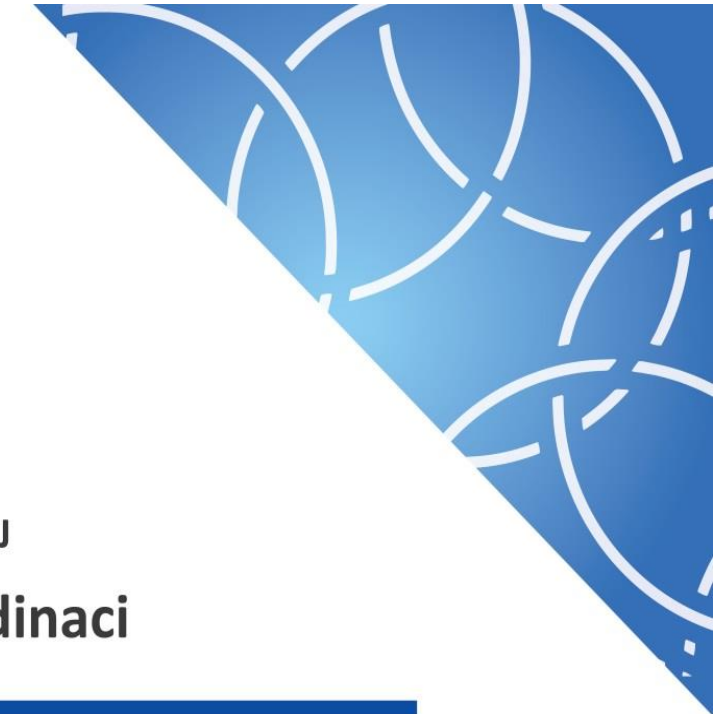

MINISTERSTVO PRO MÍSTNÍ ROZVOJ Národní orgán pro koordinaci

**Uživatelská příručka IS KP14+**

Pokyny pro vyplnění formuláře žádosti o podporu

Verze: 6.0 Datum: červen 2018

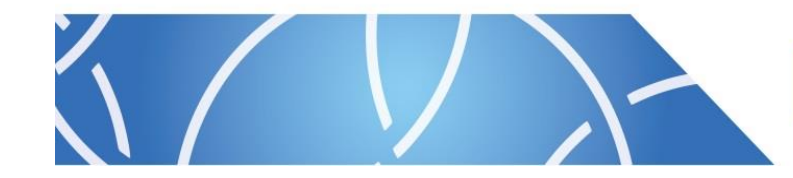

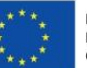

EVROPSKÁ UNIE Fond soudržnosti . ona osaaranssa<br>Operační program Technická pomoc

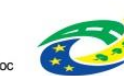

**MINISTERSTVO** PRO MÍSTNÍ **ROZVOJ ČR** 

### **OBSAH**

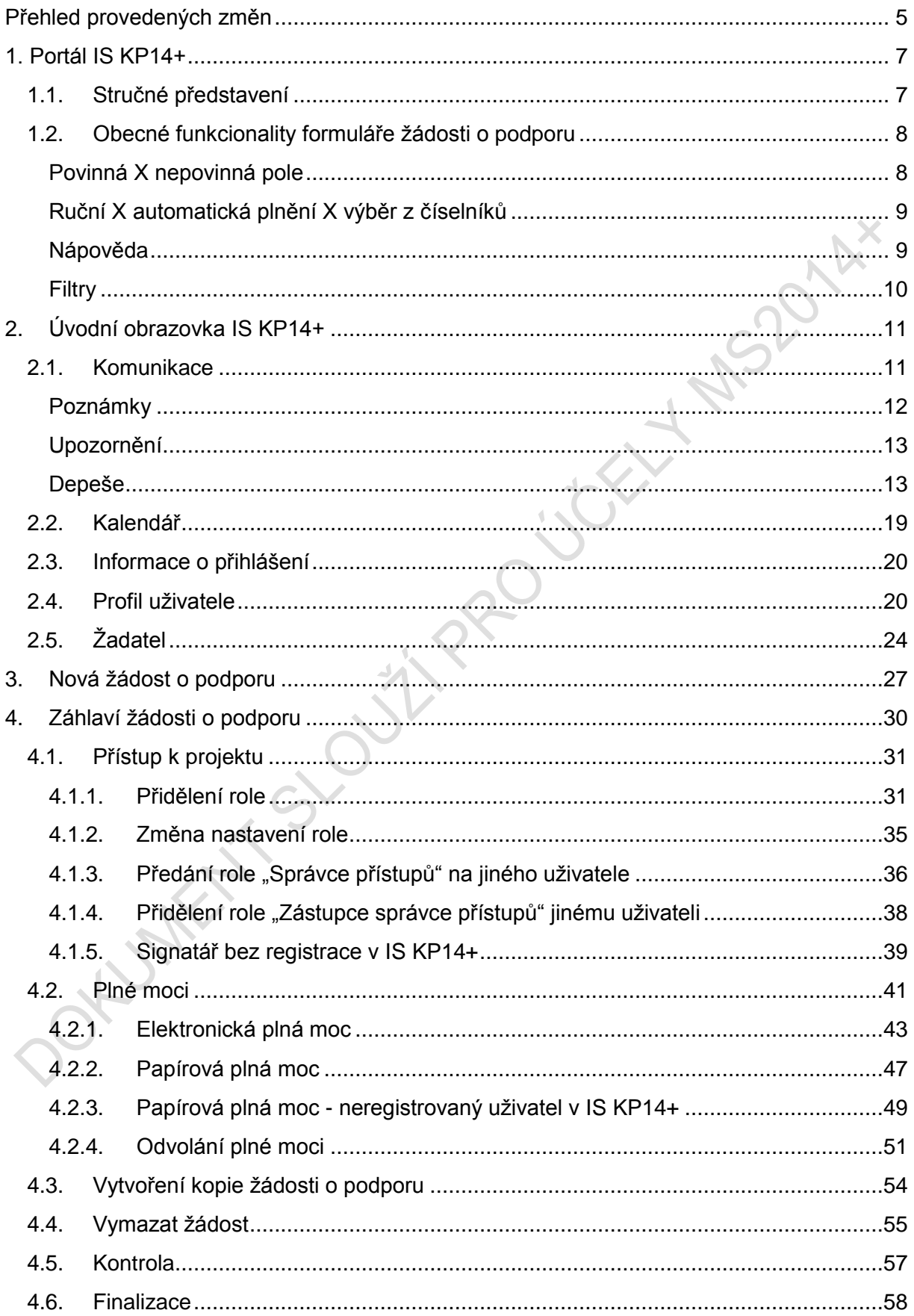

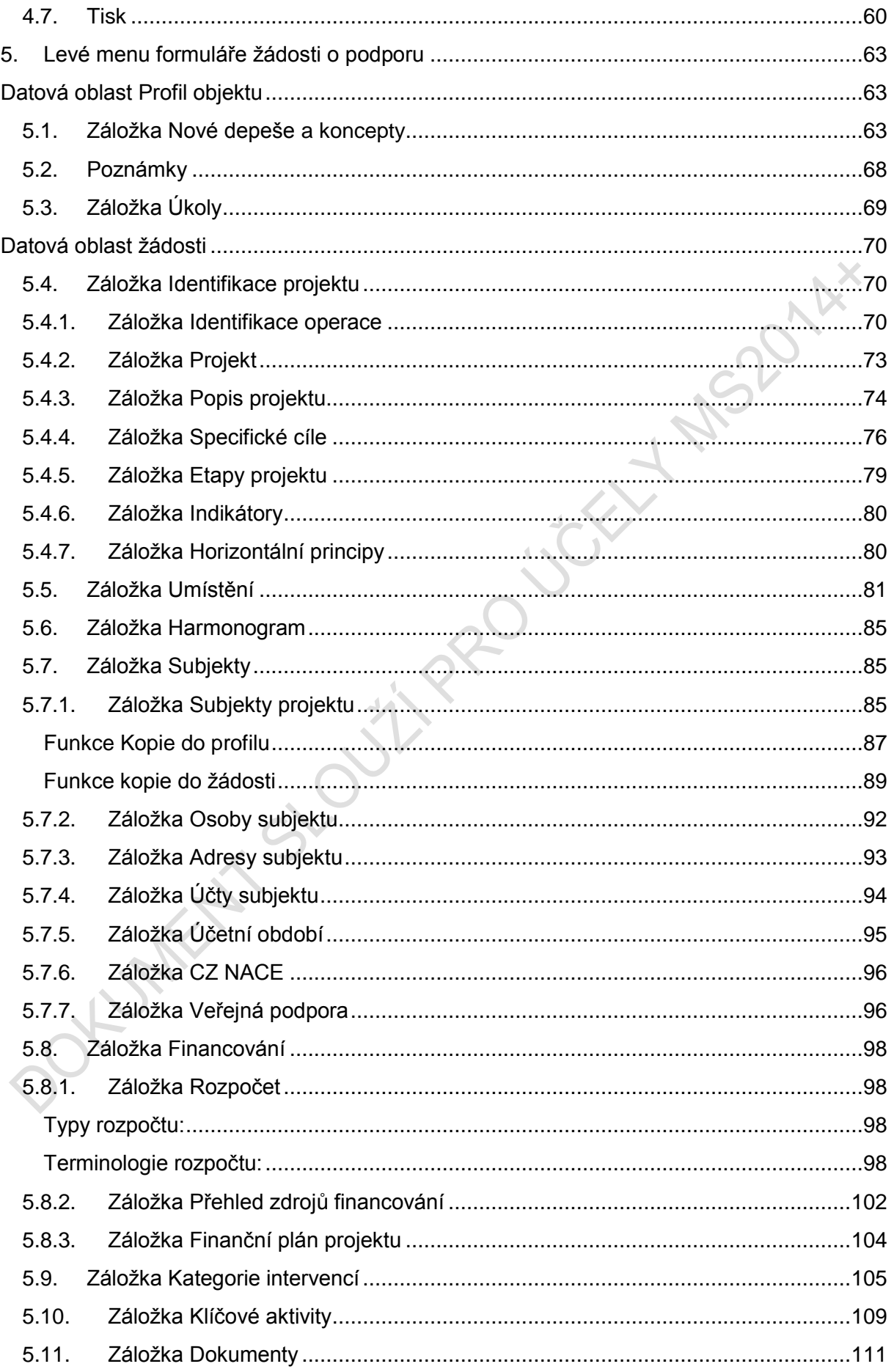

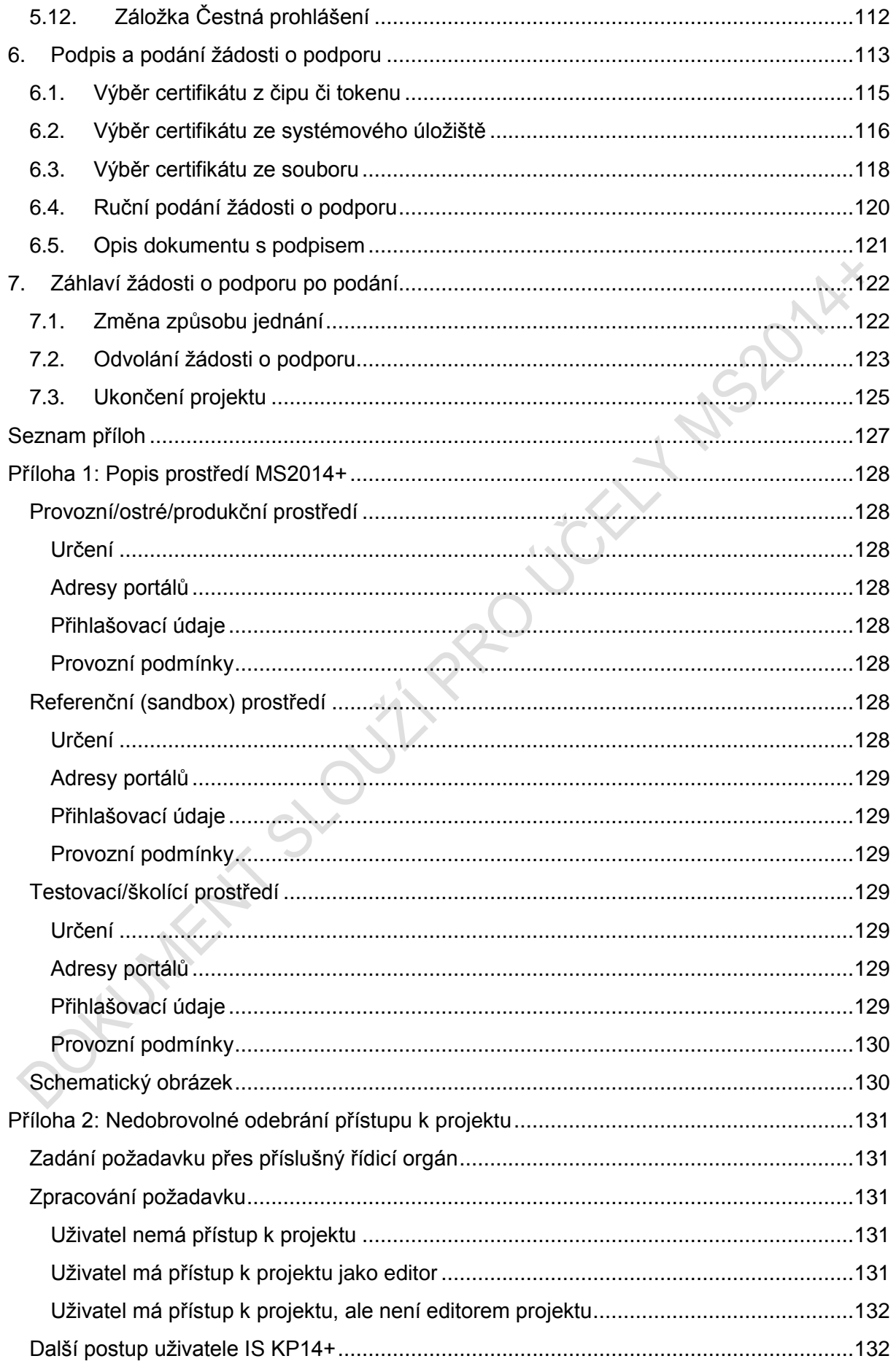

### Příloha 3: Seznam obrázků [................................................................................................133](#page-132-0)

# <span id="page-4-0"></span>**PŘEHLED PROVEDENÝCH ZMĚN**

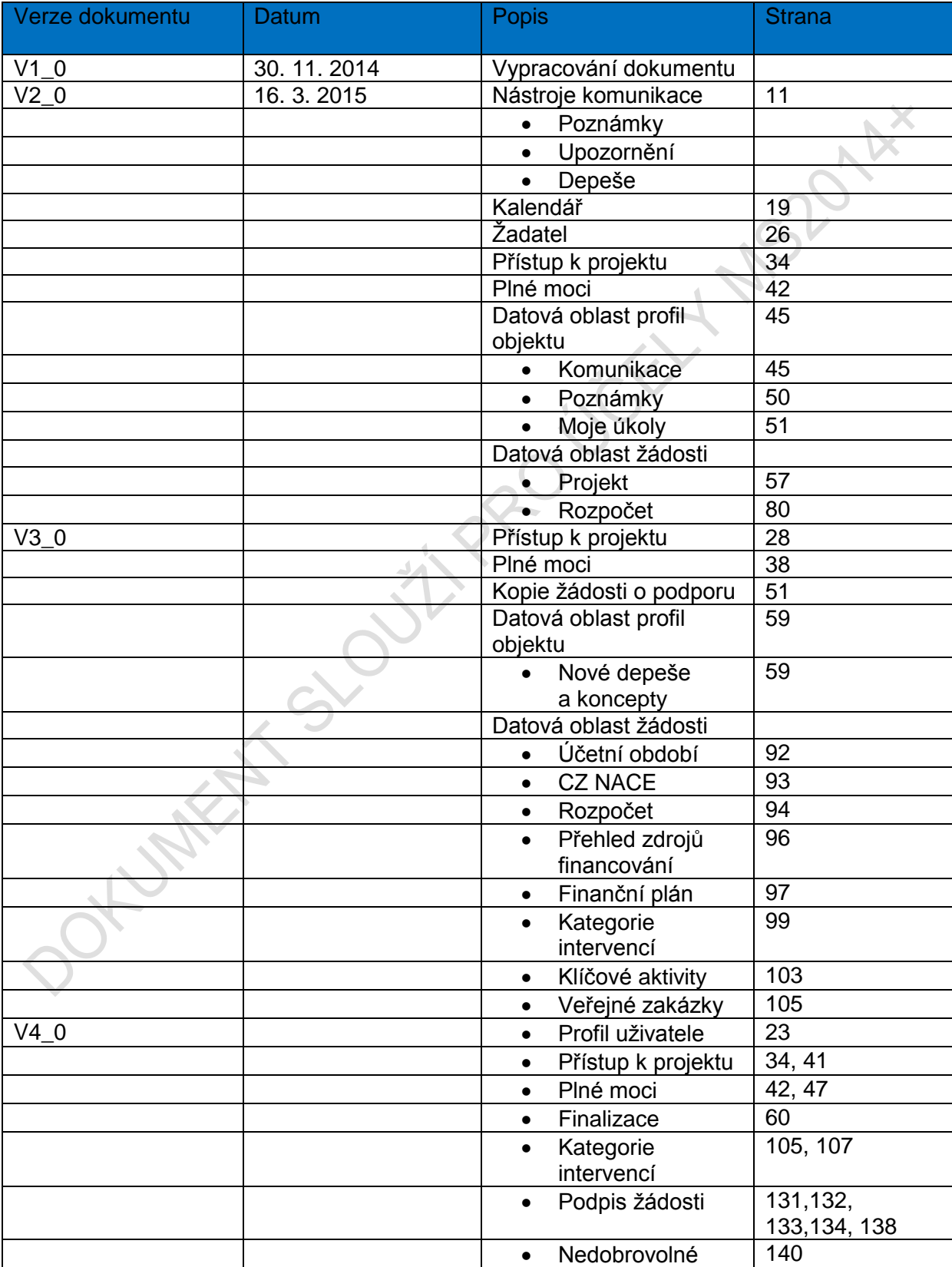

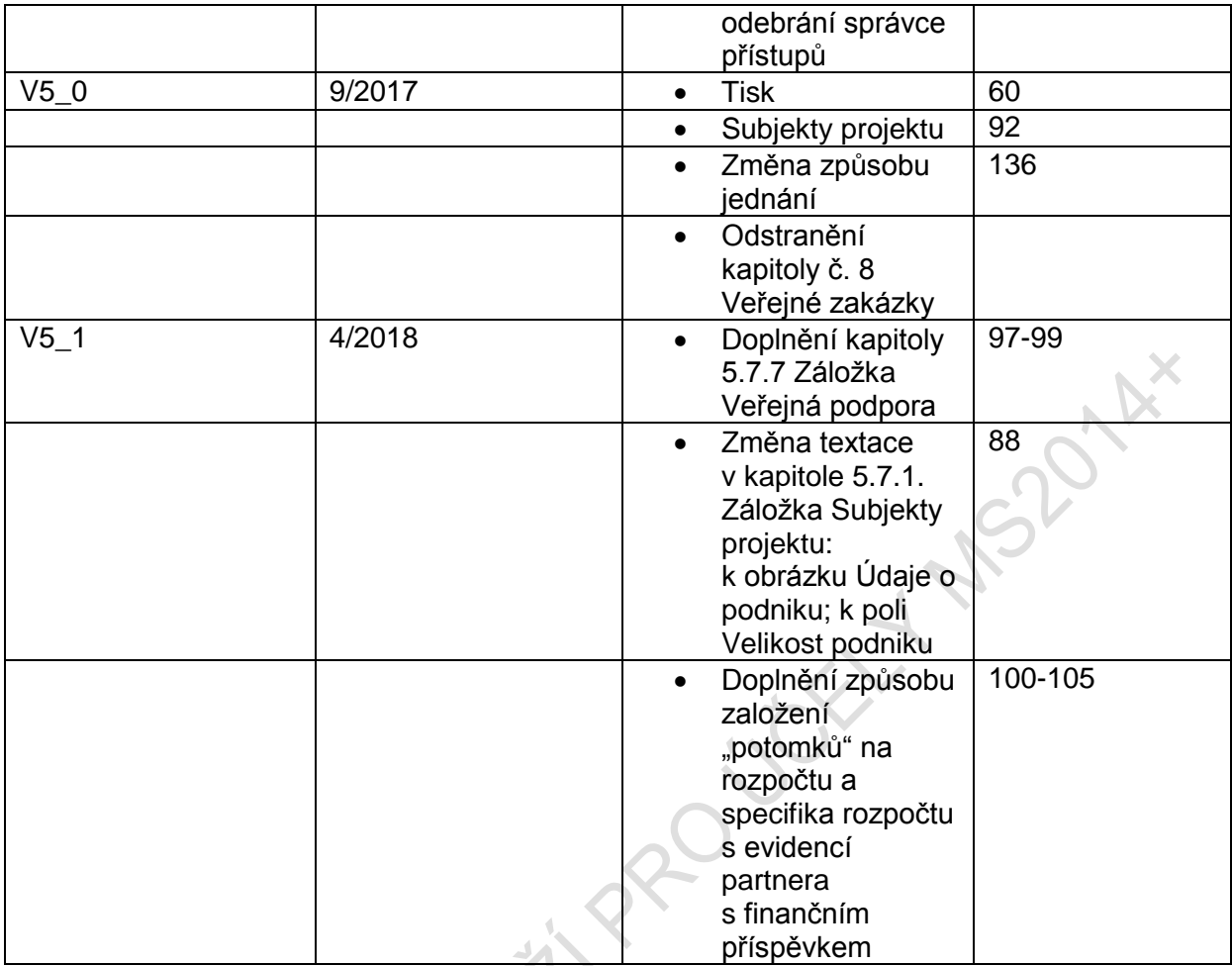

6

## <span id="page-6-0"></span>**1. PORTÁL IS KP14+**

### <span id="page-6-1"></span>**1.1. Stručné představení**

Žádost o podporu vyplňuje žadatel prostřednictvím aplikace IS KP14+. Modul IS KP14+ je důležitým nástrojem pro vypracování žádosti o podporu na vytvořeném formuláři odpovídajícím podmínkám příslušné výzvy v rámci daného programu. Prostřednictvím aplikace probíhá elektronické podání žádosti o podporu (**podání, resp. podpis žádosti o podporu probíhá výhradně prostřednictvím kvalifikovaného elektronického podpisu** v rámci zjednodušování celého procesu) a realizace procesů, jako správa žádostí o podporu/projektů, jejich monitoring, a administrace projektů (vypracování monitorovacích zpráv, žádostí o platbu apod. a jejich elektronické podání). Žadatel neinstaluje do počítače žádný program a žádost o podporu vyplňuje přímo v okně internetového prohlížeče. Produkční prostředí aplikace IS KP14+ (tj. portál pro vypracování a podání žádosti o podporu) je dostupné na následující internetové adrese: [https://mseu.mssf.cz](https://mseu.mssf.cz/)

Obecné informace a popis prostředí MS2014+ je uveden v Příloze 1 této uživatelské příručky. Pro přístup do portálu IS KP14+ je nutné provést registraci nového uživatele přes tlačítko Registrace na úvodní stránce. Postup registrace je součástí *Uživatelské příručky Aplikace MS2014+*. Přihlášení do aplikace následně probíhá vyplněním uživatelského jména a hesla.

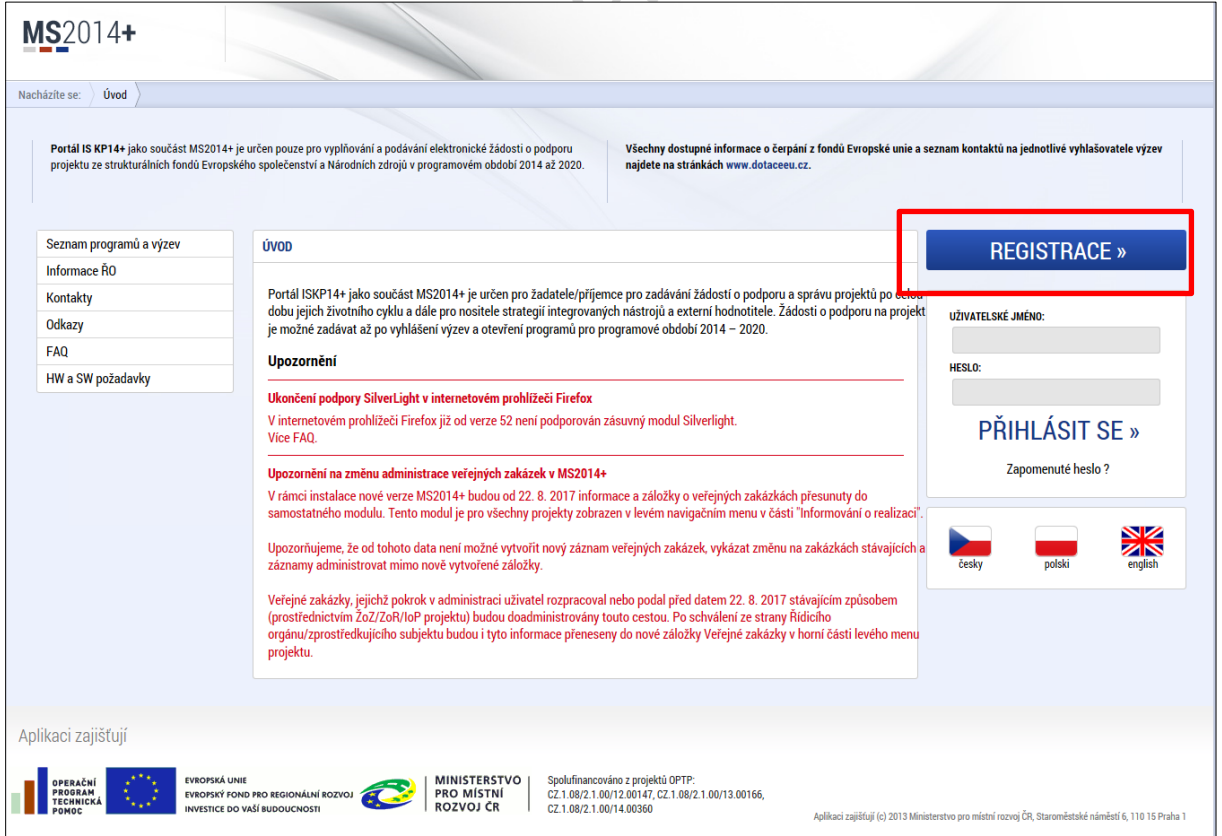

#### **Obrázek 1: Registrace**

**Obrázek 2: Uživatelské jméno a heslo**

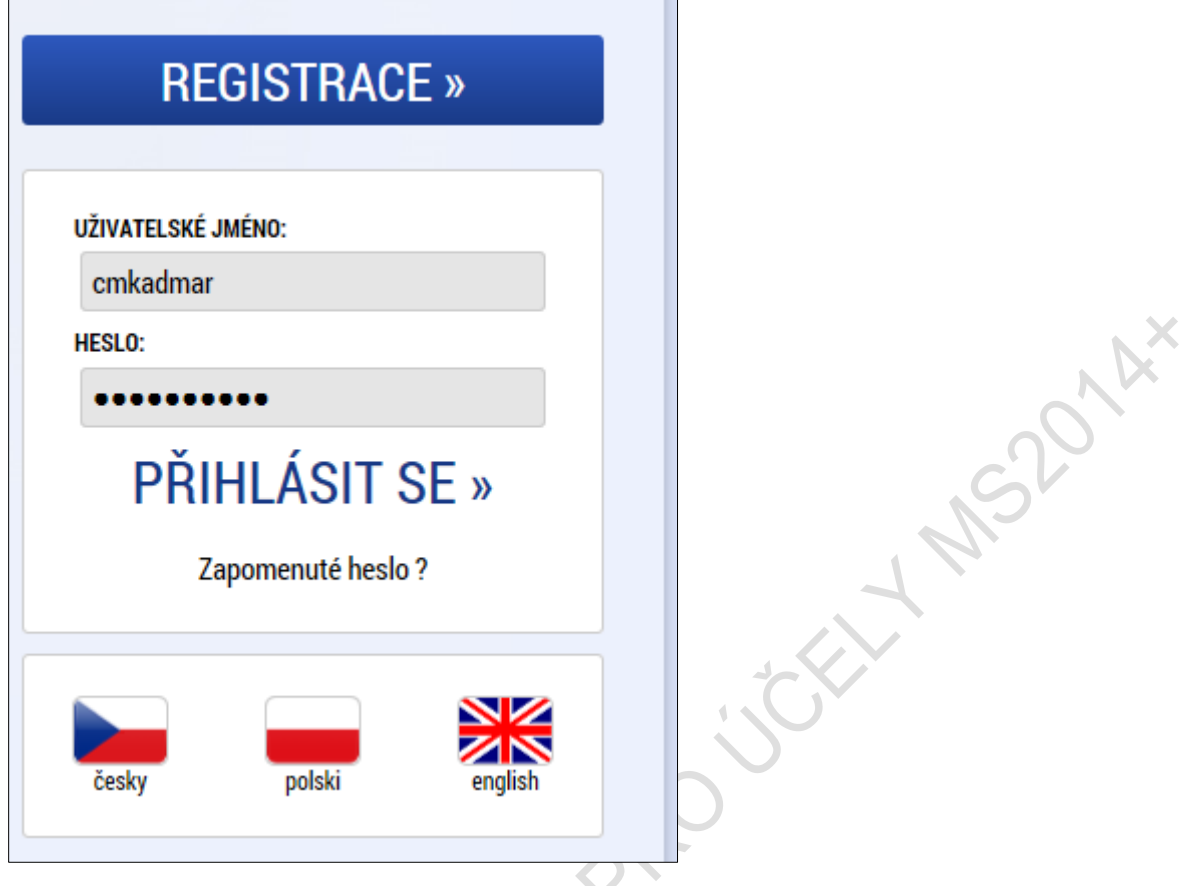

Aplikace je primárně zobrazena v českém jazyce. Uživatel může stiskem tlačítka ikony vlajky změnit jazyk a zvolit polskou nebo anglickou jazykovou mutaci, v rámci které bude do aplikace přistupovat.

# <span id="page-7-0"></span>**1.2. Obecné funkcionality formuláře žádosti o podporu**

### <span id="page-7-1"></span>**Povinná X nepovinná pole**

Datové položky, které je uživatel povinen vyplnit pro úspěšnou finalizaci žádosti o podporu, jsou podbarveny žlutě. Datové položky, které jsou podbarveny šedě, jsou nepovinné.

**Obrázek 3: Povinná a nepovinná pole**

**NÁZEV PROJEKTU EN** 

#### <span id="page-8-0"></span>**Ruční X automatická plnění X výběr z číselníků**

Datové položky, které jsou podbarvené žlutou a šedou barvou (viz výše), vyplňuje uživatel sám jako textové pole nebo výběrem z předem vydefinovaného číselníku.

Číselník se zobrazí po stisku ikony  $\mathbb{E}$  vedle příslušného datového pole.

Datová pole, která jsou bez podbarvení, vyplňuje systém automaticky.

**Obrázek 4: Automaticky vyplňovaná pole**

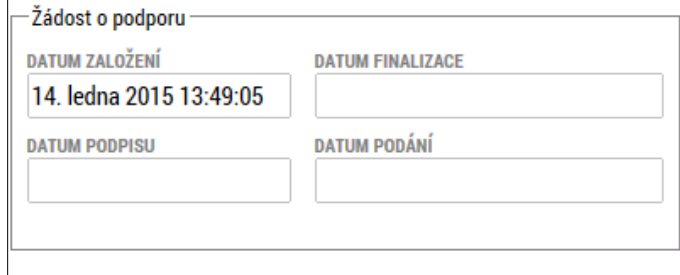

#### <span id="page-8-1"></span>**Nápověda**

V aplikaci IS KP14+ jsou k dispozici dva typy nápovědy, kontextová nápověda, která se uživateli objeví, pokud najede kurzorem na příslušné datové pole, a nápověda, kterou si uživatel vyvolá stiskem tlačítka **Nápověda** v pravém horním rohu obrazovky.

MS2014

#### **Obrázek 5: Kontextová nápověda**

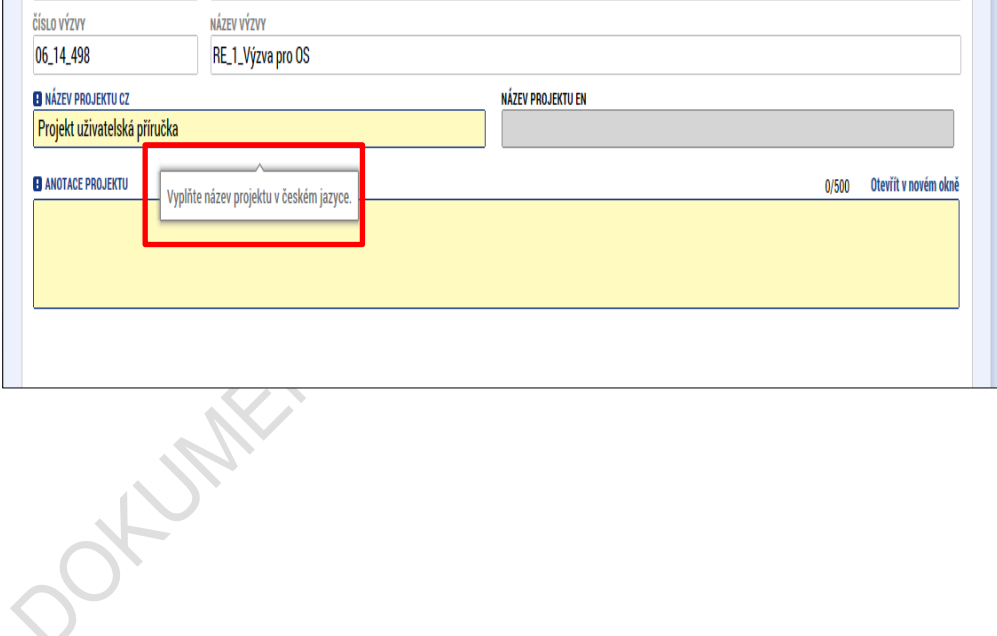

#### **Obrázek 6: Nápověda**

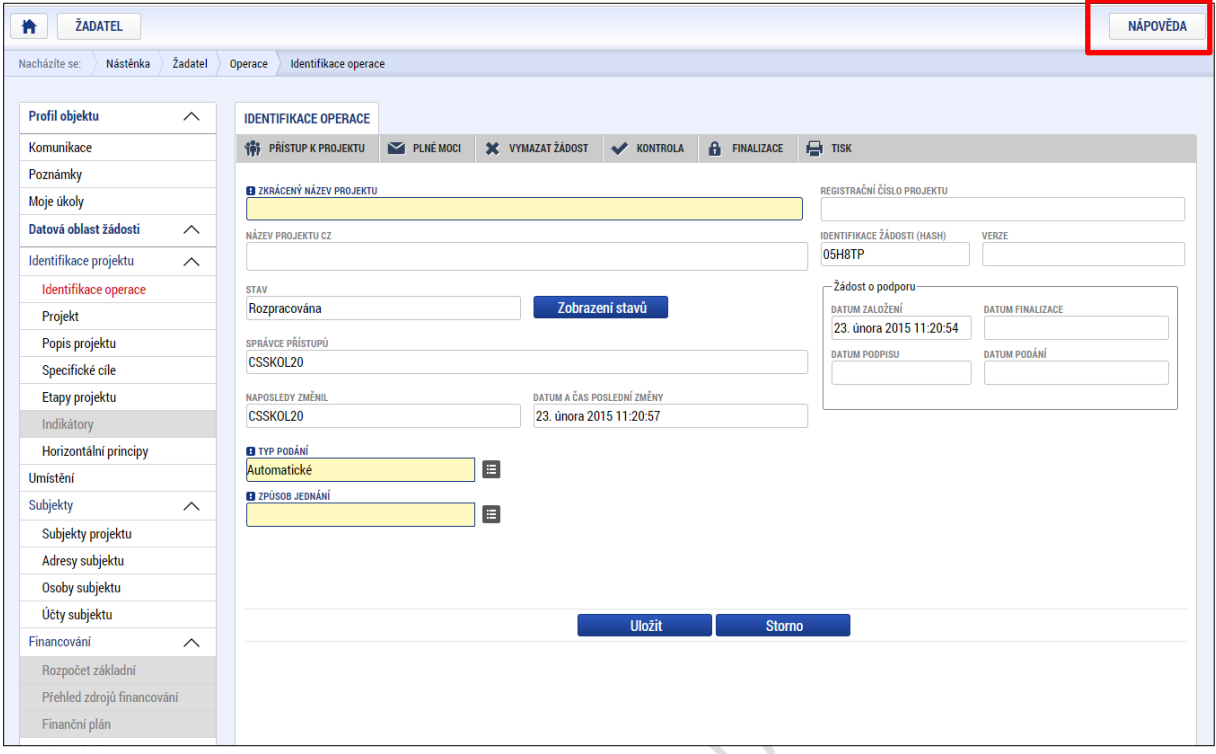

#### <span id="page-9-0"></span>**Filtry**

Některé záložky v aplikaci obsahují souhrnné tabulky či číselníky. Tabulky zobrazují všechny zadané údaje v dané záložce – např. osoby žadatele apod. Číselníky slouží pro výběr údaje např. město, ulice apod., a jsou k dispozici v polích s nabídkou.

Každá tabulka či číselník jsou opatřeny filtrem pro snadnější vyhledávání a výběr. Filtr je umístěn v řádku v záhlaví tabulky. Do tohoto řádku žadatel zadá několik písmen či slovo a stiskne klávesu Enter. Tím se v tabulce vyhledají všechny údaje, které odpovídají zadaným písmenům. Použití této funkce je nutné zejména při zadávání dopadů míst realizací, kde aplikace využívá zdrojových dat z registrů. V číselníku se listuje pomocí tlačítek umístěných pod tabulkou. Uživatel zvolí vybraný údaj (kliknutím myši se údaj zeleně označí) a následně potvrdí výběr kliknutím na šipku vpravo, kdy je zvolený údaj vložen do tabulky napravo.

Zrušení zadaného filtru a návrat k původnímu zobrazení všech položek provede žadatel tak, že znaky, které do filtrovacího řádku napsal, jednoduše smaže a stiskne klávesu Enter.

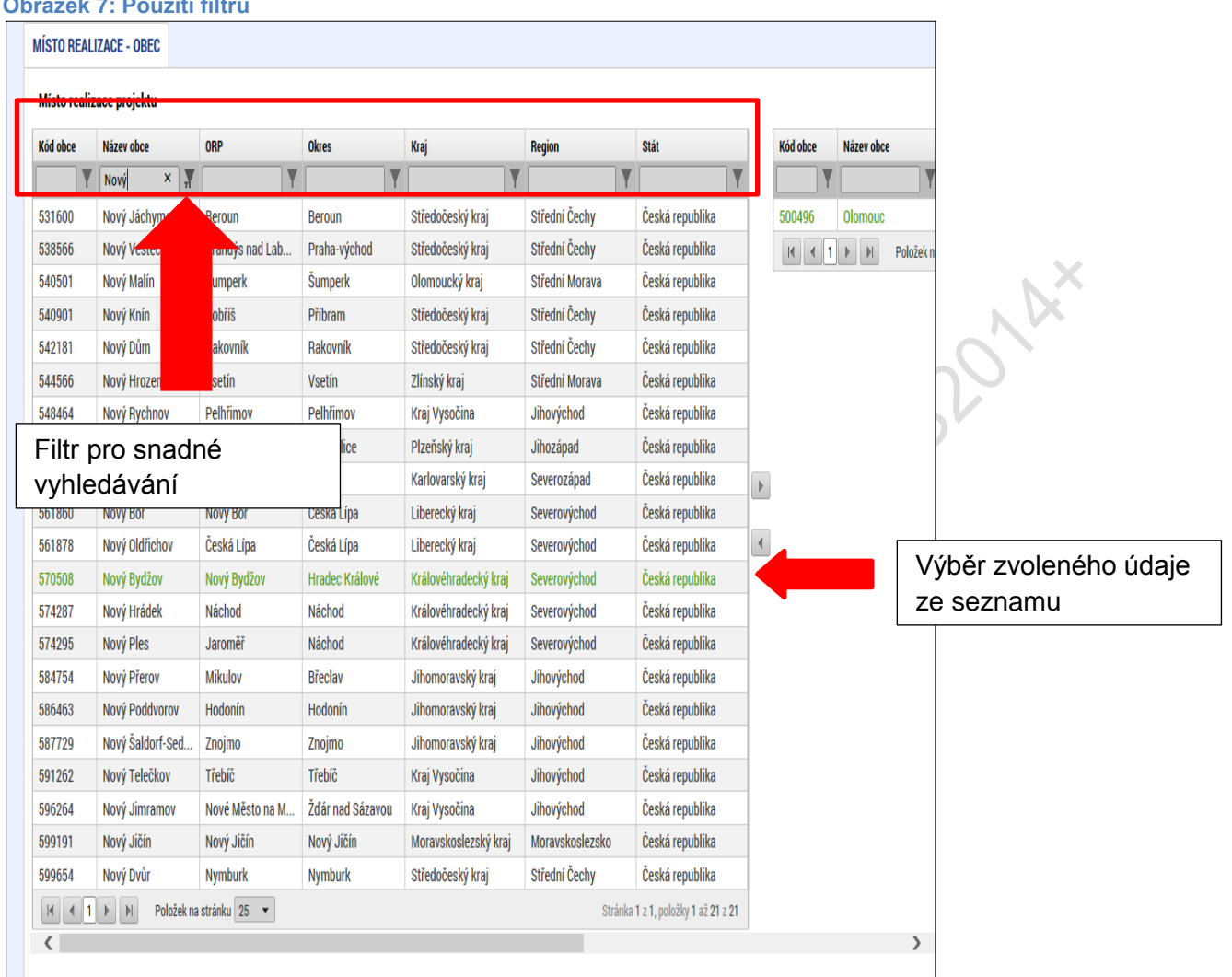

#### *Příklad vyhledání obce Nový Bydžov při použití filtru (zadané slovo "Nový"):*

### **Obrázek 7: Použití filt**

### <span id="page-10-0"></span>**2. ÚVODNÍ OBRAZOVKA IS KP14+**

## <span id="page-10-1"></span>**2.1. Komunikace**

Po přihlášení do aplikace se uživateli zobrazí úvodní obrazovka, kde se zobrazí všechny zprávy (depeše), v nichž jako uživatel figuruje, a které se vážou k příslušným žádostem o podporu/projektům. Na jednotlivé obrazovky v rámci komunikace je možné vstoupit stiskem příslušného tlačítka v záhlaví obrazovky – poznámky, upozornění, depeše. V levém menu obrazovky se zobrazuje kalendář, informace příslušných řídicích orgánů (ŘO), kontaktní informace, odkazy nebo často kladené otázky.

#### **Obrázek 8: Úvodní obrazovka**

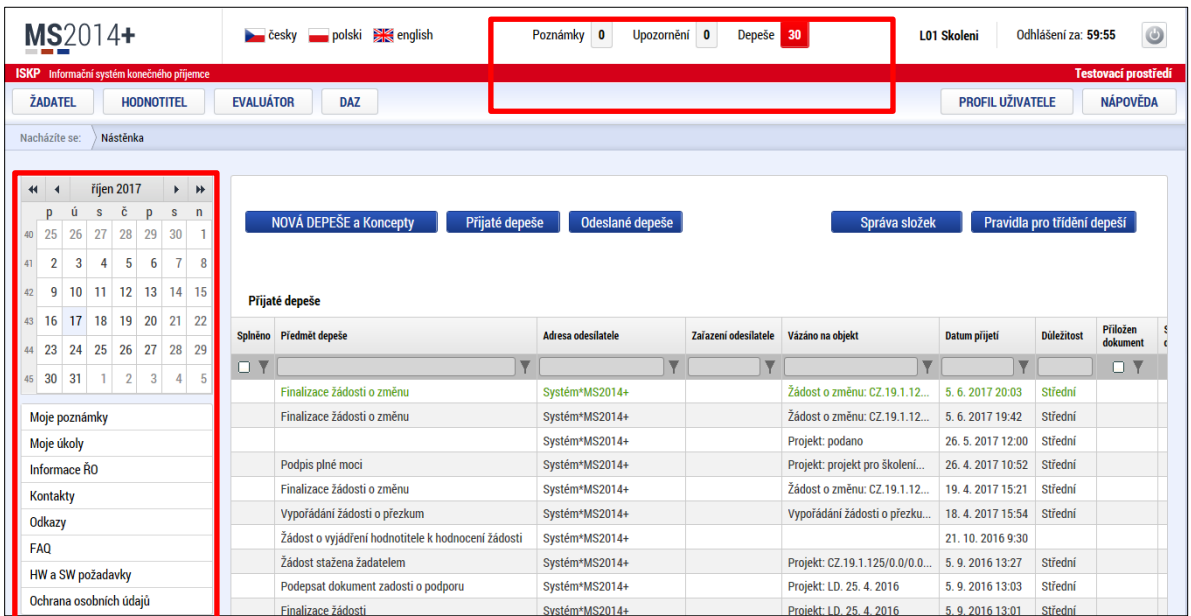

#### <span id="page-11-0"></span>**Poznámky**

Nástroj "Poznámky" plní funkci poznámkového bloku, kde uživatel může spravovat a zakládat své záznamy. Tyto poznámky se vztahují ke konkrétnímu uživatelskému jménu nebo se zde zobrazují i poznámky navázané na příslušnou žádost o podporu/projekt – tuto poznámku pak vidí všichni uživatelé, kteří jsou k danému projektu nasdíleni. V případě potřeby navázat poznámku k jednotlivým projektům/žádostem o podporu tak může uživatel učinit v rámci konkrétního projektu/žádosti o podporu, viz kap. 5.2.

Založení nové poznámky uživatel provede stiskem tlačítka Nový záznam a následně volbou Uložit.

#### **Obrázek 9: Poznámky**

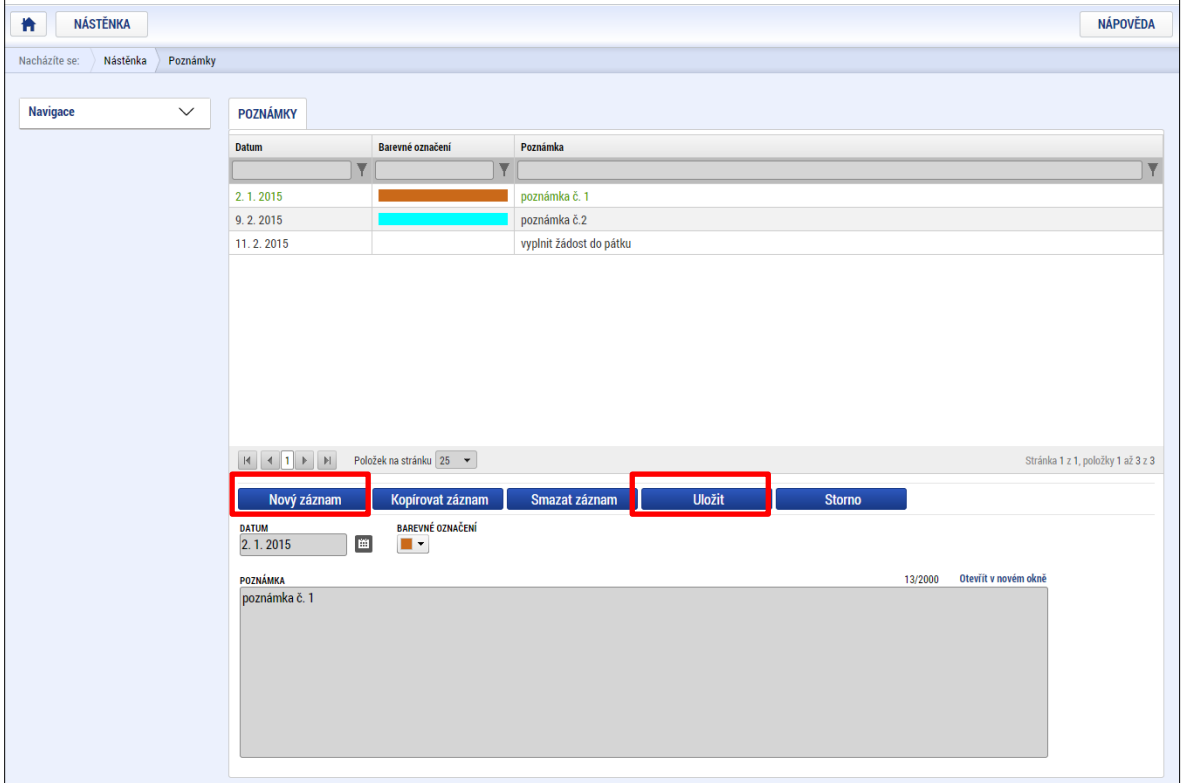

#### <span id="page-12-0"></span>**Upozornění**

V rámci obrazovky "Upozornění" jsou uživateli zobrazována upozornění automaticky generovaná systémem např. informace o mimořádných odstávkách systému nebo i upozornění z úrovně ŘO. Zde uživatel nemá možnost správy a editace zpráv.

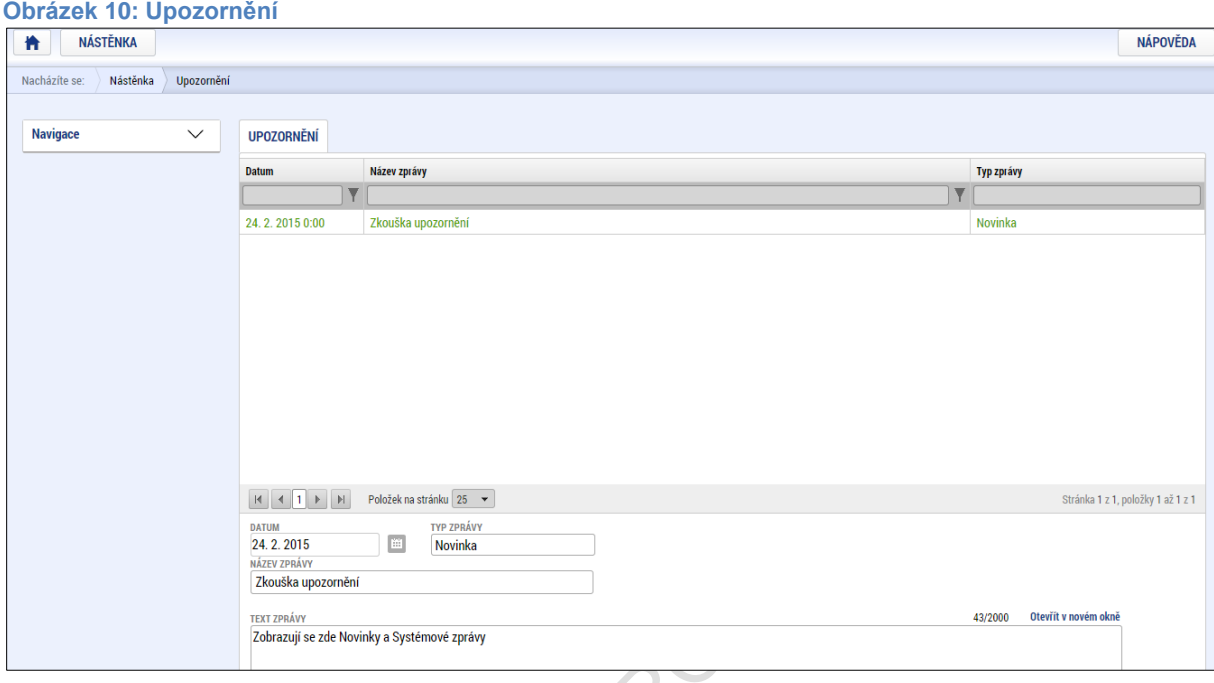

#### <span id="page-12-1"></span>**Depeše**

POKUMEN

Nástroj Depeše funguje jako vnitřní komunikace v rámci celého systému MS2014+, tzn. depeše (zprávy) mohou být předávány jak mezi jednotlivými uživateli IS KP14+, tak i mezi žadateli a příslušnými kontaktními pracovníky na straně ŘO/zprostředkujícího subjektu (ZS).

Do jednotlivých složek v rámci administrace zpráv vstupujeme stiskem příslušného tlačítka – Odeslané nebo Přijaté depeše, případně Správa složek nebo Pravidla pro třídění depeší.

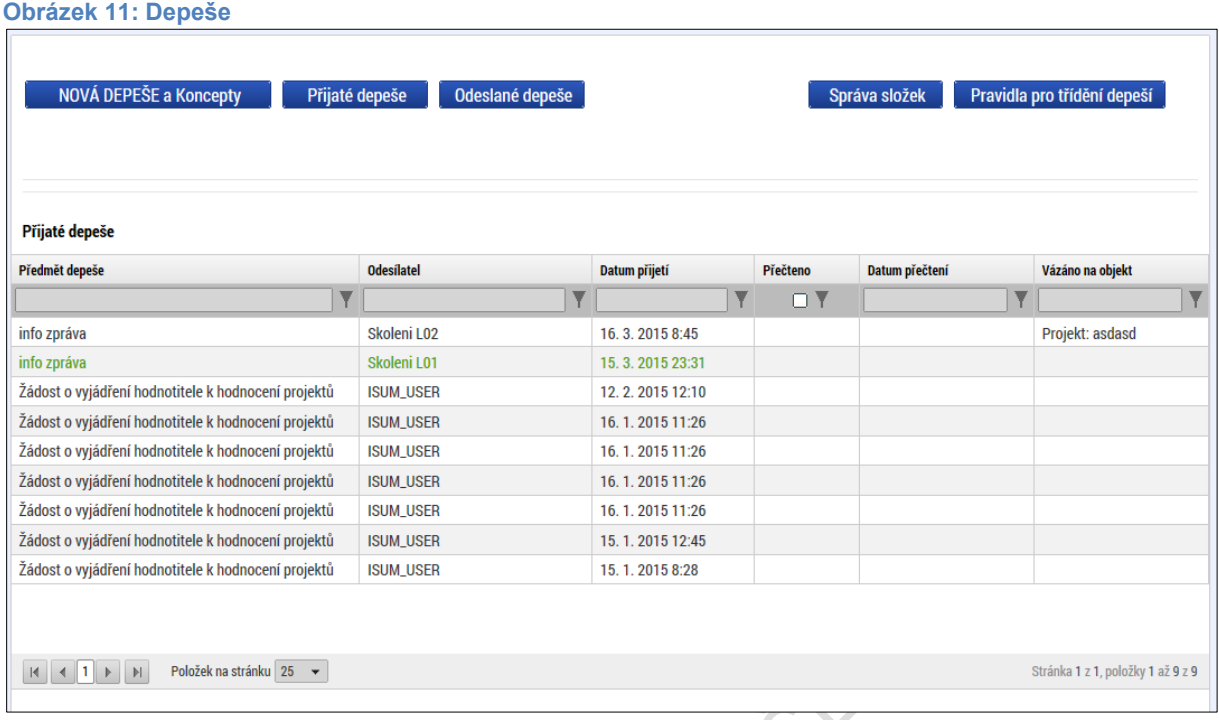

Stiskem tlačítka Nová depeše či Koncepty se uživatel dostane na příslušnou obrazovku, kde může zakládat nové zprávy.

#### **Obrázek 12: Tlačítko Nová depeše**

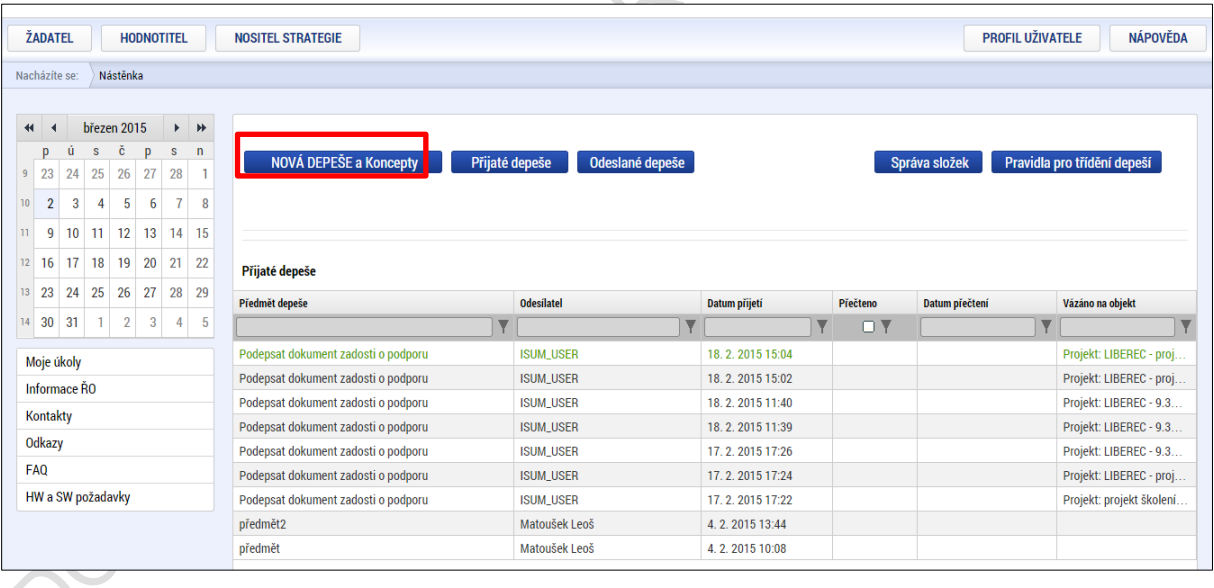

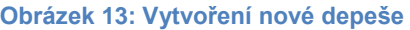

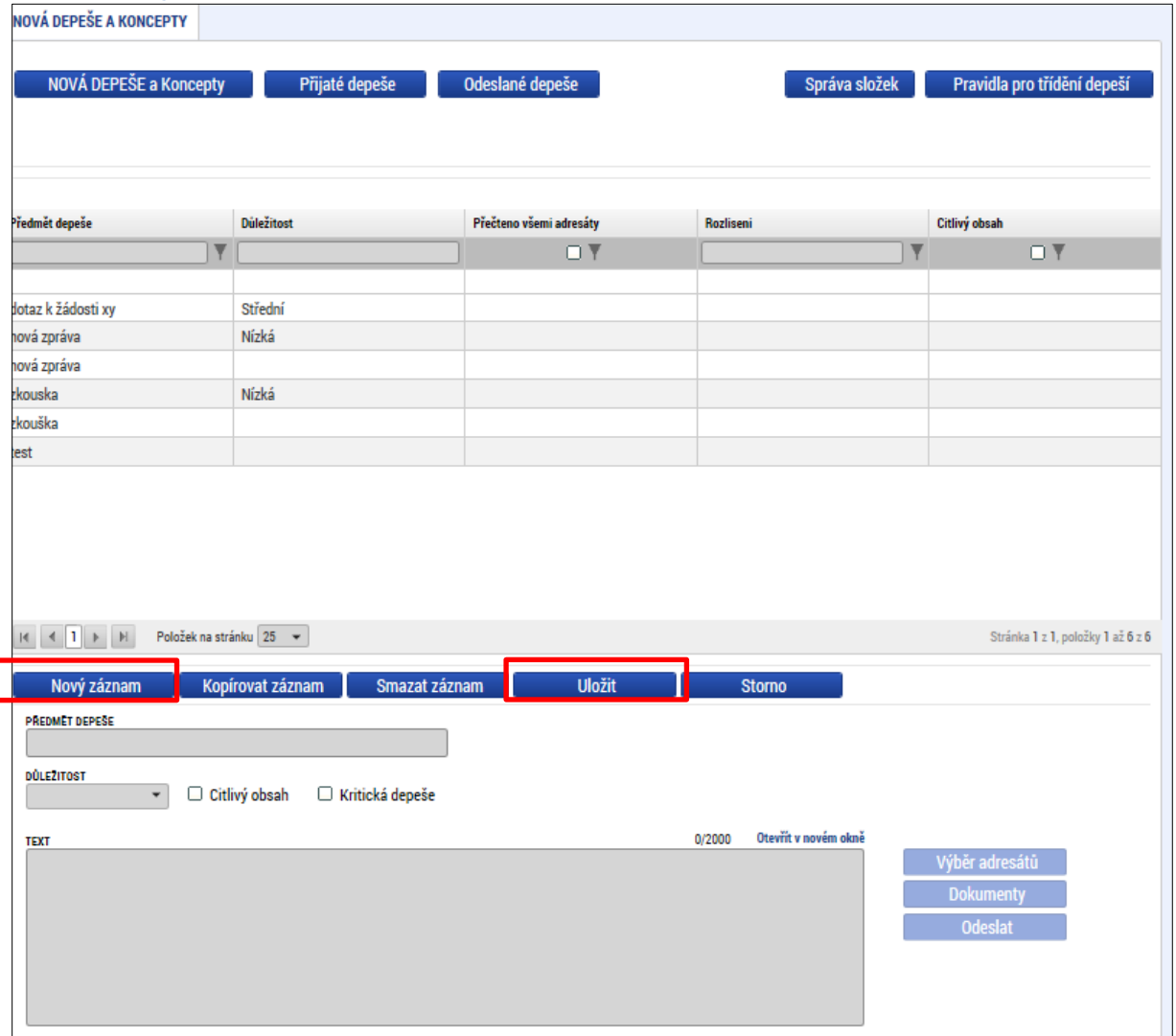

Uživatel zvolí **Nový záznam**, vypíše příslušné informace a stiskne tlačítko **Uložit**.

Po uložení zprávy se stane aktivním tlačítko Výběr adresátů, po jeho stisknutí je možné ze seznamu uživatelů vybrat konkrétního adresáta. Výběr z filtru probíhá způsobem popsaným v kapitole 1.2.

#### **Obrázek 14: Tlačítko Výběr adresáta**

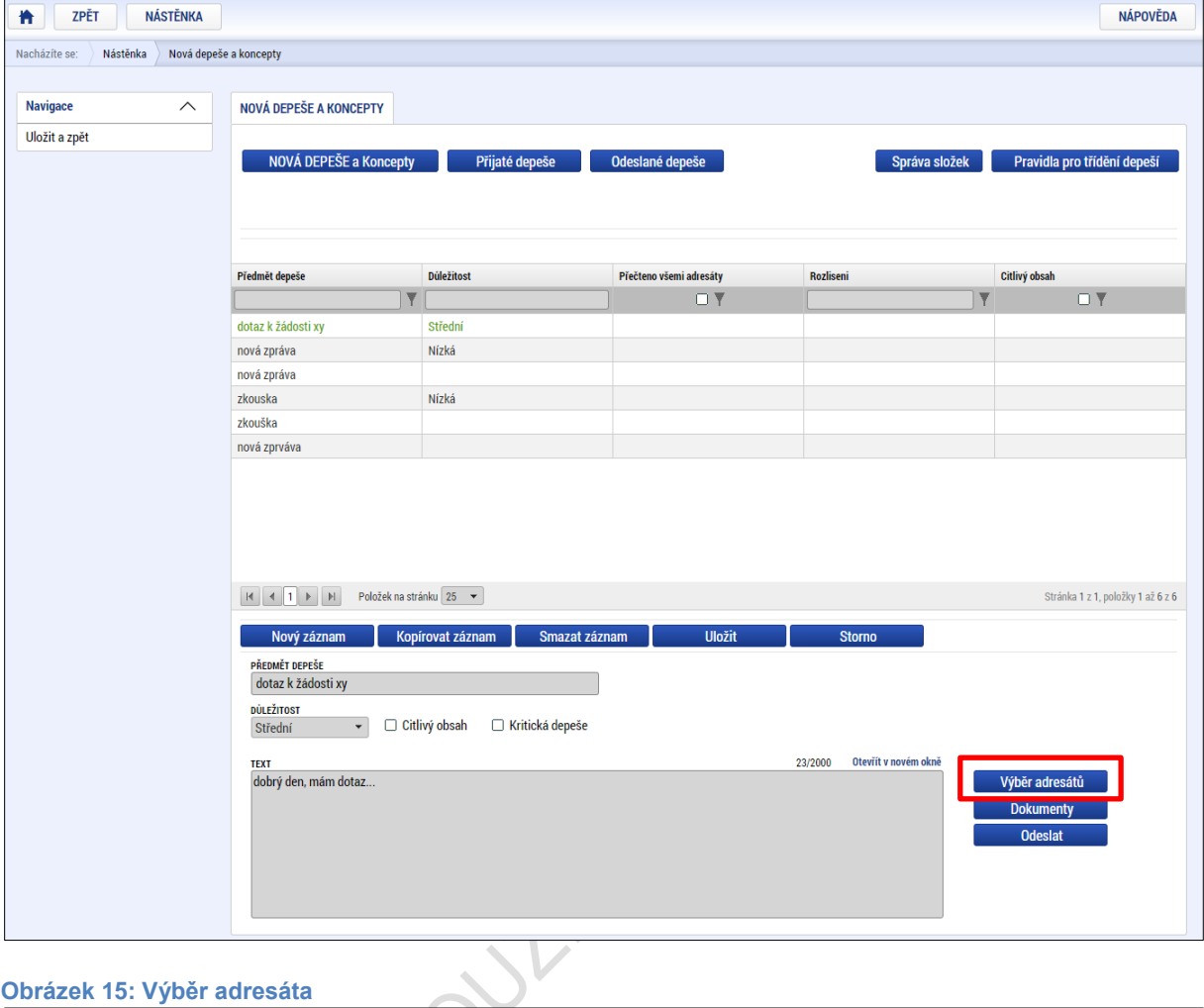

#### **Obrázek 15: Výběr adresáta**

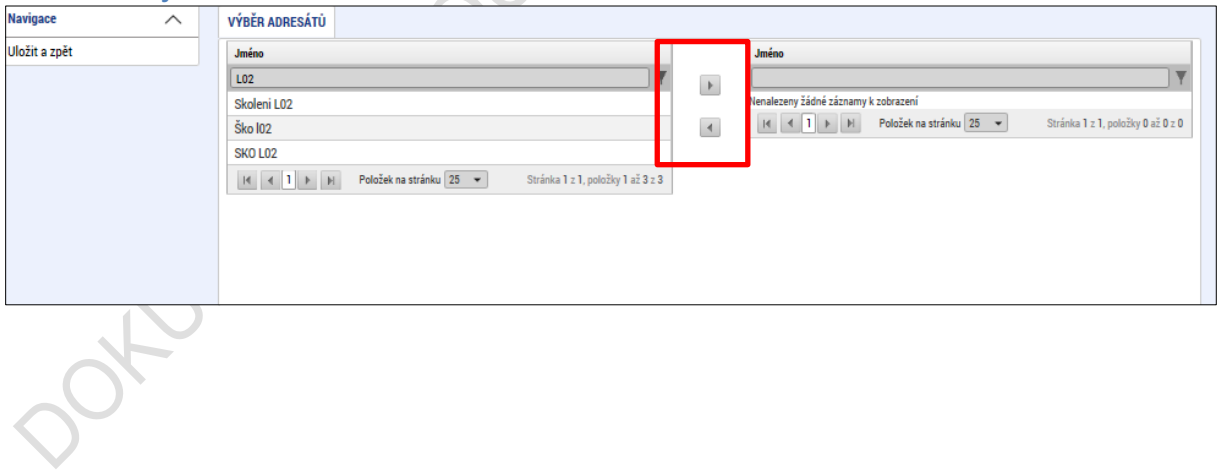

**Obrázek 16: Uložení vybraného adresáta**

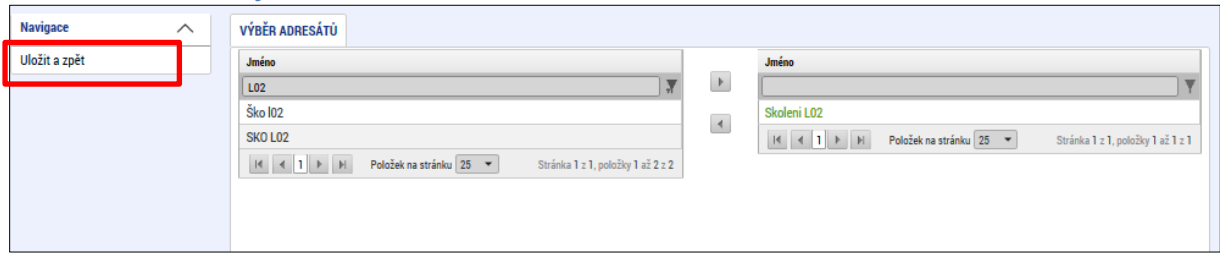

Po zvolení příslušného adresáta se vrátíme na obrazovku Depeší stiskem tlačítka **Uložit a zpět**. Následně po stisku tlačítka **Odeslat** dochází k odeslání depeše, kdy systém potvrdí odeslání depeše.

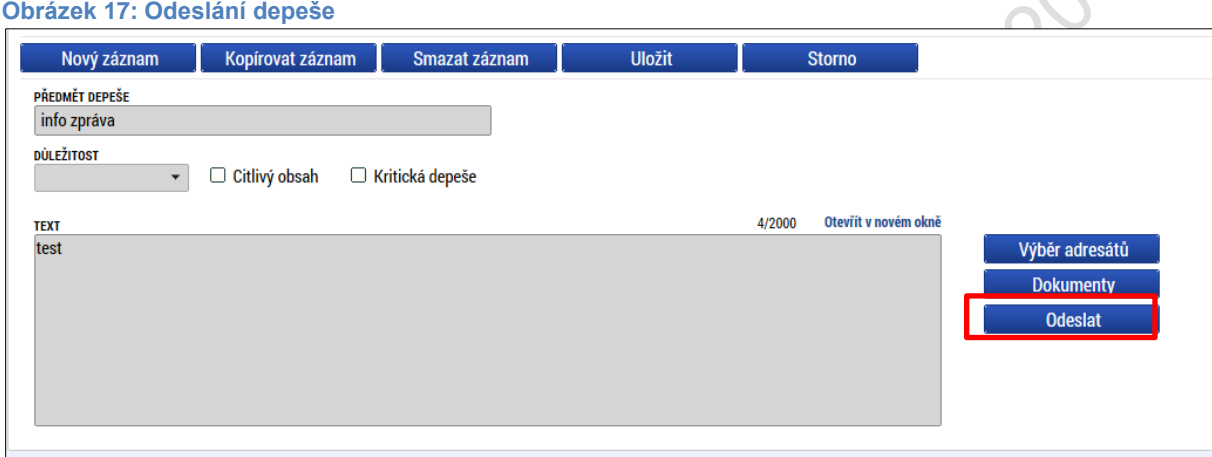

#### **Obrázek 18: Návrat na seznam depeší**

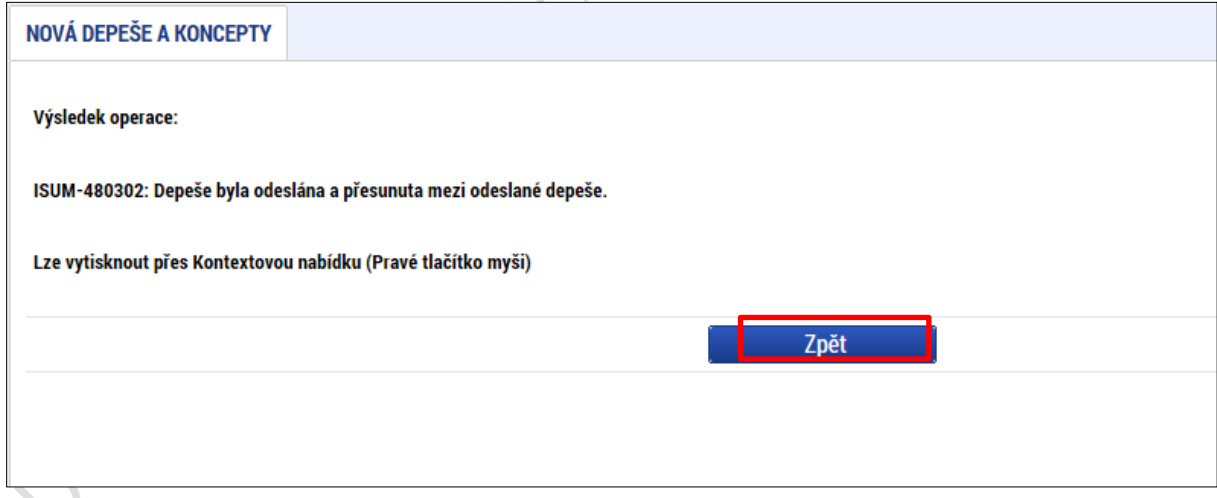

Tlačítkem **Zpět** se pak vracíme na seznam depeší. Depeše, kterou jsme tímto odeslali, se nám již v daném seznamu nezobrazí, byla přesunuta do složky Odeslané depeše.

Do jednotlivých složek v rámci administrace zpráv vstupujeme stiskem příslušného tlačítka – Odeslané nebo Přijaté depeše, případně Správa složek nebo Pravidla pro třídění depeší.

V případě, že depeši odesíláme přímo ze záložky, která se zobrazuje rovněž pod každou žádostí o podporu, resp. pod každým projektem, v seznamu depeší se ve sloupci Vázáno na objekt objeví informace, na kterou žádost o podporu/projekt je příslušná depeše navázána.

**Obrázek 19: Depeše navázané na projekt**

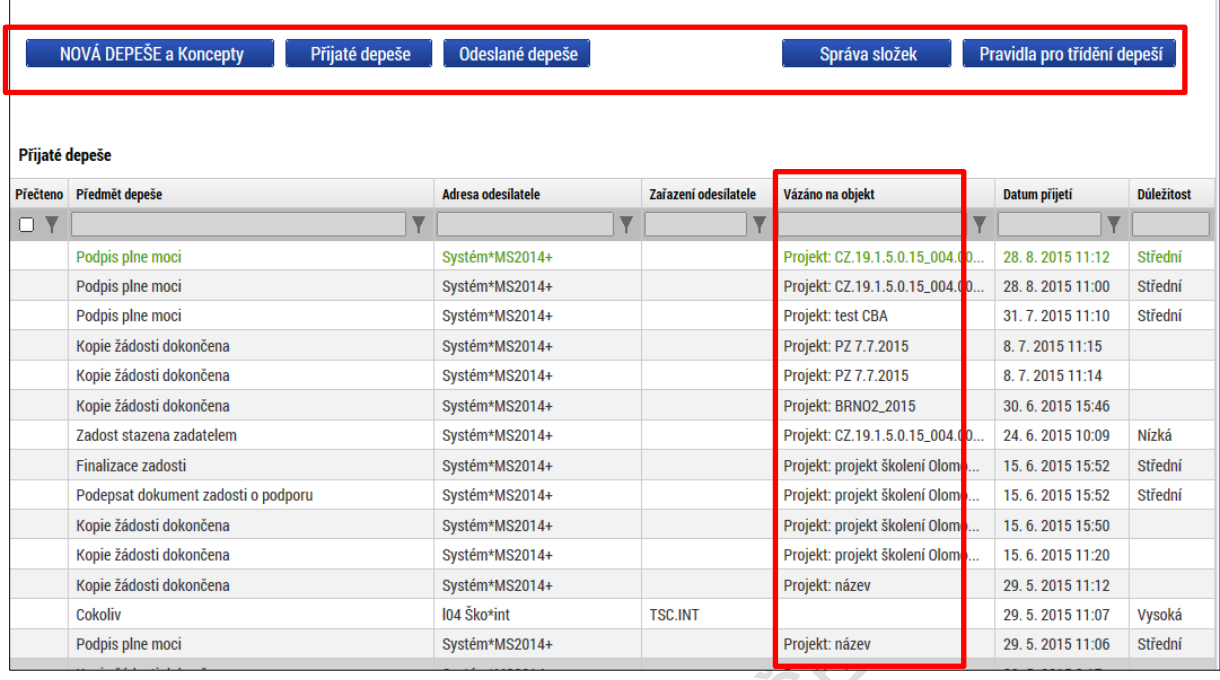

Depeše, která již byla v rámci procesu životního cyklu žádosti o podporu a následné administrace projektu **odeslána**, **nemůže** být již z důvodu zachování auditní stopy **smazána.**  Možnost smazat depeši je nastavena jen pro neodeslané depeše tzv. koncepty.

Dotumints Suddition

## <span id="page-18-0"></span>**2.2. Kalendář**

Uživatel má možnost využít funkci kalendáře, kdy pod jednotlivé dny v kalendáři může navázat příslušnou událost. Toto upozornění se pak v kalendáři barevně zobrazí. Informace z kalendáře lze rovněž zobrazit pod záložkou **Moje úkoly**, která je umístěna dole pod obrázkem kalendáře. Založení nového záznamu do kalendáře provádí uživatel stiskem tlačítka **Nový záznam** a následně potvrdí volbou **Uložit**.

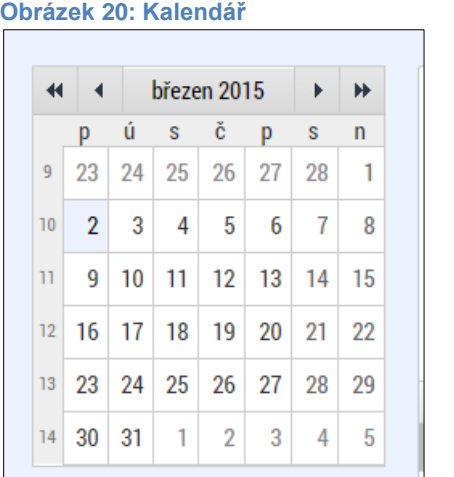

#### **Obrázek 21: Moje úkoly**

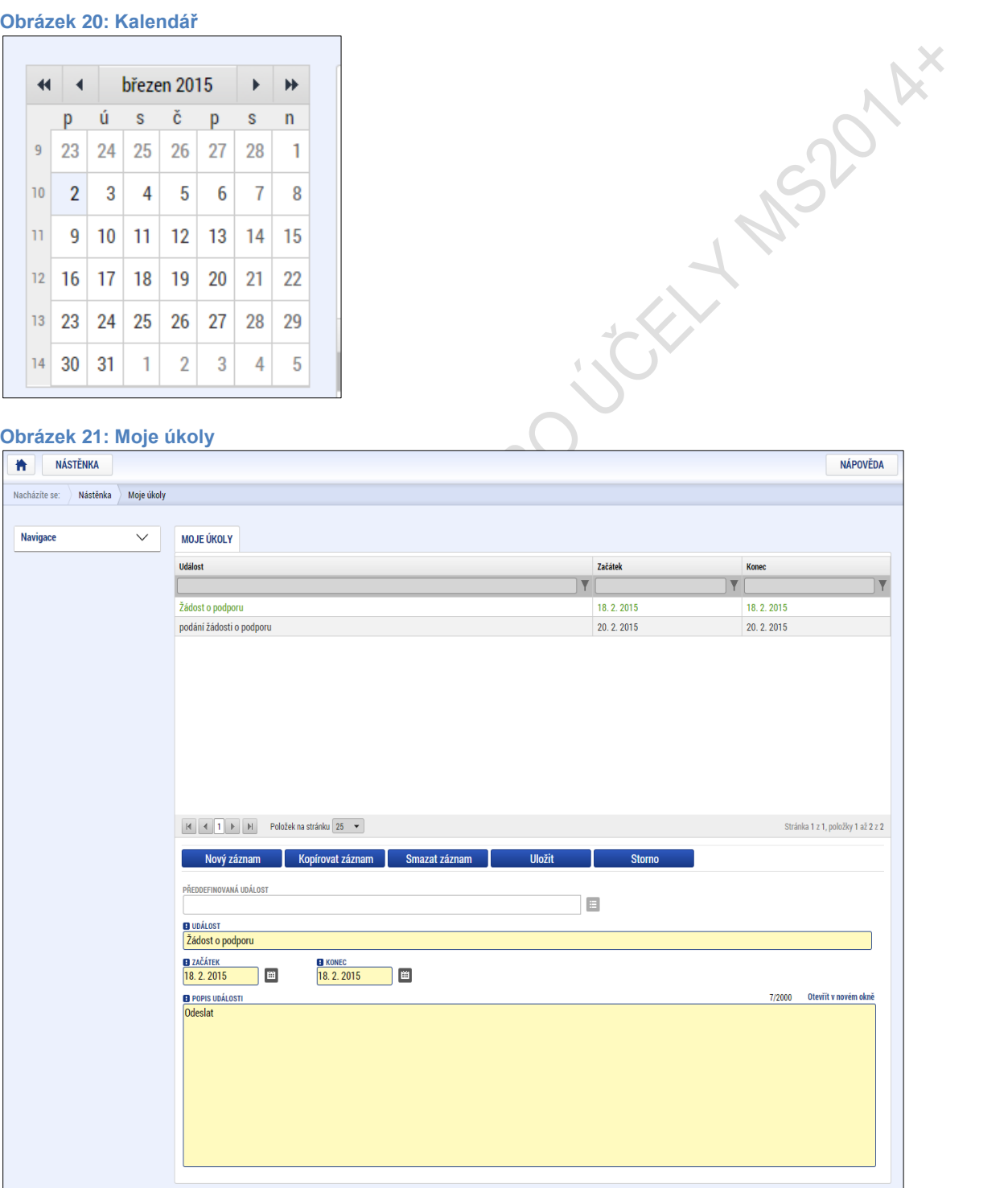

## <span id="page-19-0"></span>**2.3. Informace o přihlášení**

V pravém horním rohu záhlaví je umístěna informace o přihlášeném uživateli. Vedle přihlašovacího jména je tlačítko k odhlášení **Odhlásit** - kliknutím na tento odkaz dojde k odhlášení a k návratu na úvodní stránku aplikace. Po přihlášení se zde objevují informace o časovém limitu automatického odhlášení – odpočet 60 minut od posledního úkonu v aplikaci.

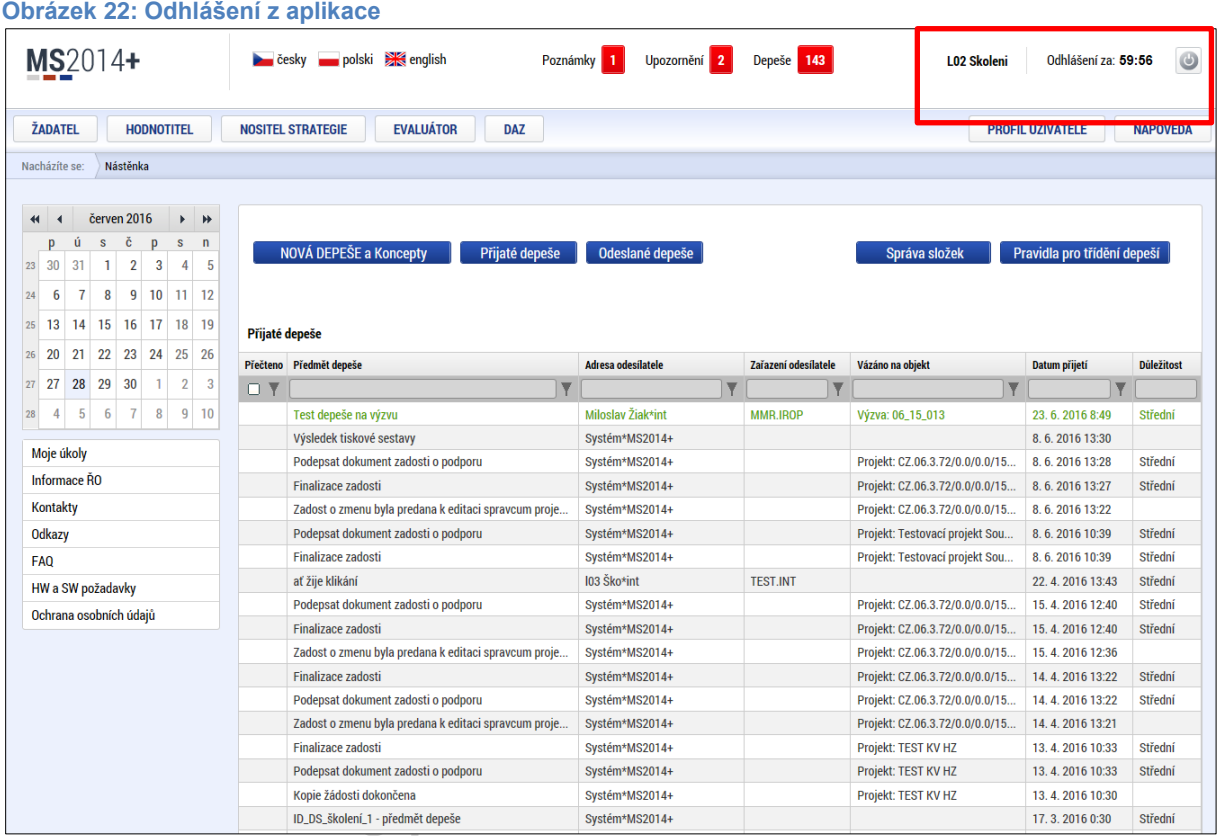

## <span id="page-19-1"></span>**2.4. Profil uživatele**

Stiskem tlačítka **Profil uživatele** může uživatel upravovat své osobní údaje, kontaktní údaje pro zasílání notifikací, a dále jsou zde k dispozici údaje o subjektech, které si uživatel v procesu vytváření žádosti o podporu uložil k dalšímu využití informací o příslušném subjektu pro každou další žádost o podporu bez nutnosti znovu vkládat data.

#### **Obrázek 23: Tlačítko Profil uživatele**

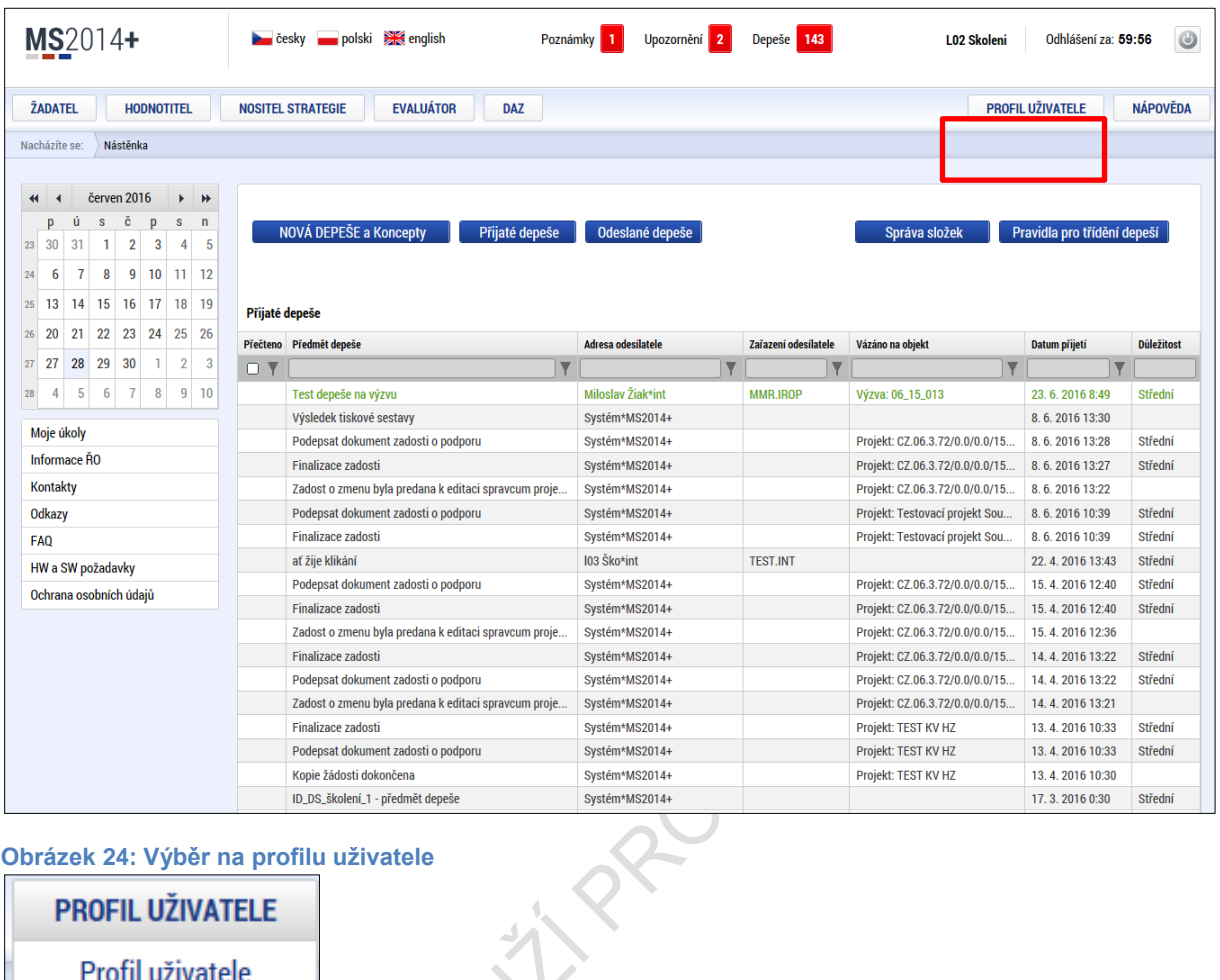

**Obrázek 24: Výběr na profilu uživatele**

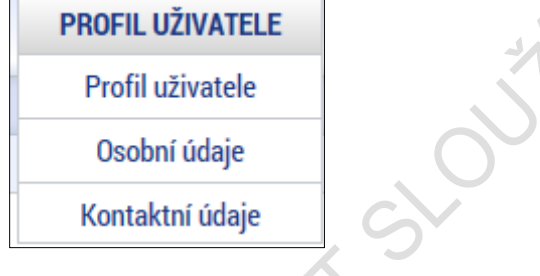

**Profil uživatele –** blíže viz kapitola 5.7.1.

**Osobní údaje –** po zadání uživatelského jména a hesla je možné měnit osobní a kontaktní údaje uživatele. Změna se uloží stiskem tlačítka **Odeslat změny**.

#### **Obrázek 25: Přihlášení pro změnu osobních údajů**

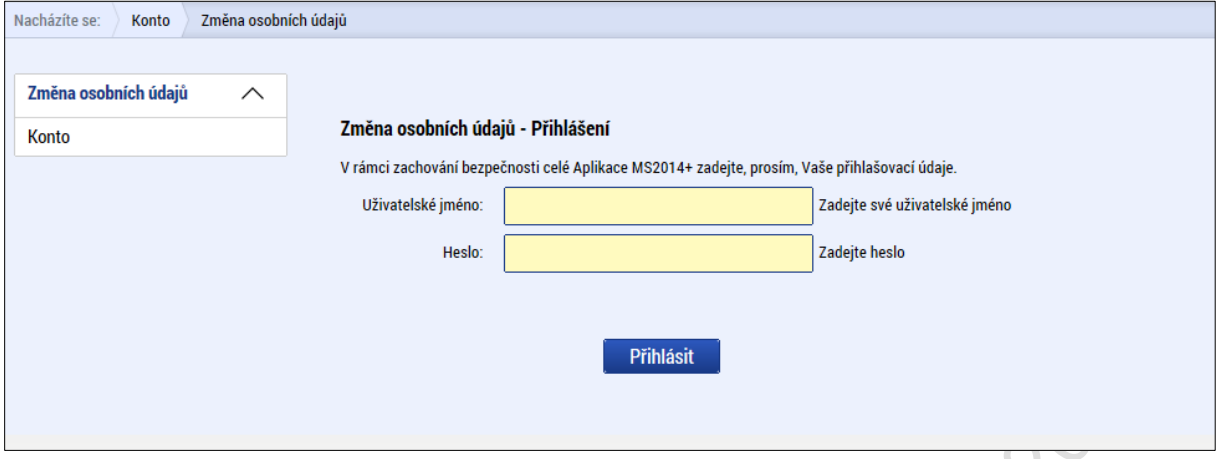

#### $\mathbb{R}$ **Obrázek 26: Změna osobních údajů** Změna osobních údajů  $\wedge$ Změna osobních údajů Konto Tituli Zadeite titul uváděný před iménem Jméno  $\bar{7}$ adatel 02 Příjmení: Zadejte své příjmení včetně diakritiky a velkým písmenem na začátku Zadejte titul uváděný za jménem Titul za jménem: E-mail: Zadejte e-mailovou adresu Mobilní telefon:  $+420$ Zadejte číslo mobilního telefonu Změna hesla Zadejte heslo, které bude využíváno pro přístup do aplikace. Heslo musí bý<br>nejméně 8 znaků dlouhé a musí obsahovat alespoň jedno velké písmeno, m<br>písmeno a číslici. Nové heslo: Potvrzení nového hesla: Zadejte heslo znovu Odeslat změny

#### **Kontaktní údaje pro zasílání notifikací**

Na záložce kontaktní údaje může žadatel vložit své kontaktní údaje, které budou sloužit k zasílání notifikací. Pokud vám přijde v rámci příslušného projektu zpráva, upozornění nebo depeše, systém vás upozorní přes e-mail nebo SMS. Uživatel zadá zvolenou formu notifikace, číslo telefonu (v mezinárodním formátu +420xxxxxxxxx) nebo e-mail a zaškrtne checkbox Platnost **(v případě nepotvrzení platnosti nebudou notifikační pravidla aktivována)** a potvrdí stiskem tlačítka **Uložit**.

V rámci notifikačních pravidel je možné nastavit i noční klid. Zatržením této volby nebudou notifikace zasílány v čase 22h-8h.

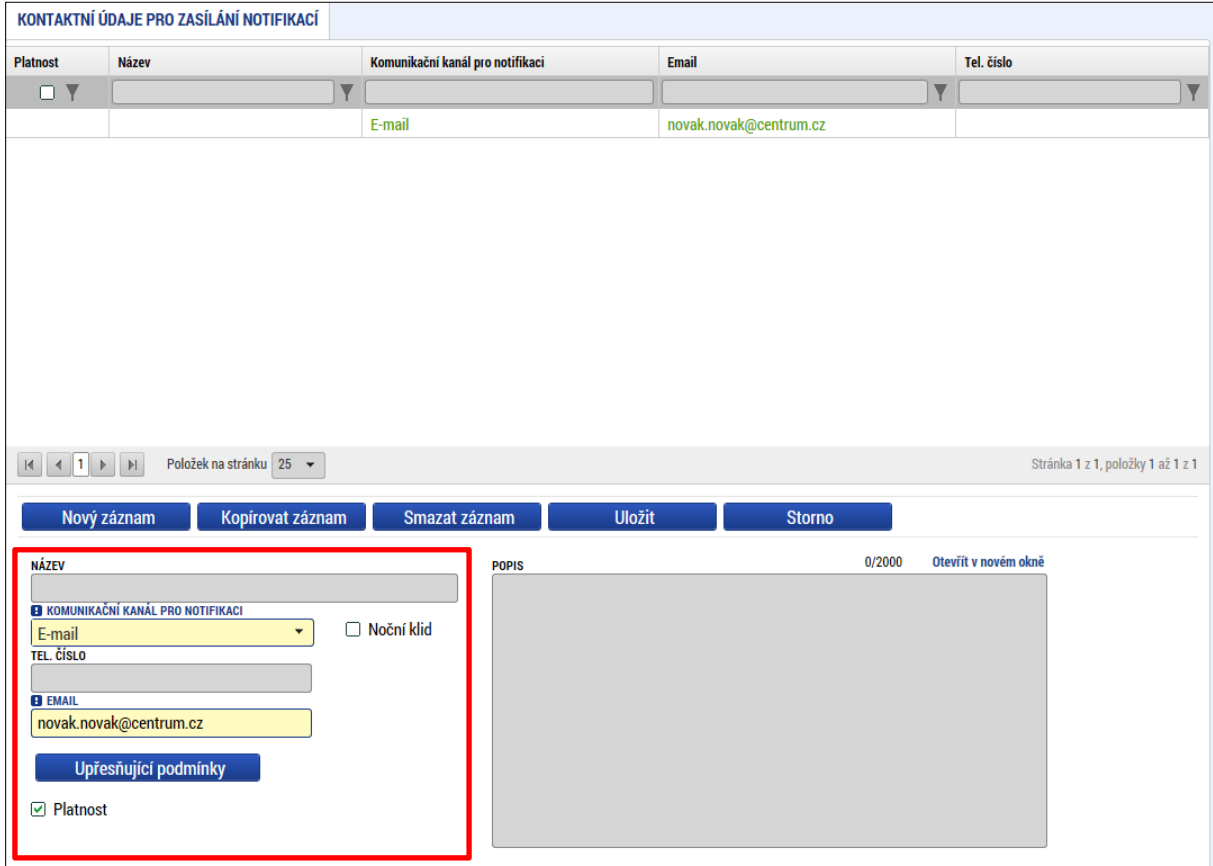

#### **Obrázek 27: Zadání kontaktních údajů k zasílání notifikací**

#### **Obrázek 28: Uložení kontaktních údajů**KONTAKTNÍ ÚDAJE PRO ZASÍLÁNÍ NOTIFIKACÍ **Platnost Název** Komunikační kanál pro notifikaci Email Tel. číslo  $-0$   $\vee$   $\mathbf{v}$  $\mathbf{|\mathbf{v}|}$  $\mathbf{r}$ E-mail novak.novak@centrum.cz  $\boxed{|\mathbf{A}| \begin{bmatrix} \mathbf{A} & \mathbf{I} \end{bmatrix} | \mathbf{A} |} \begin{bmatrix} \mathbf{A} & \mathbf{B} \end{bmatrix}$ Položek na stránku  $\begin{bmatrix} 25 & \mathbf{v} \end{bmatrix}$ Stránka 1 z 1, položky 1 až 1 z 1 Uložit Nový záznam kopírovat záznam Smazat záznam Storno **NÁZEV** 0/2000 Otevřít v novém okně **POPIS (3** komunikační kanál pro notifikaci)<br>| E-mail<br>| TEL. číslo Noční klid  $\overline{\phantom{0}}$ **B** EMAIL novak.novak@centrum.cz Upřesňující podmínky  $\Box$  Platnost

# <span id="page-23-0"></span>**2.5. Žadatel**

OKUS

Tlačítkem **Žadatel** uživatel vstupuje do IS KP14+, již v roli žadatele, na obrazovku se seznamem žádostí o podporu/seznamem projektů, ke kterým má přístup v rámci svého konta.

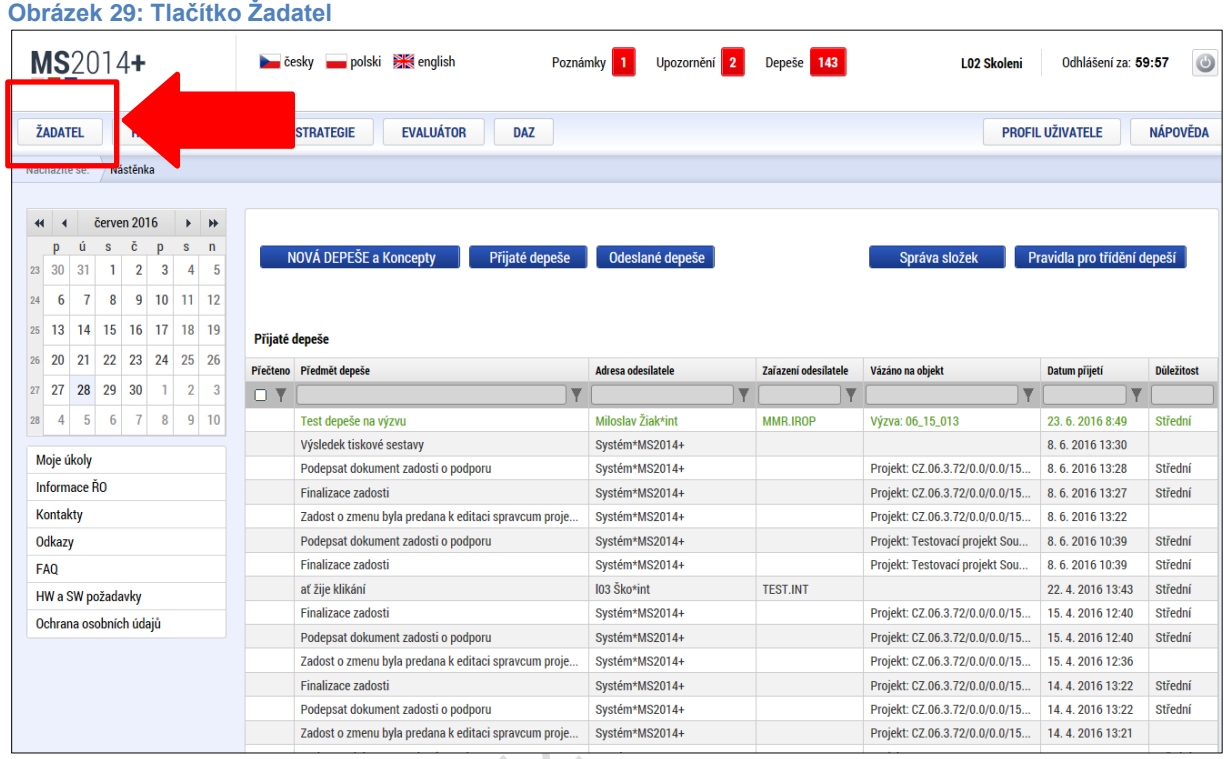

Tyto žádosti o podporu jsou zobrazeny v seznamu **Moje projekty**. V rámci seznamu jsou k dispozici ve formě náhledu důležité informace jako je Název projektu, Registrační číslo projektu nebo Název stavu (informace v jaké fázi realizace se jeho žádost o podporu/projekt v daném okamžiku nachází), případně Kolo žádosti (informace zda uživatel realizuje projekt v rámci jednokolového nebo dvoukolového modelu hodnocení – zde se pak následně zobrazí informace, zda se jedná o "předběžnou žádost o podporu" nebo pouze "žádost o podporu" – dříve tzv. "plná žádost") atd.

#### **Obrázek 30: Moje projekty**

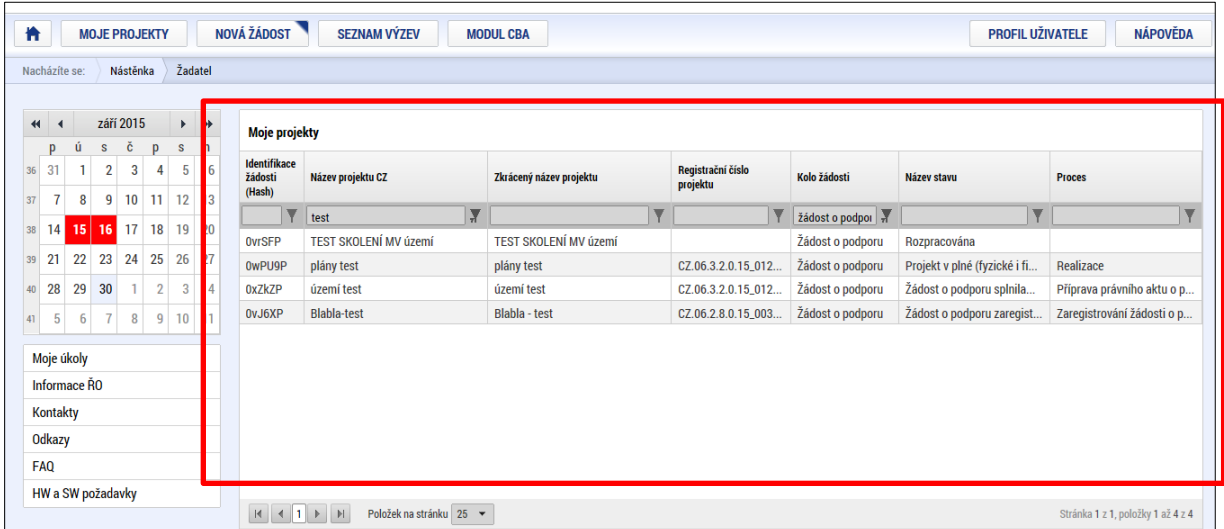

Dalšími tlačítky v horním menu je tlačítko **Seznam výzev** a tlačítko **Modul CBA** (v rámci modulu CBA je možné přímo v aplikaci IS KP14+ vypracovat pro příslušnou žádost o podporu/projekt analýzu nákladů a přínosů).

Po stisku tlačítka **Seznam výzev** žadatel vstupuje na obrazovku se seznamem nejen aktuálních (otevřených) výzev, ale i výzev plánovaných. Získá zde základní přehled o chystaných výzvách.

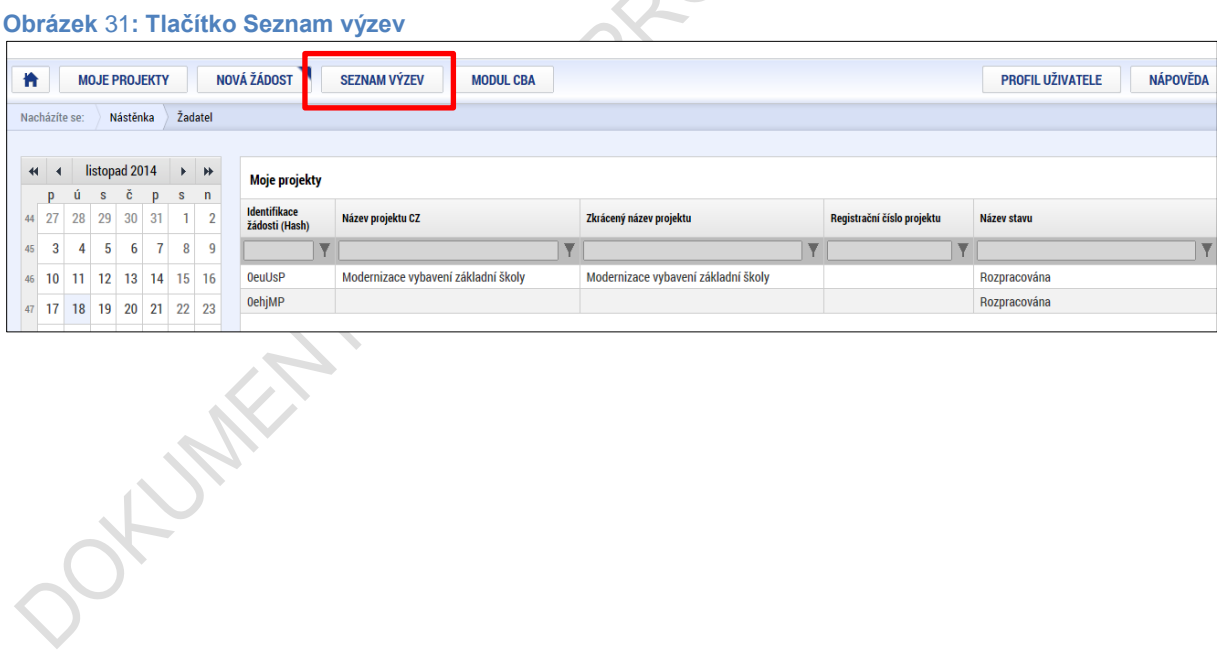

#### **Obrázek 32: Seznam výzev**

 $\begin{array}{|c|c|c|c|c|c|}\n\hline\n\end{array}$  (4  $\begin{array}{|c|c|c|c|c|}\n\hline\n\end{array}$  1  $\begin{array}{|c|c|c|c|}\n\hline\n\end{array}$  Položek na stránku  $\begin{array}{|c|c|c|}\n\hline\n\end{array}$ 

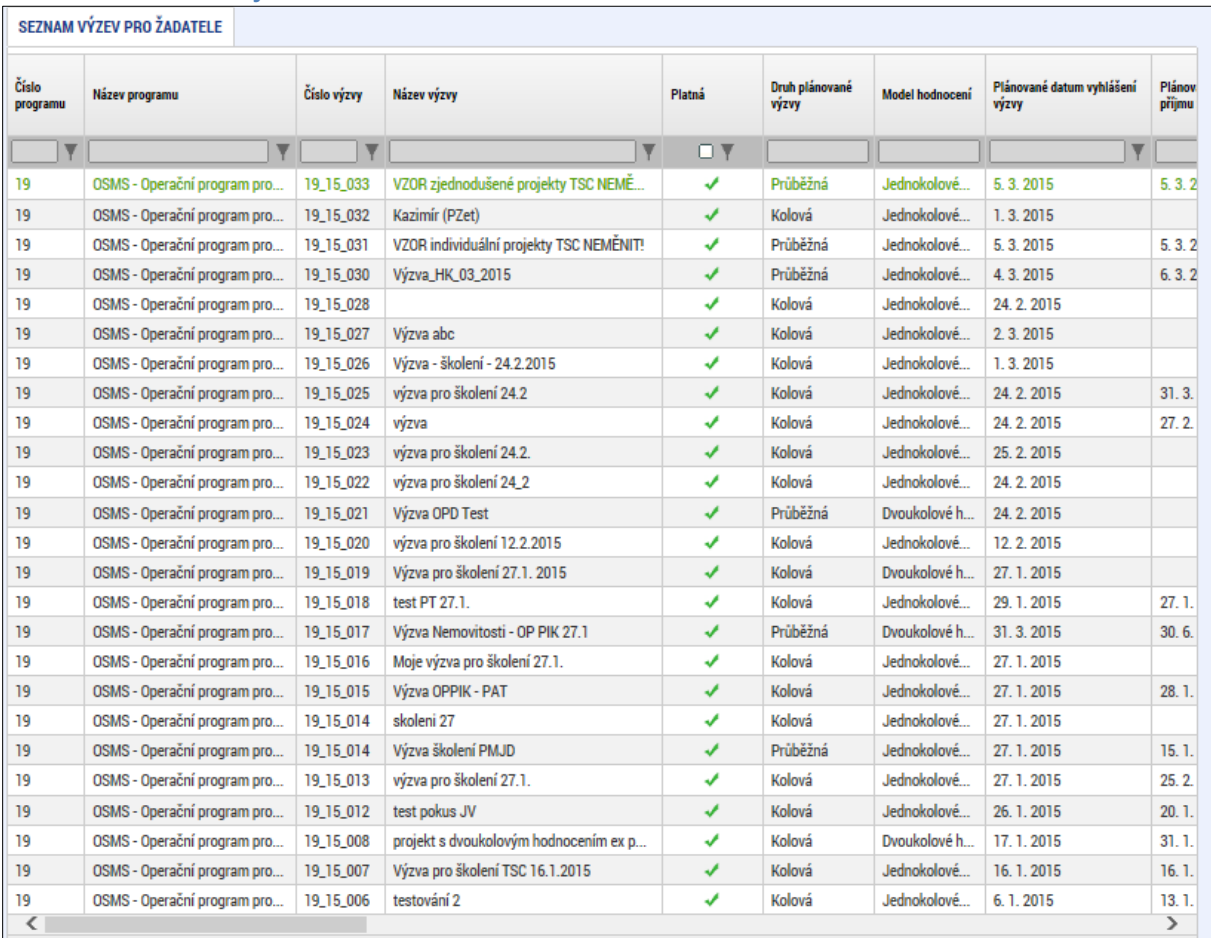

Export standardní

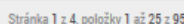

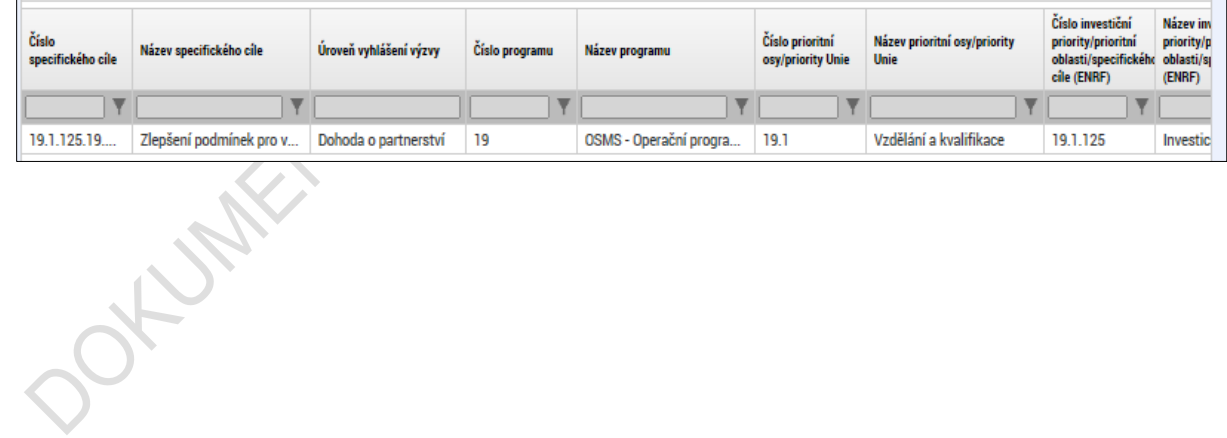

## <span id="page-26-0"></span>**3. NOVÁ ŽÁDOST O PODPORU**

Stiskem tlačítka **Nová žádost** žadatel vstoupí na obrazovku, kde vybere program, v rámci kterého chce podat žádost o podporu.

Po výběru programu je uživateli zobrazen **seznam aktuálně otevřených výzev** daného programu, v rámci nichž lze žádost o podporu založit.

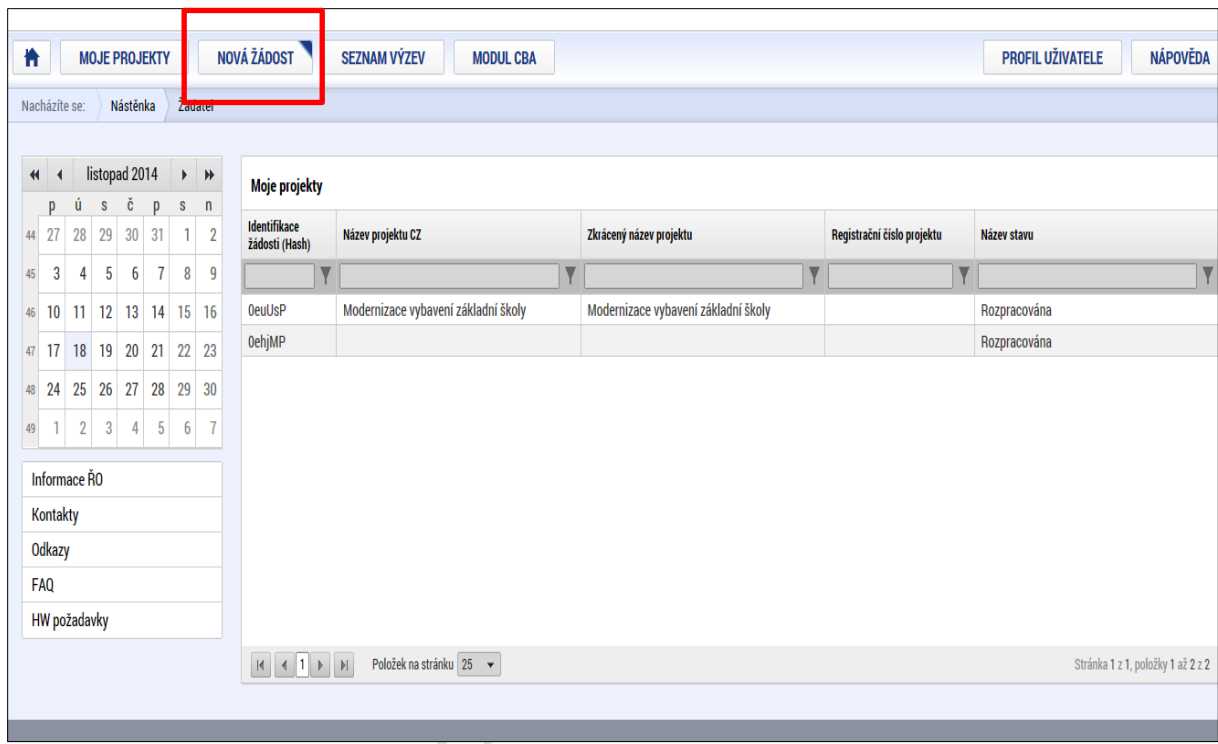

**Obrázek** 33**: Tlačítko Nová žádost**

#### **Obrázek 34: Výběr programu**

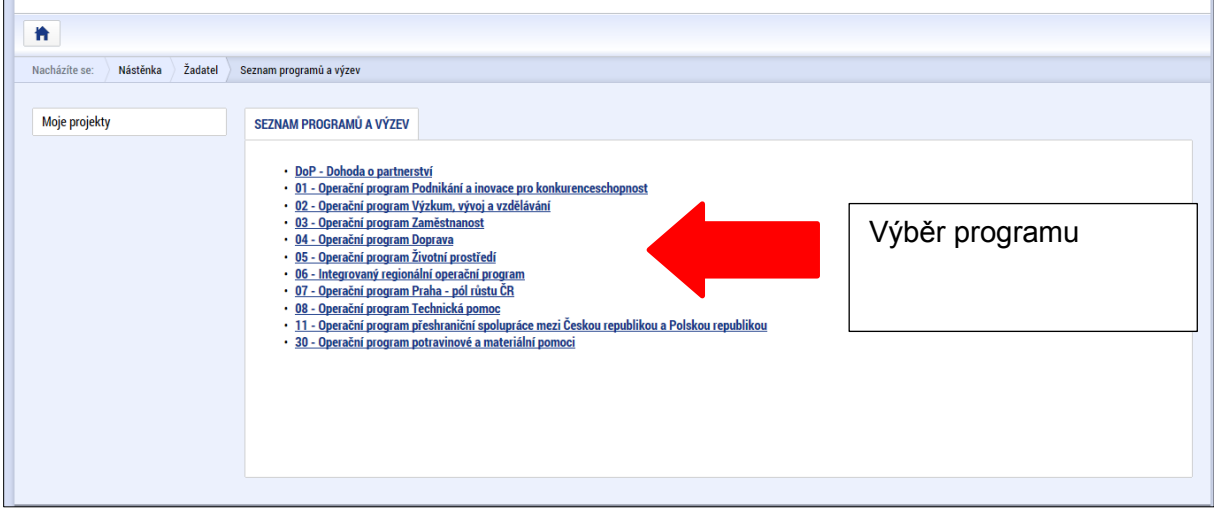

#### **Obrázek 35: Seznam otevřených výzev**

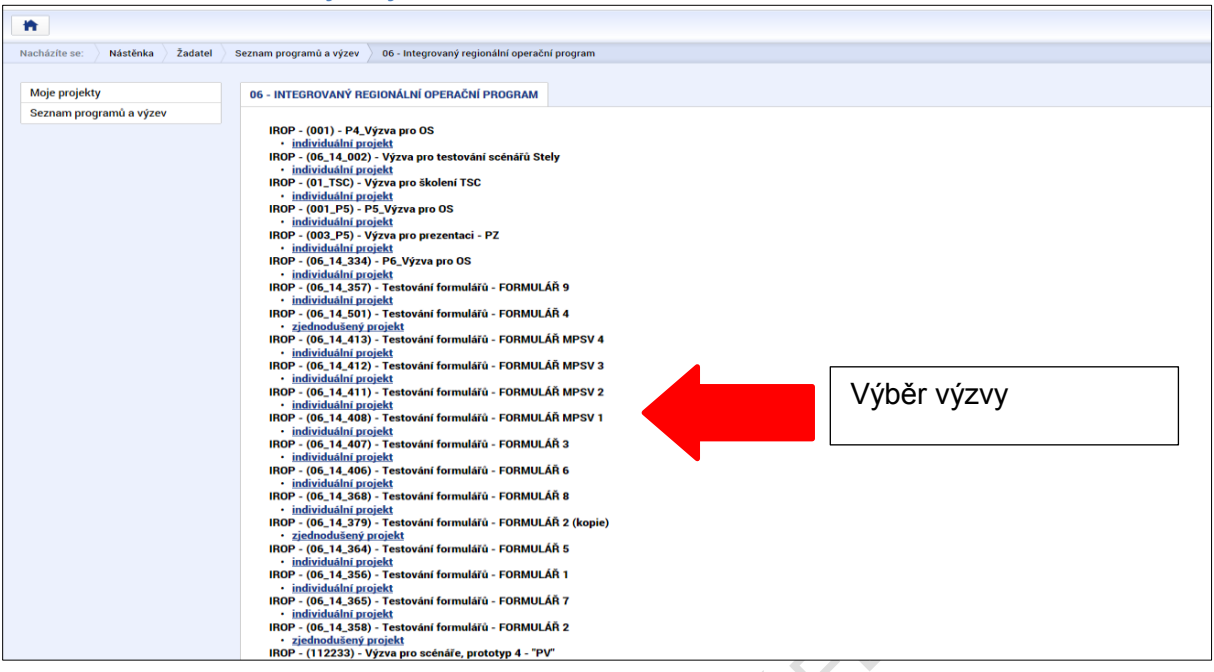

Po výběru příslušné výzvy se žadateli zobrazí obrazovka formuláře žádosti o podporu.

V rámci této obrazovky jsou uživateli zpřístupněny k editaci datové oblasti definované Řídicím orgánem na výzvě. Datové oblasti, resp. obrazovky formuláře žádosti o podporu se liší v závislosti na nastavení podmínek na konkrétní výzvě. Při vyplňování formuláře žádosti o podporu je doporučeno žadateli postupovat při vkládání údajů jednotlivými záložkami odshora dolů. Na základě zaškrtnutých checkboxů nebo vyplněných údajů – jako je například typ subjektu nebo právní forma žadatele atd. – se následně neaktivní záložky stanou přístupnými k editaci.

#### **Obrázek 36: Formulář žádosti o podporu**

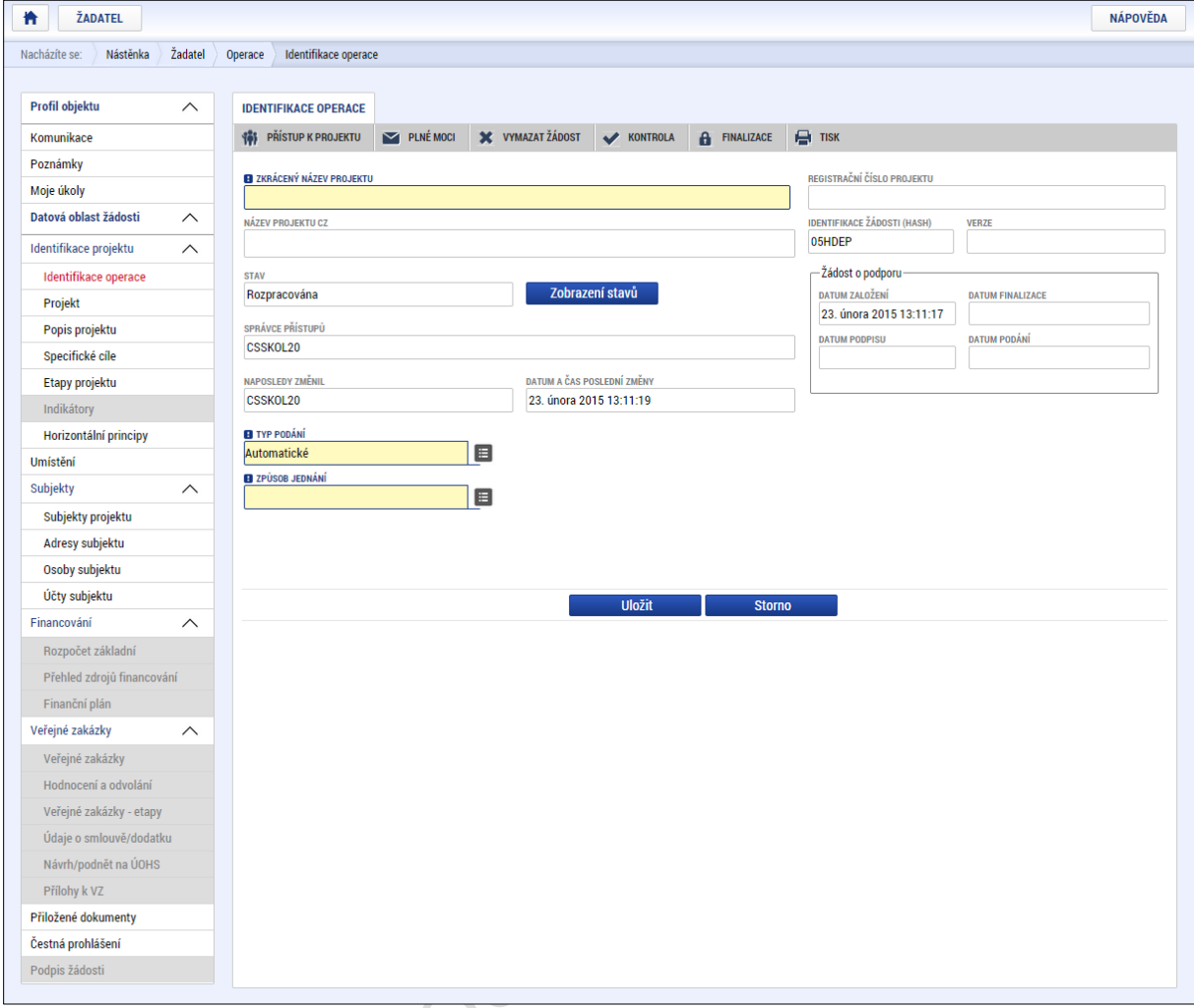

Centra produis Ziadosti<br>Produis Ziadosti<br>Contra Ziadosti<br>Contra Ziadosti<br>Contra Ziadosti<br>Contra Ziadosti

### <span id="page-29-0"></span>**4. ZÁHLAVÍ ŽÁDOSTI O PODPORU**

Záhlaví formuláře žádosti o podporu je přístupné z jakékoli záložky.

#### **Obrázek 37: Záhlaví žádosti o podporu**

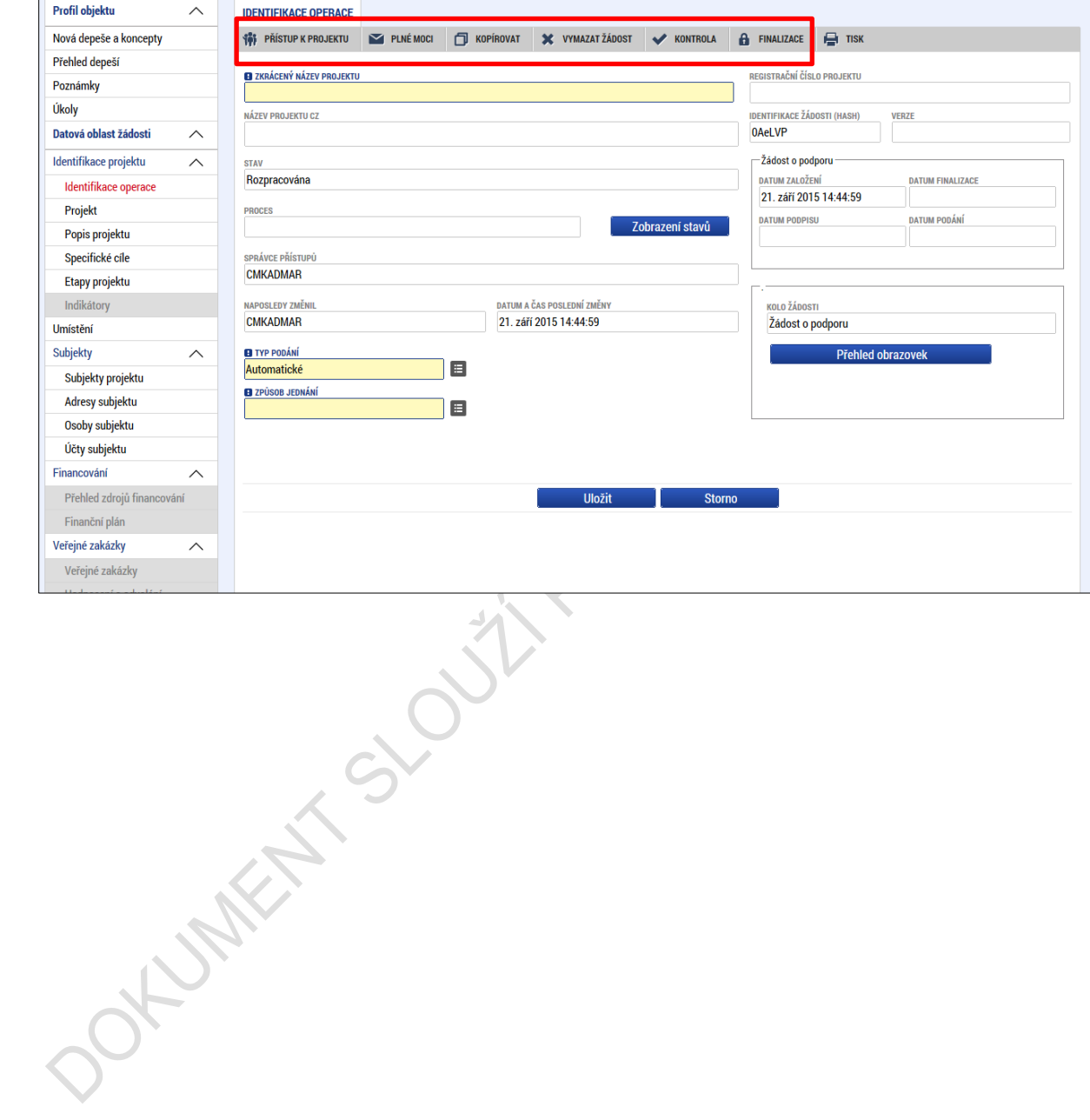

## <span id="page-30-0"></span>**4.1. Přístup k projektu**

Stisknutím tlačítka **Přístup k projektu** se zobrazí obrazovka, v rámci které lze přidělit/odebrat role v rámci dané žádosti o podporu konkrétním uživatelům.

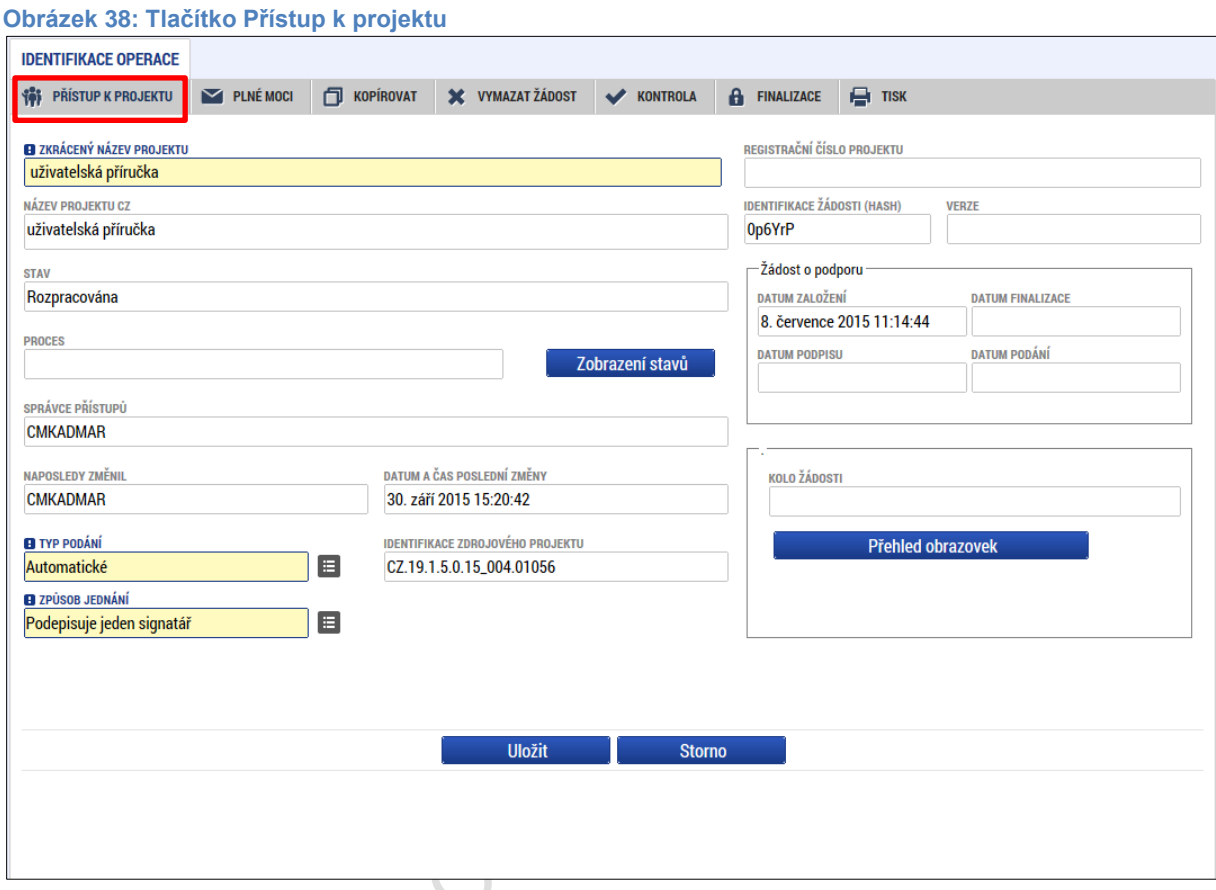

Uživatel, který žádost o podporu založil, je určen jako **Správce přístupů** a následně má právo přidělit/odebrat k dané žádosti o podporu dalším uživatelům příslušné role. Rozlišujeme role čtenář (data jsou zobrazena pouze k náhledu), editor (možnost zápisu změn) a signatář (podepisování předem definovaných úkonů v rámci dané žádosti).

### <span id="page-30-1"></span>**4.1.1. Přidělení role**

Přístupy k žádosti o podporu/projektu může udělovat pouze Správce přístupů (automaticky ten uživatel, který žádost o podporu, resp. projekt založil) – případně uživatel s rolí **Zástupce správce přístupů**. Stiskem tlačítka **Nový záznam**, zadáním uživatelského jména osoby a zaškrtnutím vybraného **checkboxu (editor, signatář, čtenář)** se příslušnému uživateli přiřadí konkrétní role k dané žádosti. Vzhledem ke skutečnosti, že do tohoto pole vkládáme uživatelské jméno příslušné osoby, je nutné, aby tento uživatel byl **registrovaný** v systému IS KP14+. Tlačítkem Uložit se záznam uloží**. Pro možnost finalizace a následného podpisu žádosti o podporu je nutné, aby v rámci žádosti vystupoval alespoň jeden uživatel s přiřazenou rolí signatář.**

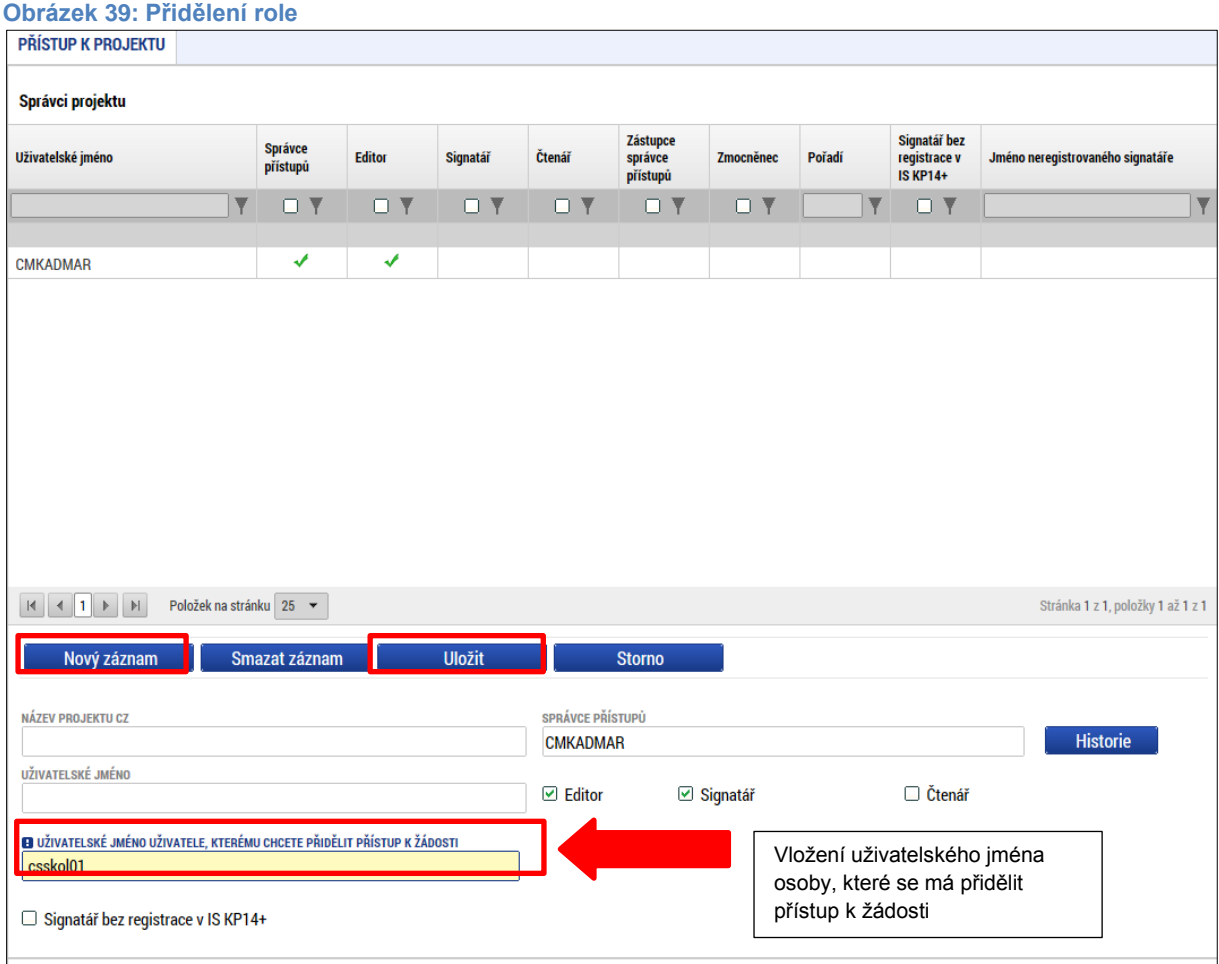

V případě, že není příslušný uživatel registrovaný v IS KP14+, upozorní systém příslušného správce přístupů následujícím chybovým hlášením:

**Obrázek 40: Chybové hlášení**

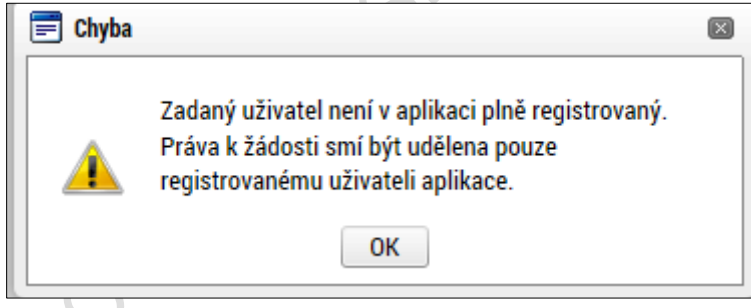

V dolní části obrazovky je seznam všech signatářů a přidělených úloh, které mohou svým podpisem potvrdit. Seznam je možné měnit a editovat v závislosti na přidělených rolích.

Zároveň je možné určit pořadí, ve kterém budou signatáři podepisovat jednotlivé úlohy.

#### **Obrázek 41: Pořadí signatářů**

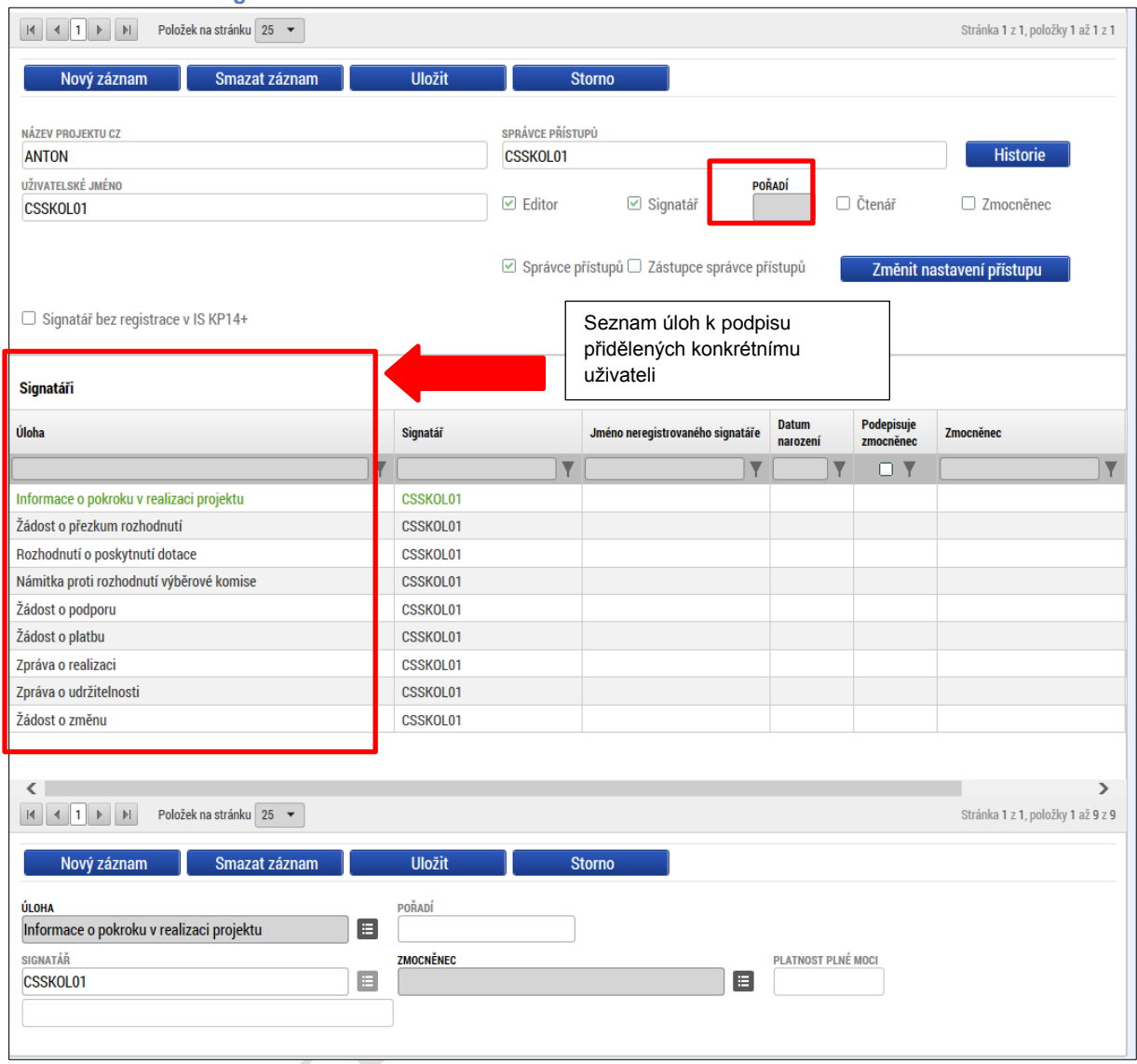

Každému signatáři se automaticky přidělí v rámci této role všechny úlohy k podpisu. Pokud je žádoucí konkrétnímu uživateli dané úlohy omezit, označením dané úlohy a stiskem tlačítka **Smazat záznam** danou roli vymažeme ze seznamu. Lze tak například omezit, aby daný uživatel měl právo k podpisu jen žádosti o podporu a žádosti o přezkum rozhodnutí, ale již neměl právo k podpisu např. žádosti o platbu.

Poté, co správce přístupů přidá uživatele do sdílení projektu, se tento projekt zobrazí příslušnému nasdílenému uživateli v jeho seznamu projektů. K sdílenému projektu se uživatel následně vyjádří – zda přijímá či odmítá. V seznamu projektů k přijetí/odmítnutí se zobrazí pouze ty, které jsou nasdílené uživatelem, který je označen pouze jako **editor,** anebo pouze jako **čtenář**. Pro **signatáře** je automaticky projekt označen jako přijatý, aby mohly být automaticky vytvořeny záznamy signatáře k úlohám k podpisu. Signatáři se nasdílený projekt zobrazí rovnou v seznamu jeho projektů.

#### **Obrázek 42: Přijetí nasdíleného projektu**

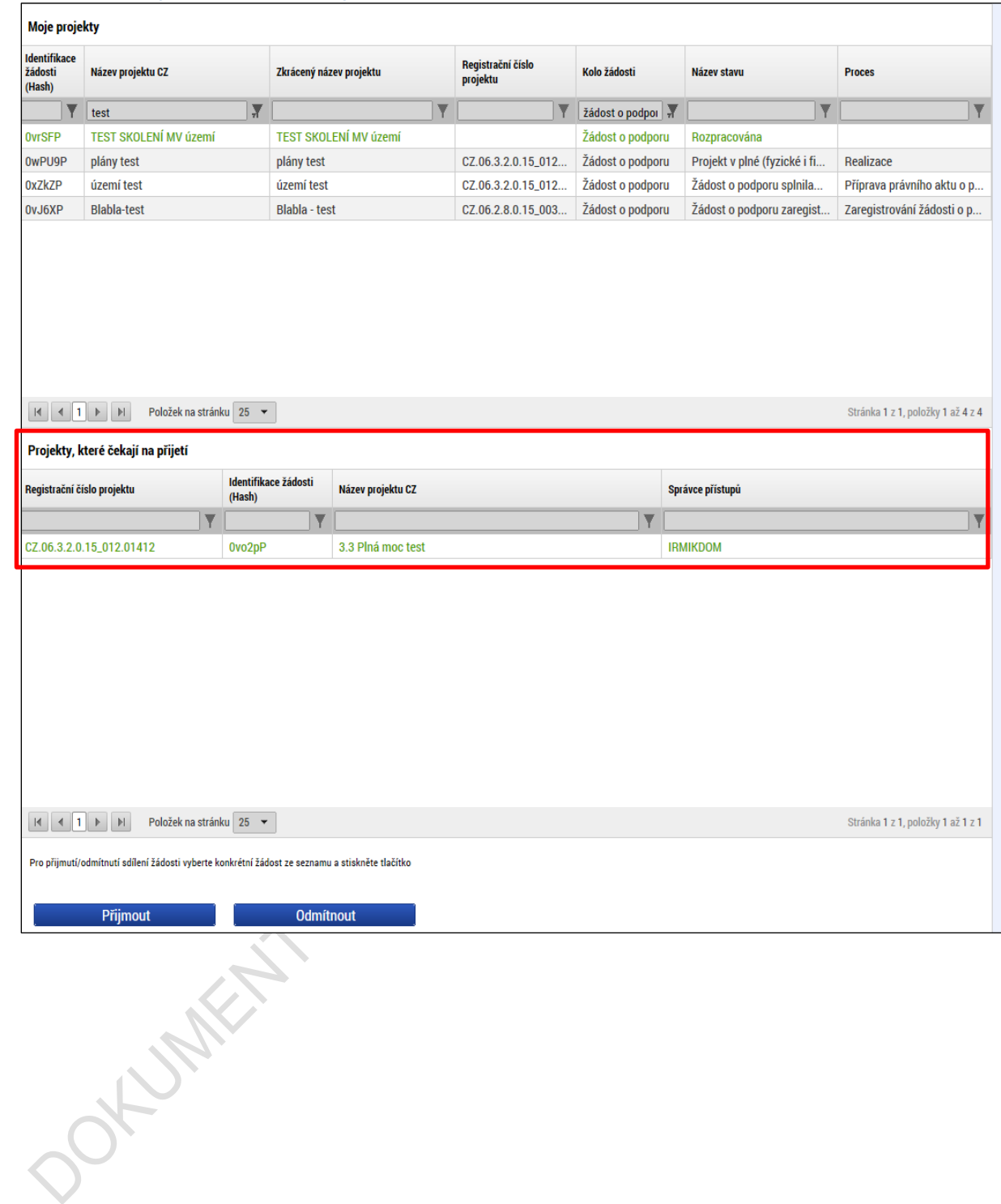

### <span id="page-34-0"></span>**4.1.2. Změna nastavení role**

Do té doby než příslušný uživatel (kolega) přijme nebo odmítne sdílený projekt, je možné měnit nastavení role v rámci označení checkboxů uvedených vedle uživatelského jména. Poté, co projekt uživatel přijme do seznamu svých projektů, se pro změnu nastavených rolí příslušných uživatelů použije tlačítko **Změnit nastavení přístupů** (změna role uživatele, který je označený jako signatář se takto provádí vždy).

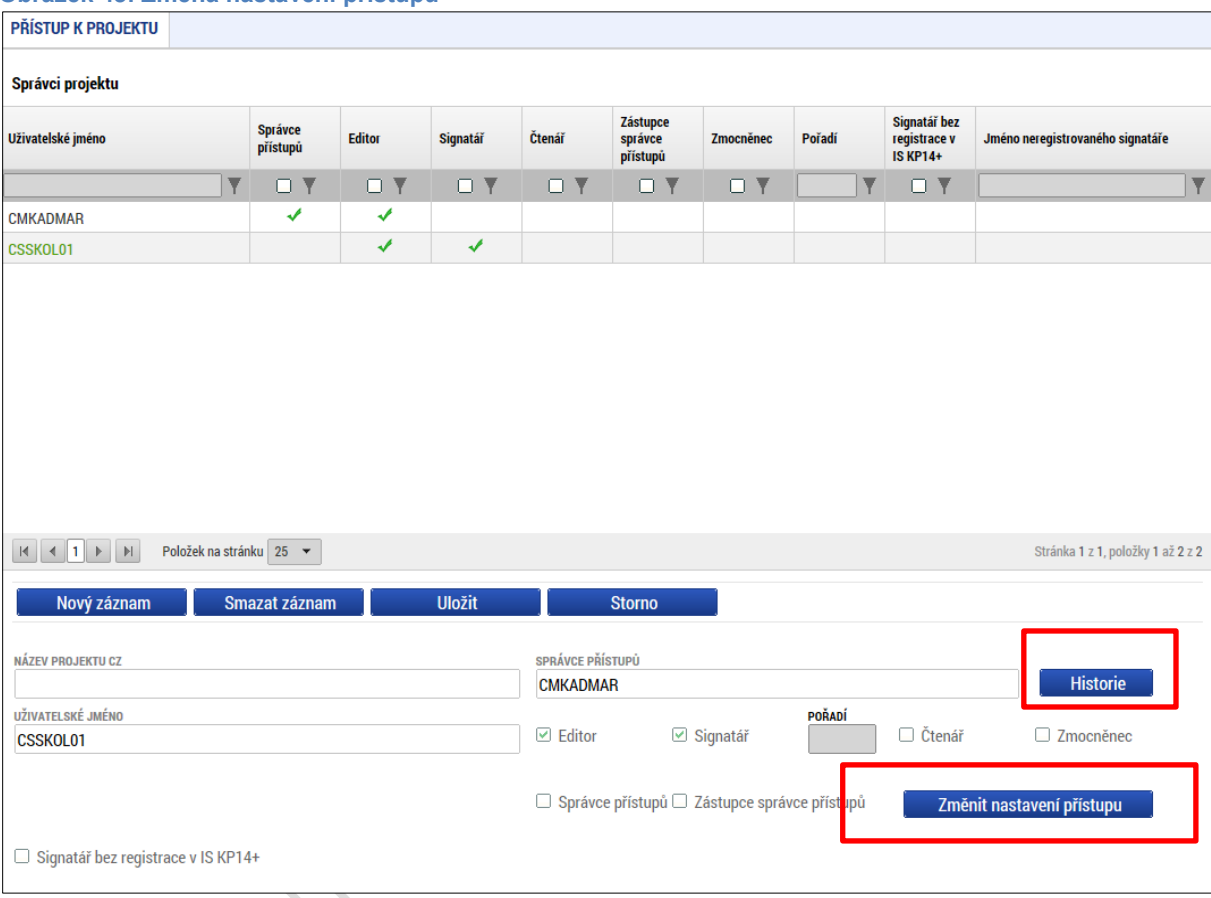

**Obrázek 43: Změna nastavení přístupů**

Označí se příslušná role, která bude uživateli přidělena, případně se odznačí role, kterou odebíráme. Výběr se potvrdí stiskem tlačítka **Změnit nastavení.** V případě, že správce přístupů mění nastavení rolí dalším uživatelům prostřednictvím tlačítka **Změnit nastavení přístupů**, je možné pod tlačítkem **Historie** ověřit změny v rámci nastavení přístupů k projektu.

**Obrázek 44: Výběr rolí**

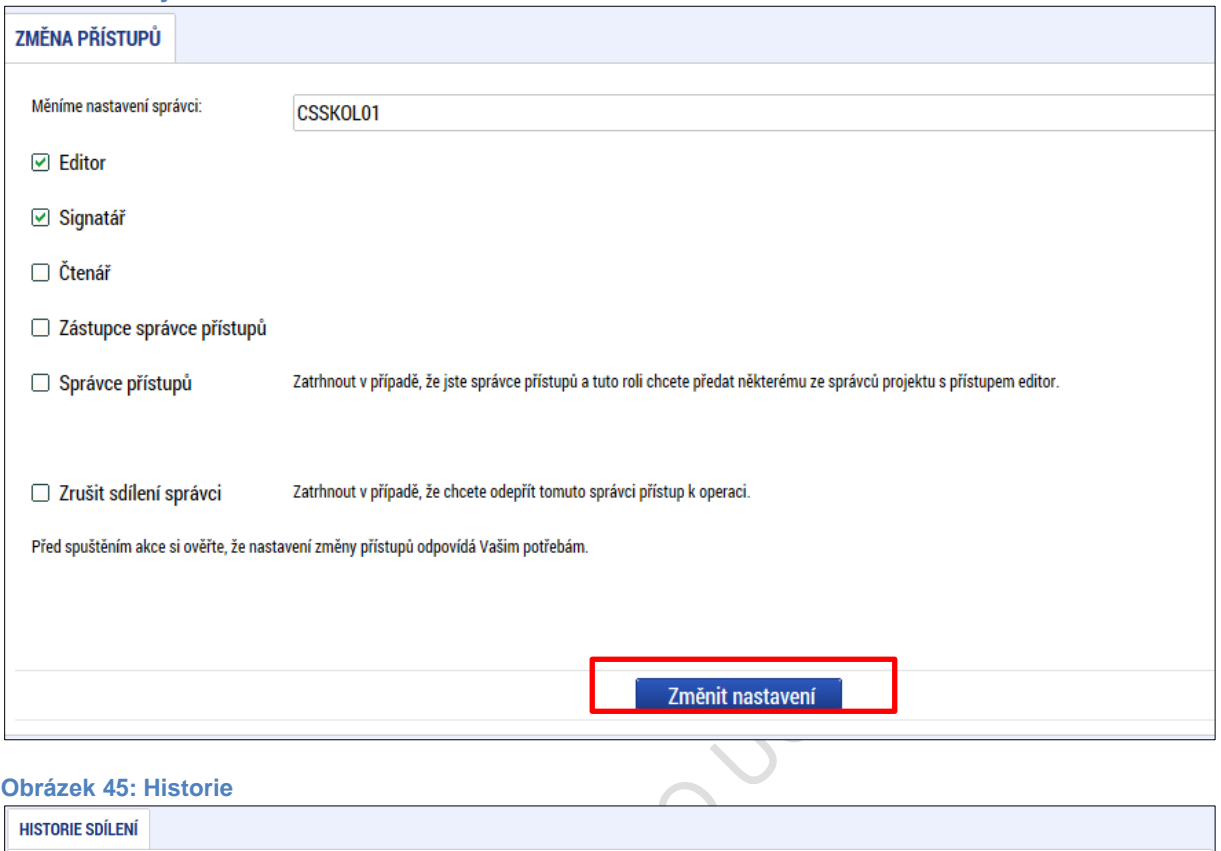

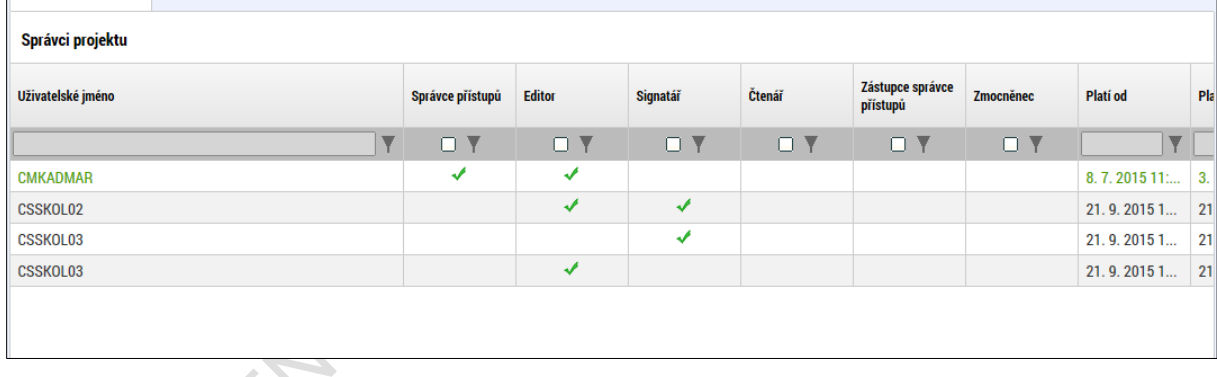

### <span id="page-35-0"></span>**4.1.3. Předání role "Správce přístupů" na jiného uživatele**

Správce přístupů se aktuálně může svých práv vzdát tak, že označení ,Správce přístupů<sup>'</sup> předá na některého z editorů projektu.

Správce přístupů vybere záznam příslušného uživatele, kterého chce zvolit správcem přístupů, a stiskne tlačítko **Změnit nastavení přístupů**. V dalším okně pak zatrhne checkbox Správce přístupů a tlačítkem Změnit nastavení volbu potvrdí. Tímto je změněn správce přístupů. Původní správce přístupů má na žádosti o podporu/projektu v IS KP14+ původní role k projektu, pokud mu nejsou novým správce přístupu změněna nebo odebrána.
### **Obrázek** 46**: Změna nastavení přístupů**

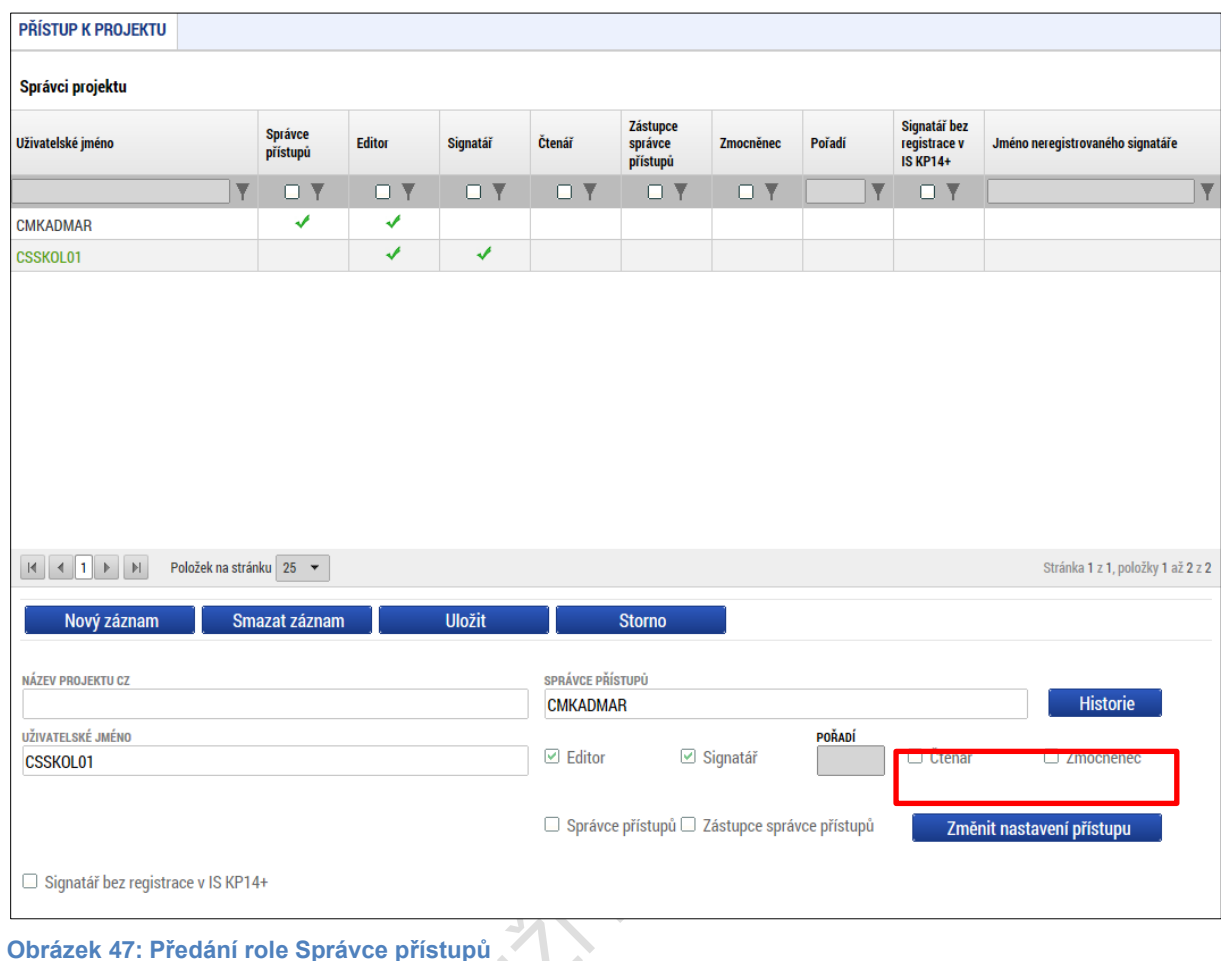

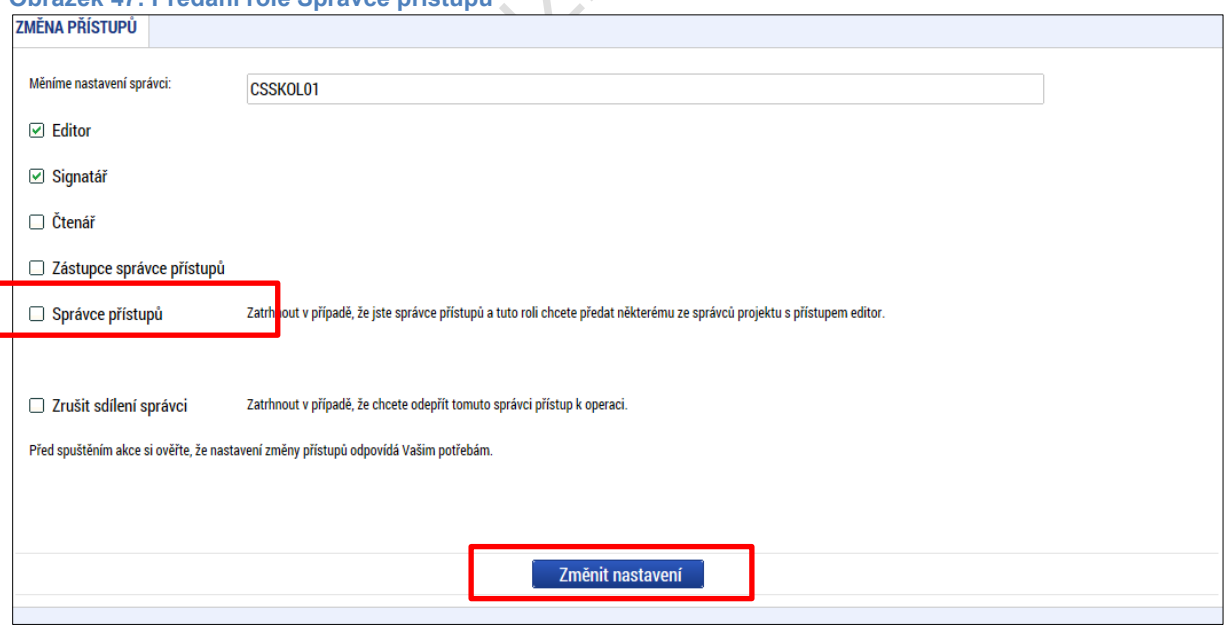

## **4.1.4. Přidělení role "Zástupce správce přístupů" jinému uživateli**

Na projektu mohou figurovat až **dva uživatelé s rolí Správce přístupů**. Prvním správcem přístupů je automaticky určen uživatel, který žádost o podporu založil. Ten má následně právo zvolit svého zástupce, tzn. v tomto případě **se nezbavuje své role Správce přístupů**, ale pouze určuje druhého uživatele se stejnou rolí Správce přístupů, se stejnými právy, které z této role plynou. I tento uživatel má následně právo přidělit/odebrat k dané žádosti dalším uživatelům příslušné role (editor, čtenář, signatář).

Správce přístupů vybere záznam příslušného uživatele, kterého chce zvolit správcem přístupů, a stiskne tlačítko **Změnit nastavení přístupů**. V dalším okně pak zatrhne checkbox Správce přístupů a tlačítkem Změnit nastavení volbu potvrdí. Tímto je určen zástupce správce přístupů.

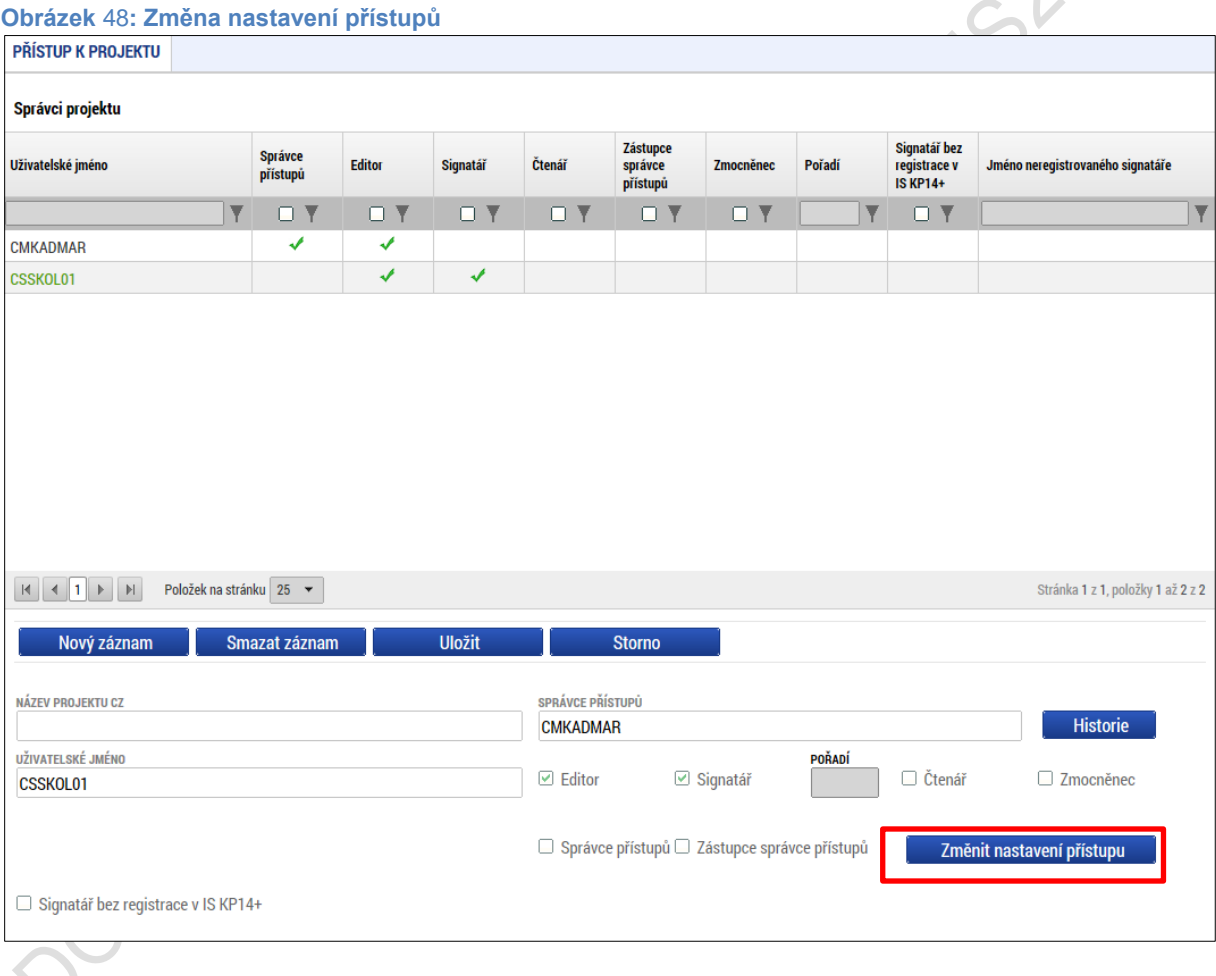

### **Obrázek 49: Zástupce správce přístupů**

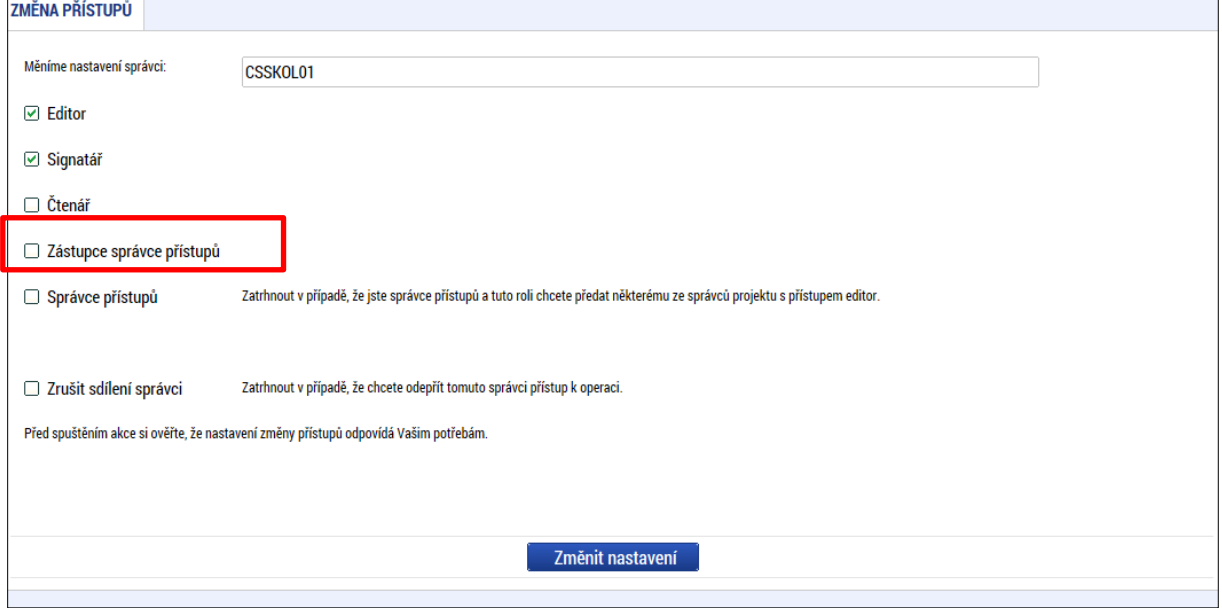

### **4.1.5. Signatář bez registrace v IS KP14+**

V některých případech je v rámci projektu nutné zřídit přístup i pro uživatele, který není registrován v systému IS KP14+ (jedná se např. o statutární zástupce, kteří sice figurují na projektu, ale do systému se neregistrují a fyzicky provádějí administraci pouze ostatní pracovníci). Statut neregistrovaného uživatele se dále využije v procesu přidělování plných mocí – viz kapitola 4.2.

Stiskem tlačítka **Nový záznam** + následném zaškrtnutím checkboxu **Signatář bez registrace** se v IS KP14+ zobrazí dvě datové položky – Datum narození a Jméno neregistrovaného signatáře.

Vyplněním a potvrzením tlačítka **Uložit** se neregistrovaný uživatel připojí k příslušnému projektu.DOKUMAY

#### **Obrázek** 50**: Přístup pro neregistrovaného uživatele**

**OULLARY** 

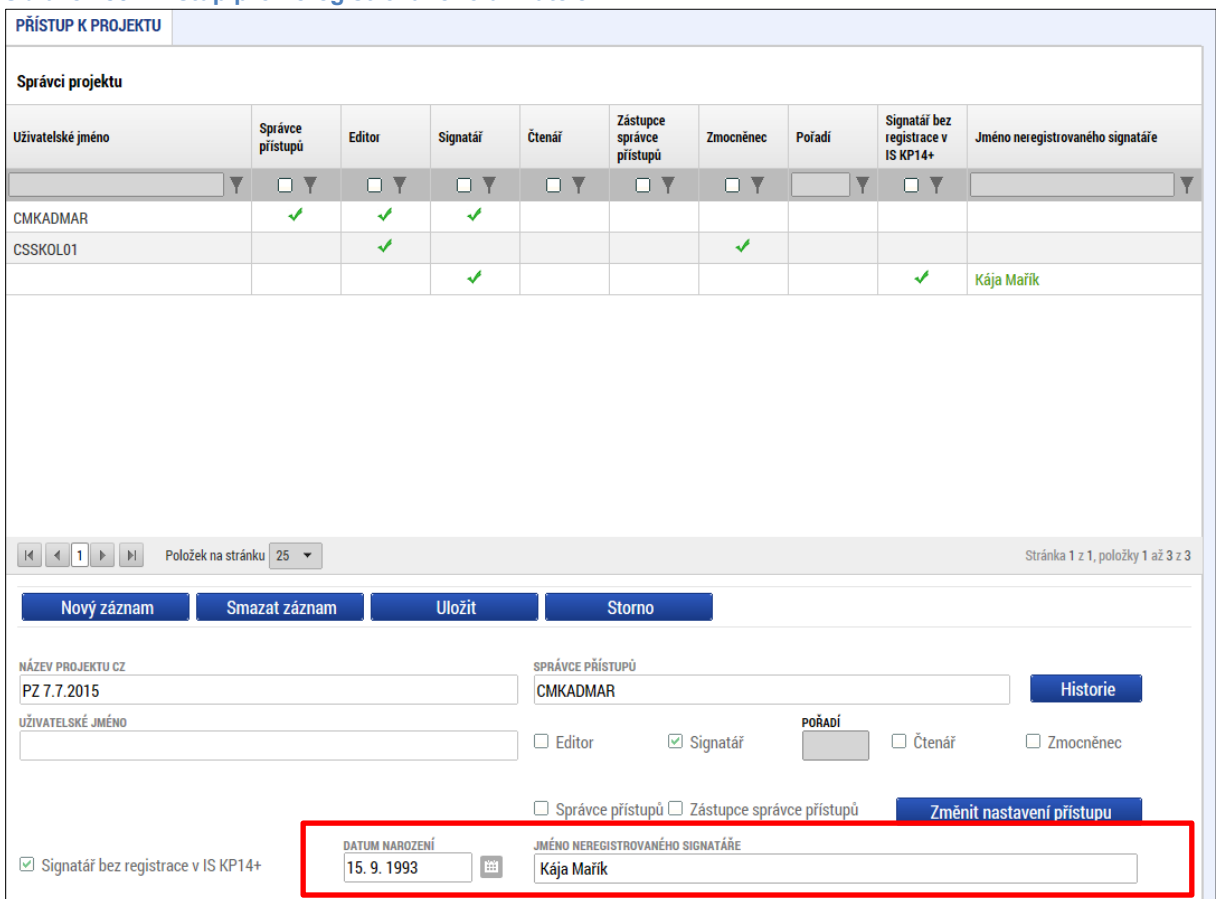

Systém po uložení záznamu vygeneruje oprávnění neregistrovaného signatáře ke všem úlohám.

**V případě signatáře, který není registrovaný v IS KP14+, a tedy nikdy nemůže sám žádost podepsat, je přenesení oprávnění k podpisu úlohy pomocí navázání plné moci vyžadováno systémem; v rámci finalizačních kontrol. Bez navázané plné moci na příslušného neregistrovaného signatáře nelze žádost o podporu finalizovat.**

40

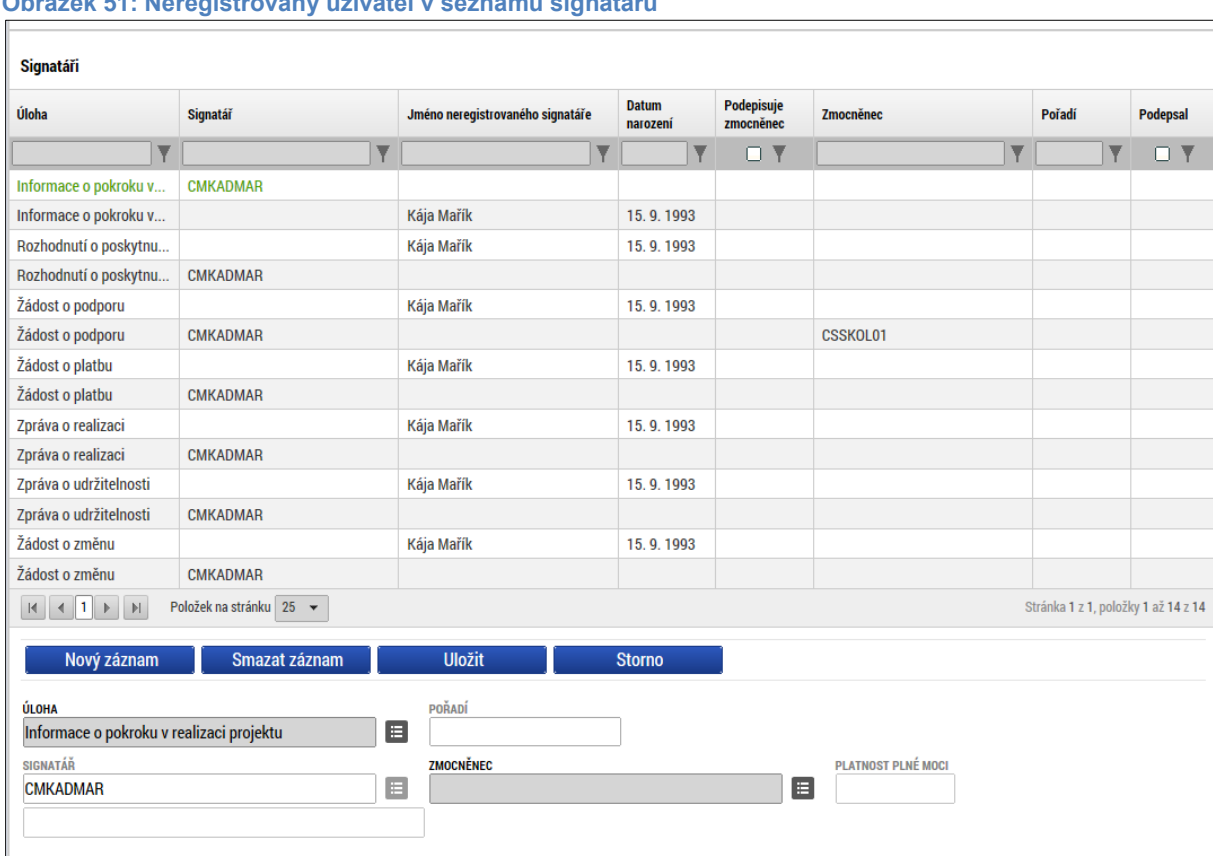

### **Obrázek 51: Neregistrovaný uživatel v seznamu signatářů**

## **4.2.Plné moci**

Pro jednotlivé úkony na žádosti o podporu a následně i administraci projektu jsou vyžadována podpisová práva. Např. žádost o podporu smí při jejím podávání elektronicky podepsat pouze statutární zástupce žadatele, případně k podpisu oprávněná fyzická osoba. Pokud žadatel chce delegovat tato práva na jiného uživatele příslušného k projektu, je nutné mu předat tato práva plnou mocí. Plné moci jsou uloženy v elektronické podobě na profilu projektu.

V systému MS2014+ je zapracována funkcionalita umožňující signatáři (zmocniteli) pověřit **podepsáním vybraných úloh zmocněnce**. Zmocněncem může být jakýkoli z uživatelů, který je tzv. správcem projektu, tedy má v rámci projektu přidělené role (signatář/editor/čtenář).

Stisknutím tlačítka **Plné moci** se zobrazí obrazovka, v rámci které lze administrovat plné moci příslušných uživatelů. Administraci údajů na záložce plné moci provádí uživatel s rolí správce přístupů nebo zástupce správce přístupů.

**Obrázek** 52**: Tlačítko Plné moci**

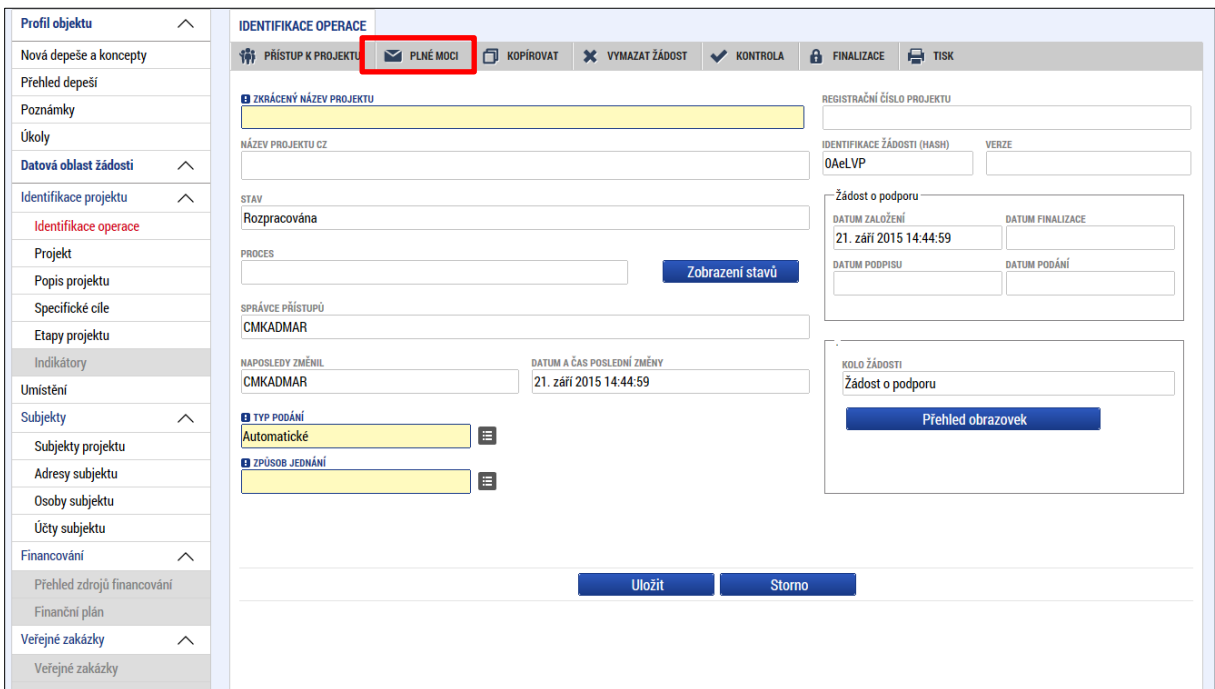

V rámci výběru typu plné moci uživatel vybere, zda se jedná o plnou moc

- Elektronickou
- nebo "papírovou" tedy plnou moc naskenovanou a vloženou do systému uživatelem.
- **Elektronická plná moc** je plněna automaticky systémem do předem definovaného formuláře. Ten je možné v systému vygenerovat, uložit v PC uživatele a následně připojit do přílohy plných mocí. V případě **elektronické plné moci** je třeba k plné moci připojit **podpis obou uživatelů – jak zmocnitele, tak i zmocněnce.**
- V případě **papírové plné moci** uživatel vkládá do systému naskenovaný dokument opravňující uživatele k vybraným úlohám v rámci administrace příslušné žádosti o podporu/projekt, a tento soubor připojí k formuláři. V příslušných podmínkách konkrétní výzvy může být pak definováno, jakým způsobem přesně je listinná plná moc požadována, zda postačí prostý scan, či je nutná notářsky ověřená plná moc, příp. autorizovaná konverze atd. Takovou plnou moc již nepodepisuje zmocnitel, **podpis připojí pouze zmocněnec**, který tímto způsobem stvrdí přijetí pověření k podpisu dané úlohy. Právě v tomto případě listinné plné moci tedy lze, aby byl **zmocnitelem** i uživatel neregistrovaný v IS KP14+.

Aby byla plná moc platná, je třeba vyplnit její platnost od a do.

Pokud není vyplněné políčko do, je platnost plné moci považována jako neomezená, do té doby, než ji uživatel v případě potřeby odvolá.

Již založenou plnou moc nelze smazat, je možné ji pouze odvolat.

## **4.2.1. Elektronická plná moc**

Uživatel vybere z číselníku typu plné moci typ Elektronická.

Vybere příslušného zmocnitele a zmocněnce (aby uživatelé figurovali k výběru z uvedených číselníků, musí mít v rámci Přístupů k projektu založeny příslušné role). Vyplní příslušné údaje. Vybere předmět zmocnění.

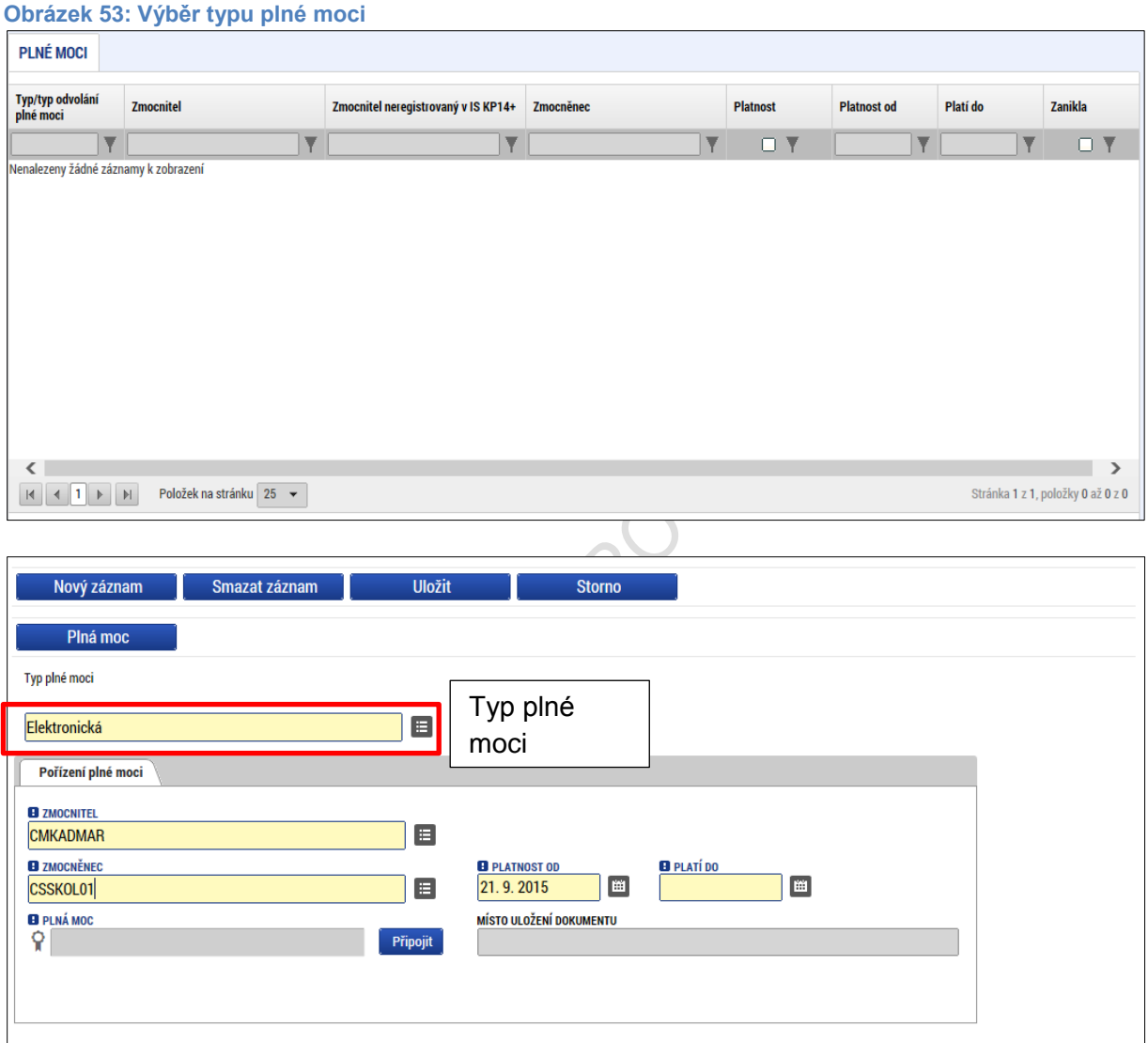

Dále je nutné na záložce **Plné moci** vyplnit úlohu, k jejímuž podpisu zmocnitel zmocněnce pověřuje – tedy typ dokumentu, který bude podepisován elektronickým podpisem zmocněnce např. žádost o podporu, Informace o pokroku v realizaci projektu. Tento výběr se provádí prostřednictvím tlačítka **Vybrat předmět zmocnění**. Žadateli se zobrazí příslušná úloha ke zmocnění výběrem z číselníku. Potvrzení výběru – tlačítko Vybrat.

### **Obrázek 54: Předmět zmocnění**

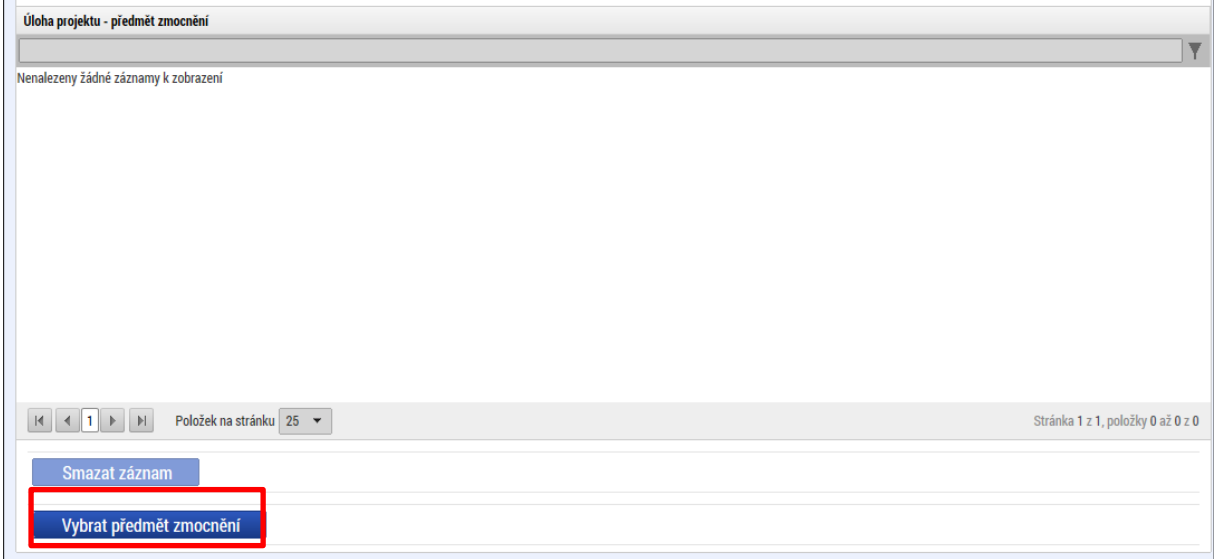

### **Obrázek 55: Výběr předmětu zmocnění z číselníku**

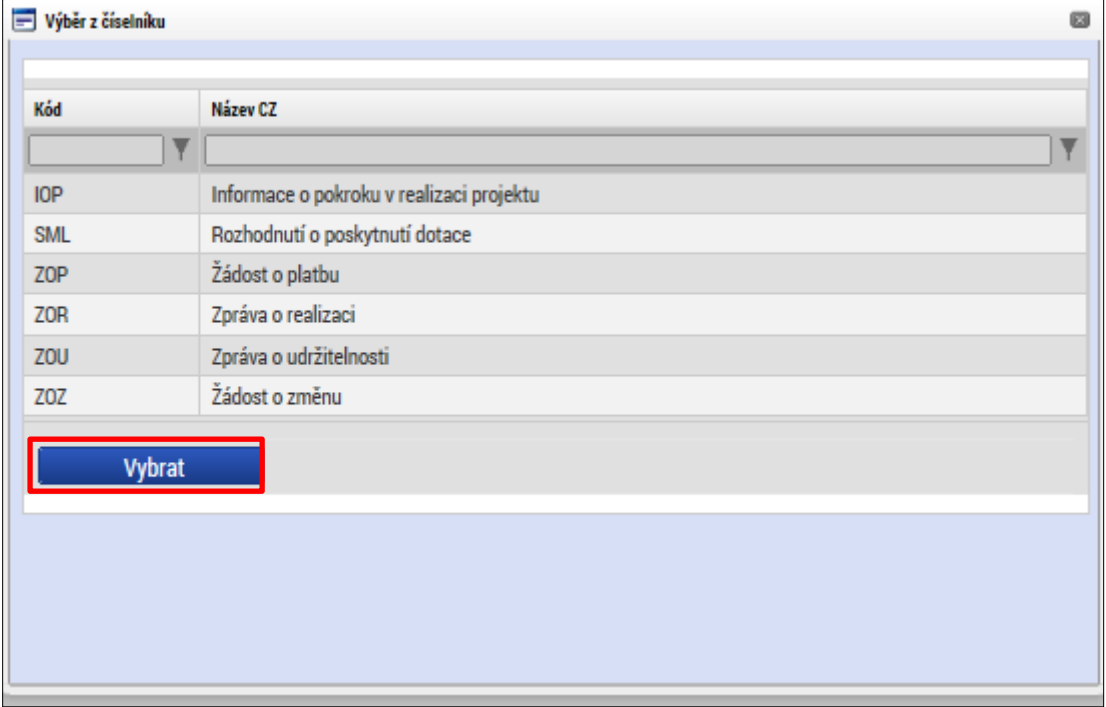

Stiskem tlačítka **Uložit** je plná moc uložena.

Stiskem tlačítka **Plná moc** systém vygeneruje formulář plné moci s příslušnými údaji.

### **Obrázek 56: Vygenerování formuláře plné moci**

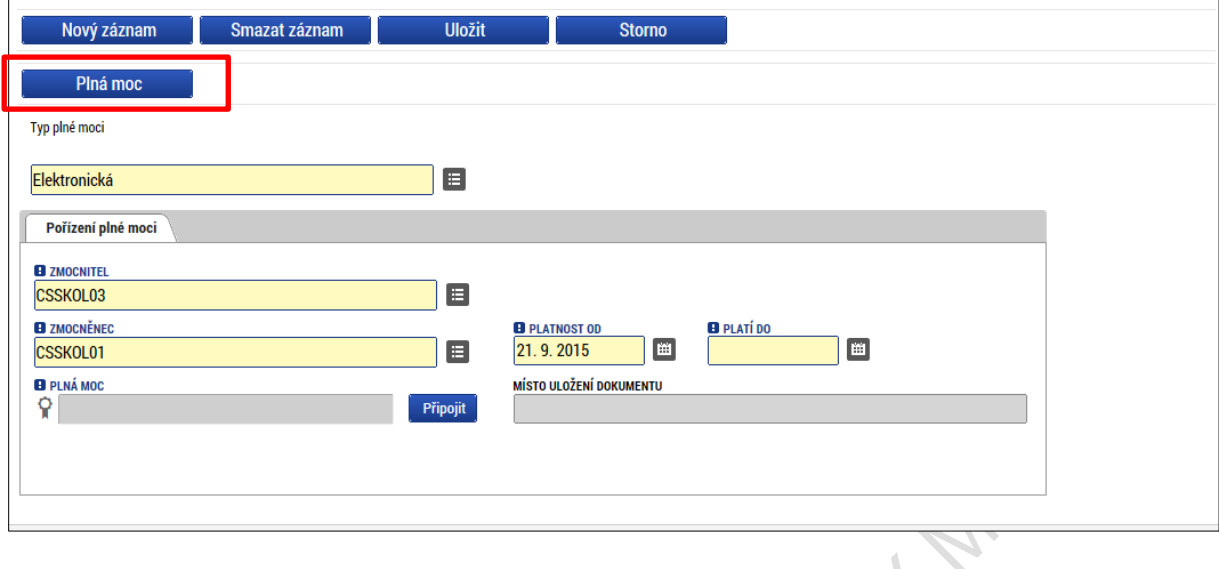

 $\langle$ 

### **Obrázek 57: Formulář plné moci**

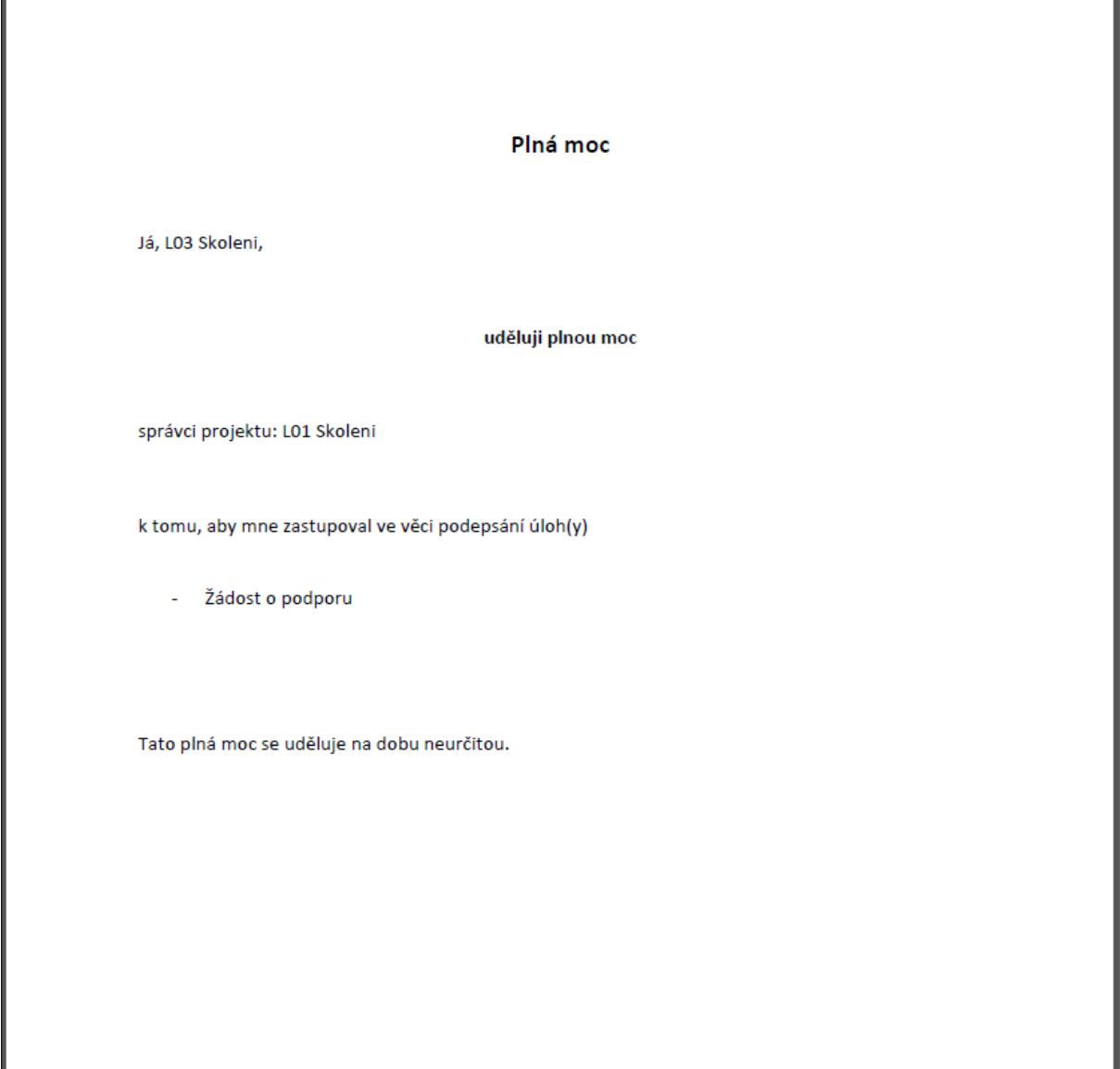

Tento formulář uživatel uloží do svého PC a následně připojí v rámci pole pro přílohy.

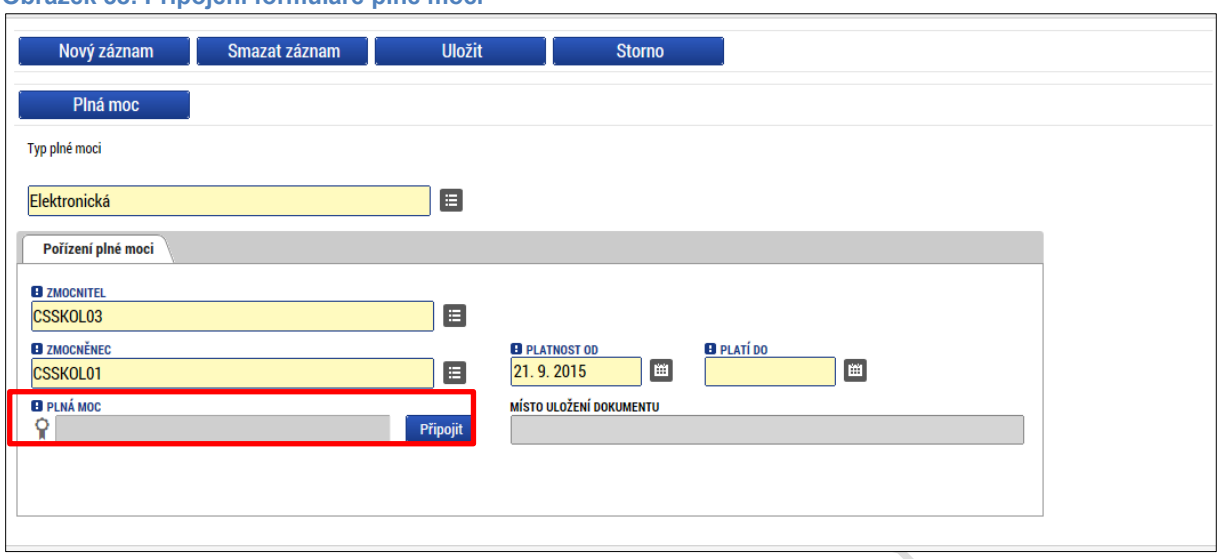

**Obrázek 58: Připojení formuláře plné moci**

Uživatel (zmocněnec a zmocnitel) elektronicky podepíší plnou moc. U záznamu plné moci klikne uživatel na symbol pečeti. Systém otevře okno pro nahrání el. podpisu. Uživatel buď vybere svůj podpis z čipové karty či tokenu nebo ze systémového uložiště, nebo vloží svůj el. podpis ze souboru. Pro dokončení procesu podpisu klikne na tlačítko **Dokončit**. Podrobný popis procesu podepisování v IS KP14+ je uveden v kapitole 6.

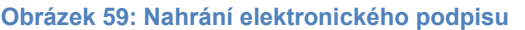

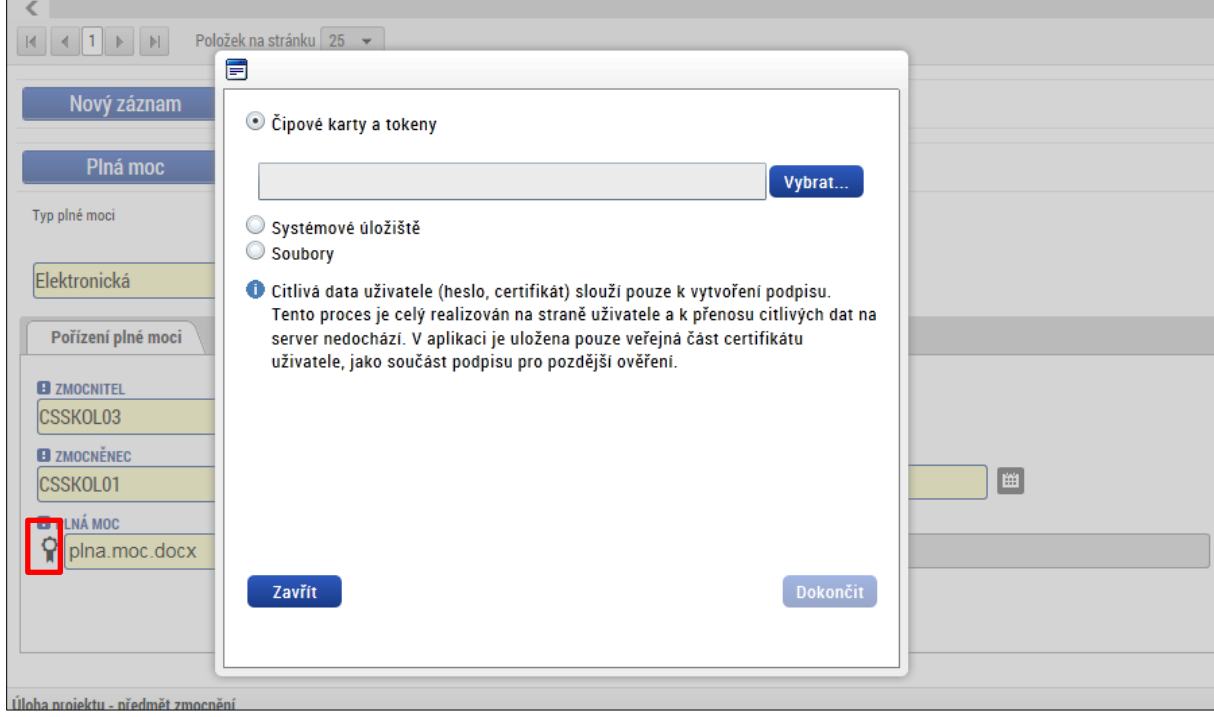

Systém zobrazí informační hlášku a plná moc se podepíše. Pro platnost plné moci je nutné podepsat plnou moc jak ze strany zmocnitele, tak ze strany zmocněnce. Teprve když je podepsaná oběma uživateli, symbol pečeti změní barvu na zelenou. Zároveň systém zobrazí tlačítko **Odvolání plné moci**.

**Obrázek 60: Informační hláška**

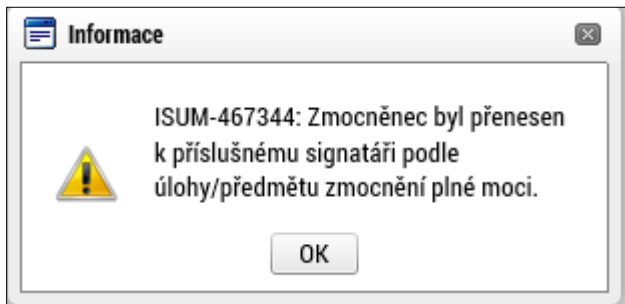

Na záložce **Přístup k projektu** se v příslušném sloupci zobrazí informace o tom, kdo na projektu figuruje jako zmocněnec. Stejně tak se zatrhne příslušný checkbox **Zmocněnec** u příslušného uživatele. Tyto informace jsou **needitovatelné a generují se automaticky** ze záložky **Plné moci** na záložku **Přístup k projektu**.

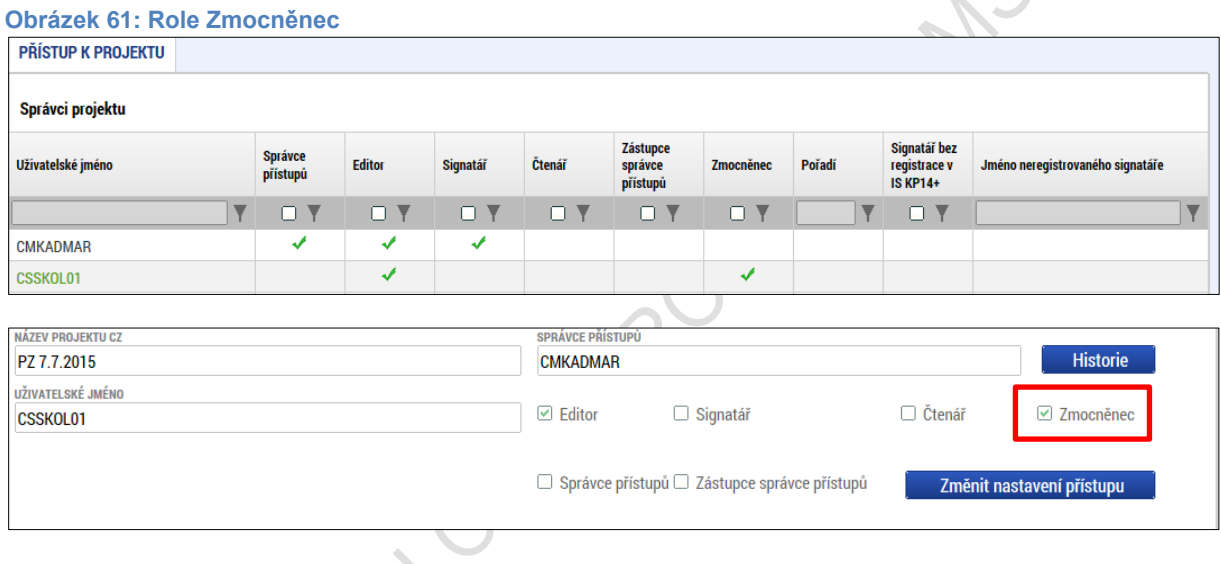

## **4.2.2. Papírová plná moc**

V případě **papírové plné moci** uživatel vkládá do systému naskenovaný dokument opravňující uživatele k vybraným úlohám v rámci administrace příslušné žádosti o podporu/projekt a tento soubor připojí k formuláři. Postup a vkládání dat je stejný jako u elektronické plné moci, s tím rozdílem, že **uživatel volí z číselníku typ plné moci "papírová".**

Dále uživatel vybírá Zmocnitele a Zmocněnce + příslušná data, stejně jako tomu bylo v případě plné moci elektronické, s tím rozdílem, že **podepisuje pouze Zmocněnec**, který tím dává najevo, že plnou moc v systému akceptuje a přijímá.

#### **Obrázek 62: Výběr typu plné moci**

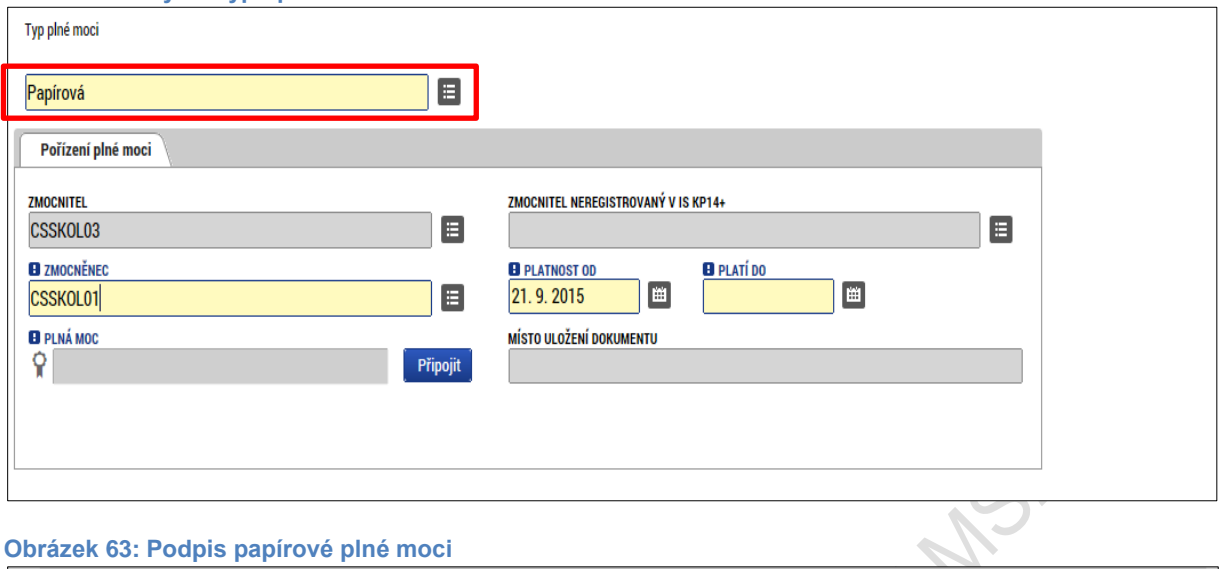

## **Obrázek 63: Podpis papírové plné moci**

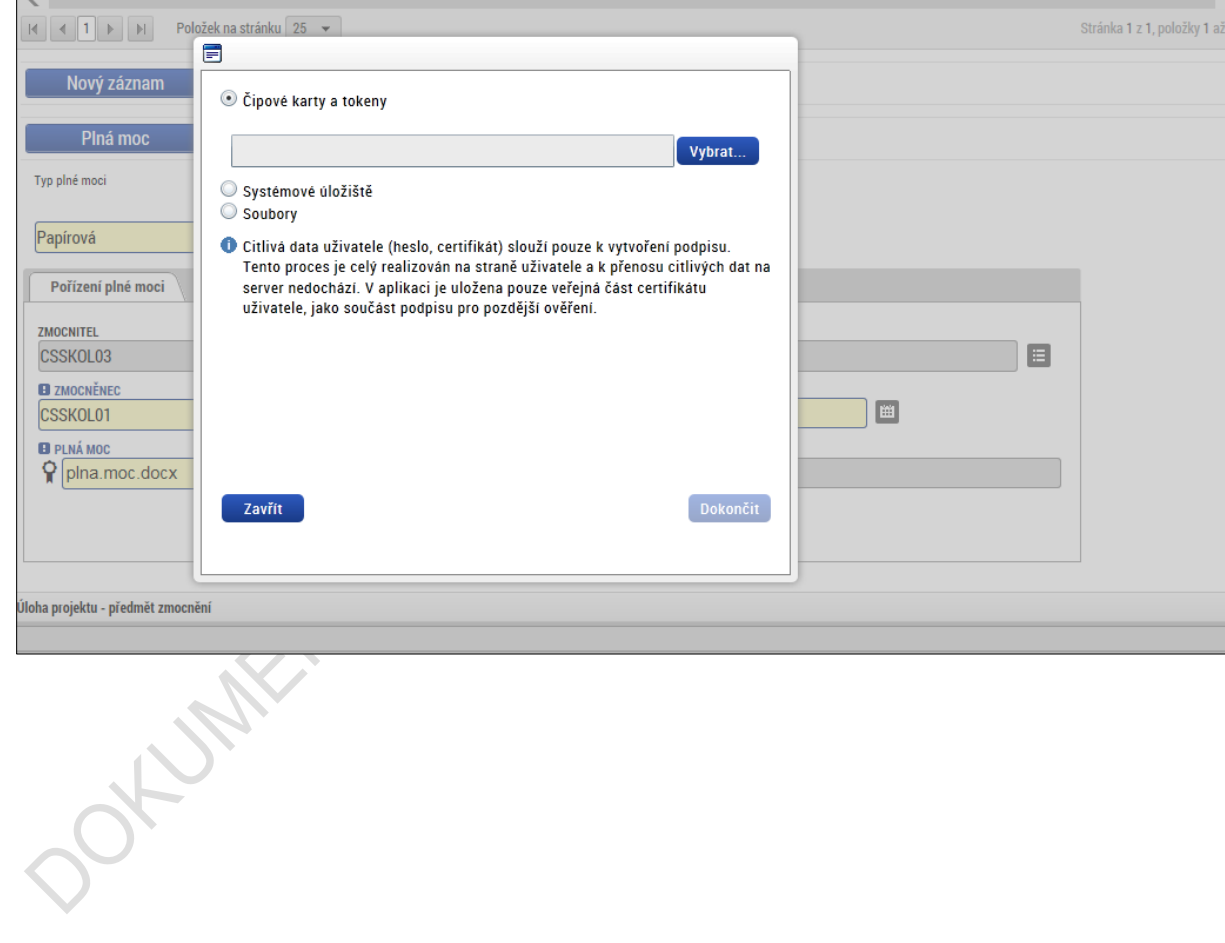

## **4.2.3. Papírová plná moc - neregistrovaný uživatel v IS KP14+**

V číselníku **Typ plné moci** uživatel vybere plnou moc papírovou.

Uživatel výběrem z číselníku zvolí příslušného uživatele do pole **Zmocnitel neregistrovaný v IS KP14+.** Tento uživatel musí být nejdříve založený v rámci záložky Přístup k projektu – postup viz kapitola 4.1. Dále je postup stejný jako v případě registrovaného zmocnitele, uživatel vyplní příslušná data, vybere úlohu zmocnění a potvrdí platnost plné moci **podpisem zmocnitele.**

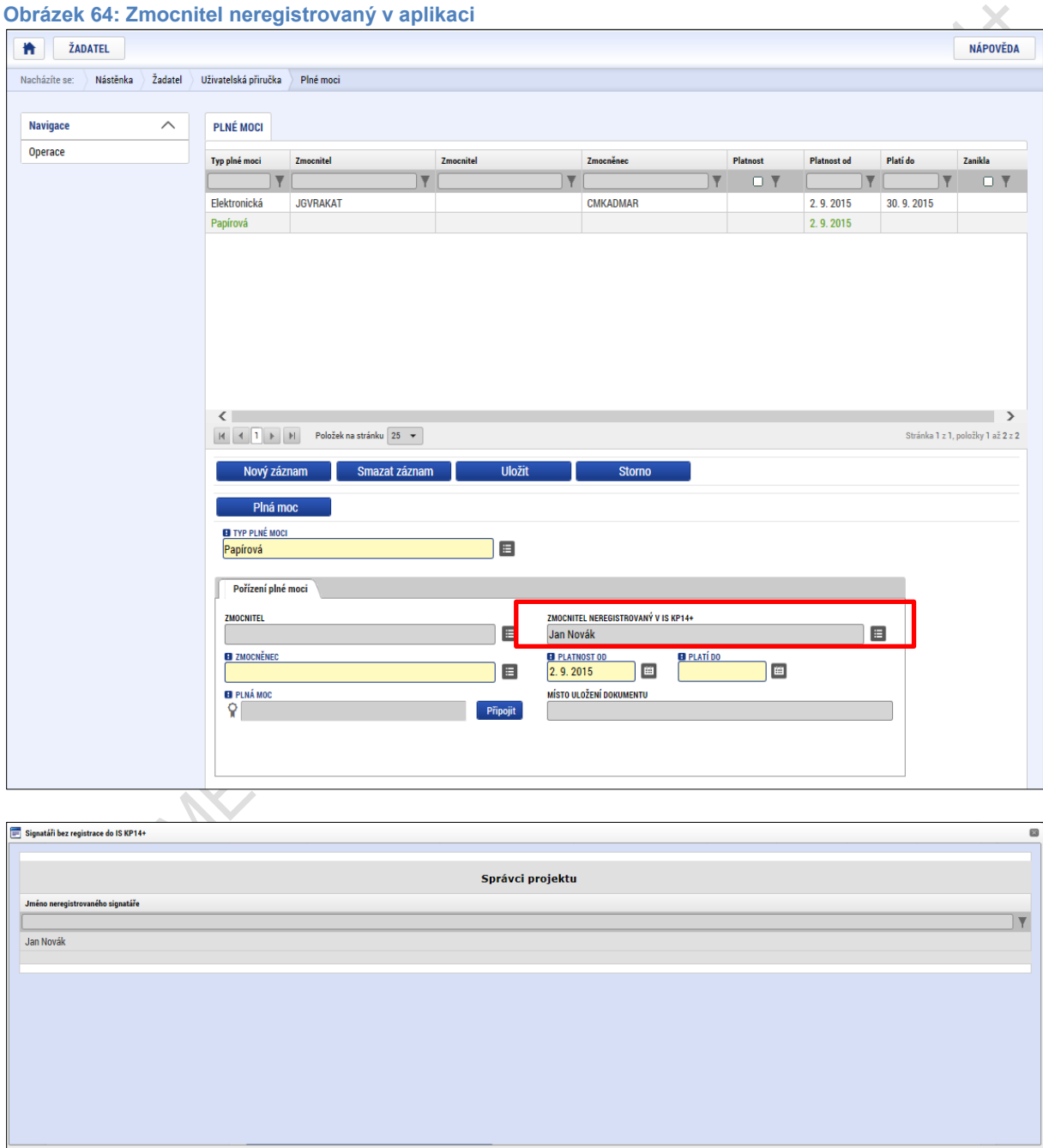

49

#### **Obrázek 65: Podpis plné moci**

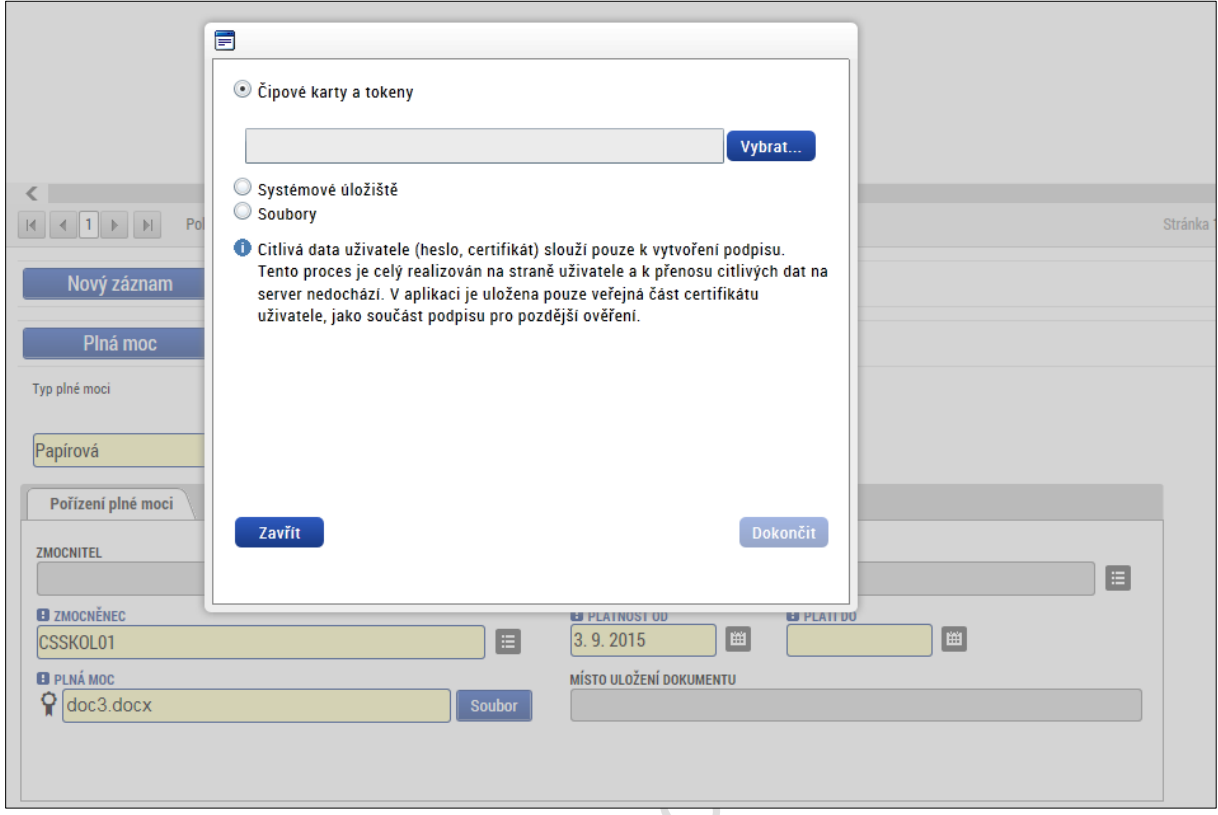

V případě, že je na žádosti o podporu uvedený neregistrovaný uživatel, který nefiguruje na žádné plné moci, je systémem při finalizaci projektu automaticky generována kontrolní hláška – upozorní uživatele, že za neregistrovaného signatáři musí být předáno oprávnění k podpisu úlohy.

Blíže ke kontrolám v rámci finalizace žádosti o podporu – viz kapitoly 4.5 a 4.6.

e a

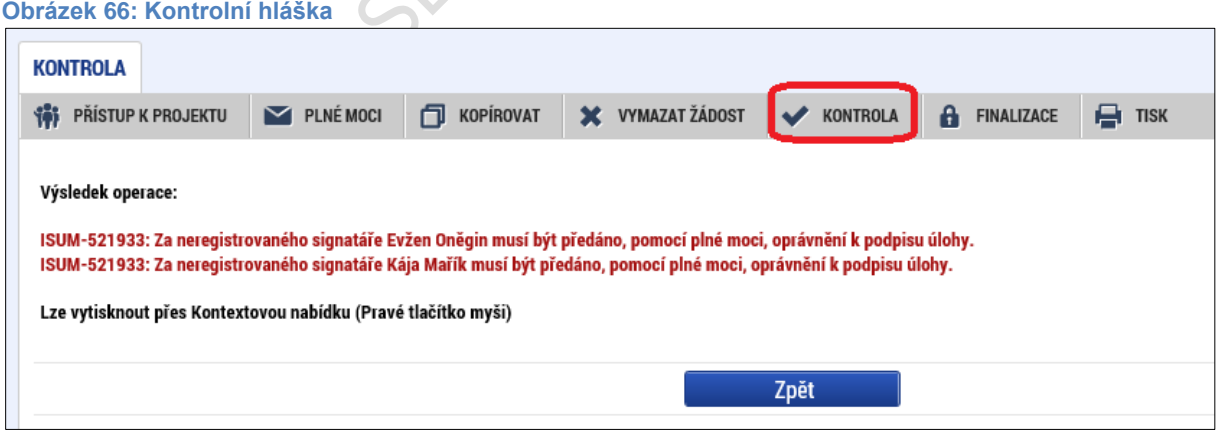

Stiskem tlačítka **Operace** se žadatel vrátí ze záložky Plné moci zpět na záložku **Identifikace operace**.

**Obrázek 67: Tlačítko OperaceNavigace** Operace

### **4.2.4. Odvolání plné moci**

Poté, co je přiložen dokument plné moci a je podepsán alespoň jedním uživatelem, nelze již záznam plné moci v systému měnit ani smazat.

Plná moc může pozbýt platnosti (zadáním do systému) zneplatněním či zánikem. Plná moc může pozbýt platnosti vypršením doby platnosti či jejím odvoláním. Odvolání plné moci je zadáno zmocnitelem nebo zmocněncem, podle strany odstoupení od plné moci (odvolání ze strany zmocnitele, vypovězení ze strany zmocněnce); či správcem přístupů, a to v případě úmrtí zmocněnce/zmocnitele nebo pokud je informace o zániku pořizována papírově. Pro vypovězení plné moci zmocnitel/zmocněnec/správce přístupů vstoupí do formuláře pro odebrání plné moci, vyplní data a vytvoří příslušný opis odebrání plné moci, který přiloží a podepíše. Poté budou patřit podpisová práva k žádosti o podporu/projektu pouze původnímu signatáři.

Uživatel klikne na záznam plné moci, kterou chce odvolat (řádek se zeleně podbarví). Poté klikne na tlačítko **Odvolání plné moci** a stiskem tlačítka **Uložit** operaci dokončí.

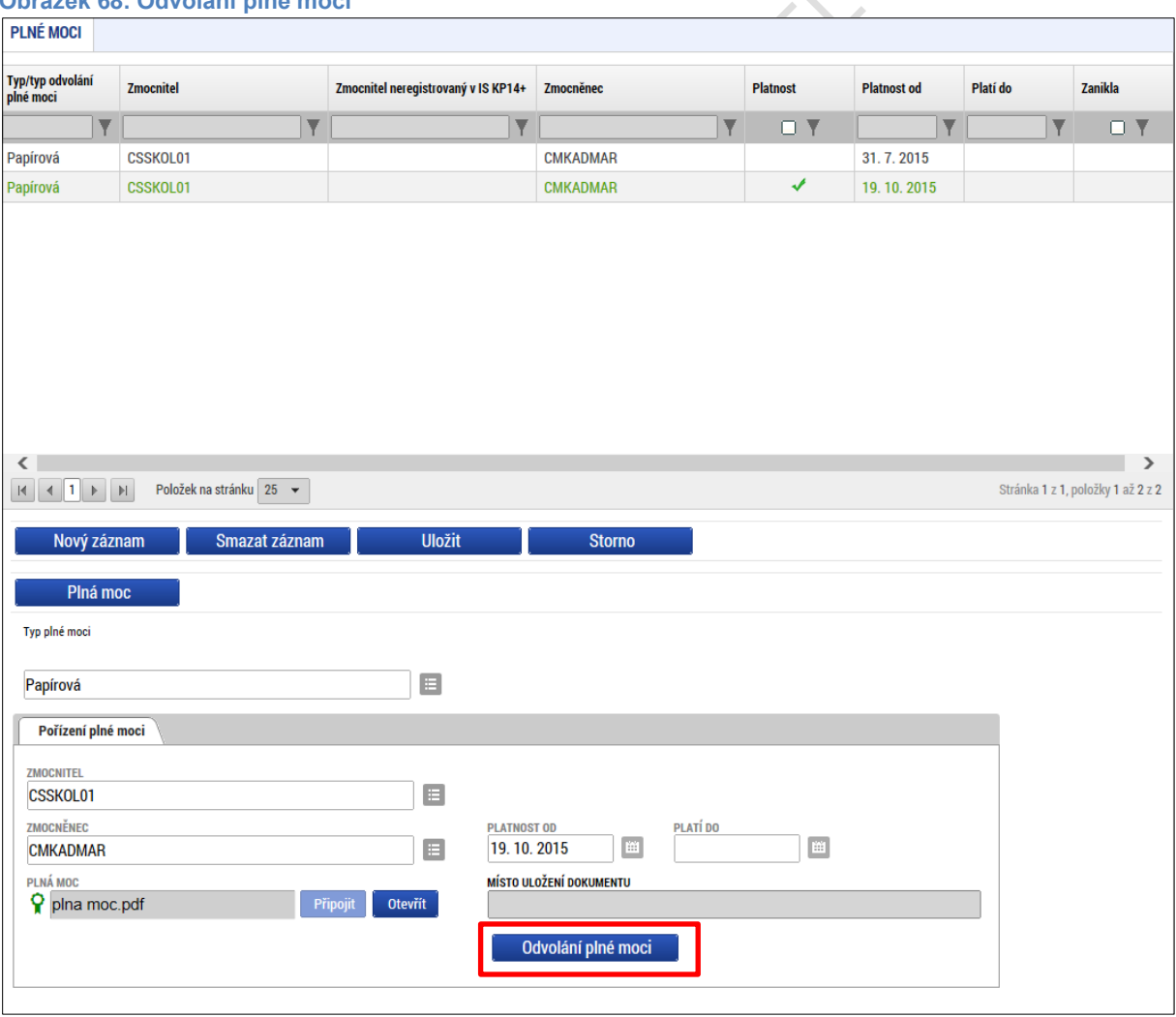

**Obrázek 68: Odvolání plné moci**

Systém založí v seznamu plných mocí nový řádek. Uživatel vstoupí na tento nový řádek (řádek se zeleně podbarví) a v poli **Typ odvolání plné moci** vybere pravý důvod odvolání plné moci (např. Odvoláním ze strany zmocněnce), přiloží soubor s odvoláním plné moci a záznam uloží.

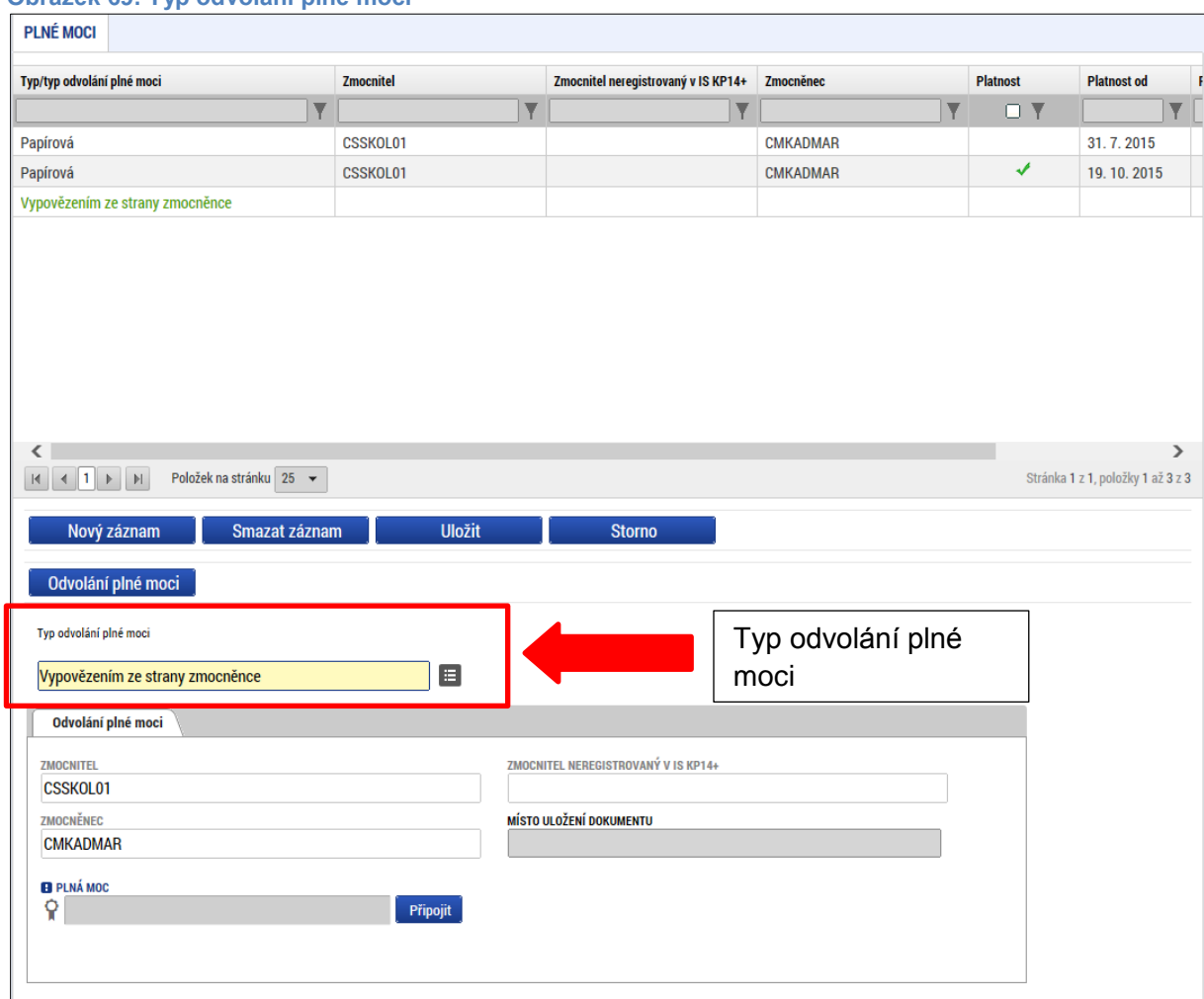

**Obrázek 69: Typ odvolání plné moci**

### **Obrázek 70: Výběr typu odvolání plné moci z číselníku**

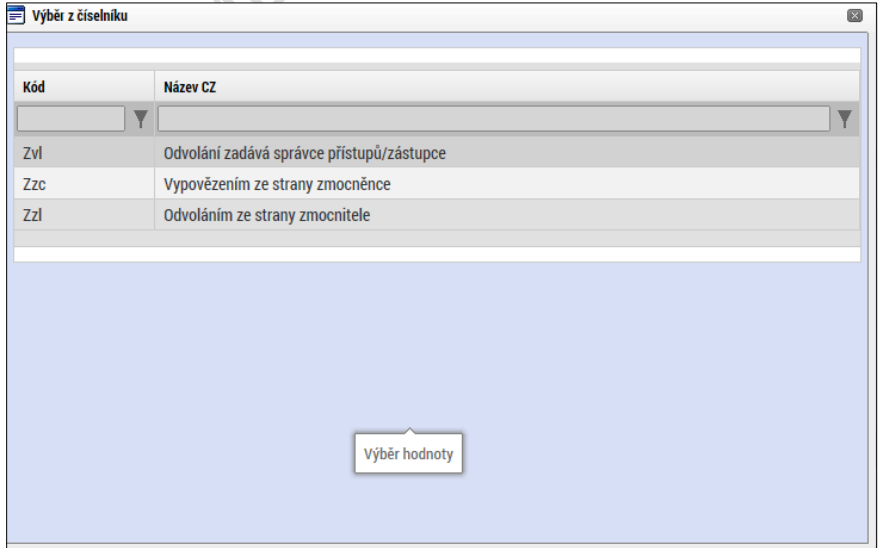

Uživatel (zmocněnec nebo zmocnitel), který plnou moc odvolává, může připojit buď **svůj dokument**, nebo využít **šablonu odvolání plné moci**, kterou si vygeneruje v systému stiskem tlačítka Odvolání plné moci. Tento formulář uloží do svého PC a následně připojí v rámci pole pro přílohy. Situace je tedy obdobná jako v případě elektronické a papírové plné moci. Uživatel (správce přístupů), který plnou moc odvolává, může připojit pouze svůj dokument, pro uživatele s touto rolí se šablona odvolání negeneruje.

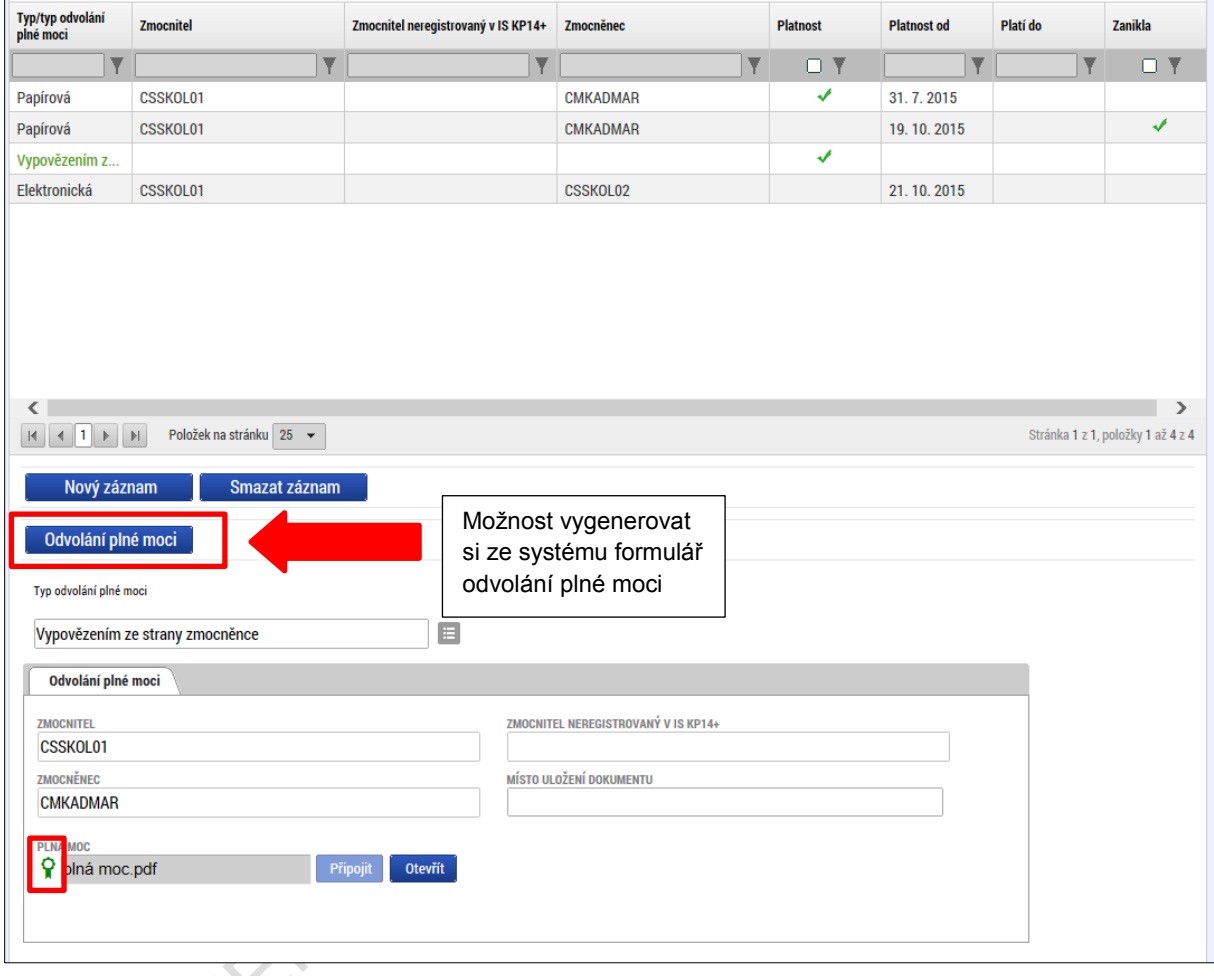

**Obrázek 71: Vygenerování formuláře pro odvolání plné moci**

Uživatel, který plnou moc odvolává, podepíše odvolání plné moci. (stejný postup jako při zakládání plné moci). Systém zobrazí informativní hlášku.

**Obrázek 72: Informativní hláška**

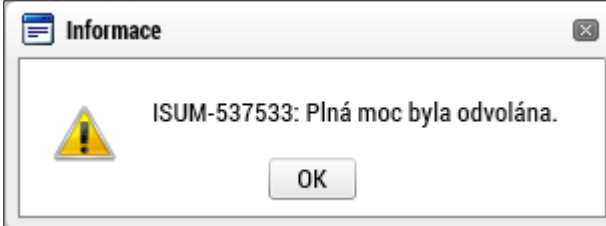

Systém nastaví platnost u odvolání plné moci a zároveň zobrazí znak ve sloupci **Zanikla** u té plné moci, která byla odvolána.

### **Obrázek 73: Platnost odvolání plné moci**

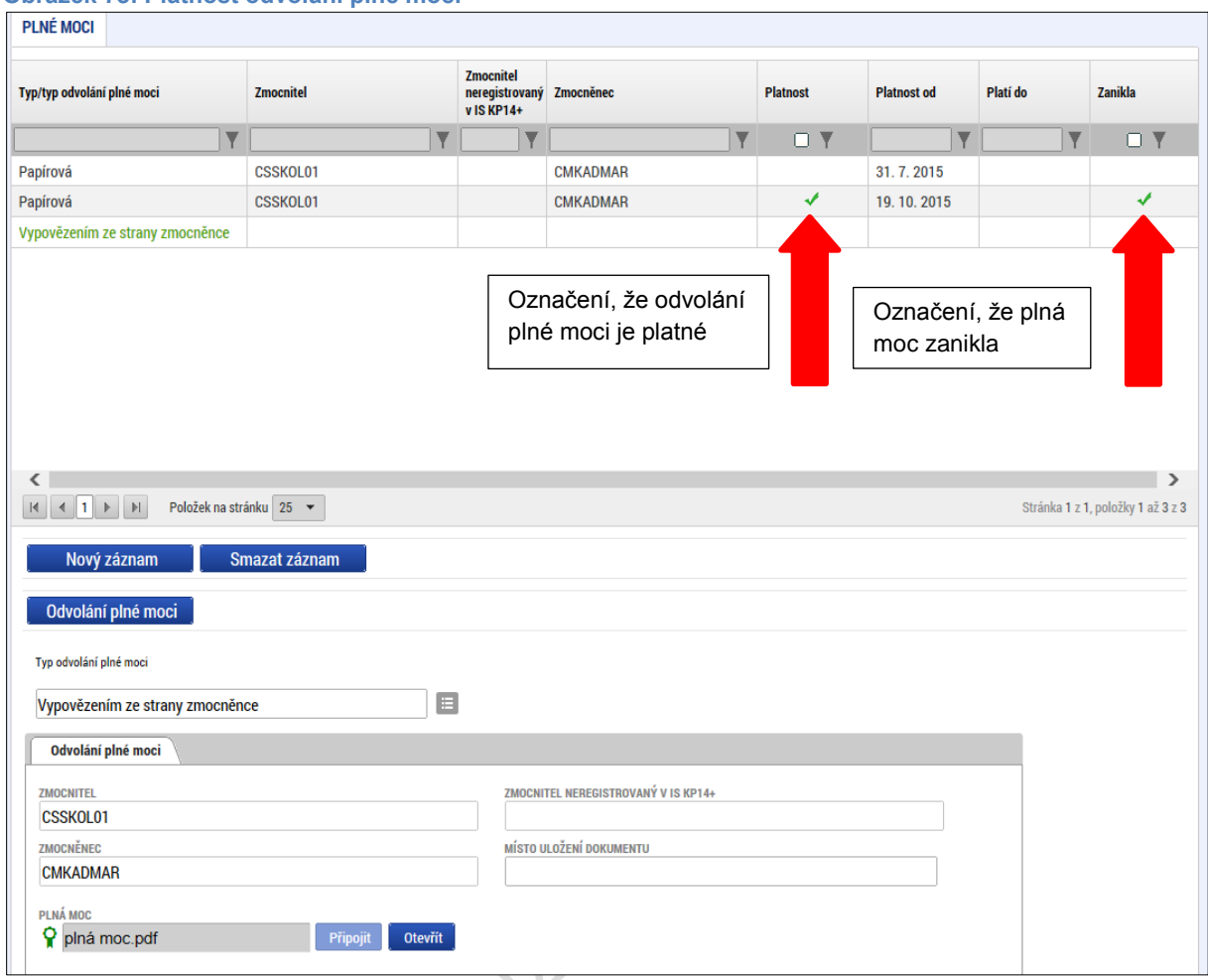

# **4.3. Vytvoření kopie žádosti o podporu**

Funkce **Kopírovat** umožní uživateli zkopírovat jakoukoli žádost, kterou má ve svém seznamu projektů (žádost se může nacházet v libovolném stavu zpracování).

Kopírování probíhá v rámci stejné výzvy, resp. typu operace. Je kopírován pouze obsah obrazovek, které jsou na žádosti o podporu přístupné při založení žádosti o podporu. V případě dvoukolového modelu hodnocení ty, které jsou dostupné v prvním kole.

V případě finančních dat tyto nejsou zkopírována, stejně tak přílohy k žádosti o podporu a odsouhlasená čestná prohlášení.

#### **Obrázek 74: Tlačítko Kopírovat**

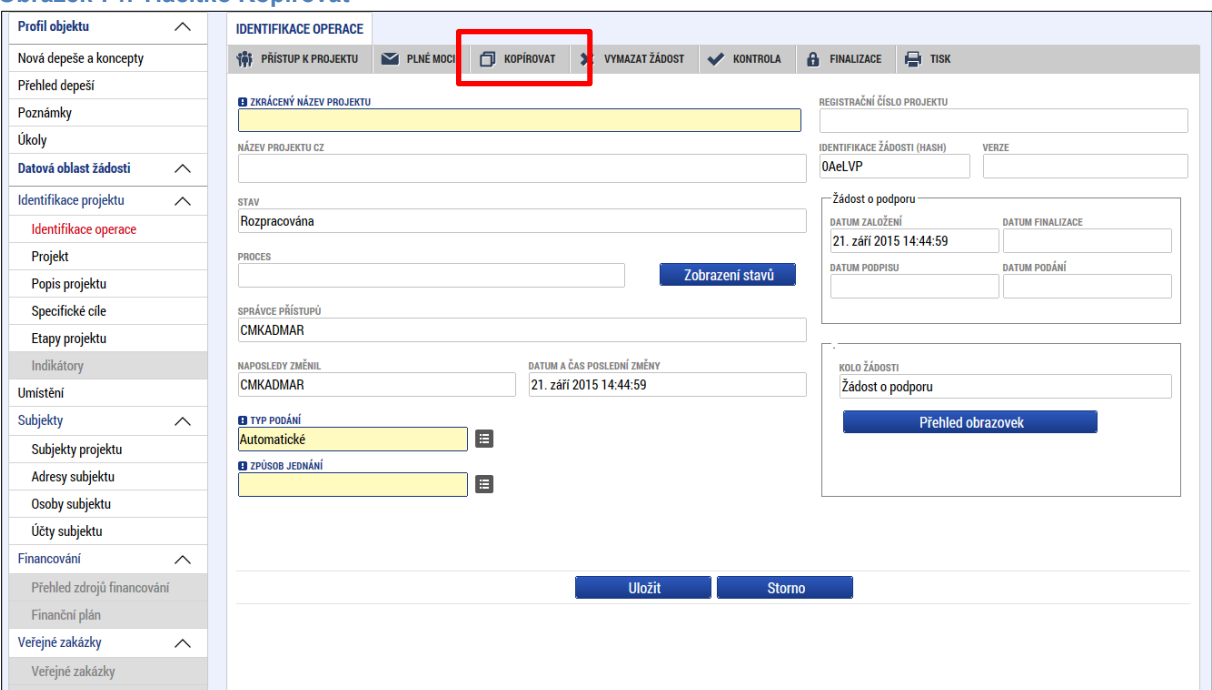

Po stisku tlačítka **Kopírovat** potvrdí uživatel kontrolní hlášku systému:

### **Obrázek 75: Kontrolní hláška**

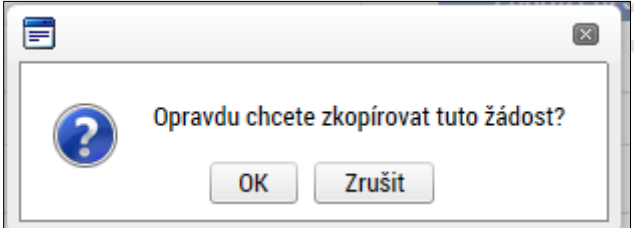

Systém uživatele dále upozorní, že kopie bude vytvořena:

### **Obrázek 76: Upozornění před zkopírováním**

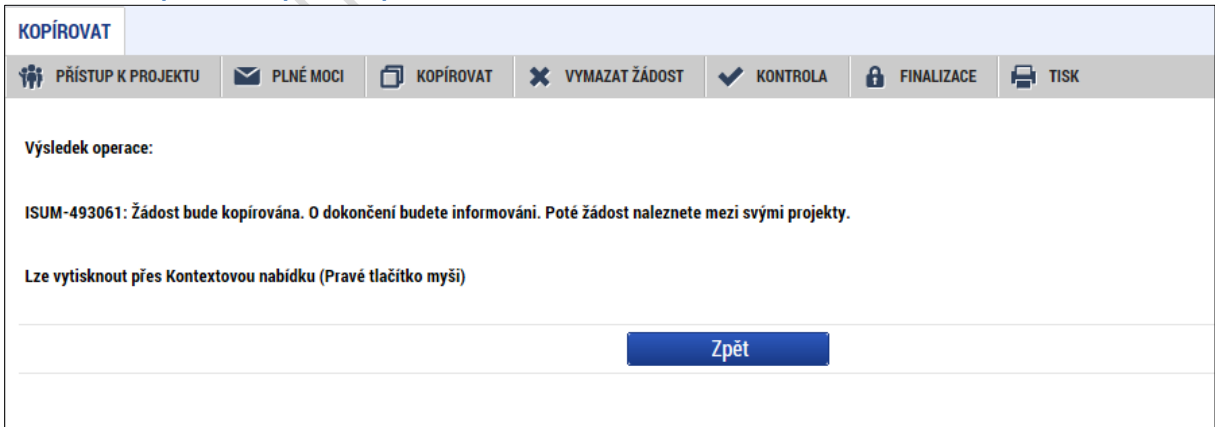

## **4.4. Vymazat žádost**

Tlačítko **Vymazat žádost** slouží k odstranění žádosti. Žádost o podporu musí být ve stavu rozpracována, aby mohlo dojít k jejímu vymazání. Žádost nelze smazat ze stavu

Finalizována (v tomto případě je nutné nejprve provést **Storno finalizace žádosti o podporu** a až následně žádost smazat). Dokud žádost nepodepíší všichni signatáři, stále je zde možnost provést storno finalizace, tzn. je i tím pádem možnost vymazat žádost o podporu. Jakmile je žádost o podporu podána, nelze ji smazat.

Stiskem tlačítka **Vymazat žádost** a po následném potvrzení dojde k vymazání žádosti.

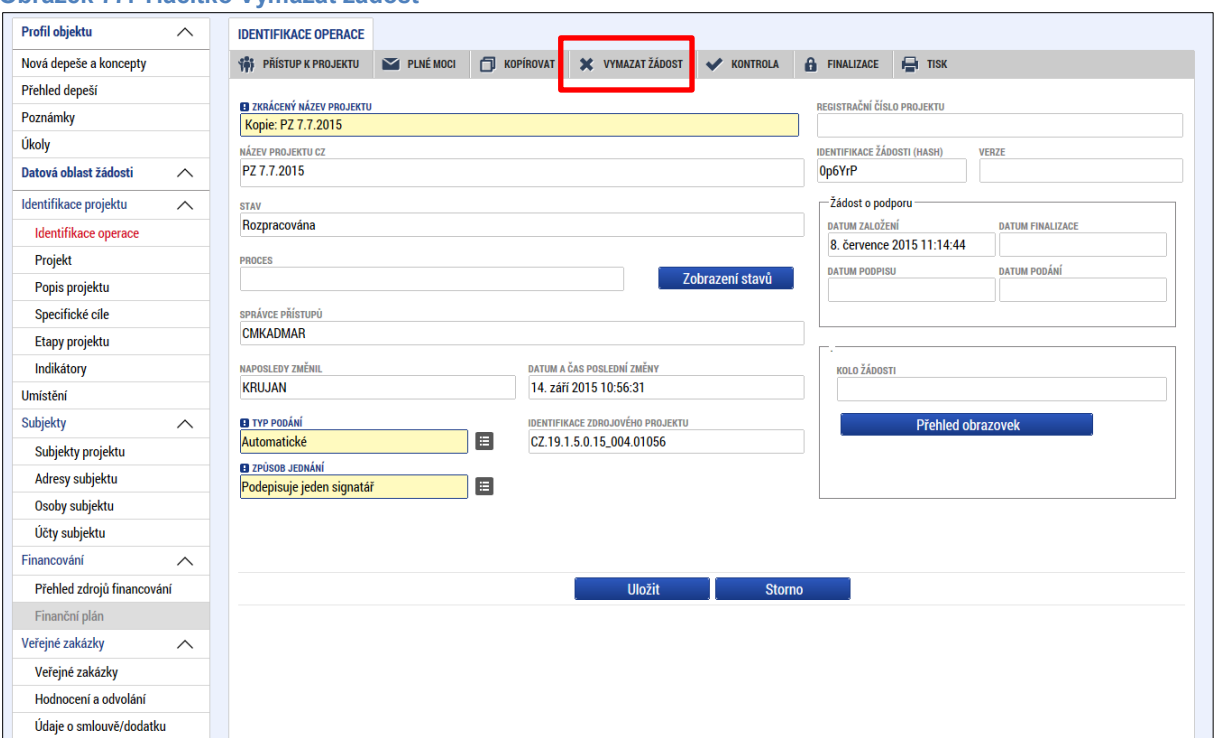

**Obrázek 77: Tlačítko Vymazat žádost**

**Obrázek 78: Hláška před smazáním žádosti**

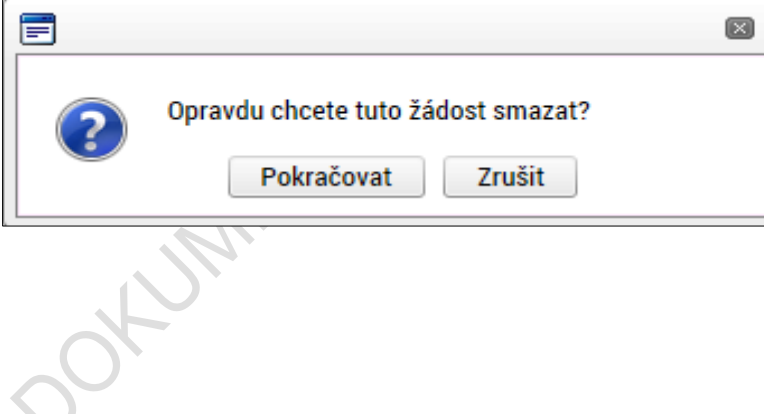

# **4.5. Kontrola**

Tlačítko **Kontrola** slouží k ověření, zda jsou vyplněny všechny požadované údaje. Systém automaticky dle předem definovaných kontrol ověří, jednak zda jsou všechna povinná data vyplněna, a dále ověří zadaná data ve vztahu k nastavení výzvy, pod kterou je žádost o podporu založena. Pokud nejsou všechna povinná data vyplněna, (nebo neodpovídají podmínkám nastavení výzvy), zobrazí se odkaz na danou záložku, kde je možné příslušná data doplnit. Kontrolu si může žadatel průběžně kdykoli spustit během procesu vyplňování formuláře žádosti o podporu.

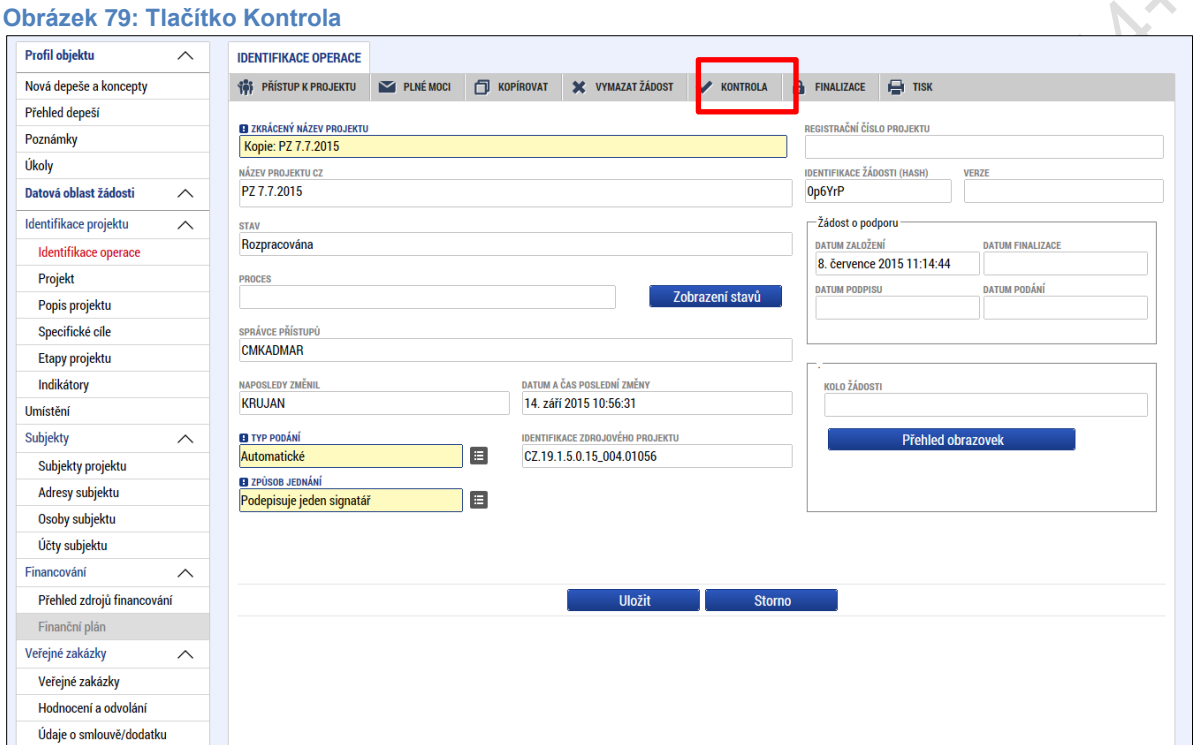

## Výsledek kontroly:

**Obrázek 80: Výsledek kontroly**

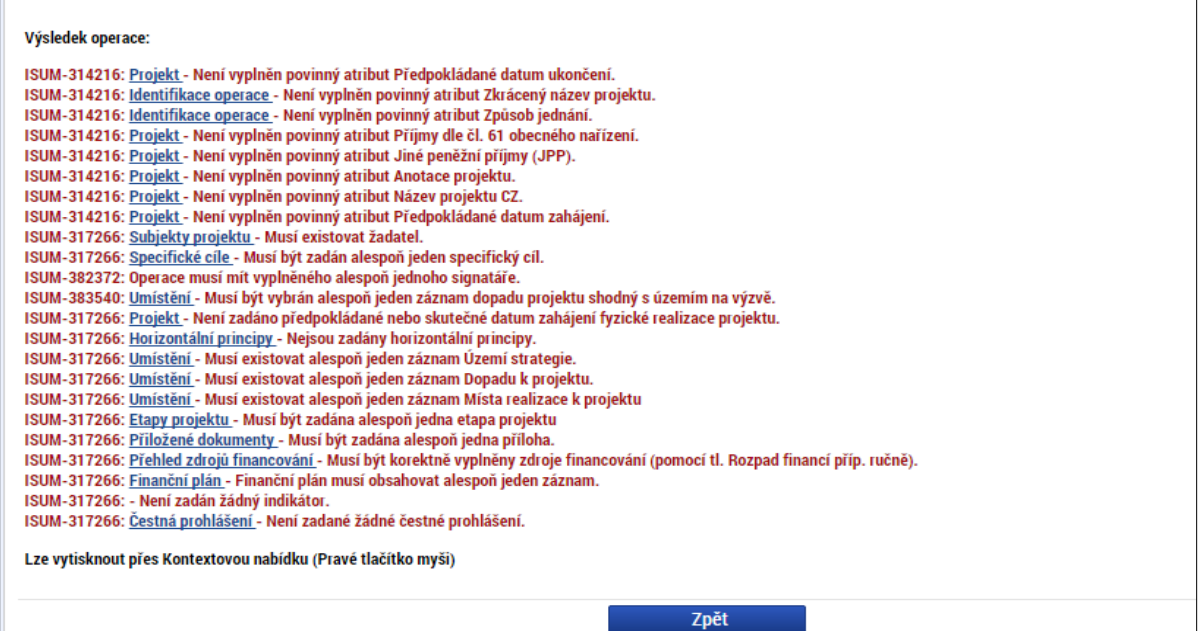

# **4.6. Finalizace**

Stiskem tlačítka Finalizace se projekt uzamkne a je připraven k podpisu prostřednictvím kvalifikovaného elektronického podpisu. I během procesu finalizace jsou spuštěny předem definované kontroly vyplnění všech povinných údajů formuláře žádosti o podporu (viz bod 4.5.). Tedy i v případě, kdy uživatel zapomene sám kontrolu provést stiskem tlačítka **Kontrola**, ji automaticky při finalizaci provede systém. Není tedy možné finalizovat nekompletní žádost.

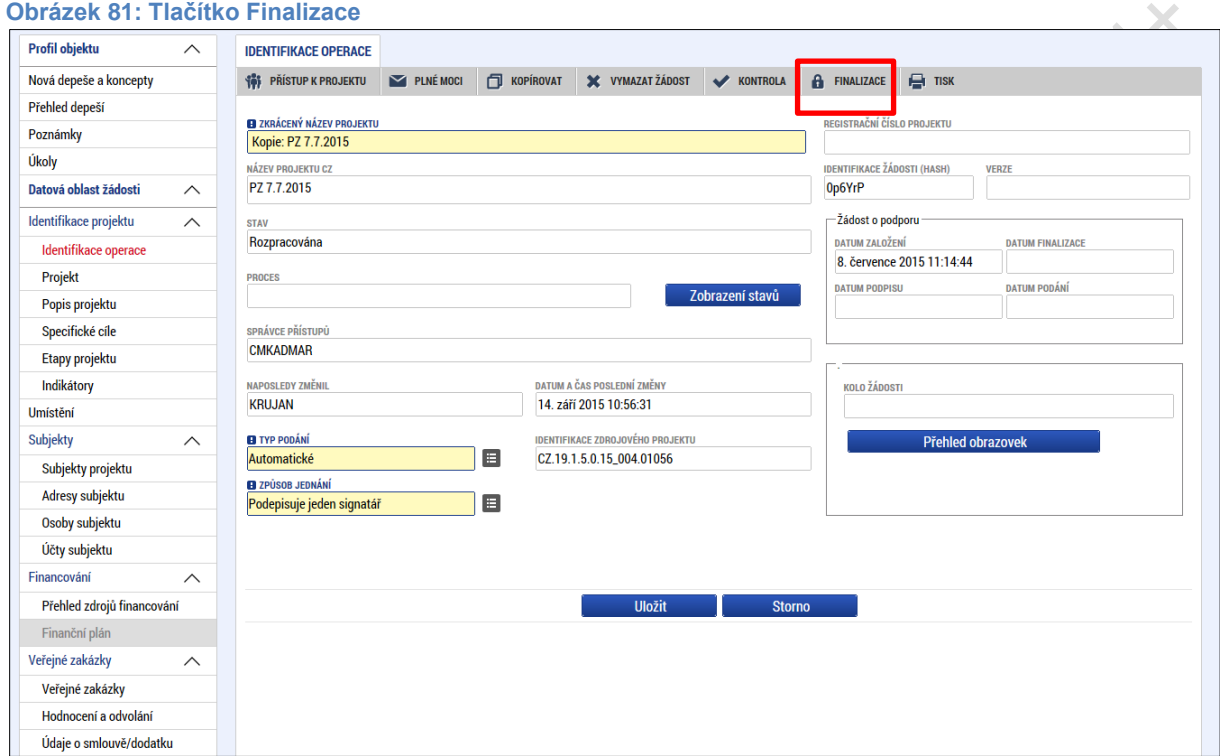

Po stisku tlačítka **Finalizace** se objeví upozornění, zda chce uživatel opravdu finalizaci provést. Provedením finalizace dojde k uzamčení všech záznamů a jejich **editace je nadále znemožněna**.

Stiskem tlačítka **Pokračovat** je finalizace dokončena, stiskem tlačítka **Zrušit** je finalizace stornována.

**Obrázek 82: Upozornění před finalizací**

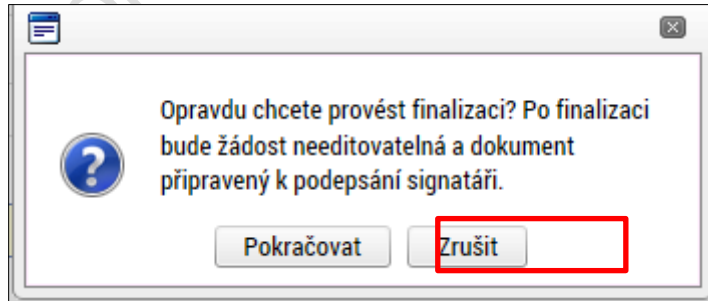

Po výběru možnosti **Pokračovat** je na žádosti provedena finalizace. Stiskem tlačítka **Zpět** se žadatel dostane zpátky na žádost.

**Obrázek 83: Výsledek finalizace**

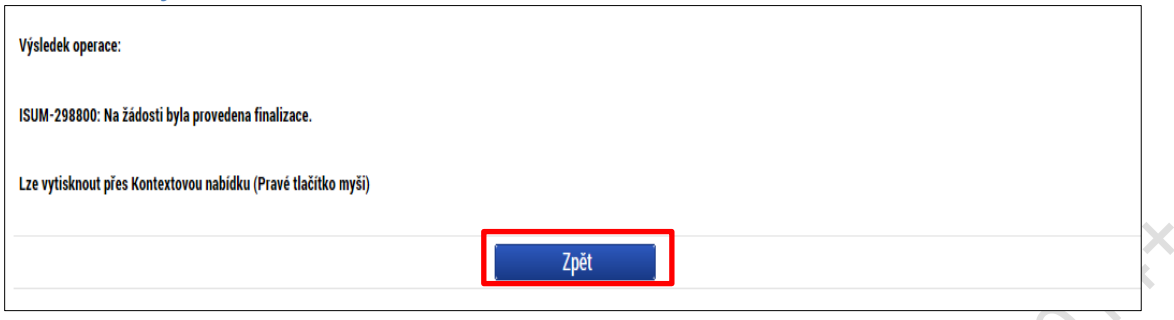

Systém následně odešle depeši/notifikaci správcům projektu, že žádost o podporu byla finalizována.

Zpřístupní uživatelům žádost pouze pro čtení. V intervalu mezi finalizací a podáním žádosti o podporu není možná administrace v rámci přístupů k projektu. Daní signatáři jsou už určeni v pořadí k podpisu a není možné následně měnit jejich pořadí a přidávat nové signatáře do doby než je žádost o podporu podána.

Finalizaci lze před podpisem žádosti o podporu **stornovat** stiskem tlačítka **Storno finalizace, které se zobrazí v záhlaví formuláře žádosti o podporu**. Žádost lze následně opět editovat a vkládat údaje jak v rámci formuláře žádosti o podporu, tak v rámci přístupů k projektu.

Storno finalizace může provést pouze uživatel s rolí Signatář nebo Zmocněnec. Každý ze signatářů (nebo zmocněnců), který je nominován k podepisování žádosti, tedy může žádost "odfinalizovat", pokud s jejím obsahem nesouhlasí.

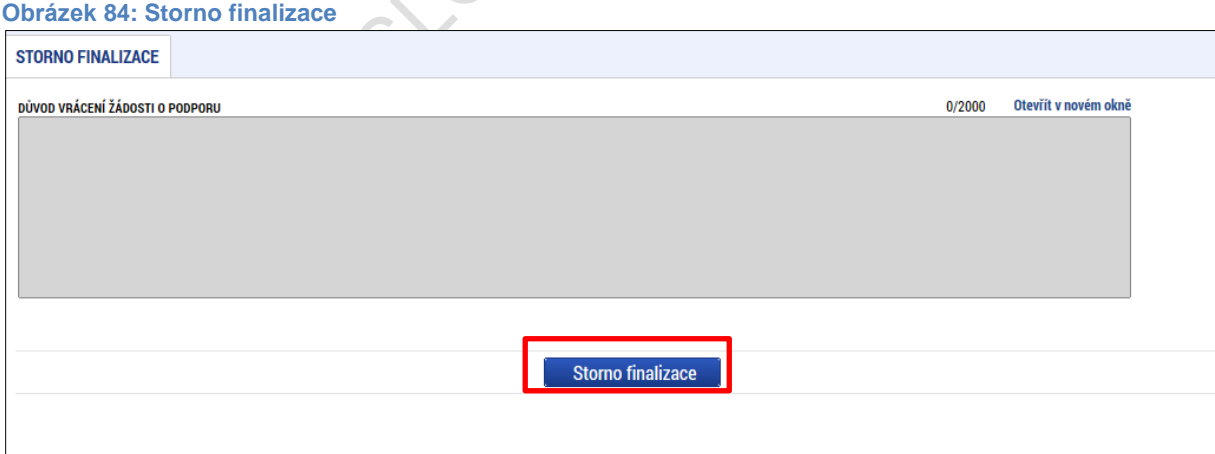

# **4.7. Tisk**

Stisknutím tlačítka **Tisk** je na pozadí spuštěno generování tiskového opisu žádosti o podporu. Generování tiskové verze probíhá offline z důvodu datové náročnosti, kdy v případech žádostí o podporu, které obsahovaly velké množství dat, mohlo docházet k "zamrznutí" systému. Dané opatření zefektivnilo generování tiskového výstupu.

Po stisku tlačítka Tisk, je uživatel informován, že operace byla **spuštěna na pozadí**.

Poté, co je tisková verze žádosti o podporu vygenerována, uživatel dostane tento výstup prostřednictvím systémové depeše. Tiskový opis žádosti o podporu je přiložen k depeši ve formátu pdf.

Vytvoření tiskové verze žádosti je možné v kterémkoliv okamžiku zpracování žádosti o podporu.

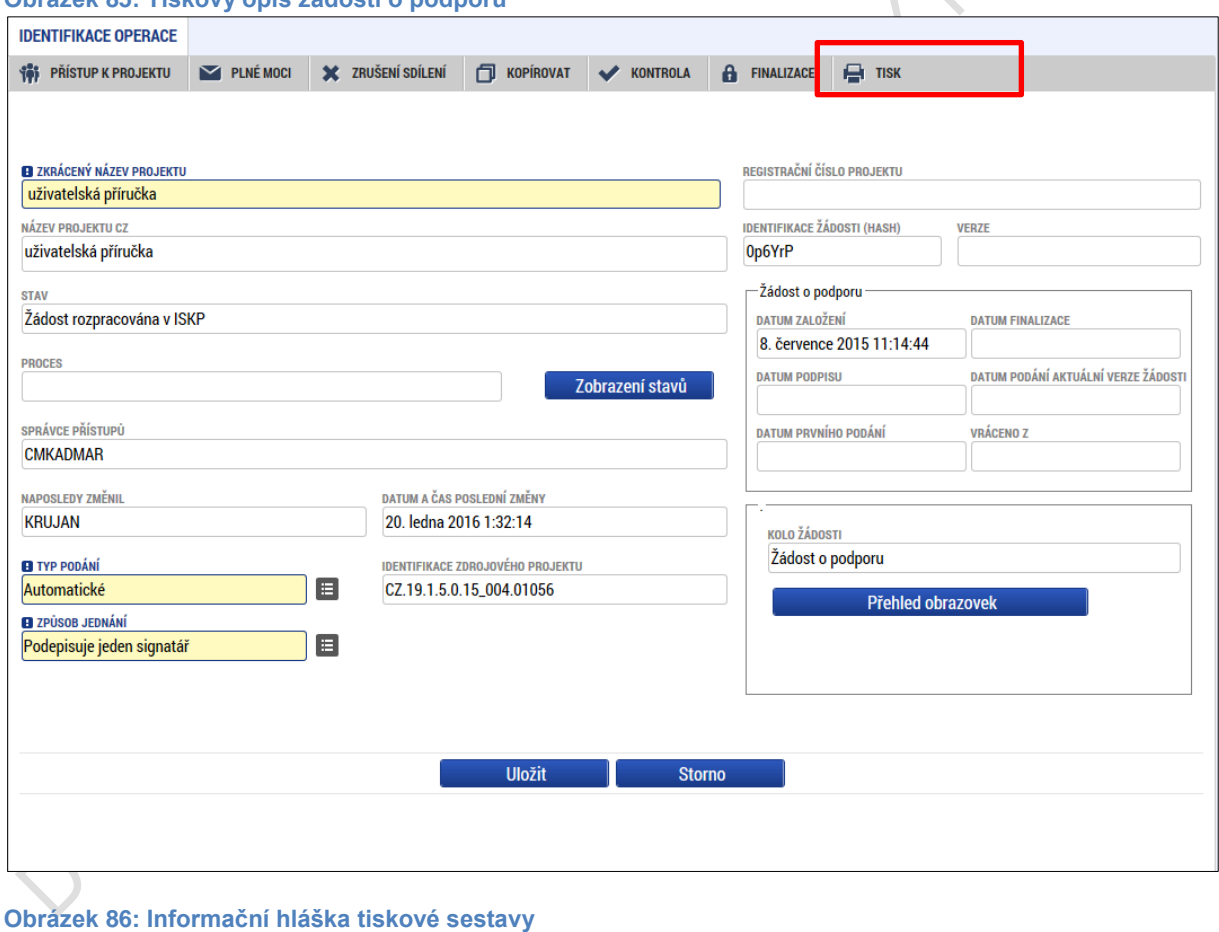

**Obrázek 85: Tiskový opis žádosti o podporu**

Operace byla spuštěna na pozadí. O výsledku budete informováni.

### **Obrázek 87: Přijaté depeše**

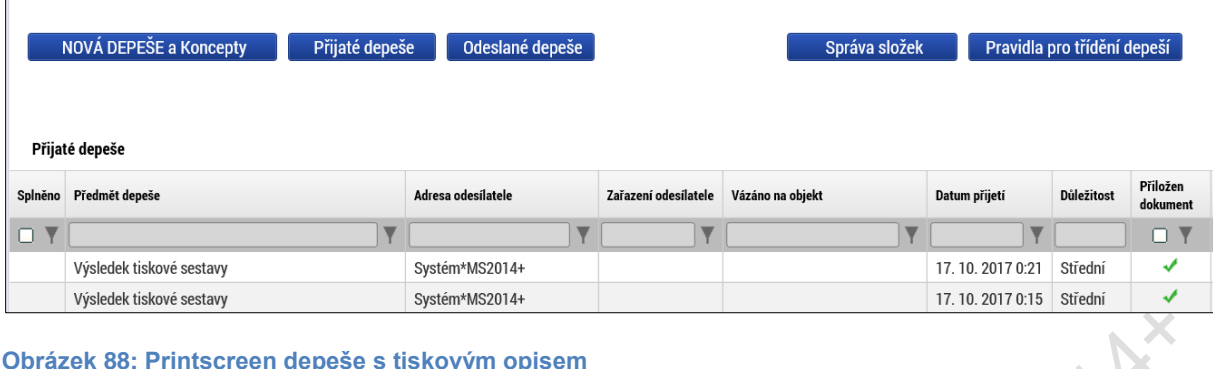

### **Obrázek 88: Printscreen depeše s tiskovým opisem**

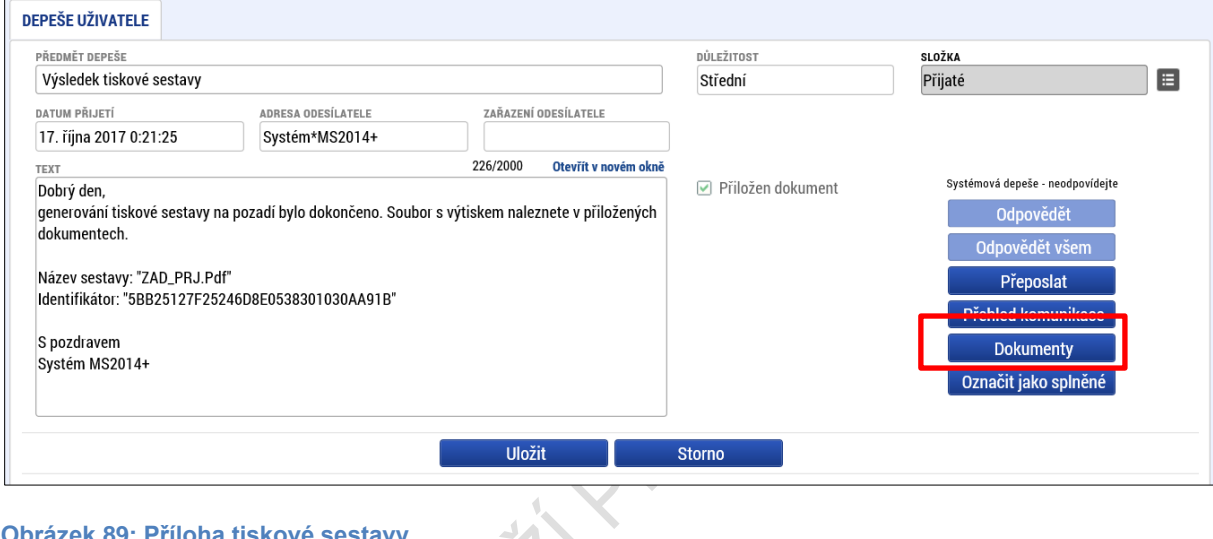

### **Obrázek 89: Příloha tiskové sestavy**

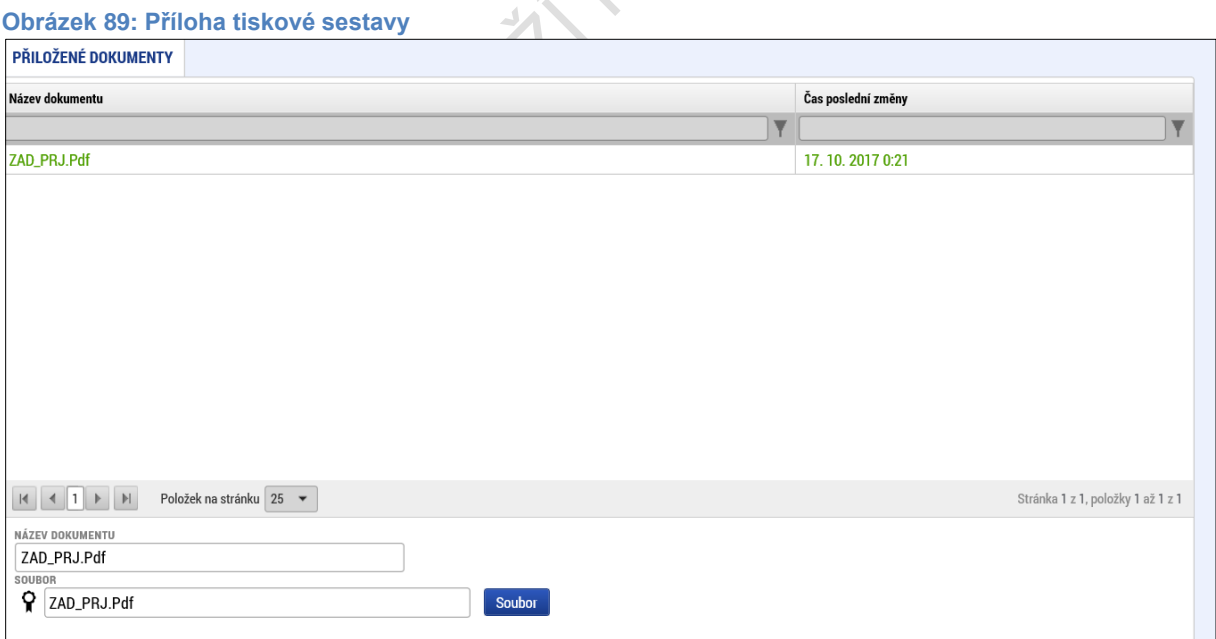

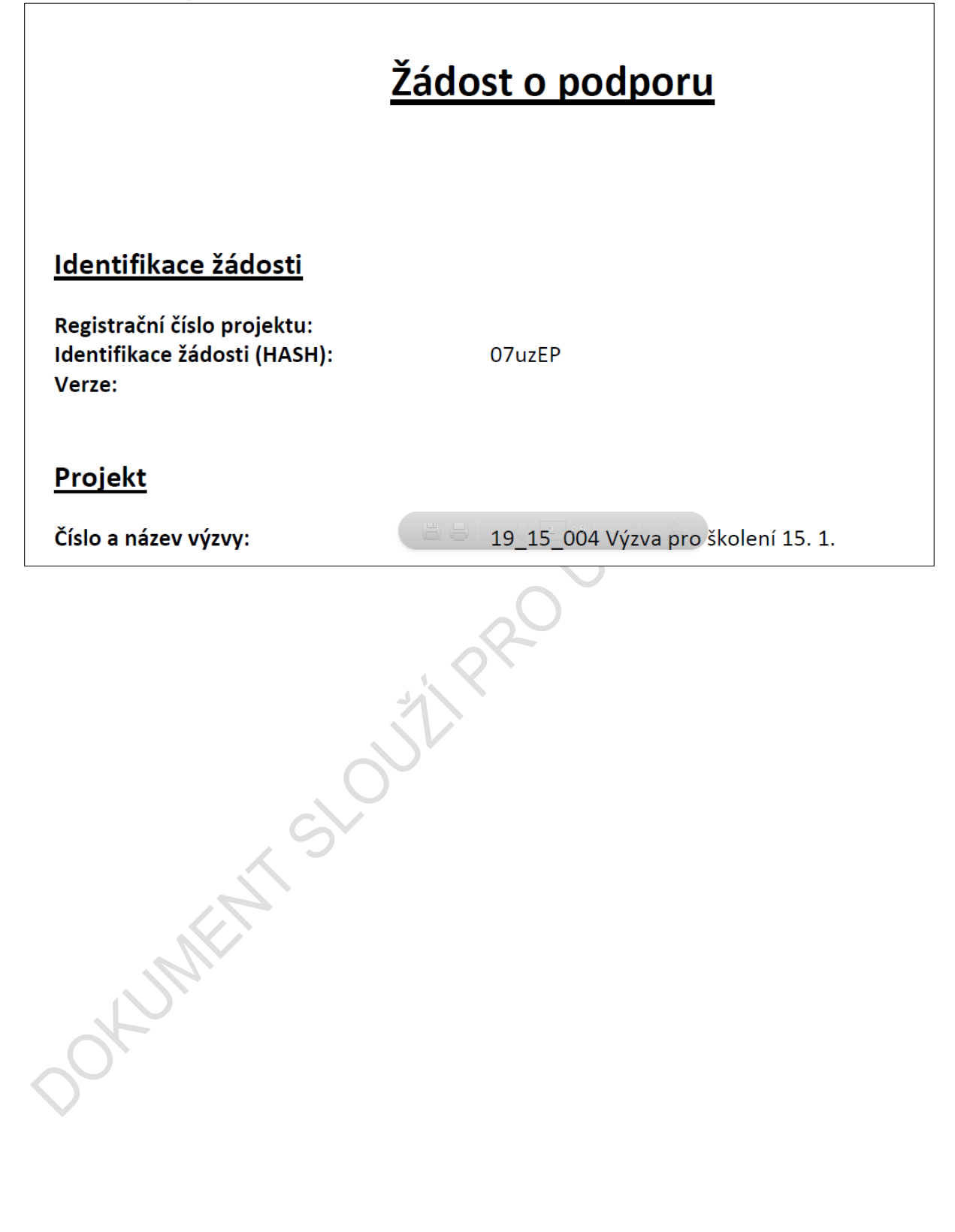

# **5. LEVÉ MENU FORMULÁŘE ŽÁDOSTI O PODPORU**

## **DATOVÁ OBLAST PROFIL OBJEKTU**

## **5.1. Záložka Nové depeše a koncepty**

Funkčnost zadávání dat v rámci záložky **Nová depeše a koncepty** je analogická jako na úvodní stránce aplikace IS KP14+ při zadávání nových depeší, (blíže kapitola 2.1), s tím rozdílem, že depeše zde zadané se vážou na konkrétní žádost o podporu/projekt, v rámci které byly vytvořeny. Příslušné depeše zde vložené se pak konkrétnímu uživateli zobrazí jak zde v rámci konkrétní žádosti o podporu/projektu na záložce **Přehled depeší**, tak i v rámci celkového seznamu depeší na úvodní obrazovce aplikace IS KP14+.

V rámci obrazovky Nová depeše a koncepty lze vytvořit/smazat v rámci dané žádosti o podporu interní zprávy ostatním uživatelům systému – kolegům, pracovníkům ŘO atd. Jedná se o vnitřní komunikaci v rámci zvolené žádosti o podporu/projektu.

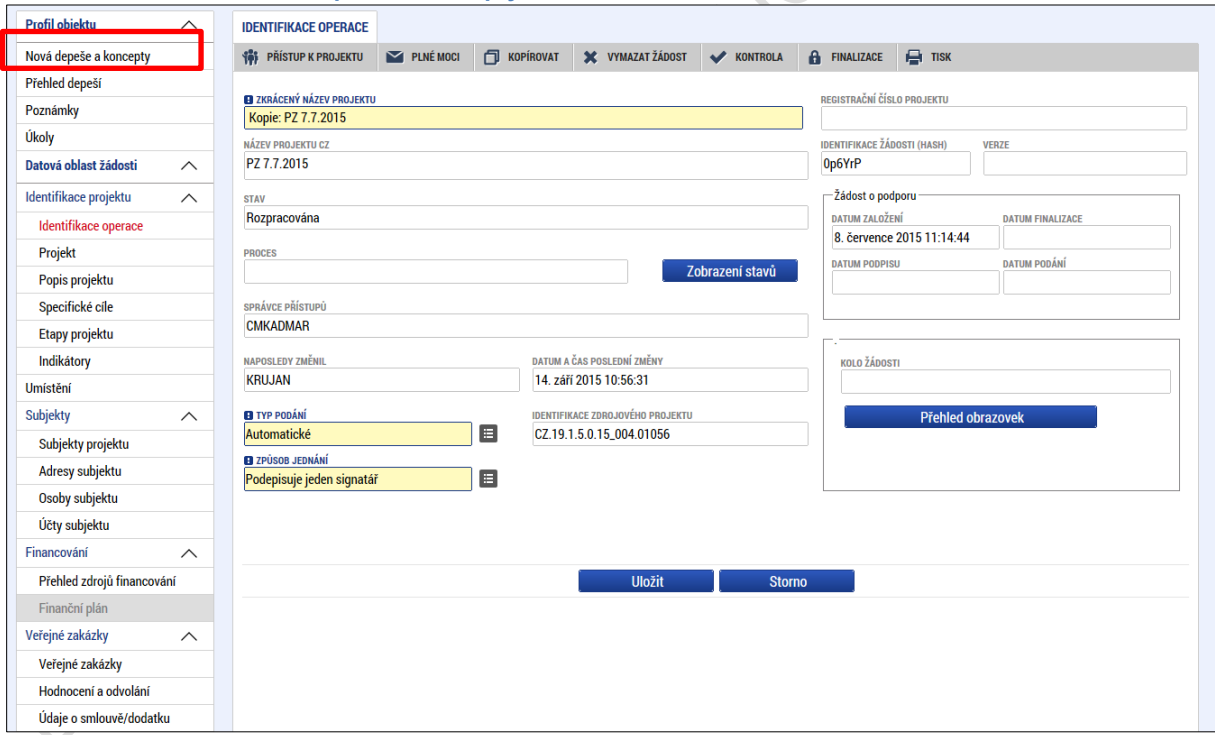

**Obrázek 91: Záložka Nové depeše a koncepty**

### **Obrázek 92: Obrazovka Nové depeše a koncepty**

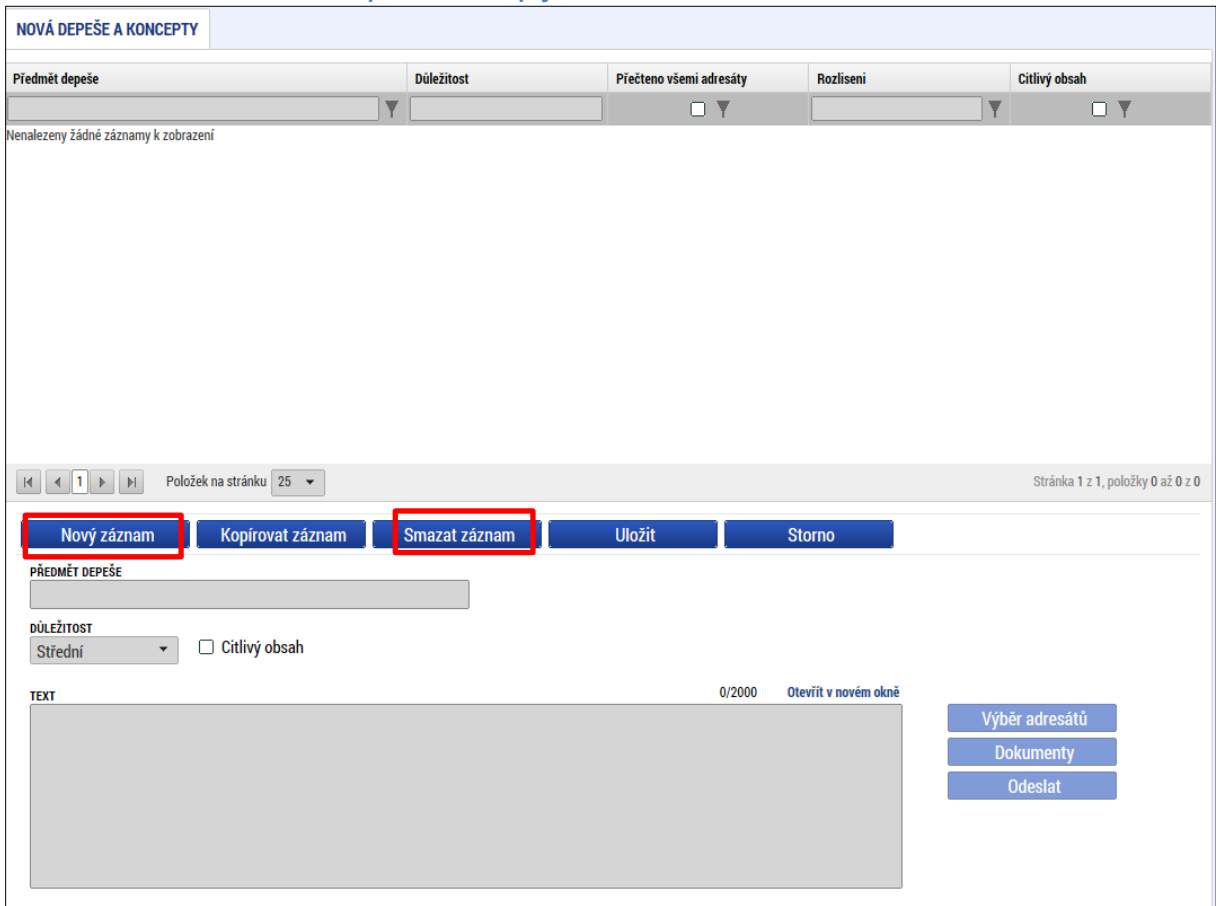

Uživatel zvolí **Nový záznam**, vypíše příslušné informace a stiskne tlačítko **Uložit.**

Č

**OCKLINE S** 

Po uložení zprávy se zobrazí tlačítko **Výběr adresátů**, kde je ze seznamu uživatelů možné vybrat konkrétního adresáta.

### **Obrázek 93: Výběr adresátů**

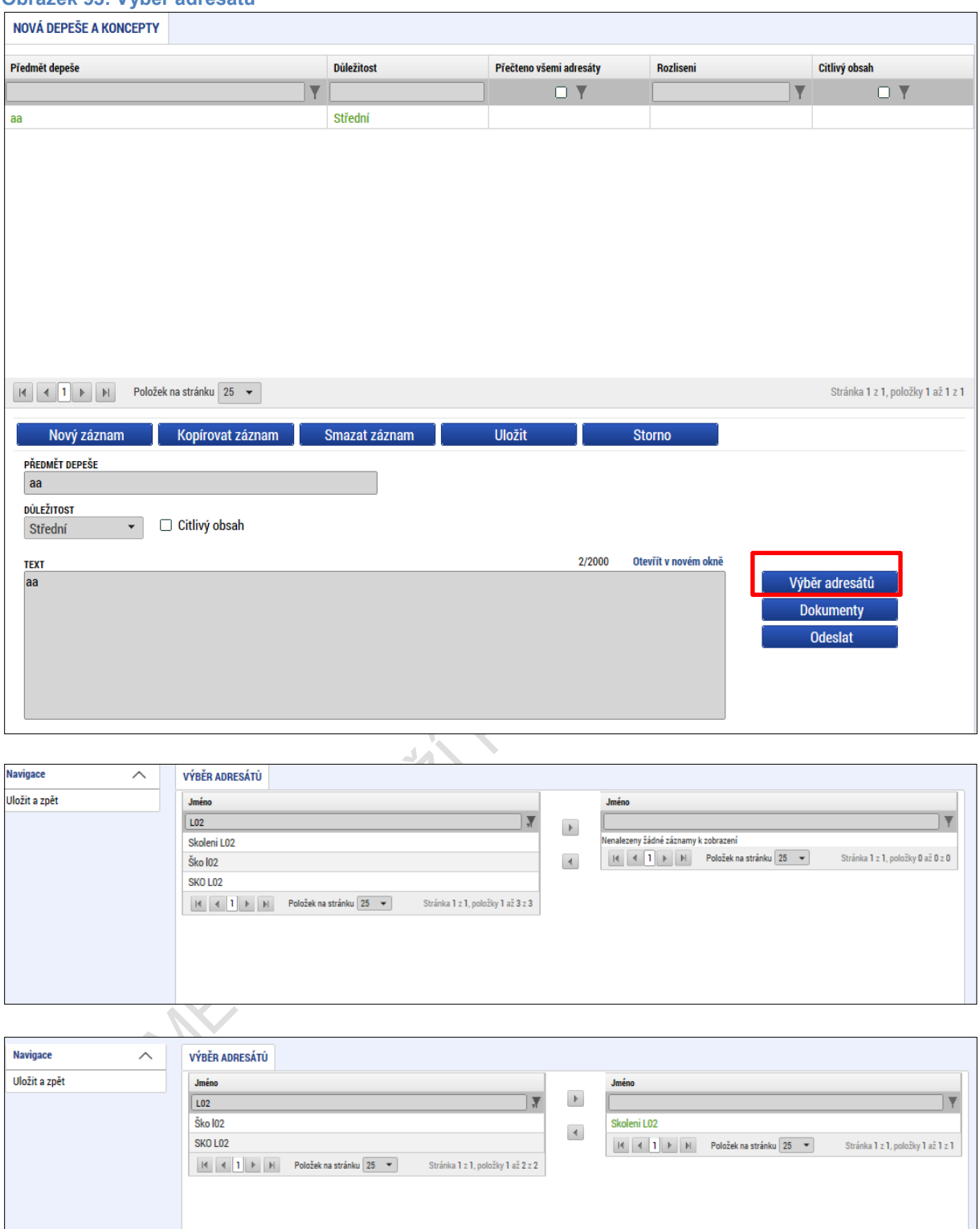

Po zvolení příslušného adresáta se konkrétní uživatel zobrazí v dolní části obrazovky v seznamu adresátů. Následně po stisku tlačítka **Odeslat** dochází k odeslání depeše, kdy systém potvrdí odeslání depeše.

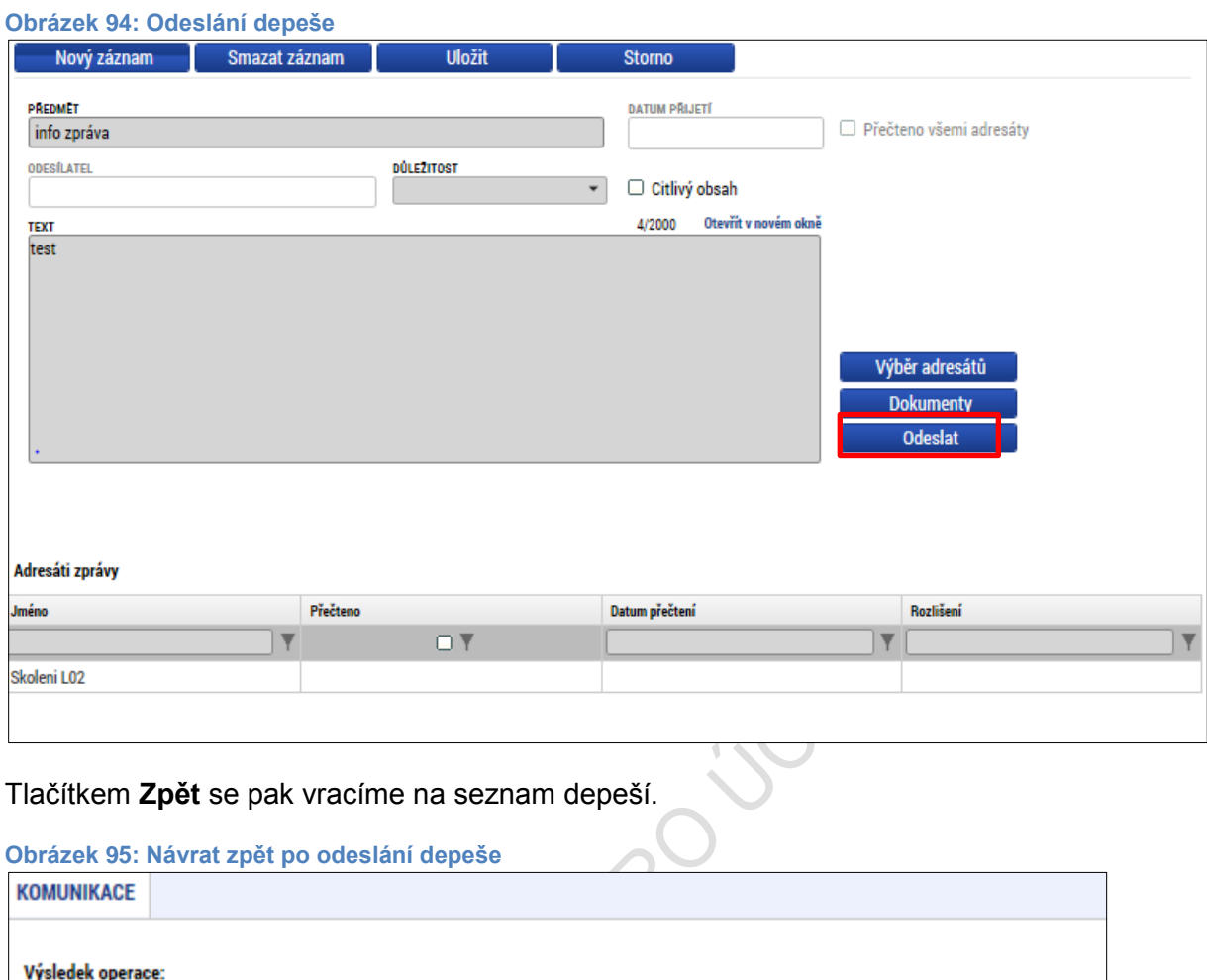

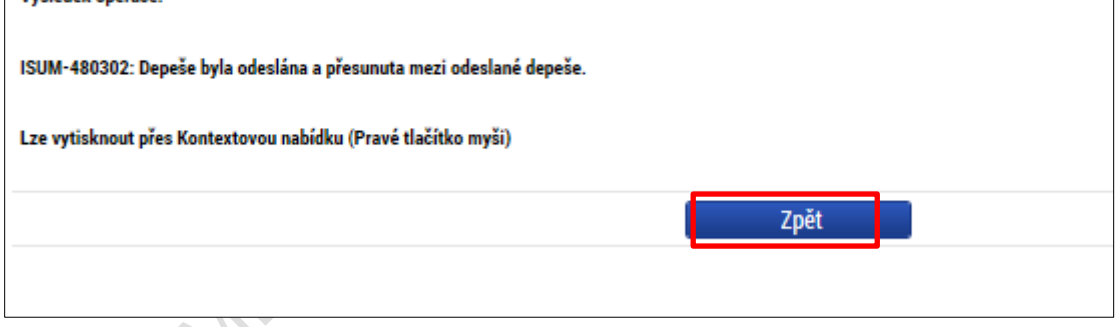

Na obrazovce pak vidíme odeslanou zprávu + v dolní části obrazovky informace o aktivitě adresáta, zda depeše byla přečtena a datum přečtení. V rámci vlastností depeše se uživateli zobrazují i informace o tom, zda byla zpráva přečtena všemi adresáty.

### **Obrázek 96: Informace o odeslané depeši**

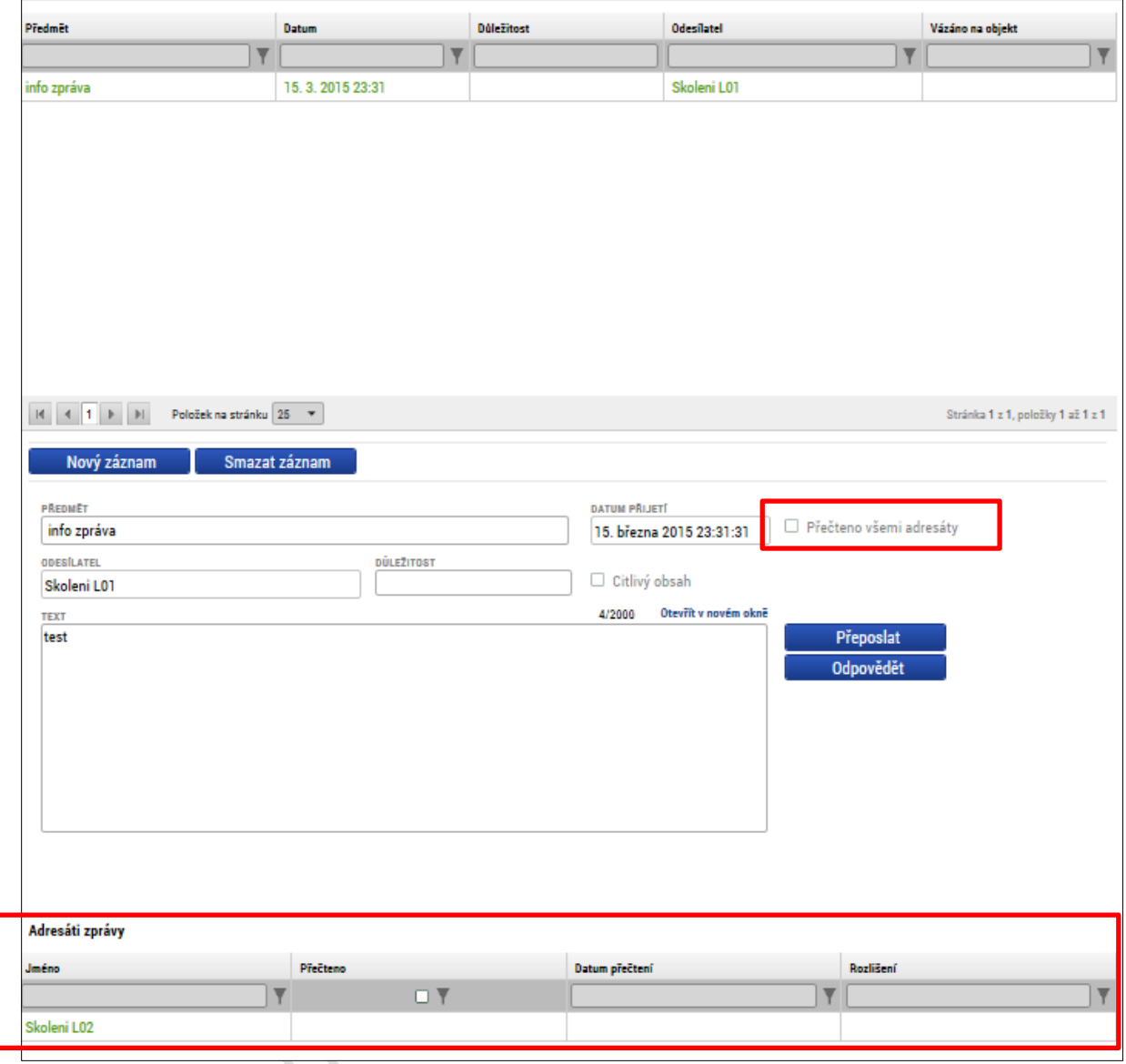

Depeše, která již byla v rámci procesu životního cyklu žádosti o podporu a následné administrace projektu **odeslána**, **nemůže** být již z důvodu zachování auditní stopy **smazána.**

**Obrázek 97: Hláška při pokusu o smazání depeše**

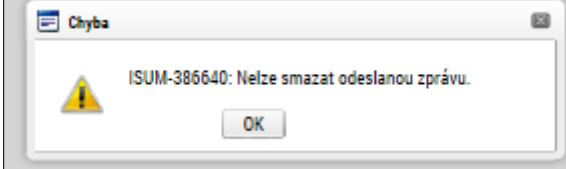

# **5.2. Poznámky**

Funkčnost zadávání dat v rámci záložky **Poznámky** je nastavena analogicky jako na úvodní stránce aplikace IS KP14+ při zadávání nových poznámek, (blíže kapitola 2.1), s tím rozdílem, že poznámky zde zadané se vážou na konkrétní žádost o podporu/projekt, v rámci které byly vytvořeny. Příslušné poznámky zde vložené se pak konkrétnímu uživateli zobrazí jak zde v rámci konkrétní žádosti o podporu/projektu, tak i v rámci celkového seznamu poznámek na úvodní obrazovce aplikace IS KP14+.

Stiskem tlačítka **Nový záznam**, vložením údajů a volbou tlačítka **Uložit**, vkládá žadatel novou poznámku k dané žádosti o podporu/projektu.

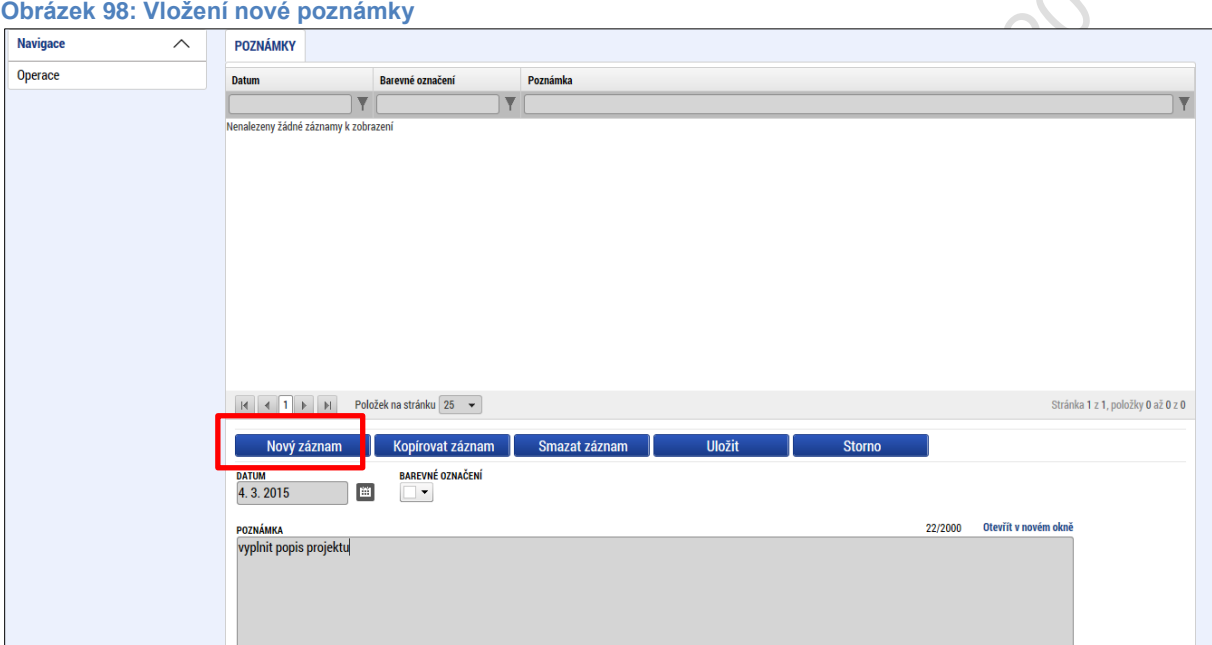

### **Obrázek 99: Uložení poznámky**

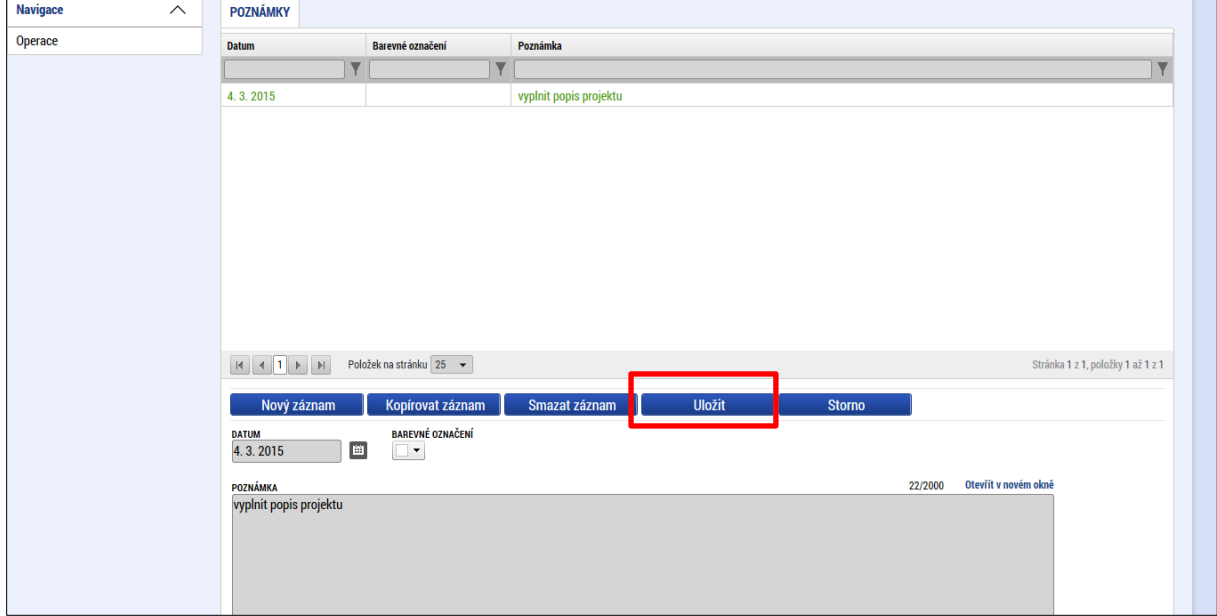

# **5.3. Záložka Úkoly**

Funkčnost zadávání dat v rámci záložky **Moje úkoly** je nastavena analogicky jako na úvodní stránce aplikace IS KP14+ při zadávání nových úkolů do Kalendáře, (blíže kapitola 2.2), s tím rozdílem, že úkoly zde zadané se vážou na konkrétní žádost o podporu/projekt, v rámci které byly vytvořeny. Příslušné úkoly zde vložené se pak konkrétnímu uživateli zobrazí pouze zde v rámci konkrétní žádosti o podporu/projektu. Stiskem tlačítka **Nový záznam** žadatel zakládá nový úkol a volbou **Uložit** příslušné údaje ukládá do systému.

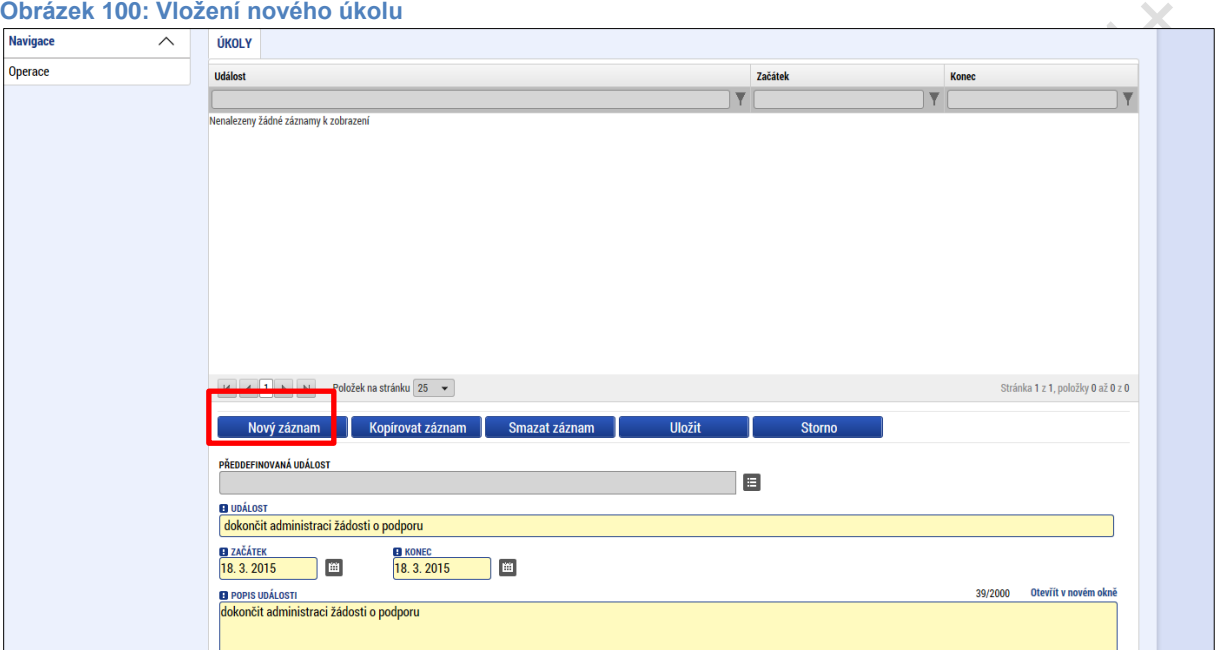

**Obrázek 101: Uložení úkolu**

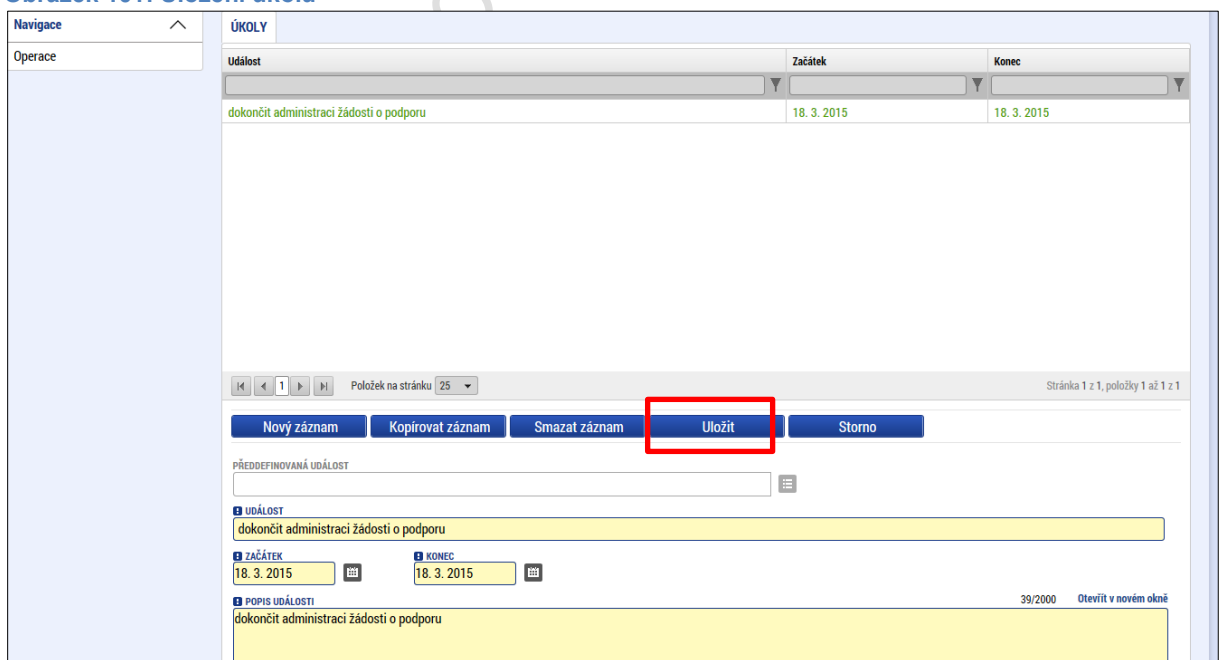

# **DATOVÁ OBLAST ŽÁDOSTI**

Data, která bude žadatel v rámci žádosti o podporu vyplňovat, závisí především na nastavení podmínek příslušné výzvy.

V této části obrazovky jsou uživateli zpřístupněny k editaci datové oblasti (záložky), případně je možné použít termín "obrazovky", definované Řídicím orgánem na výzvě. Datové oblasti, resp. obrazovky formuláře žádosti o podporu se liší v závislosti na nastavení podmínek na konkrétní výzvě. Při vyplňování formuláře žádosti o podporu je doporučeno žadateli postupovat při vkládání údajů jednotlivými záložkami odshora dolů. Na základě zaškrtnutých checkboxů nebo vyplněných údajů – jako je například typ subjektu nebo právní forma žadatele atd. – se následně neaktivní záložky stanou přístupnými k editaci.

NSI

# **5.4. Záložka Identifikace projektu**

## **5.4.1. Záložka Identifikace operace**

V rámci této záložky se uživateli automaticky vyplní údaje, které jsou zásadní pro identifikaci projektu. Jedná se např. o automaticky vygenerovaný, tzv. hash kód v poli **Identifikace žádosti** (registrační číslo projektu je systémem automaticky vyplněno až po podání žádosti o podporu). Dále informace o uživateli, který naposledy provedl v projektu změnu, datum a čas změny a další údaje o časovém průběhu administrace žádosti o podporu/projektu – datum prvního podání, případně datum aktuálního podání.

Stiskem tlačítka **Zobrazení stavu** se uživateli zobrazí diagram se zvýrazněným příslušným stavem administrace, ve kterém se v daném okamžiku daná žádost o podporu/projekt nachází. Aktuální workflow, resp. daný životní cyklus žádosti o podporu/projektu je uvedena v *Metodickém pokynu monitorování implementace ESI fondů v ČR v programovém období 2014-2020*.

Do záložky **Identifikace operace** dále uživatel vyplní příslušná základní data vztahující se k žádosti o podporu.

Mezi důležitá data zadávaná v této záložce mj. patří:

- 1) Datová položka **Způsob jednání** identifikuje, zda žádost podepisuje jeden signatář nebo všichni signatáři přiřazení k projektu, (pokud jsou zvoleni všichni signatáři, je nutné určit jejich pořadí v rámci záložky Přístup k projektu, viz kap. 4.1). Je možné v průběhu realizace projektu změnit způsob jednání, kdy např. místo jednoho jednatele bude podepisovat více jednatelů, tzn. způsob jednání se mění z "Podepisuje jeden signatář" na "Podepisuje více signatářů" nebo naopak. K této změně pak slouží tlačítko **Změnit způsob jednání**. Blíže viz kap. 7.1.
- 2) Dále je důležité zvolit **Typ podání** žádosti o podporu. Při automatickém podání je žádost odeslána na ŘO automaticky po podpisu signatářem nebo posledním signatářem v řadě (v případě volby podpisu všemi signatáři), při ručním podání je žádost odeslána na ŘO až na základě aktivní volby žadatele po podpisu žádosti o podporu. Tlačítkem **Uložit** uživatel uloží vložená data.

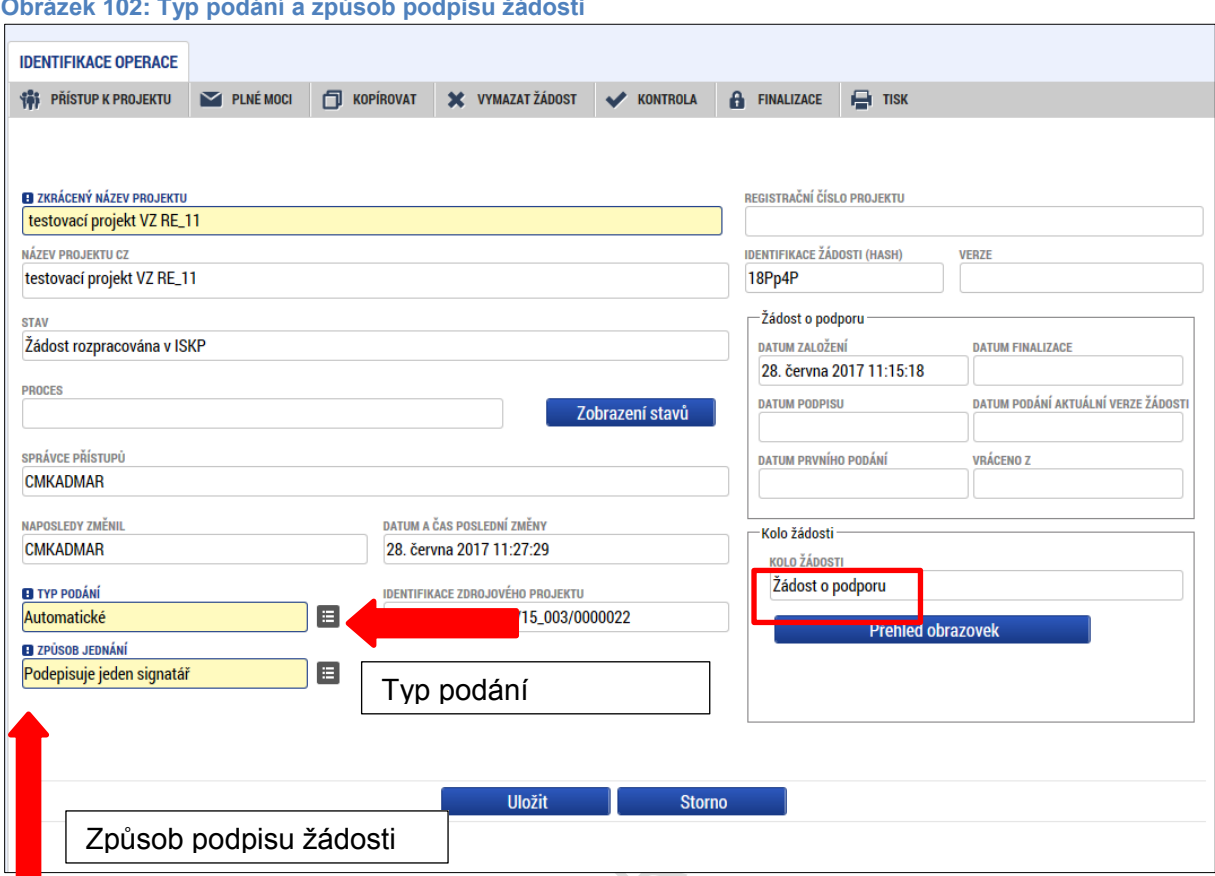

Pozn. – **v rámci některých výzev je zvolen model dvoukolového hodnocení žádostí o podporu.** Aby byl žadatel informován, v jakém kole žádosti o podporu se jeho žádost nachází (resp. v jakém kole vlastně žádost edituje), je zapracováno pole **Kolo žádosti** a tlačítko **Přehled obrazovek.** 

- Datová položka s názvem **Kolo žádosti** se plní automaticky z číselníku Kolo žádosti - buď Předběžná žádost o podporu, nebo Žádost o podporu.

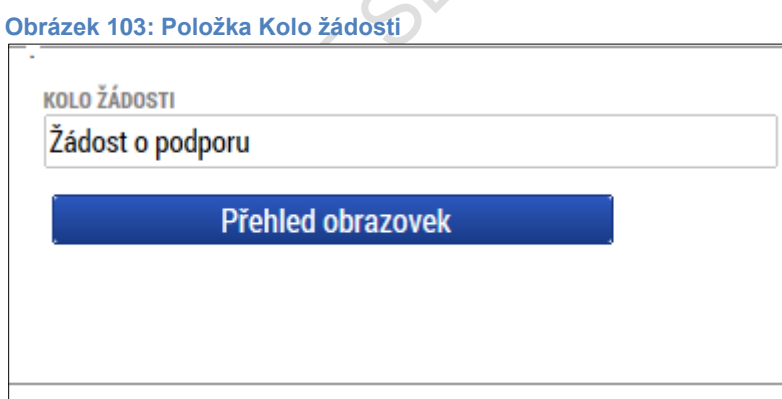

- tlačítko **Přehled obrazovek –** stiskem tlačítka se zobrazí seznam sloupců s identifikací obrazovek, resp. záložek, které patří do příslušného kola žádosti + data k doplnění před podpisem právního aktu (printscreen níže zobrazuje přehled obrazovek v rámci dvoukolového modelu hodnocení).

### **Obrázek 104: Přehled obrazovek**

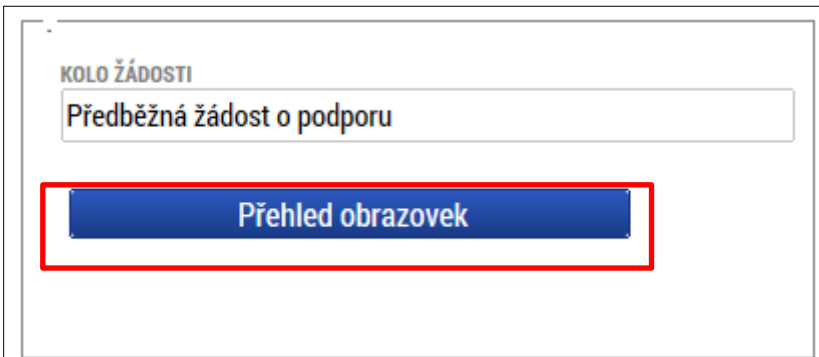

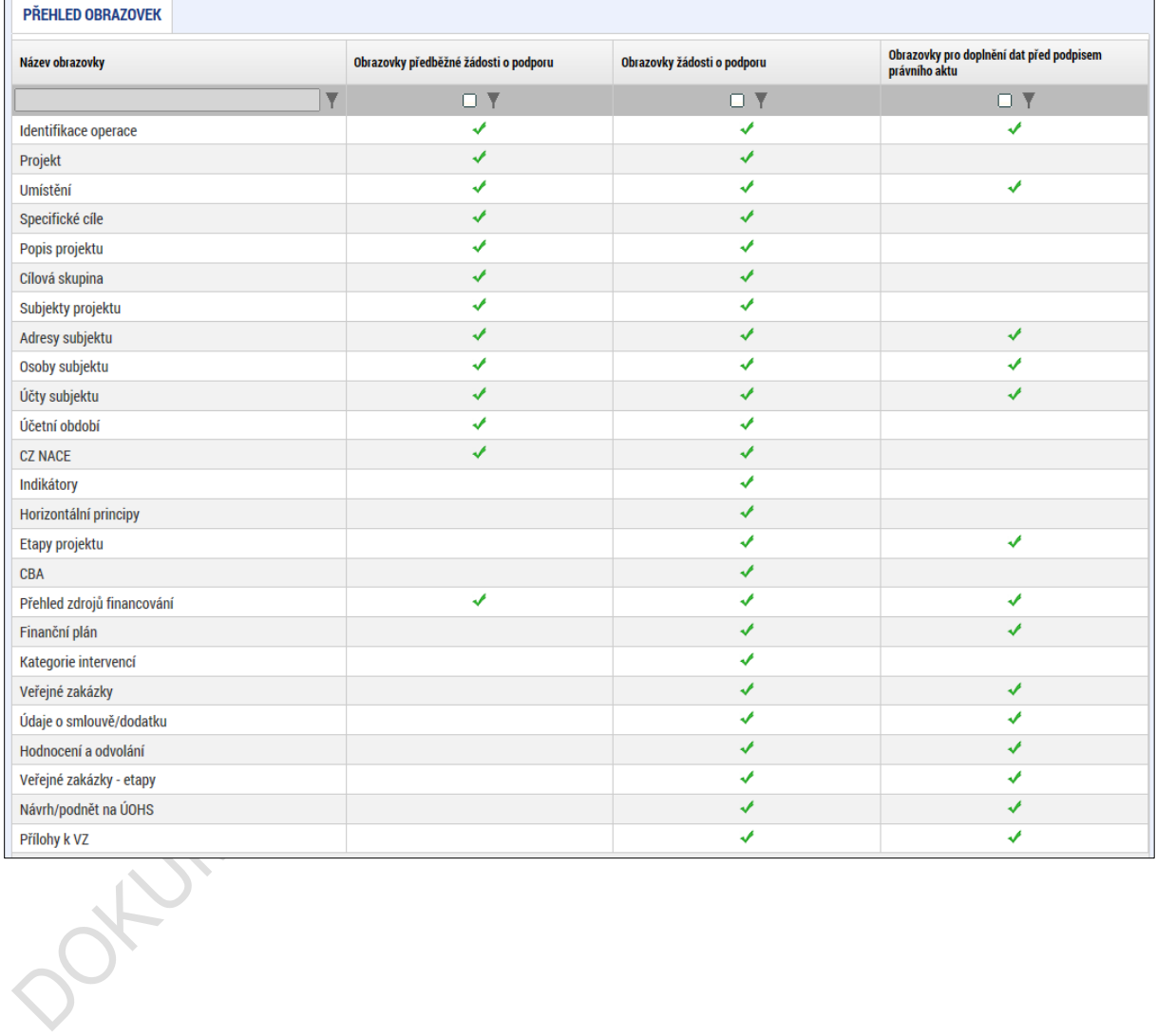

72
### **5.4.2. Záložka Projekt**

Na záložce **Projekt** žadatel vyplňuje data týkající se stručných informací o projektu, jeho název a anotace. Editace pole Anotace projektu je možné jak ze záložky Projekt, tak i ze záložky Popis projektu, kam je obsah textového pole automaticky po uložení záznamu přenášen.

Mezi další údaje, které jsou definovány na záložce Projekt, patří informace o fyzické realizaci projektu – jeho předpokládané datum zahájení a ukončení. Pokud je při zadávání žádosti o podporu projekt již v realizaci, je možné vyplnit i skutečné datum zahájení fyzické realizace projektu.

Žadatel zároveň identifikuje, zda se jedná o projekt vytvářející/nevytvářející příjmy. Tato identifikace má zásadní vliv na další finanční data a související moduly, jako je např. modul CBA.

Důležitá jsou i data sdružená do oblasti **Doplňkové informace**. Checkboxy zde nabízené vyplňuje uživatel v závislosti na tom, zda jsou dané informace, resp. položky pro jeho žádost o podporu/projekt relevantní nebo pokud to přímo určují specifická pravidla pro žadatele a příjemce v rámci příslušné výzvy.

Pokud je např. na záložce Projekt zaškrtnuta možnost Realizace zadávacích řízení na projektu, je k zadávání údajů o veřejných zakázkách zpřístupněna záložka v rámci datové oblasti Veřejné zakázky a uživatel musí v modulu "Veřejné zakázky" vytvořit alespoň **jednu zakázku.**

Od data 22. 8. 2017 jsou informace a záložky o veřejných zakázkách přesunuty do samostatného modulu Veřejné zakázky. Tento modul je pro všechny projekty zobrazen v levém navigačním menu v části "Informování o realizaci". Postup zadávání dat v rámci modulu Veřejné zakázky je popsán v příručce "Veřejné zakázky v IS KP14+", která je rovněž zveřejněna na hlavní stránce portálu ISKP14+ v sekci FAQ – Obecné ovládání IS KP14+.

Pokud není plánována realizace zadávacích řízení v rámci žádosti o podporu, data pro veřejné zakázky zůstanou needitovatelná. Uživateli se v rámci oblasti doplňkových informací zobrazuji např. i informace o tom, v jakém režimu financování je projekt realizován. Tato identifikace má zásadní vliv na zadávání dat v rámci záložky **Finanční plán**. Nastavení režimu financování probíhá v rámci zadávání podmínek výzvy.

#### **Obrázek 105: Záložka Projekt**

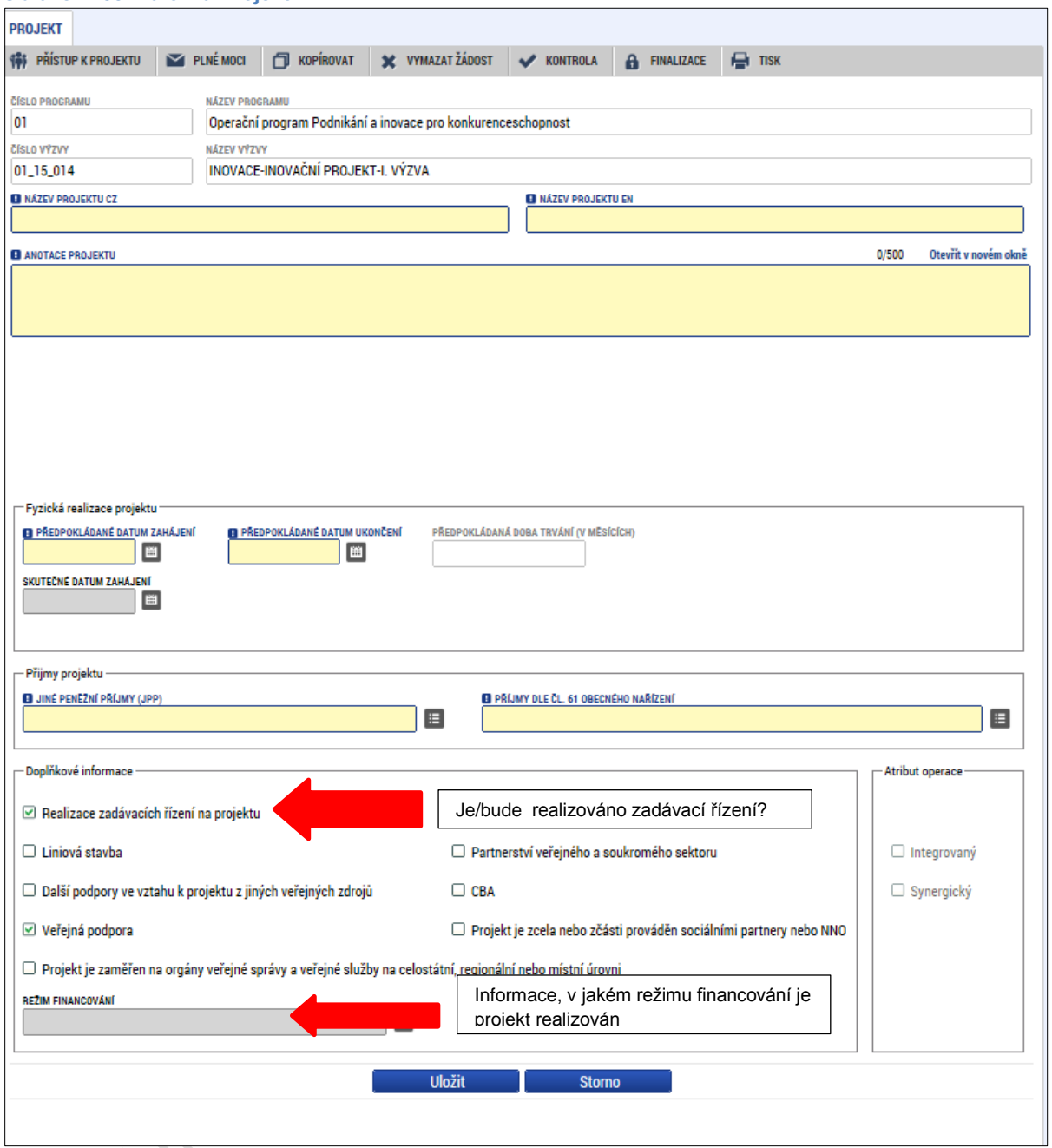

# **5.4.3. Záložka Popis projektu**

V rámci této záložky žadatel vyplní vše podstatné týkající se žádosti o podporu. Jaké údaje bude žadatel vyplňovat, závisí na podmínkách definování výzvy. Řídicí orgán může žadateli určit, jaké údaje bude požadovat vyplnit jako povinné. Údaje v poli **Anotace projektu** se načítají automaticky ze záložky Projekt. Ostatní pole uživatel vyplní dle požadovaných otázek. Údaje uživatel uloží stiskem tlačítka **Uložit**, které je umístěno v zápatí stránky pod popisy všech polí.

#### **Obrázek 106: Záložka Popis projektu**

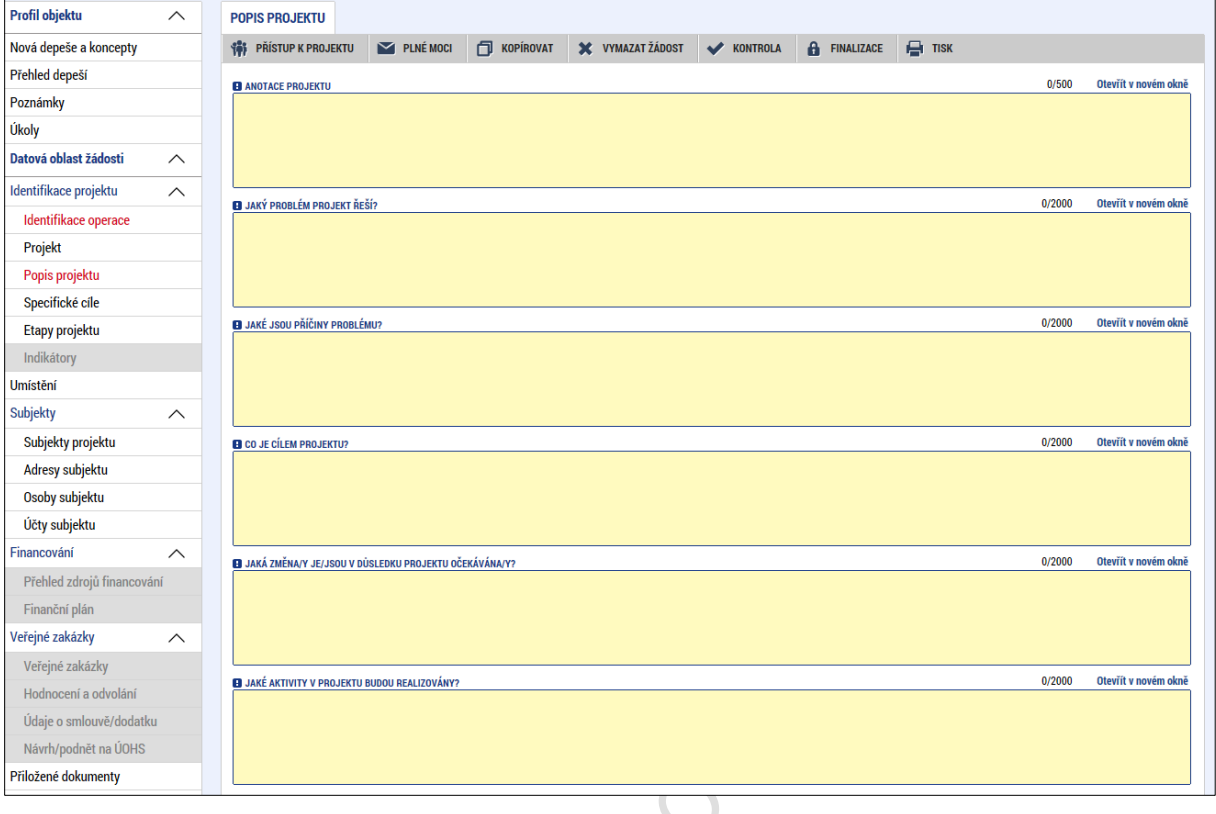

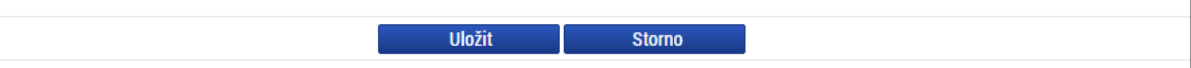

DOKUMATIS COUP

### **5.4.4. Záložka Specifické cíle**

Na záložce **Specifické cíle** vybere žadatel v poli **Název** záznam specifického cíle určeného výzvou (na výzvě může být navázán jeden, ale i více specifických cílů).

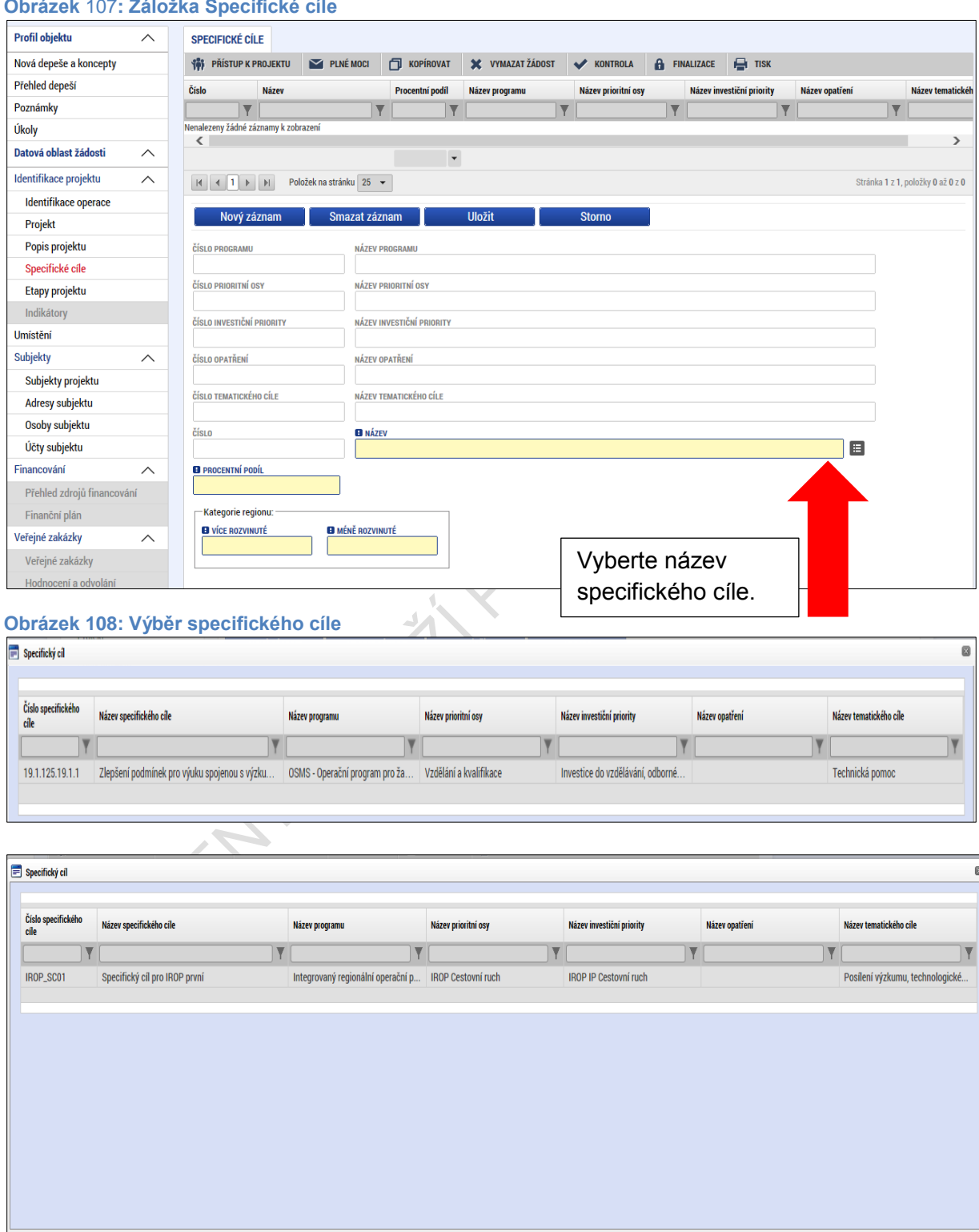

**Obrázek** 107**: Záložka Specifické cíle**

Po výběru specifického cíle jsou ostatní bíle podbarvená pole automaticky doplněna systémem. Žadatel dále doplní procentní podíl specifického cíle na finanční alokaci projektu. Celkový součet všech procentních podílů specifických cílů projektu musí dosahovat hodnoty 100.

Na základě zadání tohoto podílu proběhnou automatické rozpady v oblasti finančního plánu, indikátorů a kategorie intervencí.

V rámci kategorie regionu u příslušného specifického cíle doplní žadatel procentní podíl více a méně rozvinutých regionů. Součet procent musí dosahovat hodnoty 100. Údaje uloží stiskem tlačítka **Uložit**. Po každém zadání procentního podílu (i po prvním zadání) se objeví hláška o jeho přepočtu. Obrázky níže znázorňují možnost jak zadání správného procentního podílu, tak zadání podílu, kdy součet všech procentních podílů není roven hodnotě 100.

V případě projektů hrazených z Evropského sociálního fondu (ESF) bylo metodicky povoleno stanovovat podíly dopadu na specifických cílech a kategoriích regionů již na výzvě s tím, že se tyto informace automaticky zobrazí na žádosti o podporu v rámci dané výzvy.

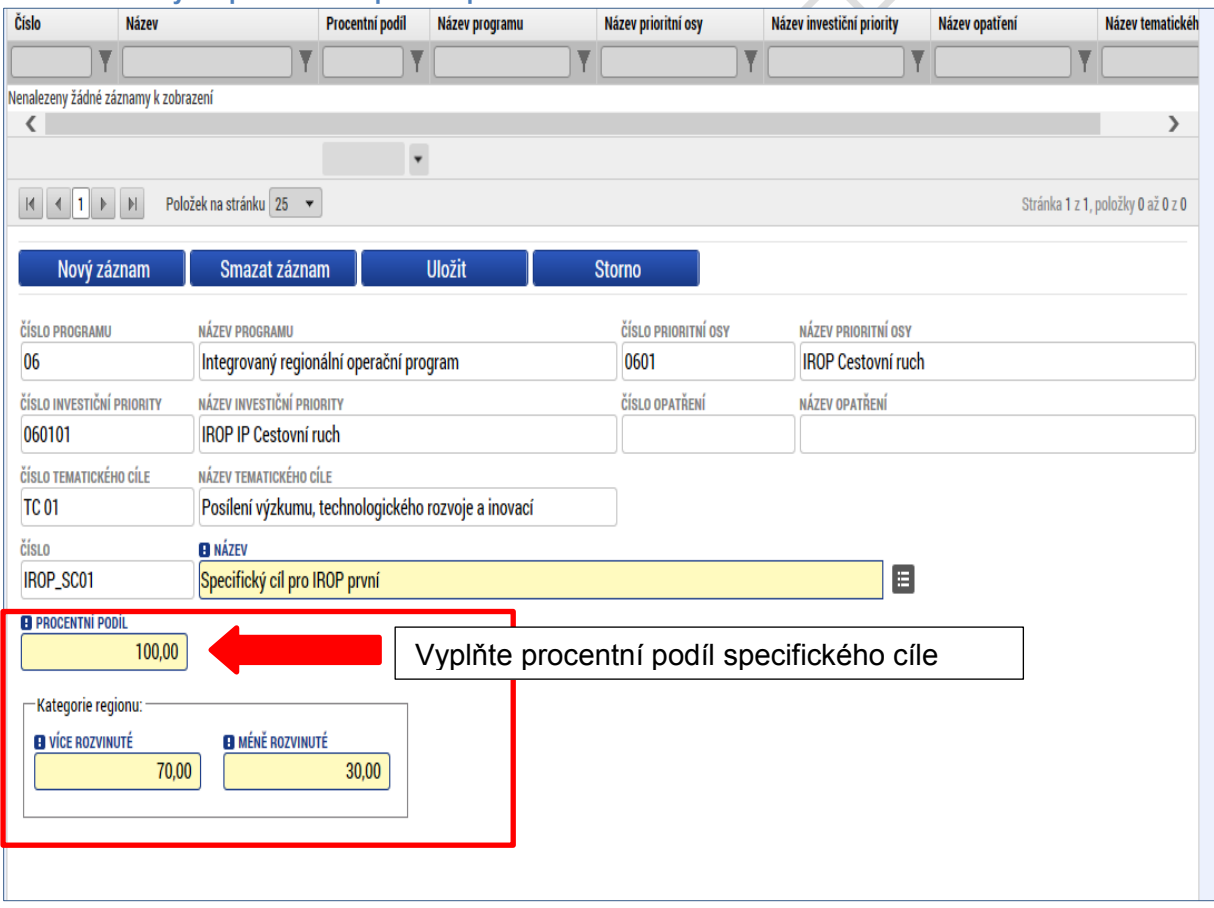

**Obrázek 109: Výběr procentního podílu specifického cíle**

#### **Obrázek 110: Oznámení, pokud je součet procent 100**

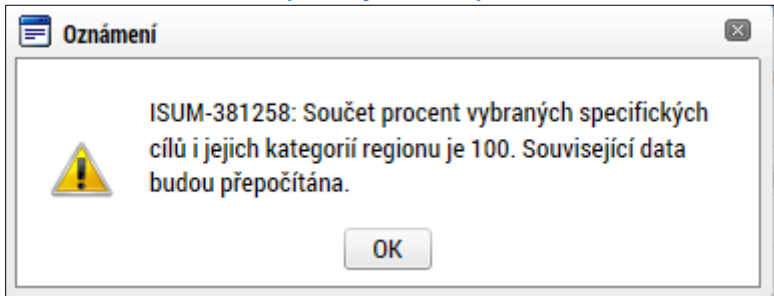

#### **Obrázek 111: Výběr procentního podílu specifického cíle**

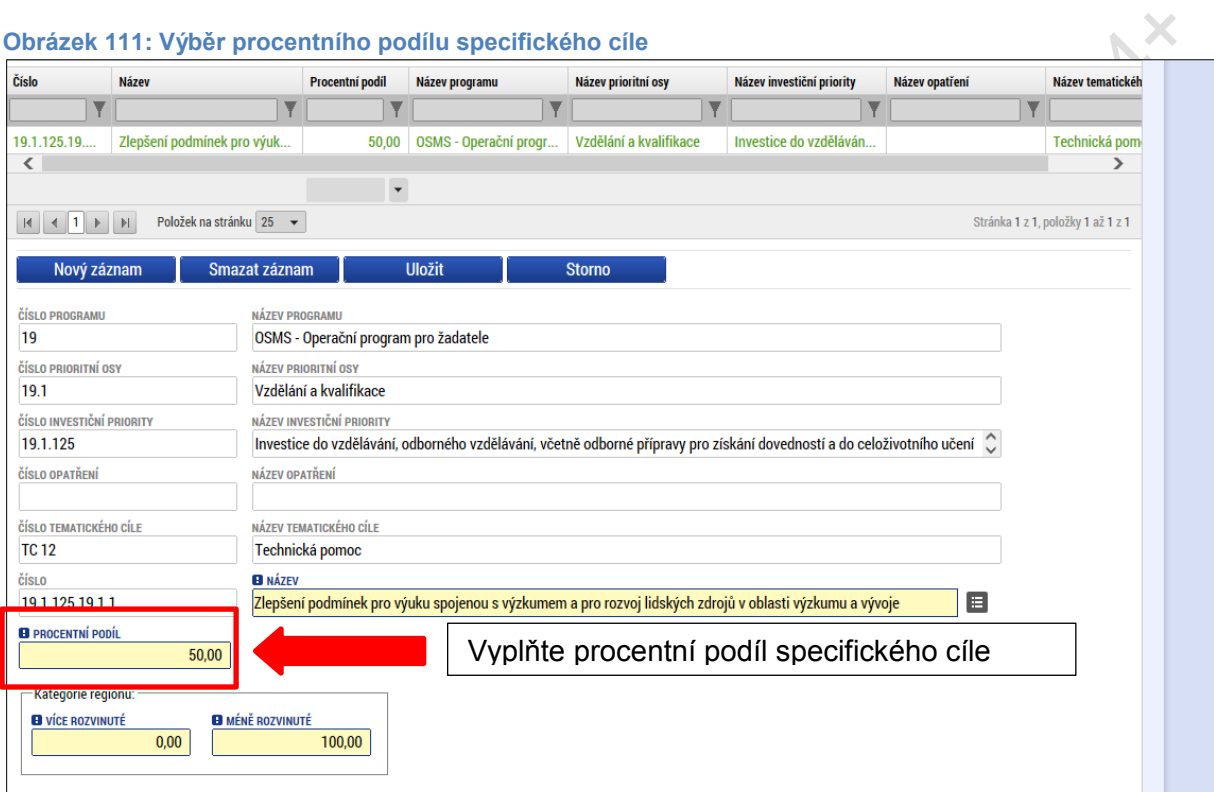

#### **Obrázek 112: Oznámení, pokud součet procent není 100**

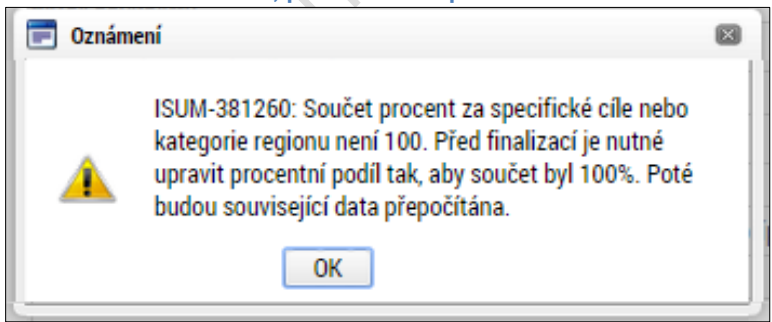

### **5.4.5. Záložka Etapy projektu**

Pokud jsou předkládané žádosti o podporu stanoveny na výzvě jako etapové, vyplňuje žadatel údaje na záložce **Etapy projektu**. Pokud projekt není na výzvě definován jako etapový, záložka Etapy se uživateli nezobrazuje. Zde v příručce je uvedeno pouze pro informaci, jak při vkládání dat v rámci etapy projektu postupovat. Uživatel po stisku tlačítka **Nový záznam** vyplní název etapy, její předpokládané datum zahájení a ukončení a popis etapy. Stiskem tlačítka **Uložit** žadatel údaje uloží.

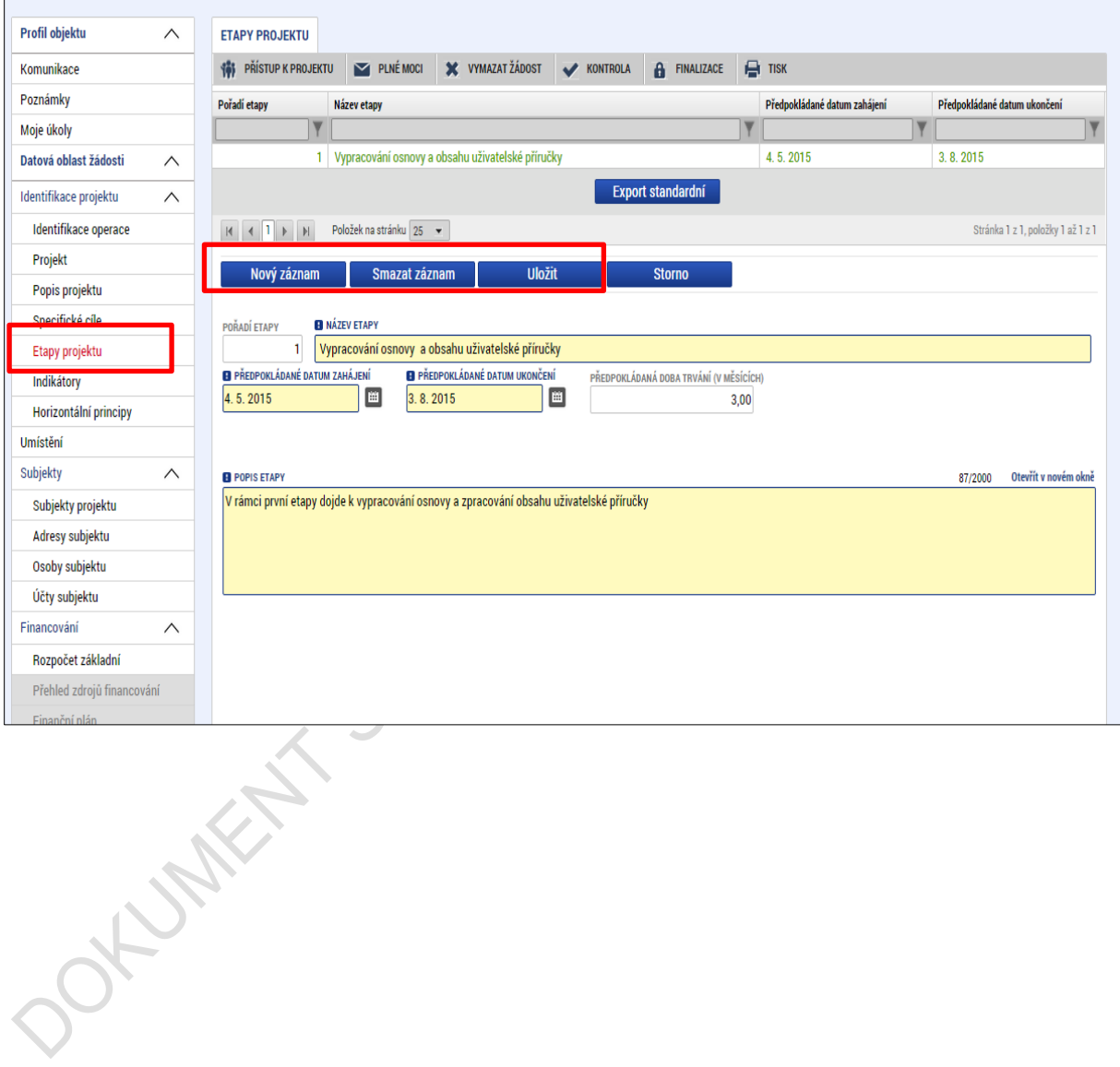

**Obrázek 113: Záložka Etapy projektu**

### **5.4.6. Záložka Indikátory**

Záložka Indikátory je **zpřístupněna k editaci po vyplnění dat na záložce Specifické cíle**. Na výzvě jsou Řídicím orgánem vybrány indikátory, které budou v rámci projektu plněny, stejně jako jejich povinnost k výběru a k naplnění. V žádosti o podporu tedy žadatel postupně vybírá jednotlivé záznamy (indikátory), a to tak, že nejprve stiskne tlačítko **Nový záznam** a následně provede výběr z číselníku, který je zobrazen v položce "Kód Indikátoru". Po tomto výběru dojde automaticky k doplnění jeho názvu, definice a měrné jednotky

do příslušných datových polí. Žadatel dále zadá výchozí a cílovou hodnotu indikátoru a datum výchozí a cílové hodnoty, případně nepovinné pole popis hodnoty. Tlačítkem **Uložit** žadatel údaje uloží.

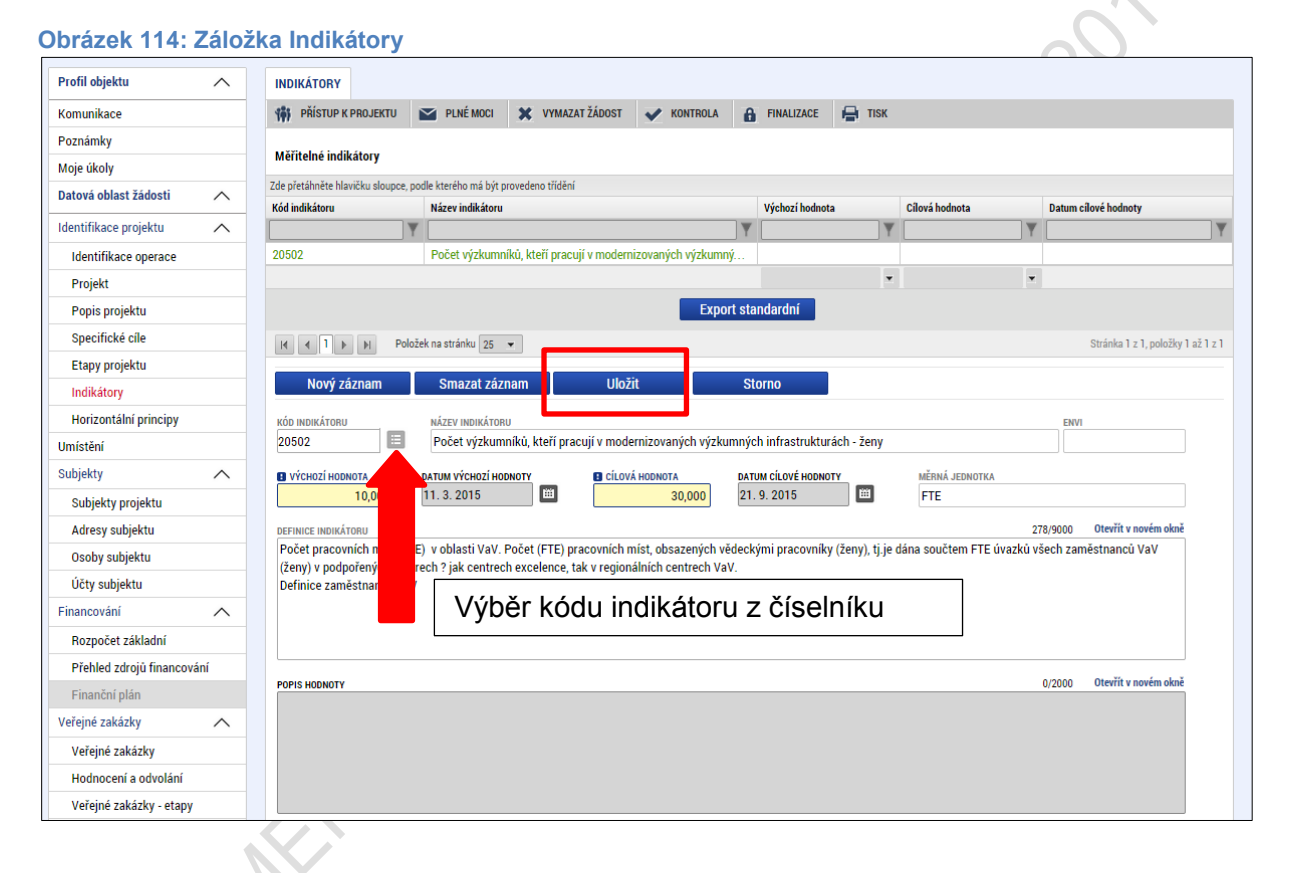

### **5.4.7. Záložka Horizontální principy**

V rámci této záložky žadatel ke každému typu horizontálního principu vybere z číselníku vliv projektu na horizontální princip a vloží popis a zdůvodnění vlivu projektu na horizontální princip. Uvedení popisu a zdůvodnění je podmíněno výběrem z číselníku, tzn. popis je povinný v případě, že žadatel vybere, že jeho projekt je cíleně/pozitivně zaměřen na daný Horizontální princip. Vše uloží stiskem tlačítka **Uložit**. V případě, že je projekt pozitivně nebo cíleně zaměřen na udržitelný rozvoj musí být na projektu vybrán alespoň jeden ENVI indikátor.

#### **Obrázek** 115**: Záložka Horizontální principy**

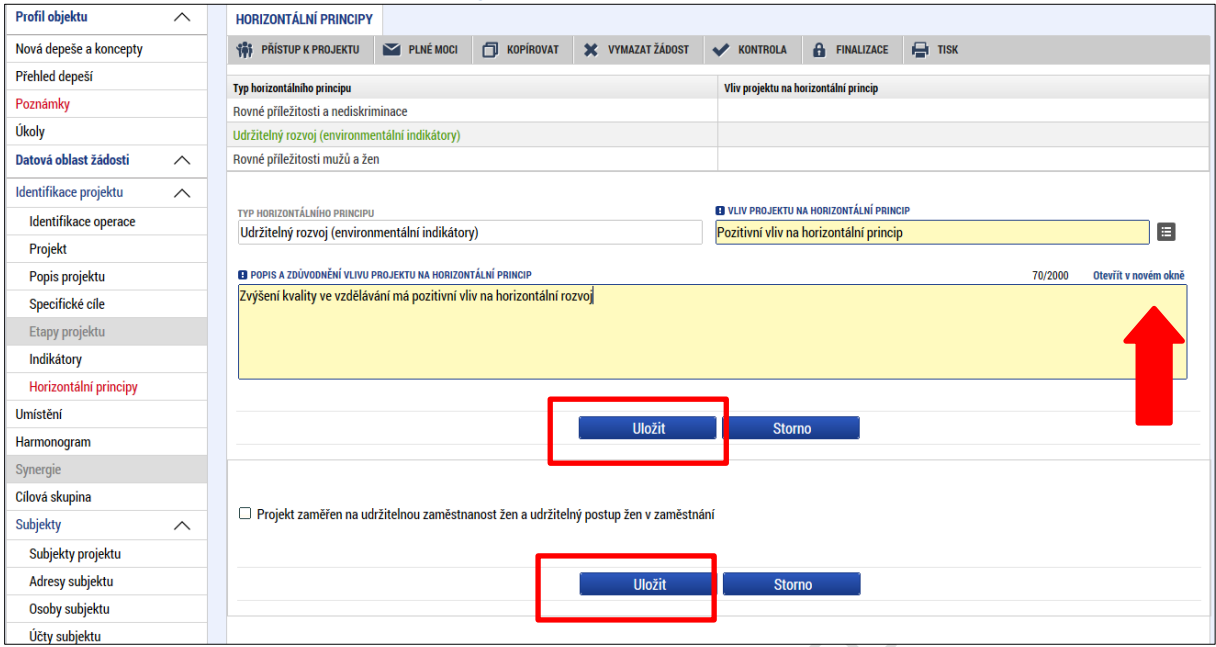

Checkbox "Projekt je zaměřen na udržitelnou zaměstnanost žen a udržitelný postup žen v zaměstnání", který je vázán na plnění vybraných indikátorů, je žadatel povinen zaškrtnout v případě, že je tak stanoveno ve specifických pravidlech pro žadatele a příjemce pro danou výzvu.

# **5.5. Záložka Umístění**

V rámci záložky Umístění je možné určit, kde bude projekt realizován (místo realizace) a na jaké území bude mít realizace projektu dopad (místo dopadu). Tato území mohou být stejná, ale mohou se samozřejmě i lišit. Dané údaje vychází ze zacílení konkrétní výzvy a z charakteru žádosti o podporu.

Způsob zadávání je ale v obou případech stejný. Místa realizace i dopadu lze určit v několika úrovních, a to od úrovně Základních územních jednotek (ZUJ) po kraje. Žadatel na žádosti o podporu tedy vybírá územní jednotky libovolné úrovně - Kraj, Okres, ORP, Obec, ZUJ, CHKO a NP. Vybrané záznamy jsou zobrazovány na žádosti o podporu.

#### **Obrázek 116: Záložka Umístění**

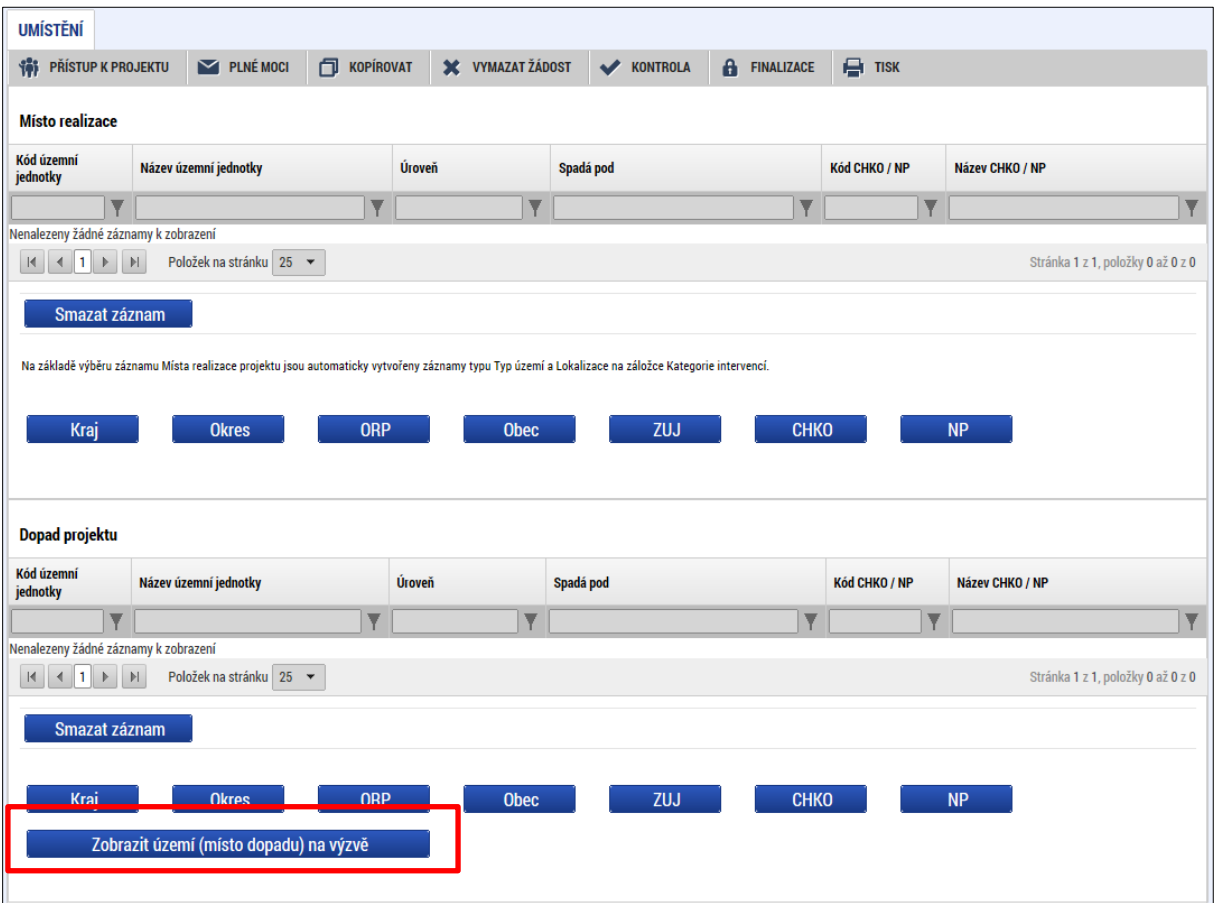

V případě, kdy bude uživatel definovat území výběrem jednotlivých obcí, se po stisknutí tlačítka Obec zobrazí nové okno "Místo realizace – obec". V rámci tohoto okna je uživateli k dispozici číselník území v rozlišení na obce.

Číselník dále zobrazuje atributy jako název obce, okres, kraj a další.

Zvolením atributů a jejich kombinací lze v číselníku území filtrovat.

V následujícím příkladu je do filtru zadán název obce Olomouc. Po stisknutí klávesy Enter v příslušném poli filtru jsou zobrazeny pouze záznamy odpovídající zadání.

#### **Obrázek 117: Použití filtru**

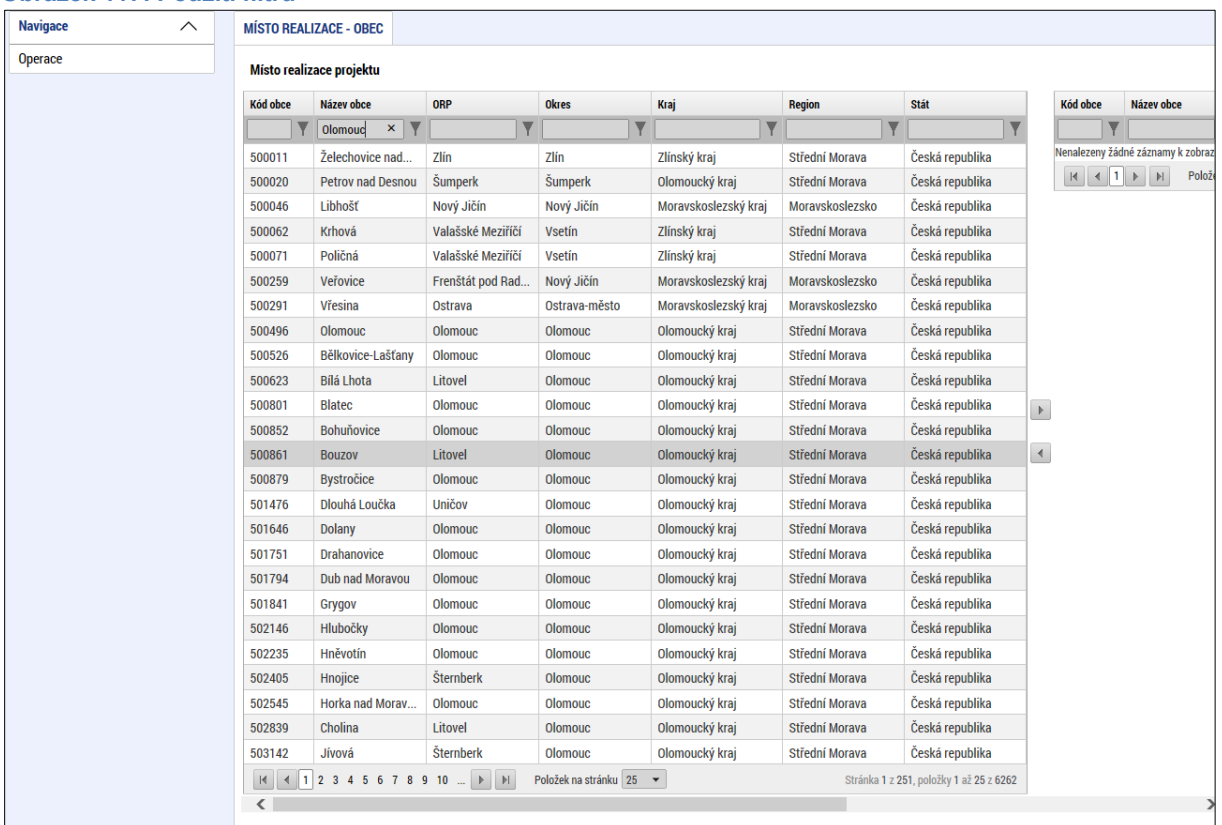

Záznam lze označit (po označení řádek záznamu zaktivní, tedy zezelená) a vybrat jako místo realizace projektu. Výběr probíhá přesunutím záznamu pomocí šipek do pravé části obrazovky.

**Obrázek 118: Přiřazení záznamu jako místa realizace projektu**

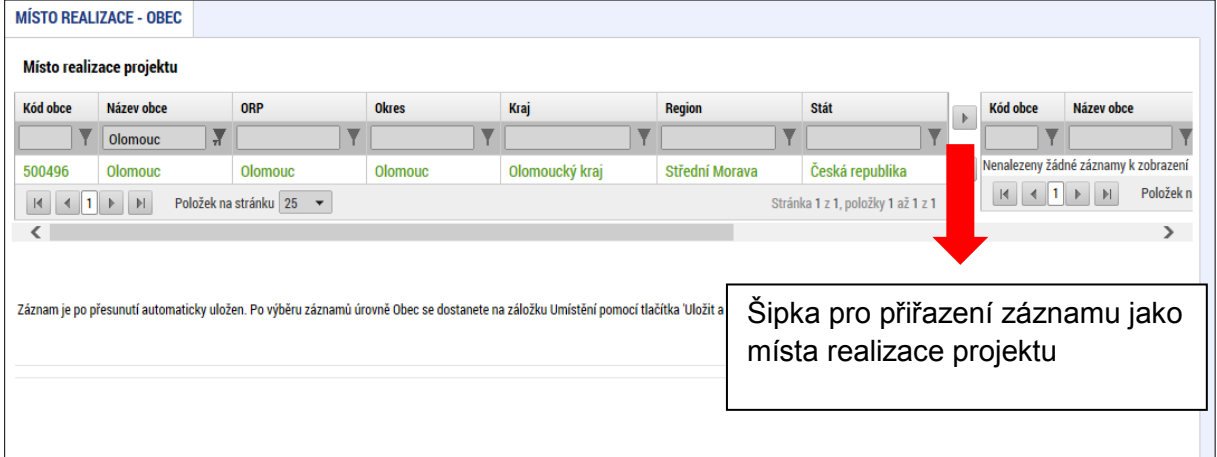

Chybně přiřazený záznam je možno z místa realizace vyřadit.

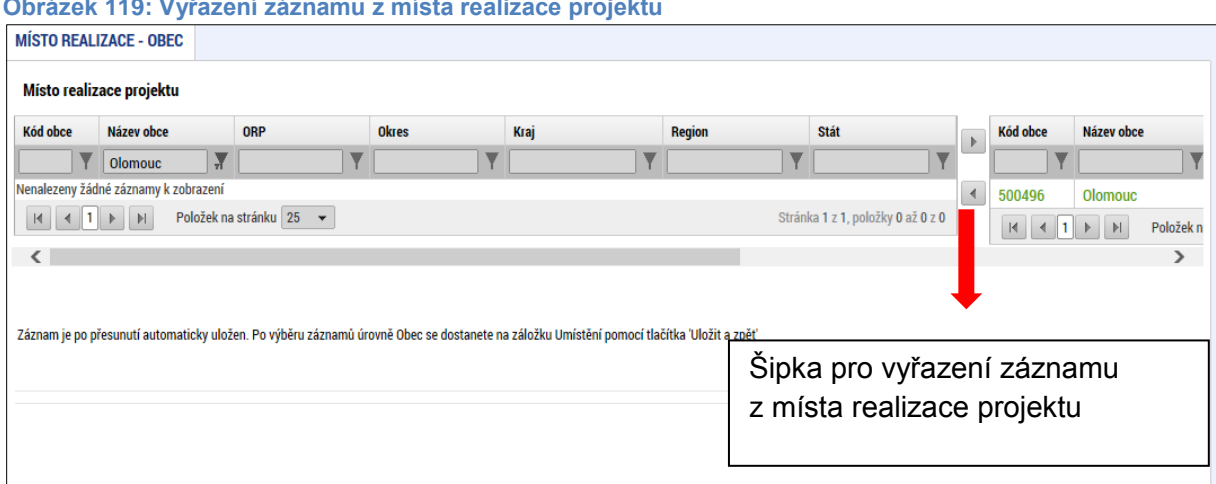

**Obrázek 119: Vyřazení záznamu z místa realizace projektu**

Analogicky lze postupovat v případě určení místa dopadu projektu:

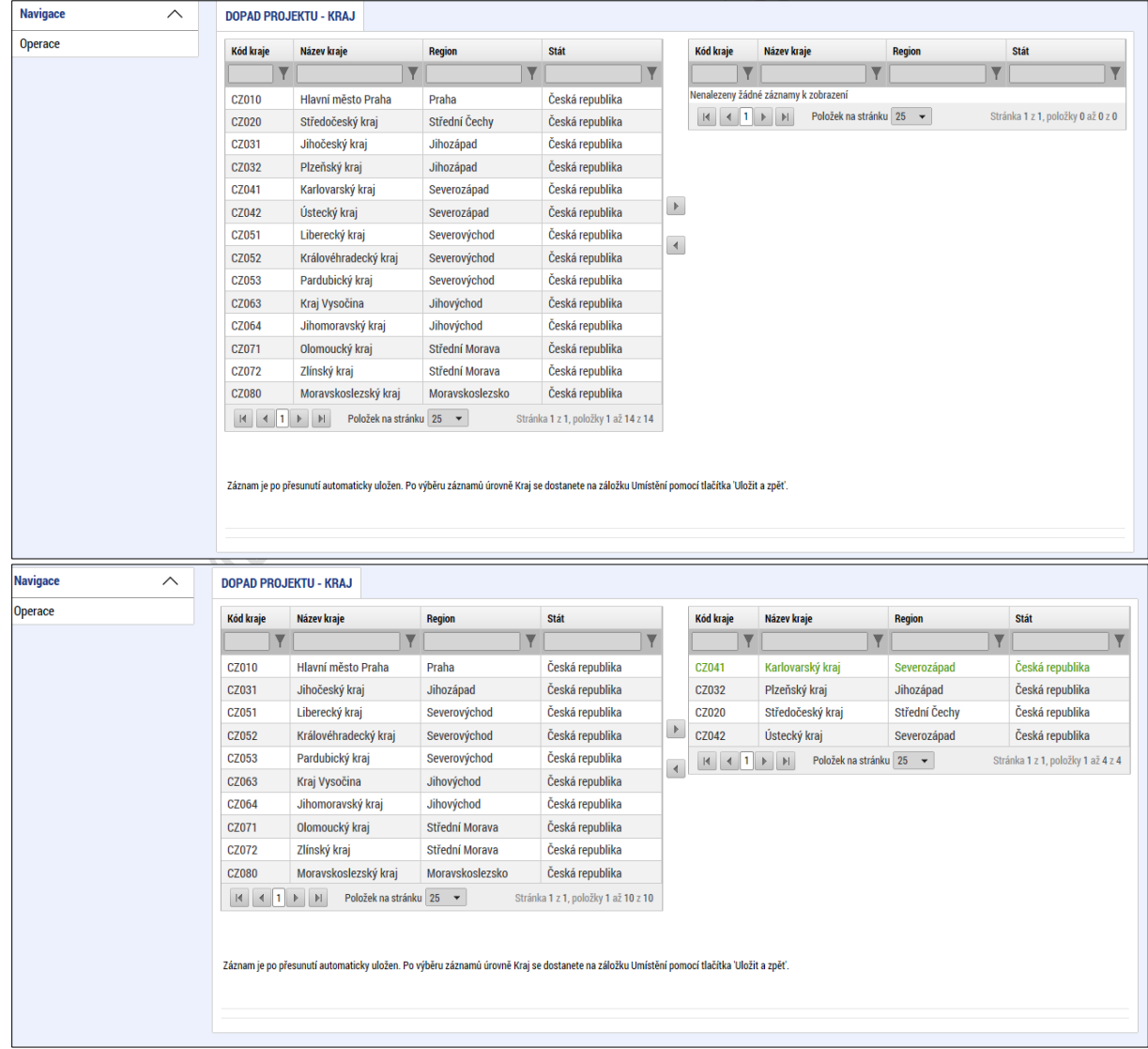

#### **Obrázek 120: Přiřazení záznamu jako místa dopadu projektu**

# **5.6. Záložka Harmonogram**

Záložka **Harmonogram projektu** slouží jako přehled předpokládaných a skutečných termínů zahájení/ukončení/uskutečnění určitých činností na projektu. Uživatel vybere příslušnou položku z číselníku **Položka harmonogramu** a vyplní relevantní údaje vztahující se k dané položce. Stiskem tlačítka **Uložit** údaje uloží.

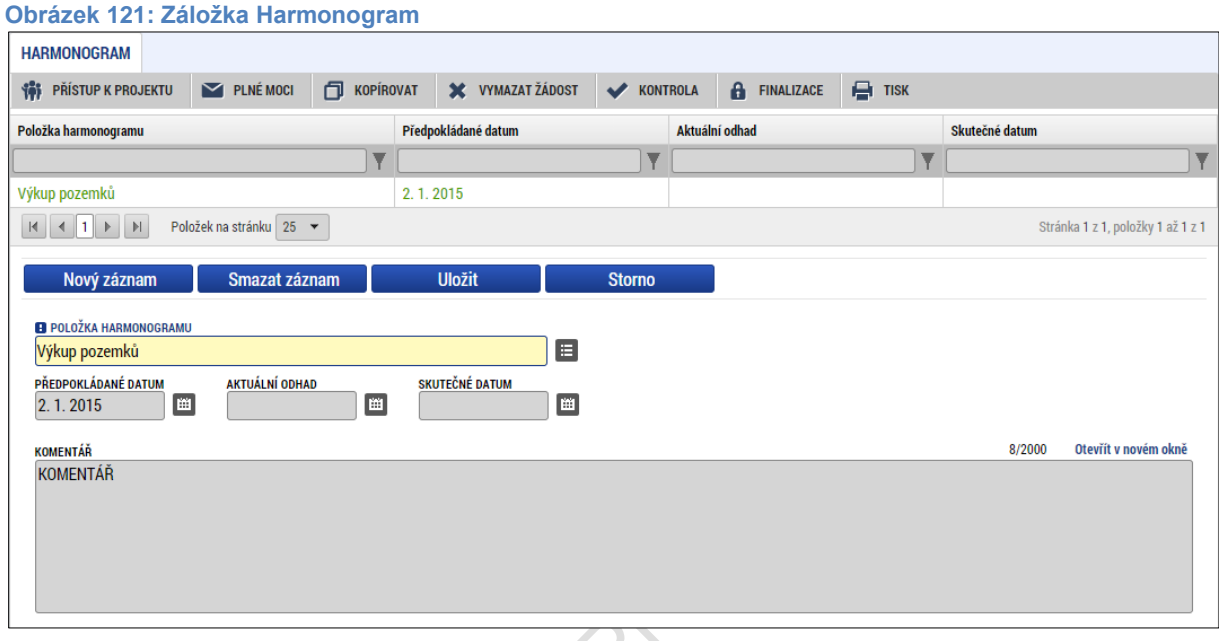

# **5.7. Záložka Subjekty**

### **5.7.1. Záložka Subjekty projektu**

Systém MS2014+ je napojen na základní registry, ze kterých přebírá informace o příslušných subjektech, tzn. při zadávání validovaného subjektu je tento subjekt validován vůči Základním registrům, tedy validací na Registr osob (ROS) a Registr územní identifikace, adres a nemovitostí (RÚIAN).

Údaje, které byly validovány vůči základním registrům, nelze v systému MS2014+ měnit.

Při zadávání validovaného subjektu, tedy validací na Registr osob (ROS) se stahují a ukládají informace o statutárních zástupcích daného subjektu, jsou-li dostupné. Informace se zobrazují v seznamu **Subjekty projektu** umístěném v dolní části obrazovky, který obsahuje dvě datové položky pro zobrazení jména (názvu) a adresy statutárního zástupce v nestrukturované podobě. Zobrazené informace jsou pouze ke čtení.

V rámci záložky Subjekty projektu vyplní tedy žadatel údaje o subjektech, které se k projektu vztahují – např. žadatelé/příjemci, partneři. Volbou položky z číselníku **Typ subjektu** vybere příslušný typ daného subjektu. **Pokud zvolí typ subjektu žadatel/příjemce, záložka Rozpočet se zpřístupní k editaci** (blíže kapitola 5.8.1).

Typ subjektu **dodavatel** není od data 22. 8. 2017 zadáván v rámci záložky Subjekty projektu, ale prostřednictvím nového modulu (resp. Záložky) **Veřejné zakázky**, tak aby i případné změny v rámci evidence dodavatelů bylo možno ze strany uživatele IS KP14+ flexibilně vykazovat. Způsob zadávání údajů a validace dat se nemění. Postup zadávání subjektu typu Dodavatel je popsán v příručce "Veřejné zakázky v IS KP14+", která je rovněž zveřejněna na hlavní stránce portálu ISKP14+ v sekci FAQ – Obecné ovládání IS KP14+.

Pole **Kód státu** je předvyplněné – CZE/Česká republika (lze změnit výběrem z číselníku). Uživatel vyplní hodnotu v poli IČ. Po vyplnění údaje v poli IČ jsou stiskem tlačítka **Validace** údaje o subjektu ověřeny a doplněny do datových polí.  $\mathbf{x}$ 

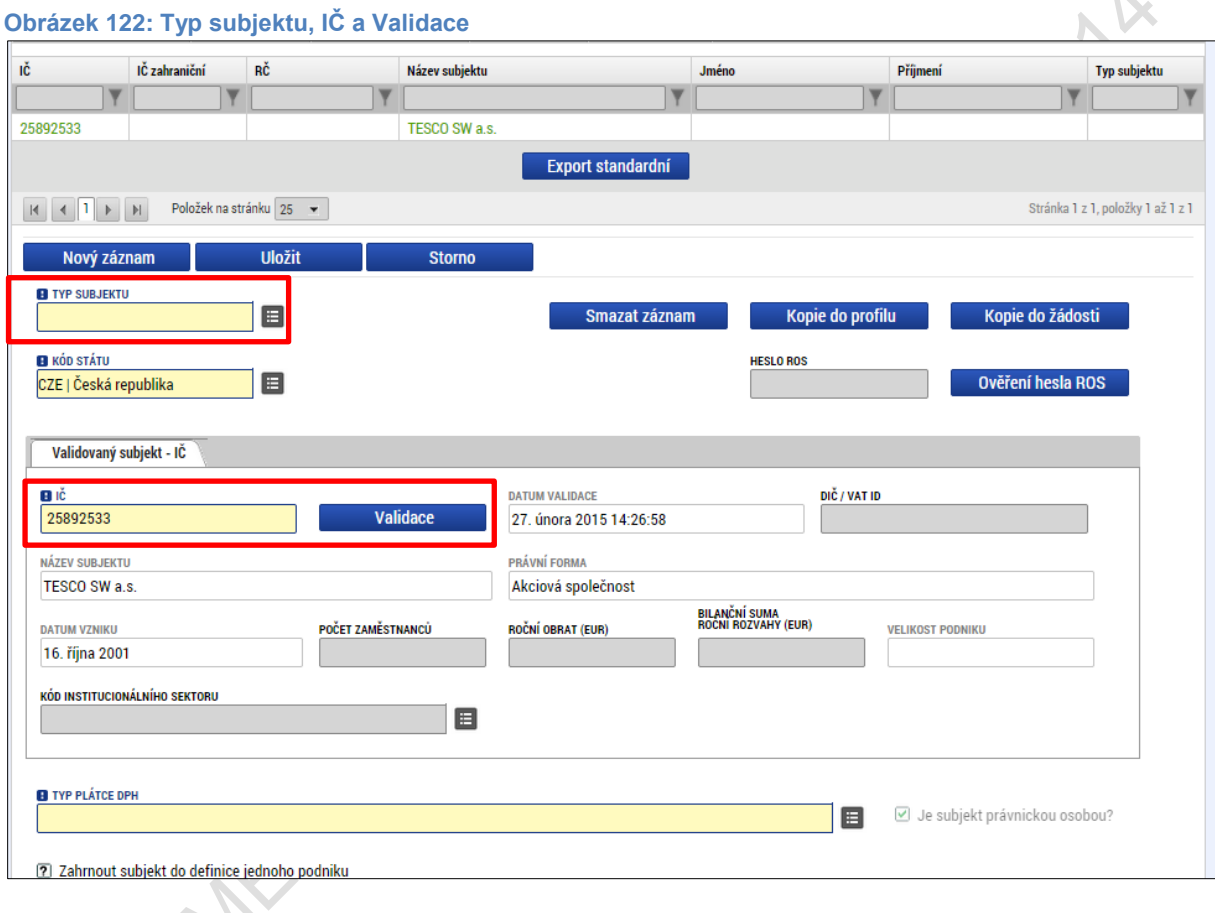

### Výsledek validace:

 $\mathcal{L}(\mathcal{N})$ 

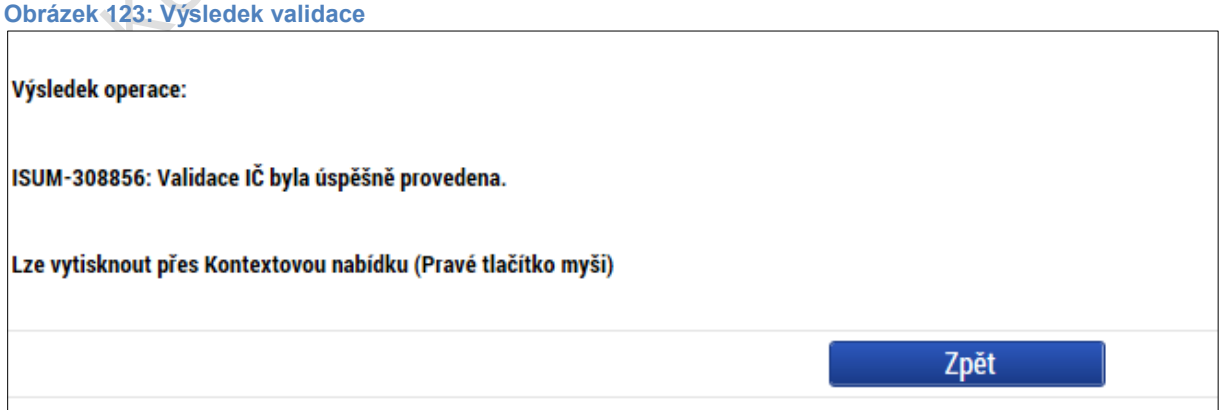

Stiskem tlačítka **Zpět** se žadatel vrátí na záložku Subjekty projektu. Na obrazovce se doplní příslušné údaje "dotažené" ze Základních registrů.

**Pozn. Zadání subjektu bez validace na Základní registry** – ve speciálních případech lze nicméně zadat i nevalidované subjekty nebo zahraniční subjekty. Způsob jak zadat subjekt pomocí IČ bez validace je ten, že na výzvě je definována možnost zadávat nevalidované subjekty po zadání hesla ROS. Pokud je tato možnost na výzvě nastavena, žadatel na obrazovce Subjekty projektu uvidí textové pole pro zadání hesla ROS a tlačítko pro jeho ověření. Žadatel ovšem toto heslo musí znát (totožné heslo, které je uvedené na výzvě). Při správném zadání hesla ROS je umožněno žadateli zadat subjekt s IČ bez validace s tím, že je možné vyplnit ručně údaje o subjektu. Pro umožnění tohoto postupu žadatel kontaktuje Řídicí orgán/Zprostředkující subjekt operačního programu, v rámci kterého připravuje žádost o podporu.

**Obrázek 124: Zadání hesla ROS**

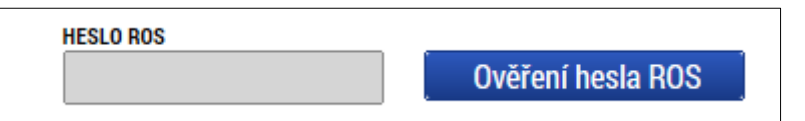

Žadatel může na záložce Subjekty projektu vyplnit údaje o počtu zaměstnanců, bilanční sumu rozvahy a roční obrat. Jedná se o doplňující informace k poli "Velikost podniku". Velikost podniku je třeba povinně vyplnit v případě, že je projekt v režimu veřejné podpory a na záložce "Přehled zdrojů financování" v části "Financování" je možné ručně editovat výši "% vlastního zdroje".

**Obrázek 125: Údaje o podniku**

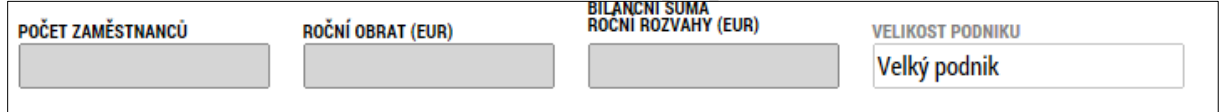

#### **Funkce Kopie do profilu**

Stiskem tlačítka **Kopie do profilu** lze jednoduše kopírovat informace o příslušném subjektu pro možnosti využití v další žádosti bez nutnosti znovu vkládat data.

OKIANA

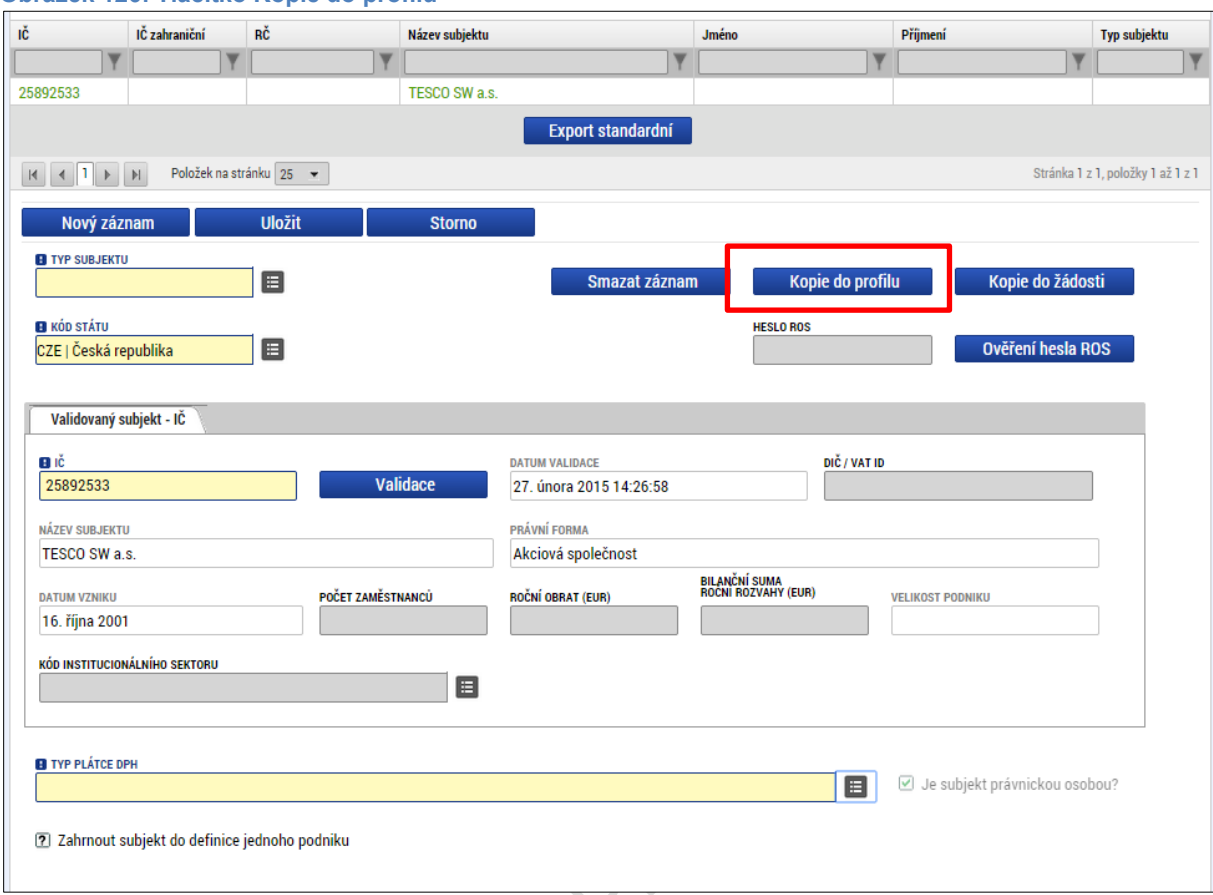

#### **Obrázek 126: Tlačítko Kopie do profilu**

Do pole Název nového profilu uživatele vyplní žadatel název subjektu, jehož údaje si chce uložit pro pozdější využití a stiskne tlačítko **Použít.**

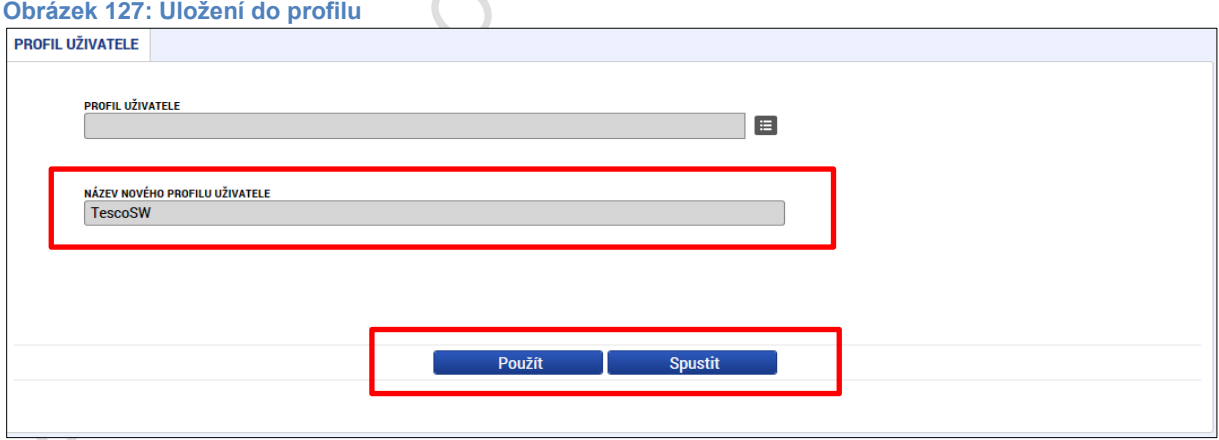

Systém potvrdí, že akce proběhla úspěšně.

#### **Obrázek 128: Oznámení o uložení**

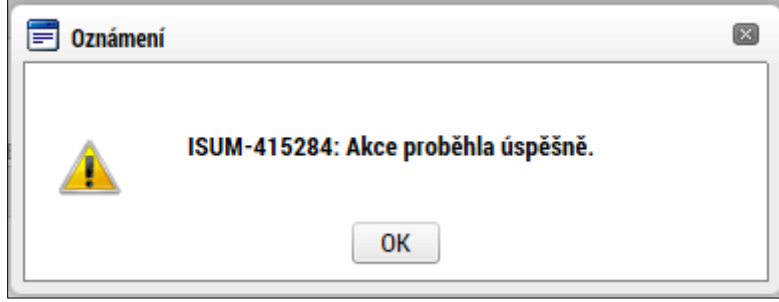

#### **Funkce kopie do žádosti**

Pokud chce žadatel v budoucnu uložené údaje o subjektu znovu využít, např. při zakládání další žádosti o podporu, může data o příslušném subjektu, které má uložené ve svém profilu vyvolat stiskem tlačítka Kopie do žádosti.

X

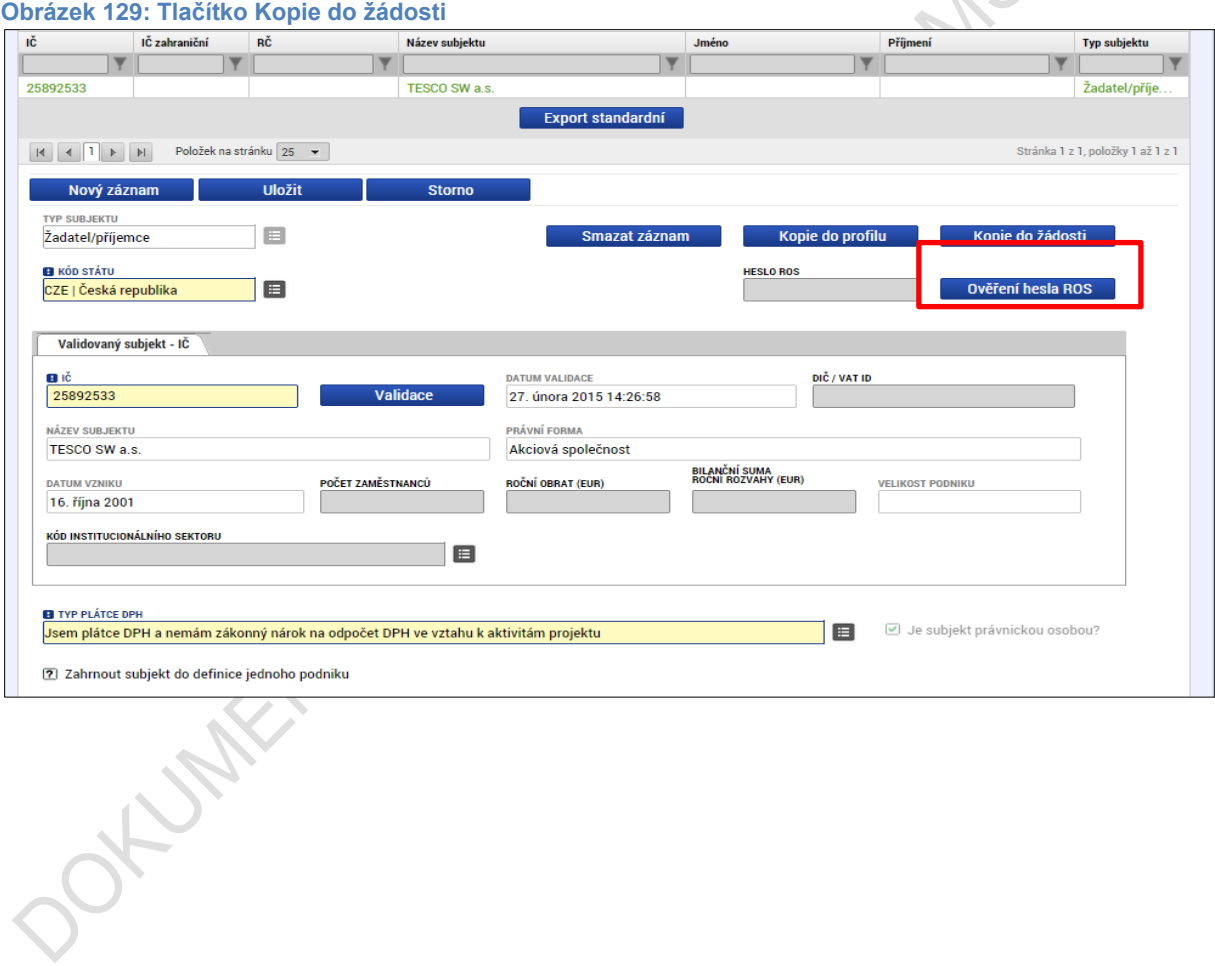

#### Z číselníku vybere příslušný profil uživatel, pod kterým byly dané informace uloženy.

#### **Obrázek 130: Výběr profilu z číselníku**

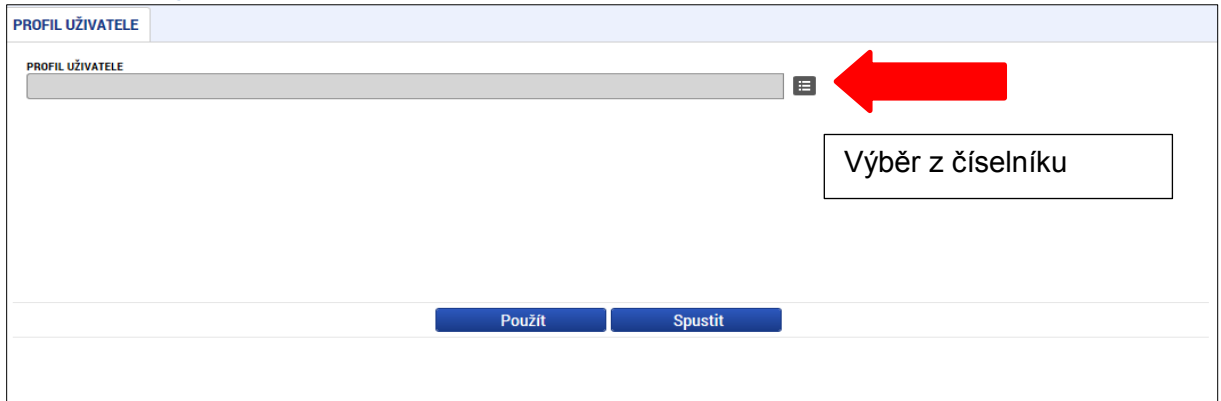

#### **Obrázek 131: výběr profilu uživatele**

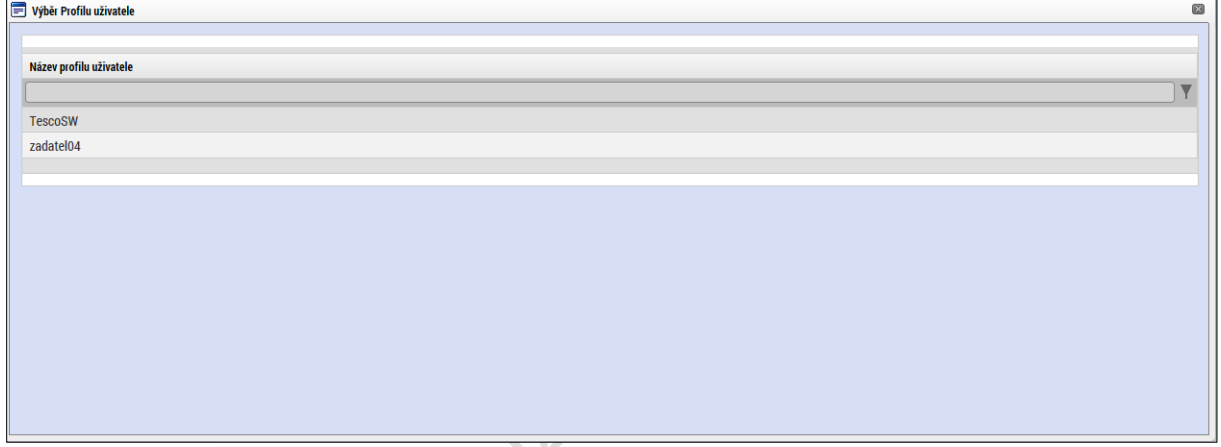

Následně se nám zpřístupní pole pro výběr názvu subjektu, kde opět výběrem z číselníku provedeme volbu příslušného subjektu.

**Obrázek 132: Výběr příslušného subjektu z číselníku PROFIL UŽIVATELE** PROFIL UŽIVATELE  $\blacksquare$ **TescoSW VÝBĚR SUBJEKTU**  $\blacksquare$ Výběr z číselníkuPoužít Spustit - 1

#### **Obrázek 133: Výběr příslušného subjektu z číselníku II**

COLLINES

 $\sim$ 

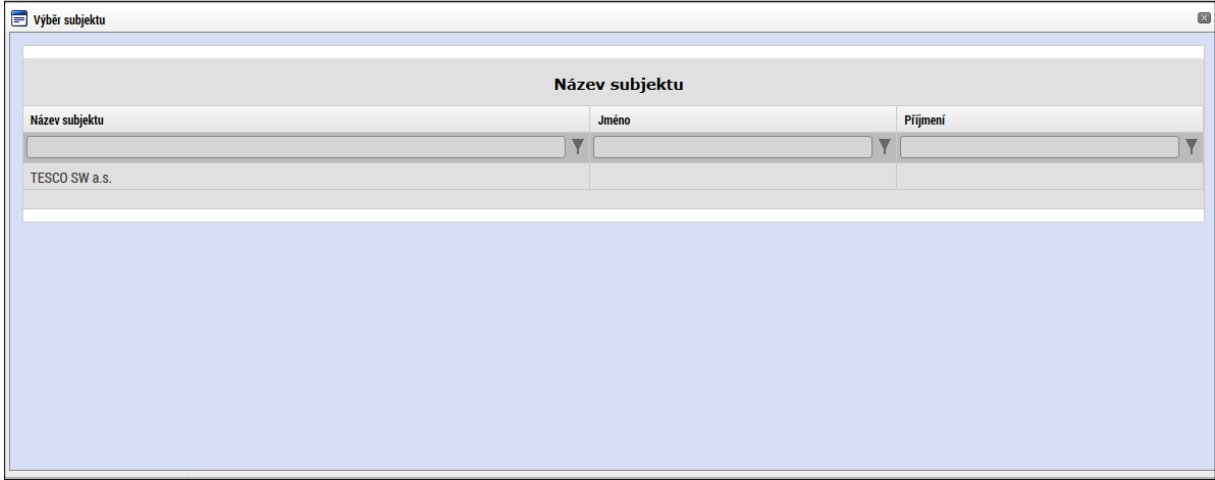

Tlačítkem **Použít** následně potvrdí akci a data jsou úspěšně zkopírována do žádosti o podporu bez nutnosti znovu vkládat IČO.

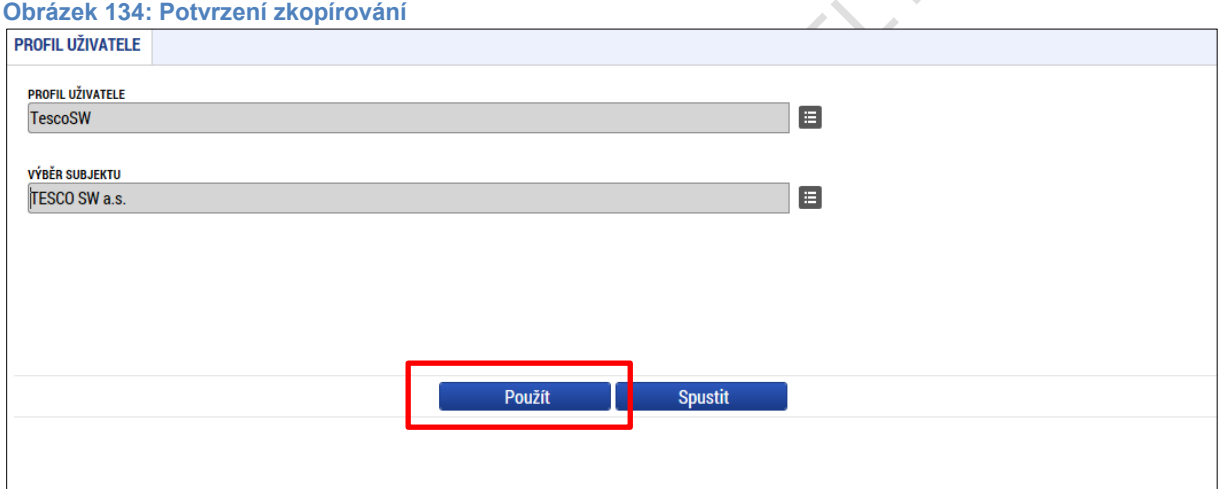

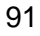

### **5.7.2. Záložka Osoby subjektu**

Na záložce **Osoby subjektu** zvolí žadatel ze seznamu subjektů příslušný subjekt a k němu následně doplní povinné datové položky vztahující se k osobě subjektu. Zaškrtnutím checkboxu potvrdí, zda se jedná o kontaktní osobu nebo statutárního zástupce. Je možné zaškrtnout oba checkboxy. Stiskem tlačítka **Uložit** žadatel údaje uloží.

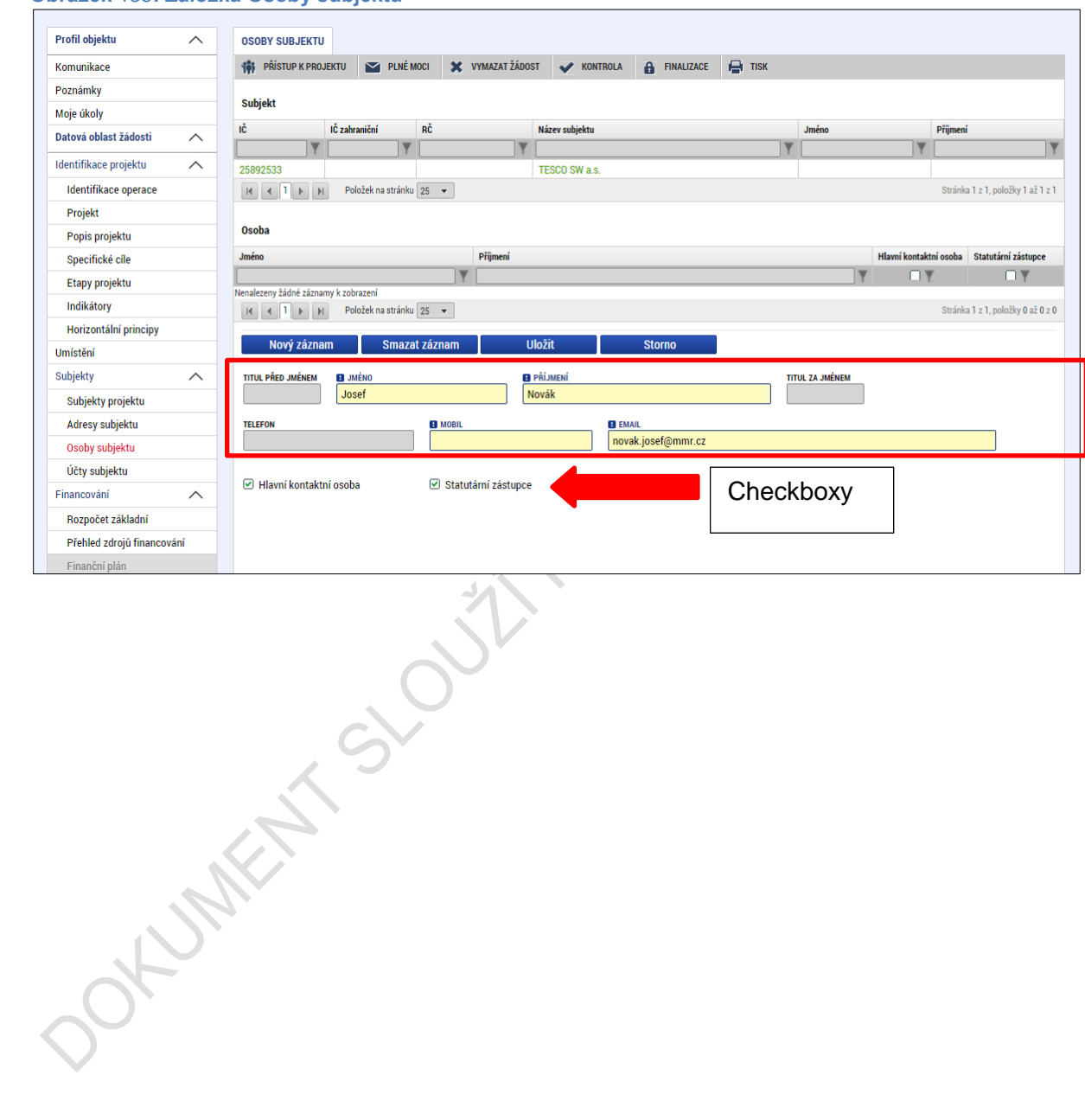

**Obrázek** 135**: Záložka Osoby subjektu**

### **5.7.3. Záložka Adresy subjektu**

Po validaci dat na záložce **Subjekty projektu** se příslušné ověřené údaje o oficiální adrese žadatele zobrazí na obrazovku Adresy subjektu. Pokud se jedná i o adresu doručovací, vybere žadatel příslušný údaj z číselníku v dolní části obrazovky.

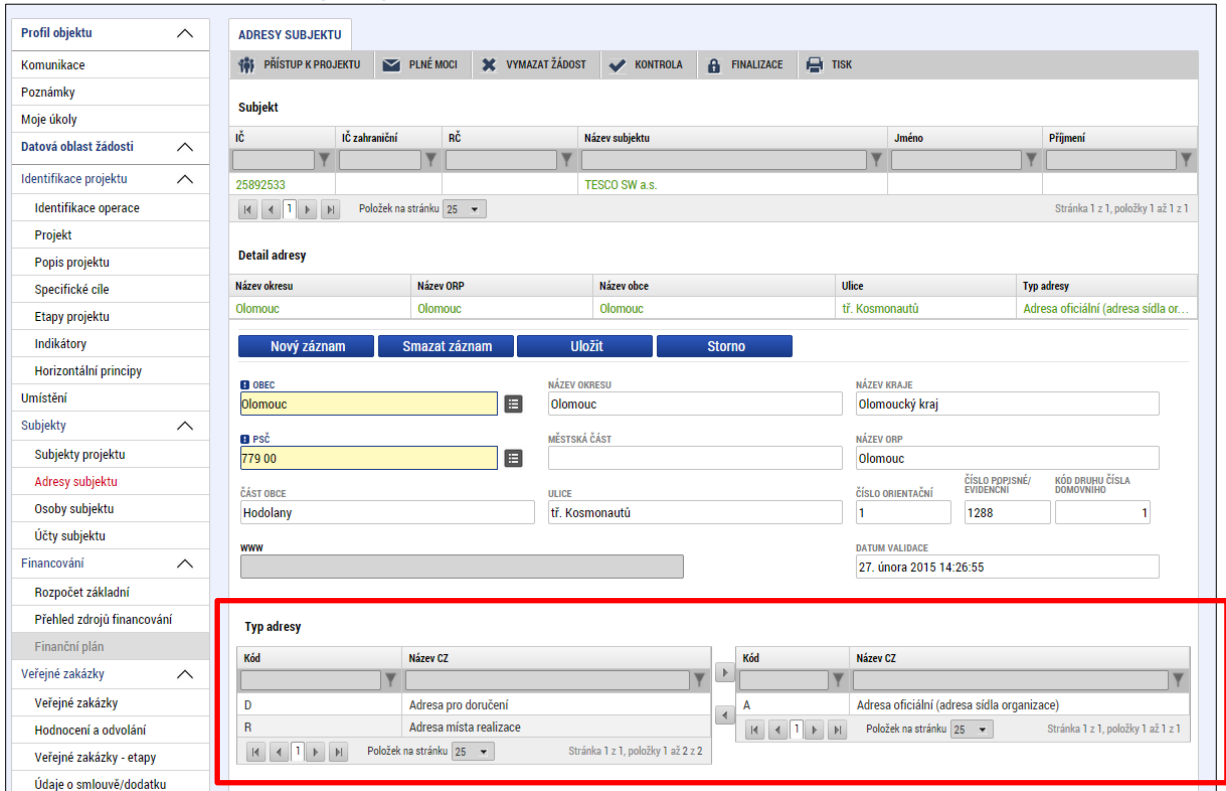

**Obrázek 136: Záložka Adresy subjektu**

#### **Obrázek 137: Číselníky pro výběr adresy**

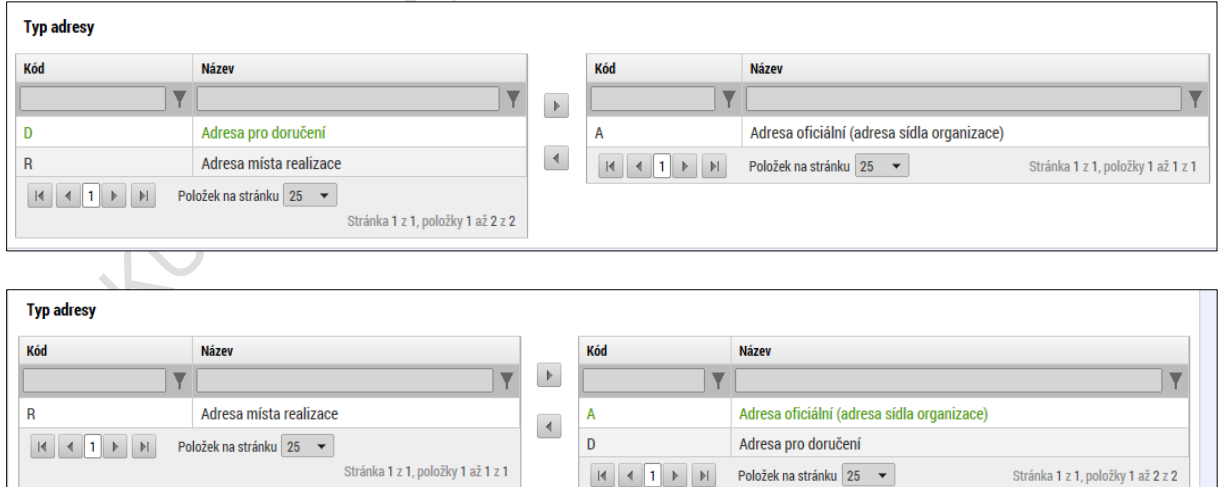

Pokud chce žadatel jako typ adresy doručovací nebo místo realizace zvolit jiné místo, než je adresa oficiální, vybere v seznamu příslušný subjekt a stiskne tlačítko **Nový záznam**. Zvolí příslušné údaje - vyplní relevantní datové položky – ze seznamu všech platných kombinací obcí a PSČ (dle RÚIAN) vybere příslušnou adresu. Stiskne tlačítko **Uložit**

a následně v dolní části obrazovky vybere příslušný typ adresy. Výběr opět potvrdí stiskem tlačítka **Uložit**.

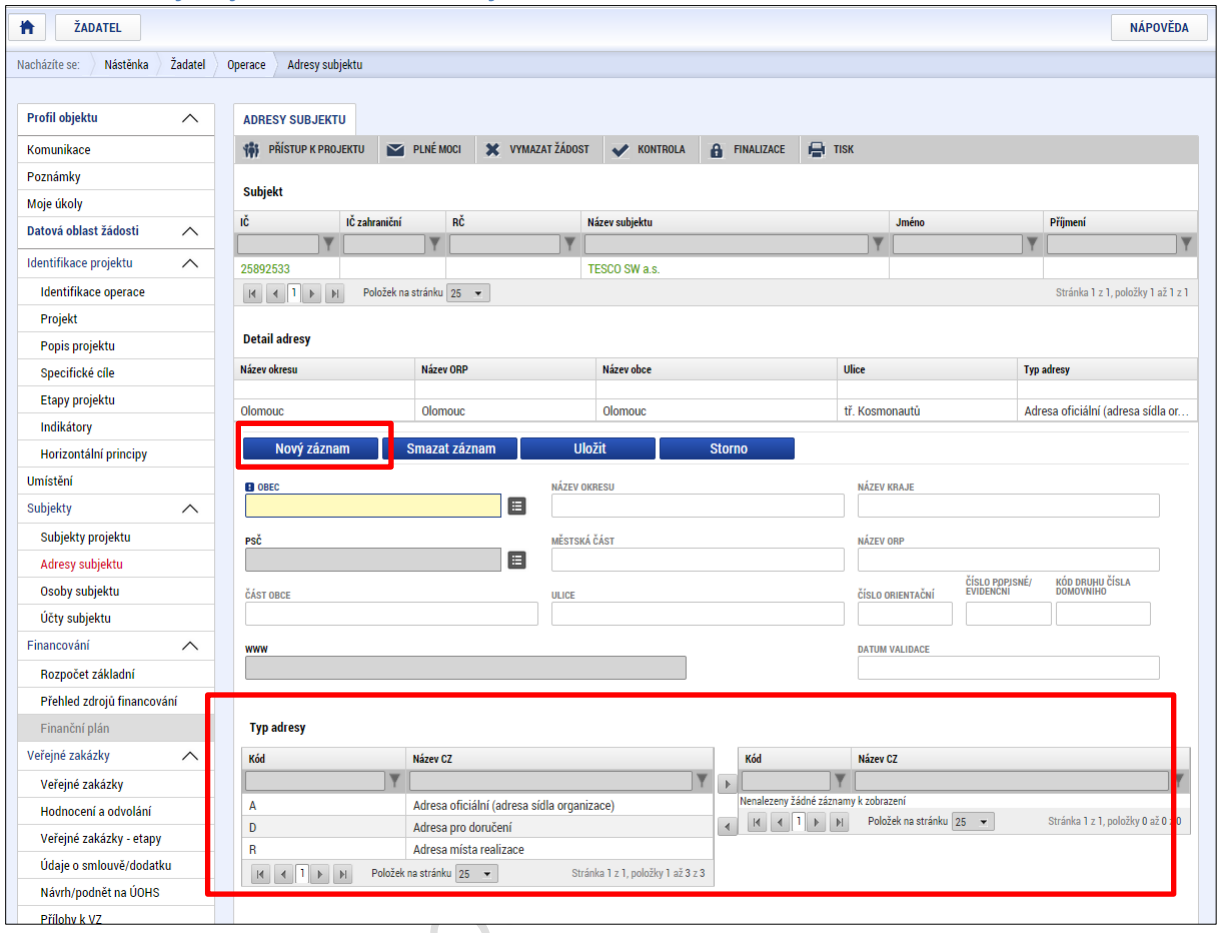

**Obrázek 138: Výběr jiné než oficiální adresy**

## **5.7.4. Záložka Účty subjektu**

Na záložce **Účty subjektu** žadatel zvolí ze seznamu subjektů příslušný subjekt (pokud je jich na žádosti o podporu/projektu více), k němu následně doplní povinné datové položky vztahující se k účtu subjektu. Stiskem tlačítka **Uložit** žadatel údaje uloží. Povinnost dat v rámci čísla bankovního spojení určuje Řídicí orgán, tzn., v době podání žádosti o podporu ještě nemusí být tyto data povinná.

#### **Obrázek 139: Záložka Účty subjektu**

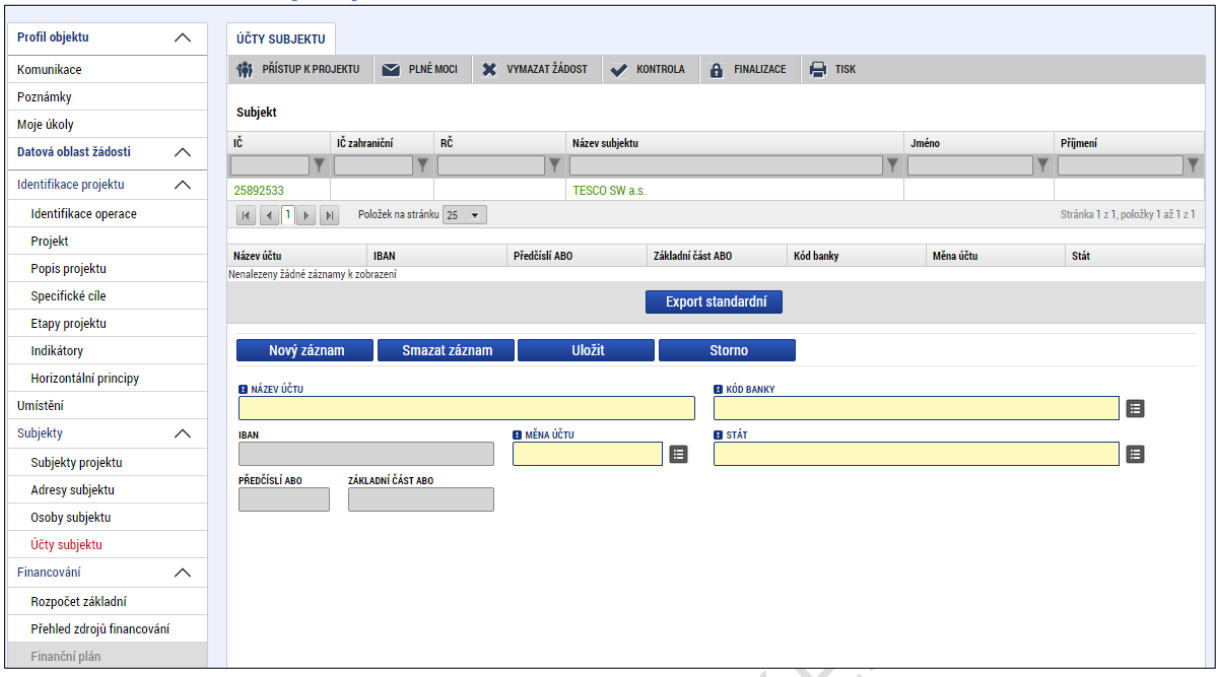

# **5.7.5. Záložka Účetní období**

V rámci záložky **Účetní období** může žadatel za každý subjekt na žádosti o podporu, který má vyplněné IČ a má vybráno "Zahrnout subjekt do definice jednoho podniku", vyplnit příslušná data.

G

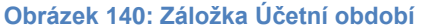

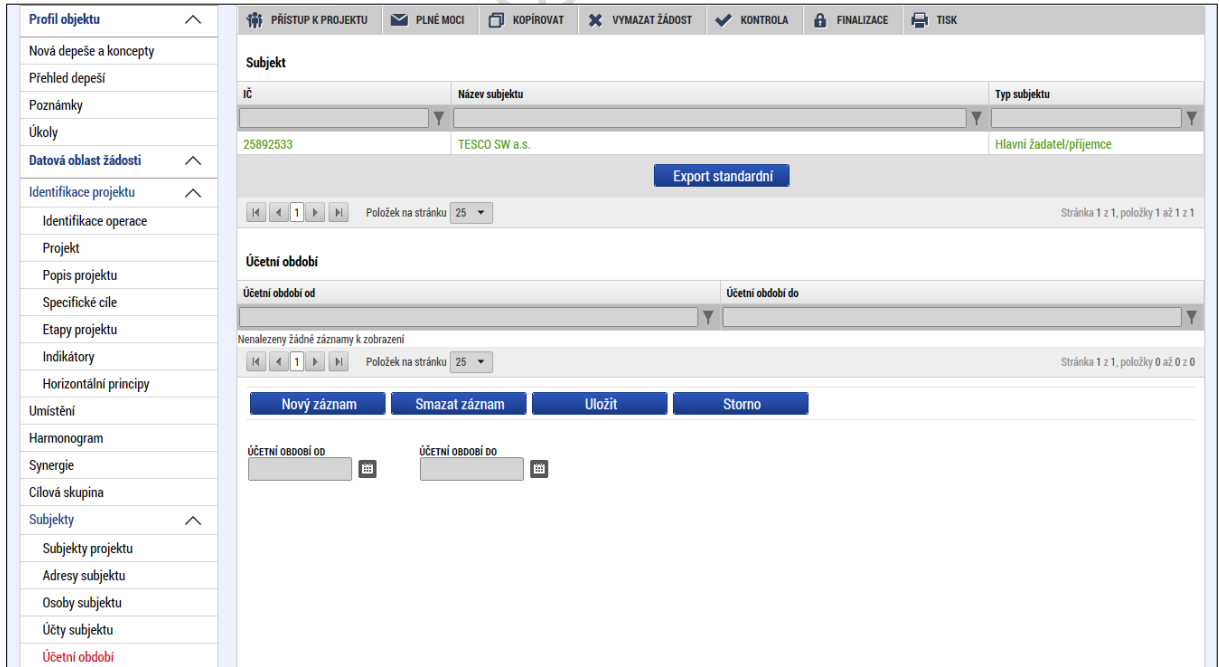

### **5.7.6. Záložka CZ NACE**

V rámci záložky CZ NACE vybere uživatel ze seznamu subjektů příslušný subjekt a k němu pak přiřadí příslušné (relevantní) kódy Klasifikace ekonomických činností - CZ NACE. Zadání kódů probíhá ručně výběrem z číselníku, resp. přesunem pomocí šipky z jedné tabulky do druhé. V tabulce je možné i filtrovat dle postupů uvedených v kapitole 1.2.

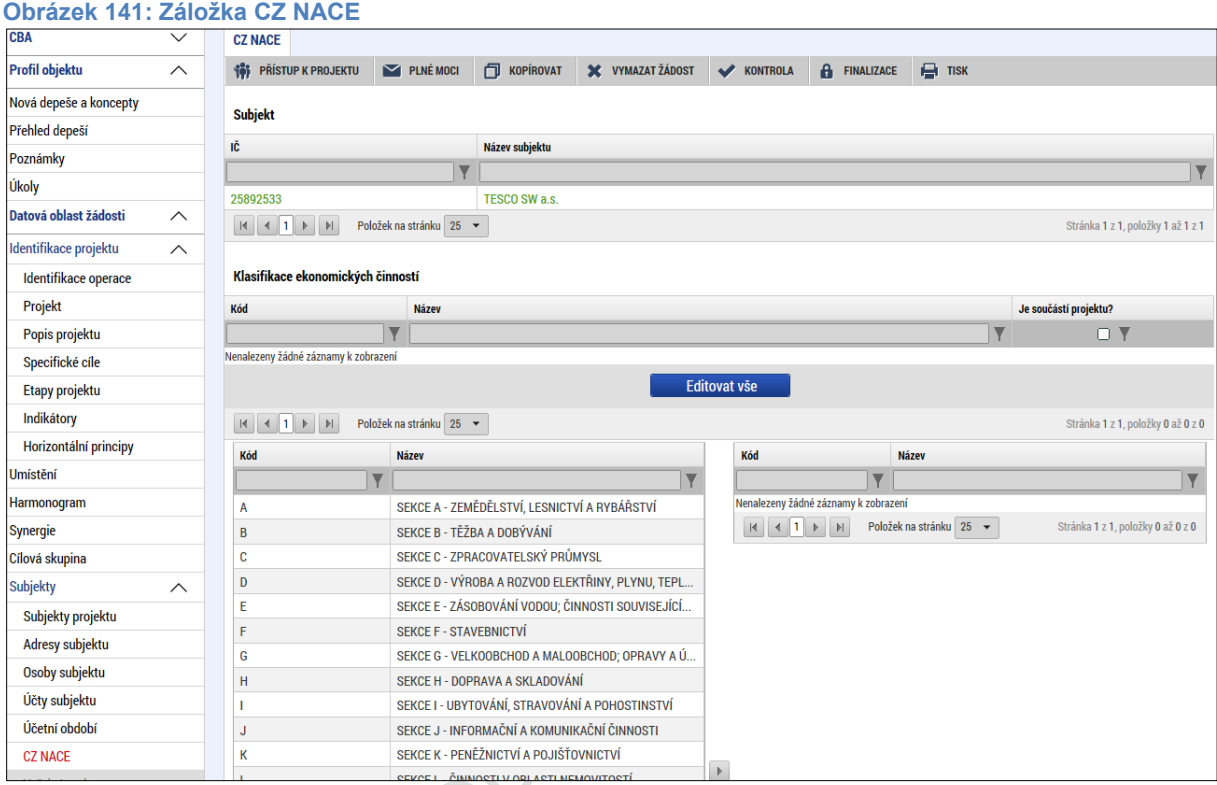

#### **Obrázek 142: Zadání kódů**

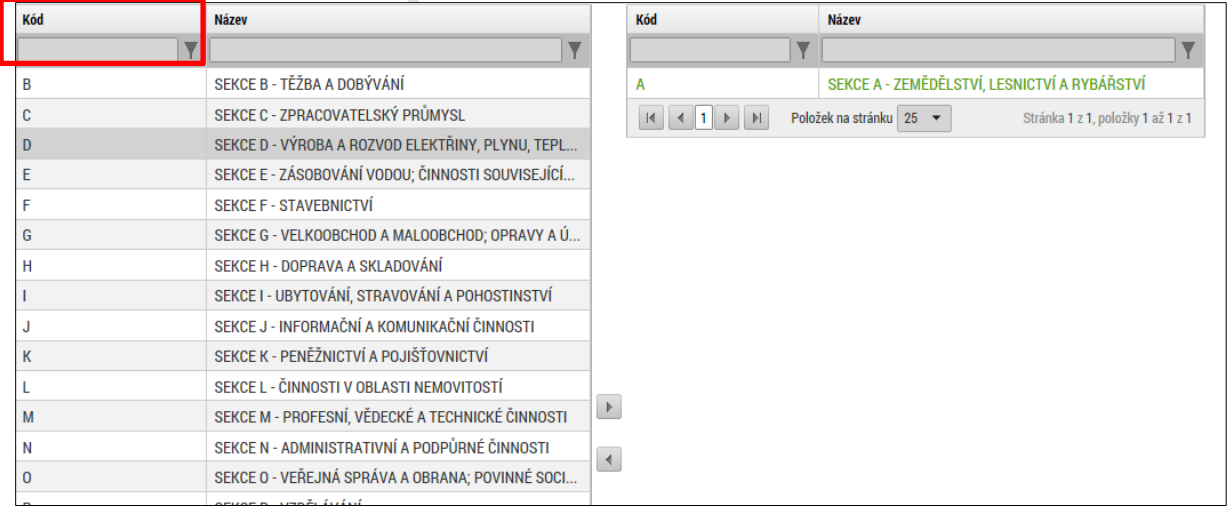

### **5.7.7. Záložka Veřejná podpora**

V případě, že je na záložce "Projekt" v boxu "Doplňující informace" zatržena možnost "Veřejná podpora", zpřístupní se k editaci záložka "Veřejná podpora. Na této záložce je třeba definovat o jakou variantu (varianty) veřejné podpory, či jejich kombinace se jedná. Veřejná

podpora je vždy evidována ve vztahu k subjektu. V záhlaví obrazovky je proto možné vybrat příslušný subjekt, ke kterému se bude záznam veřejné podpory vztahovat. Vybraný záznam subjektu je zobrazen zeleným písmem.

Na záložce je třeba vyplnit pouze relevantní údaje vztahující se k danému subjektu a variantě podpory. Ve fázi žádosti o podporu se zpravidla jedná o pole "Režim podpory" (výběr hodnoty z číselníku), případně "Notifikace", "Podkategorie", "Kategorie podpory dle GBER". V závislosti na nastavení výzvy nemusí být některá z těchto polí přístupná k editaci.

Dále můžete doplnit další nepovinné položky, je-li to pro Váš projekt relevantní. Částky poskytnuté podpory se u nových výzev zpravidla doplňují automaticky po provedení rozpadu financování na záložce "Přehled zdrojů financování" v části "Financování". V případě, že se jedná o dříve vyhlášenou výzvu s původní verzí evidence veřejné podpory (poznáte ji tak, že lze na záložce "Přehled zdrojů financování" editovat pole "% vlastního zdroje financování"), částky se nenaplní automaticky a je třeba je vyplnit ručně.

#### Záznam uložte.

**Obrázek 143: Vyplňování záložky Veřejná podpora**

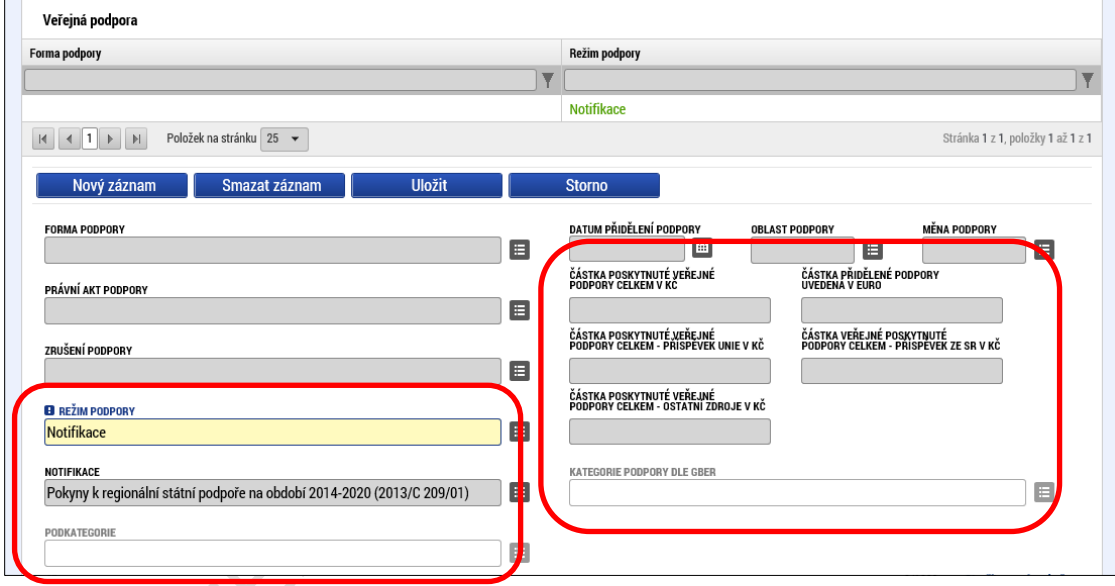

V případě, že to nastavení výzvy umožňuje, zobrazí se po výběru a uložení příslušné kombinace veřejné podpory (pole "Režim podpory", "Notifikace", "Podkategorie", "Kategorie podpory dle GBER") ve spodní části obrazovky možnost vybrat "Bonifikaci".

Výběr příslušného záznamu bonifikace provedete přesunutím označeného záznamu z levé tabulky do pravé. V tabulce je možné filtrovat – a to jak v každém sloupci zvlášť, tak oba filtry kombinovat. Výběr sazby bonifikace je důležitý pro stanovení výše podílu vlastního zdroje žadatele, kdy je % podíl vlastního zdroje žadatele ponížen právě o výši bonifikace.

#### **Obrázek 144: Výběr sazby bonifikace**

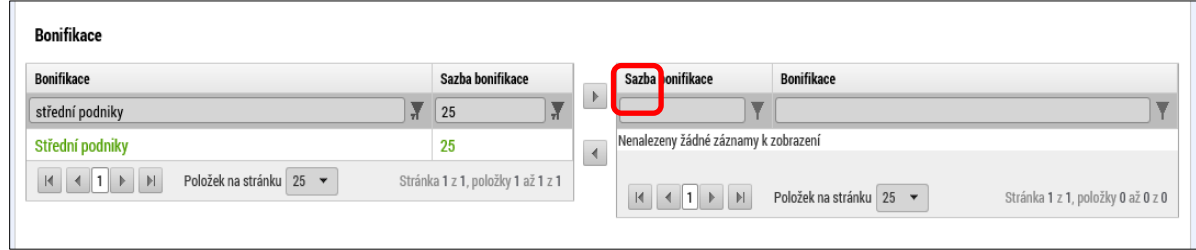

# **5.8. Záložka Financování**

### **5.8.1. Záložka Rozpočet**

#### **Typy rozpočtu:**

Jednotkový, Roční, Základní; Jednotkový - investiční, Roční - investiční a Základní – investiční.

*Jednotkový* rozpočet - evidence jednotek a cen za měrnou jednotku Pro každou rozpočtovou položku evidujeme pole: Jednotka, Cena jednotky, Počet jednotek, Částka celkem, Procento, Potomek.

**MSIDNAX** 

*Roční* rozpočet - rozlišení na roky monitorovacího období Pro každou rozpočtovou položku evidujeme pole: Částka za 1. rok, Částka za 2. rok, Částka za 10. rok, Částka celkem, Procento, Potomek.

*Základní* rozpočet - evidují se pouze celkové náklady Pro každou rozpočtovou položku evidujeme pole: Částka celkem, Procento, Potomek.

*Jednotkový - investiční, Roční - investiční, Základní - investiční* – předchozí typy rozšířené o další sloupec: "Z toho investiční"

#### **Terminologie rozpočtu:**

**Hlavička rozpočtu** - záhlaví rozpočtu, které obsahuje Kód a Název

Hlavička rozpočtu je vždy stejná pro všechny typy skupiny rozpočtu. Každý typ skupiny rozpočtu ale obsahuje v seznamu rozpočtových položek jiné sloupce.

**Úroveň** hierarchie položky udává, jak "hluboko" je daná položka zanořena ve stromu rozpočtu.

**Pořadí položky** udává, kolikátá bude zařazena v rámci jedné větve stromu (tj. v rámci ostatních položek se stejnou nadřízenou položkou a stejnou úrovní hierarchie).

**Potomek** je položka rozpočtu, která je podřízena hierarchicky vyšší položce (má nadřízenou položku). Ve většině případů je chápána jako položka založená uživatelem (v IS KP14+) nebo o označení, že je možno pod položku rozpočtu zakládat podřízené podpoložky. Poznámka: Toto neplatí u rozpočtu pro projekty v režimu veřejné podpory, u kterých je na rozpočtu evidován partner s finančním příspěvkem: U položek rozpočtu, které nesou označení "Potomek" a které zároveň obsahují podpoložky pro žadatele a všechny partnery s finančním příspěvkem, není možné potomky zakládat. Potomky je v tomto případě možné evidovat pouze pod podpoložkami jednotlivých subjektů.

**Listová položka** je nesoučtová položka na úrovni dané větve rozpočtu.

**Kořenová položka** je položka na nejvyšší úrovni stromu, má jednociferný kód (bez tečky).

Pro aktivaci záložky Rozpočet je nutné mít vyplněné údaje na záložce **Specifický cíl** a mít určený **Typ subjektu - žadatel/příjemce** na záložce **Subjekty projektu** (v případě volby financování je i nutný zvolený typ režimu financování na záložce Projekt).

Rozpočet projektu je generován automaticky při zakládání žádosti o podporu. Na záložce **Rozpočet** se uživateli načte typ rozpočtu, který byl od ŘO zvolen na výzvě a s nadefinovanou strukturou položek rozpočtu. Žadatel do připraveného rozpočtu vyplňuje částky jednotlivých rozpočtových položek, případně má právo vytvářet některé rozpočtové podpoložky, pakliže mu to daný typ skupiny rozpočtu umožňuje: žadatel po kliknutí na jednotlivou položku rozpočtu a po kliknutí na tlačítko **Nový záznam** vyplňuje do povinného pole název položky rozpočtu a částku. Rozpočet lze také vyplnit přes tlačítko **Editovat vše** – vyplňují se částky nesoučtových položek rozpočtu. V případě stisku tlačítka Editovat vše uživatel vloží do aktivních políček příslušné částky a zadání částek uloží tlačítkem **Uložit vše**.

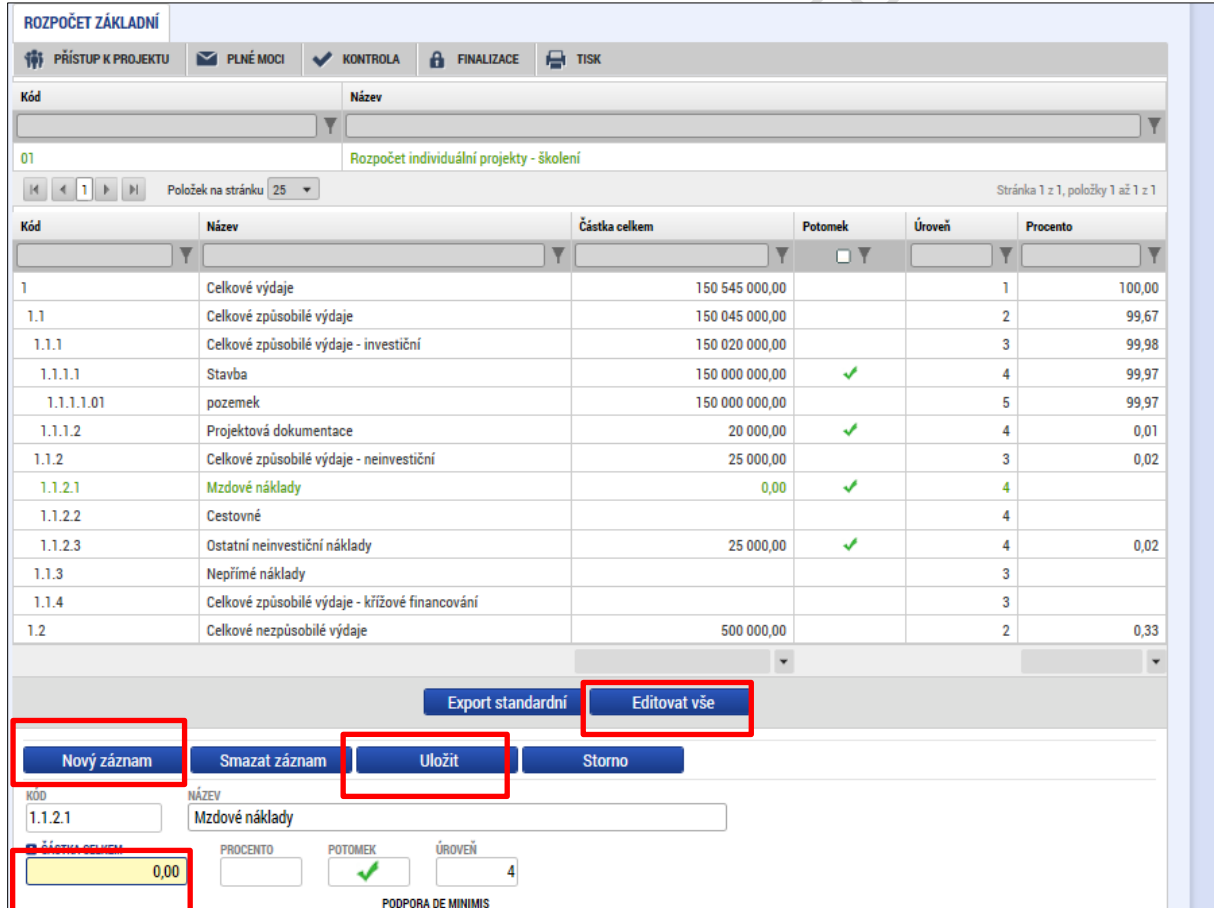

**Obrázek 145: Záložka Rozpočet základní**

V případě, že je projekt v režimu veřejné podpory, zobrazí se u relevantních položek rozpočtu informace o odpovídající kombinaci veřejné podpory:

#### **Obrázek 146: Označení "Kombinace veřejné podpory"**

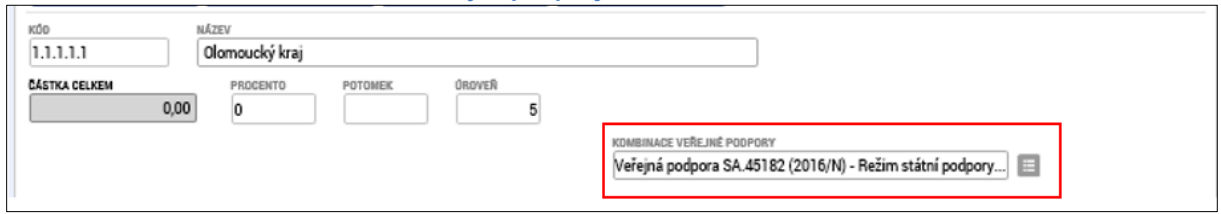

#### **Obrázek 147: Rozpočet základní po zvolení volby "Editace vše"**

POLLIMAL

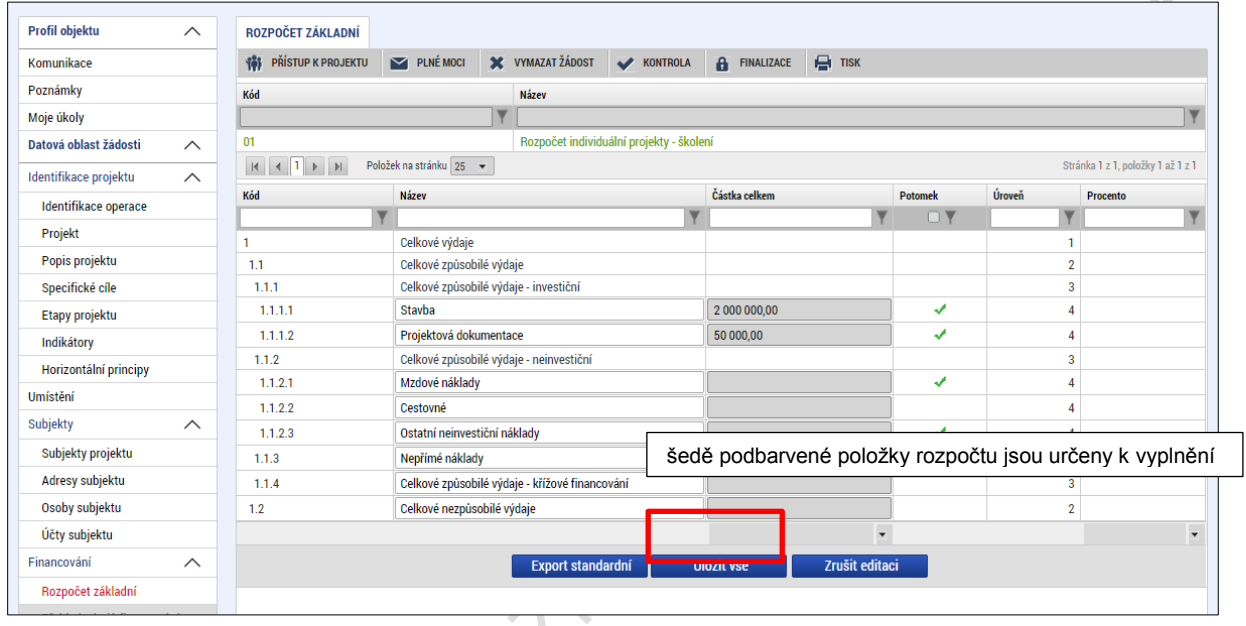

V případě, že je na projektu aplikovaná veřejná podpora a v rozpočtu je sledován rozpad na subjekty žadatele a partnerů s finančním příspěvkem, vygenerují se do základní struktury rozpočtu příslušné řádky odpovídající jednotlivým organizacím:

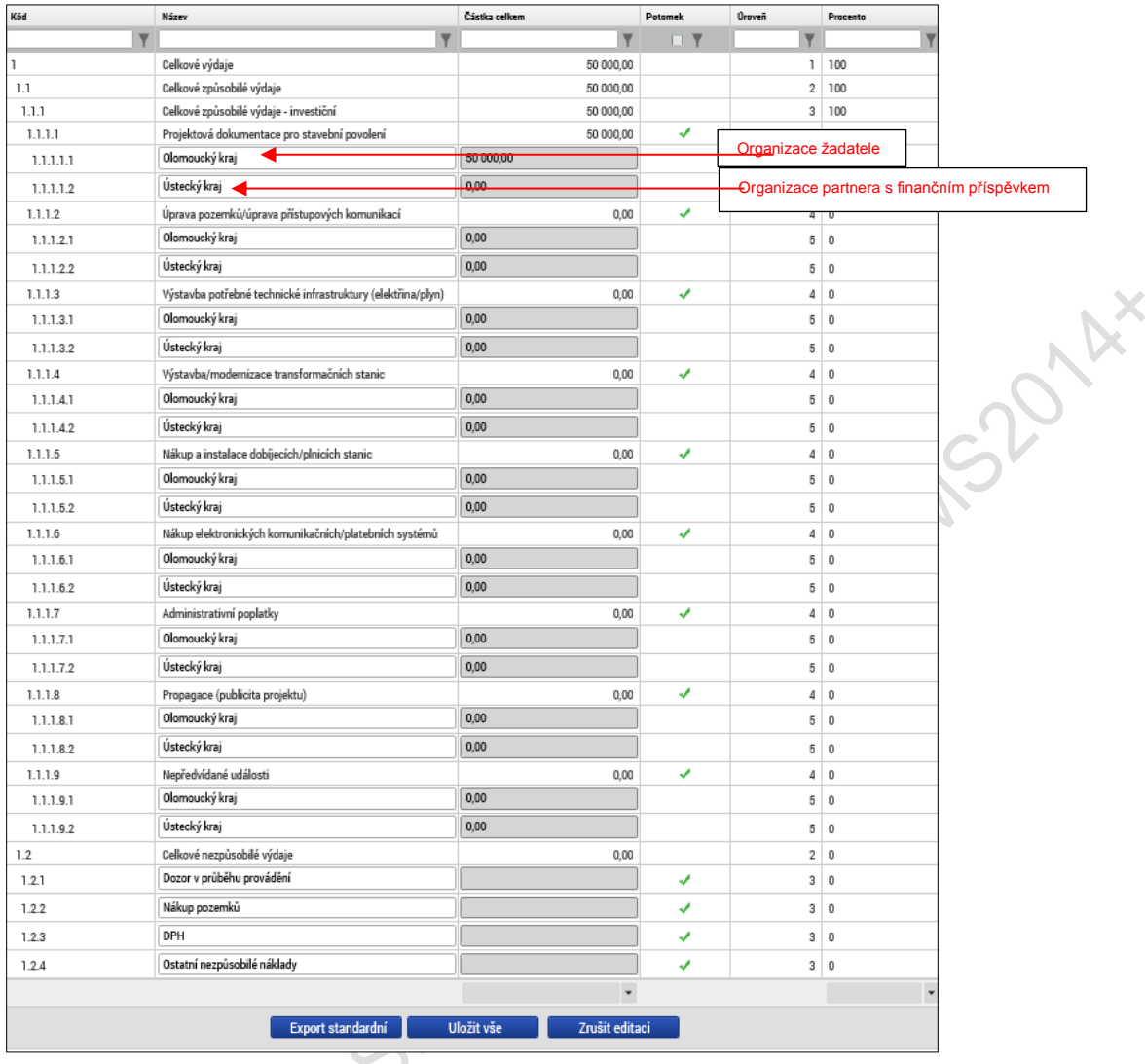

#### **Obrázek 148: Struktura rozpočtu s automaticky generovanými řádky pro subjekty žadatele a partnerů s finančním příspěvkem**

Pod položkami, které mají ve sloupci "Potomek" zobrazenu fajfku, respektive pod položkami pro žadatele a partnera s finančním příspěvkem, jejichž nadřazená položka je označena fajfkou, je možné vytvářet podřízené položky rozpočtu (potomky). Nadřízenou položku pak v případě existence "potomků" nelze editovat. Plní se jako součet částek všech podřízených položek (potomků).

Pro založení "potomka" je třeba označit položku rozpočtu, pod kterou chceme podřízené záznamy zakládat (vybraná položka je zobrazena zeleným písmem). Po stisknutí tlačítka "Nový záznam" (1. krok) vyplňte "Název" podřízené položky (2. krok). **Záznam uložte** (3. krok). Po uložení se zpřístupní pole pro vyplnění "částky celkem" (4. krok). Vyplněnou částku uložte (5. krok).

#### **Obrázek 149: Postup založení potomka**

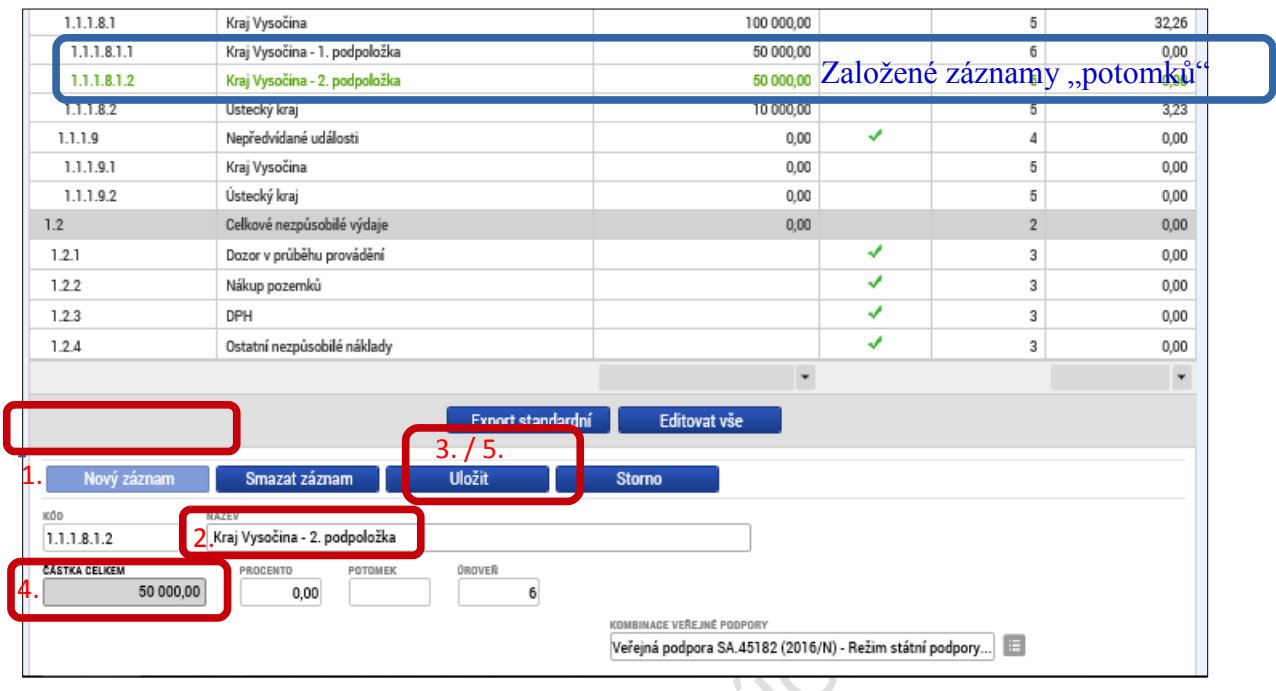

### **5.8.2. Záložka Přehled zdrojů financování**

Vyplněný rozpočet na žádosti o podporu je podkladem pro Přehled zdrojů financování. Rozpad na jednotlivé zdroje financování provádí systém automaticky na pokyn uživatele. Zdrojová částka pro rozpad se zjišťuje z celkových způsobilých výdajů uvedených v aktuálním rozpočtu žádosti o podporu. Bylo-li na výzvě od ŘO nastaveno, že žádost o podporu nebude obsahovat rozpočet, pak je zdrojová částka pro rozpad zjišťována z bilance EDS/SMVS.<br>
Album Santa Contra Contra Contra Contra Contra Contra Contra Contra Contra Contra Contra Contra Contra Contra<br>
Contra Contra Contra Contra Contra Contra Contra Contra Contra Contra Contra Contra Contra

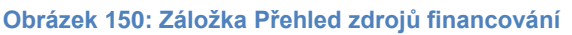

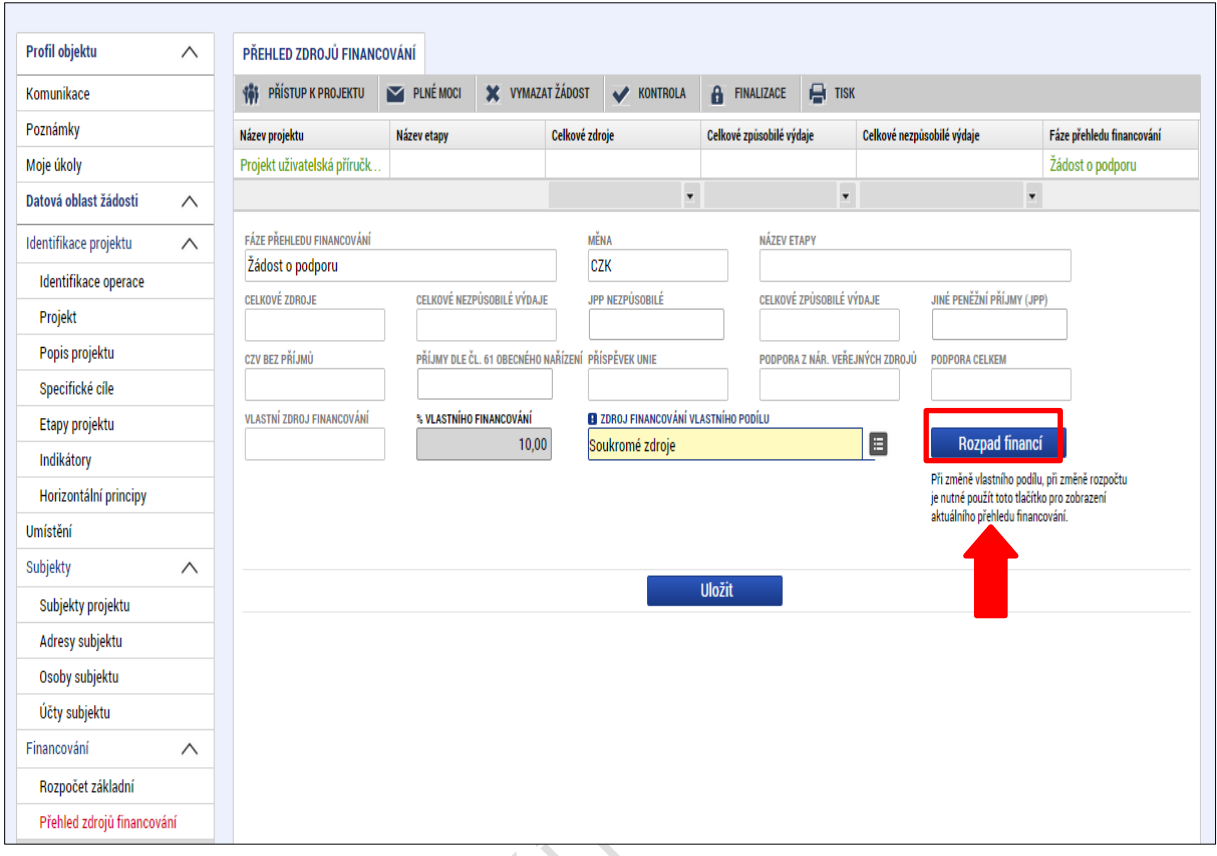

Uživatel vstoupí na záložku **Přehled zdrojů financování** a přes stisknutí tlačítka **Rozpad financí** dojde k automatickému naplnění relevantních položek Přehledu zdrojů financování.

Pokud jsou při žádosti o podporu uvažovány příjmy, v závislosti na předchozím nastavení na výzvě, na záložce Přehled zdrojů financování je nutné je zohlednit. V případě jiných peněžních příjmů než dle výkladu čl. 61 obecného nařízení EK vyplněním do příslušného pole **Jiné peněžní příjmy**. V případě aplikace příjmů dle čl. 61 obecného nařízení EK je částka příjmů automaticky vyplněna z modulu CBA do pole **Příjmy dle čl. 61 obecného nařízení**. Uživatel má možnost dále vyplnit pole **% vlastního financování**, které určuje výši vlastního podílu financování na celkových výdajích projektu v %. Po zadání % vlastního financování může systém MS2014+ v některých případech, kdy to není možné zjistit automaticky dle právní formy žadatele, vyžadovat určení konkrétní identifikace zdroje financování pro vlastní podíl žadatele z nabídnutého číselníku zdrojů financování. Po automatickém načtení nebo ručním naplnění polí záložky Přehled zdrojů financování uživatel ukončí práci na záložce tlačítkem **Uložit**.

V případě, že se jedná o projekt s evidencí veřejné podpory a na záložce "Veřejná podpora" byl vybrán záznam bonifikace, zdroj financování vlastního podílu se automaticky poníží o hodnotu bonifikací.

### **5.8.3. Záložka Finanční plán projektu**

Finanční plán projektu lze vyplnit až po nastavení právní formy žadatele, vyplnění rozpočtu projektu a přehled zdrojů financování. Finanční plán projektu lze založit jen na žádosti o podporu, která má proveden rozpad financí na jednotlivé zdroje (přes tlačítko **Rozpad financí** na záložce Přehled zdrojů financování). Finanční plán projektu je na žádosti o podporu vyplňován buď ručně uživatelem nebo automaticky systémem MS2014+, pokud byla na výzvě od ŘO nastavena volba automatického generování finančního plánu projektu a je dostupná odpovídající šablona finančního plánu projektu nadefinovaná od ŘO. Pokud byla navíc na výzvě nastavena volba **Zpřístupnit pole investice/neinvestice**, uživatel vyplňuje na finanční plán projektu i pole nesoucí informaci o rozdělení částek na investice a neinvestice.

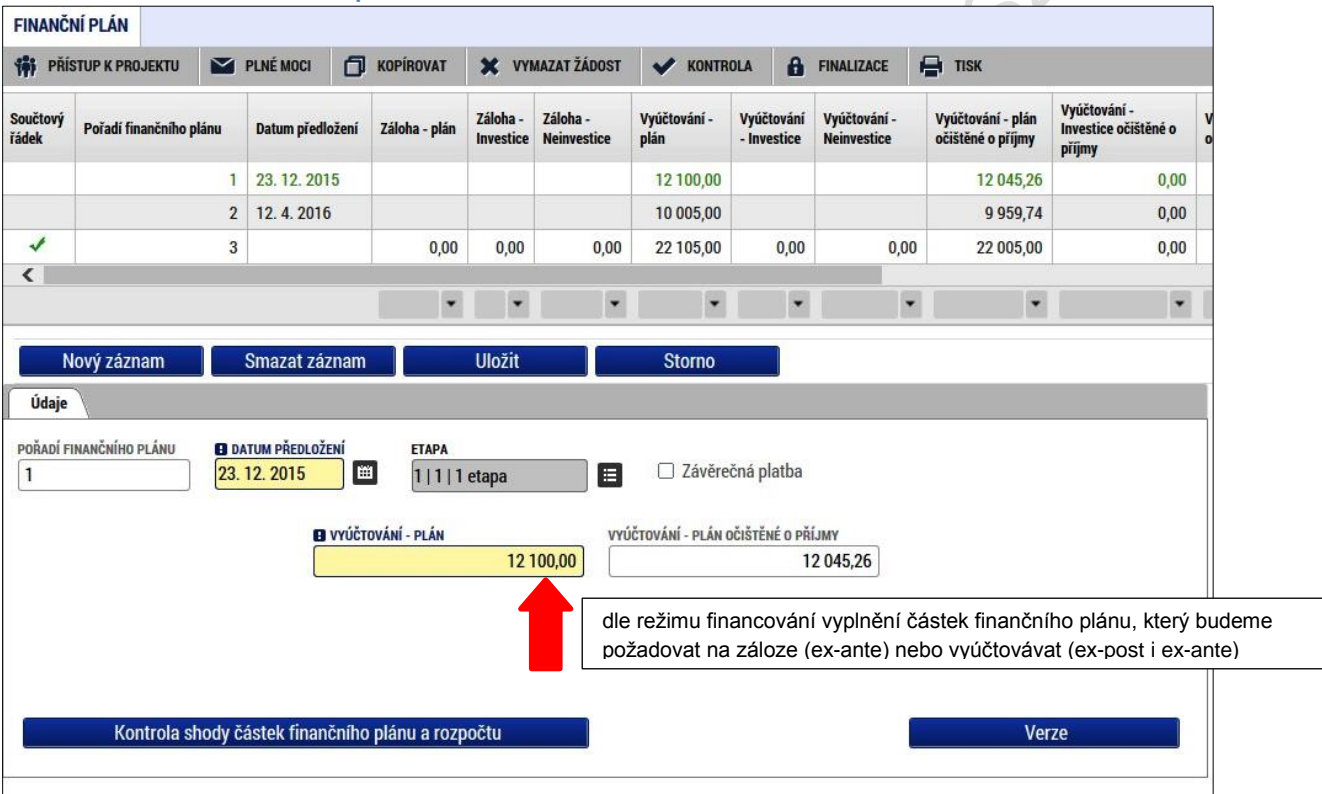

**Obrázek 151: Záložka Finanční plán**

Uživatel vstoupí na záložku finanční plán a přes tlačítko **Nový** jsou mu zpřístupněna pole pro vyplnění částek položky finančního plánu a další atributy finančního plánu. Pokud byl na výzvě nastaven režim financování ex-ante, jsou relevantní pole pro vyplnění **Záloha – plán** pro zálohu a **Vyúčtování – plán** pro vyúčtování zálohy. Pokud byla vyhlášena výzva pro projekty v režimu ex-post, je relevantní pro vyplnění pouze pole Vyúčtování – plán. Uživatel vyplní dále pole **Datum předložení** a případně zaškrtávací pole **Závěrečná platba**, pakliže je pod touto položkou plánována a bude se v budoucnu tvořit **Závěrečná žádost o platbu**. Svoje zadání údajů uživatel potvrdí volbou **Uložit**.

Při zakládání finančního plánu je prováděná kontrola shody částek finančního plánu na rozpočet projektu. Kontrola shody částek finančního plánu je prováděná klikem na tlačítko **Kontrola shody částek finančního plánu a rozpočtu** (kontrola je prováděna na celkové způsobilé výdaje projektu).

Pokud se částky finančního plánu a rozpočtu projektu neshodují, je uživatel upozorněn chybovým hlášení, finanční plán nelze uložit a musí být provedena úprava finančního plánu (popř. Rozpočtu).

V případě automaticky generovaného finančního plánu uživatel vstoupí na záložku Finanční plán a otevře formulář finančního plánu, následně je finanční plán systémem MS2014+ automaticky vygenerován.

# **5.9. Záložka Kategorie intervencí**

Datová oblast **Kategorie intervencí** obsahuje záznamy za jednotlivé dimenze kategorií intervencí, jimiž jsou Tematický cíl, Oblast intervence, Vedlejší téma ESF, Forma financování, Mechanismus územního plnění, Ekonomická aktivita, Typ území a Lokalizace.

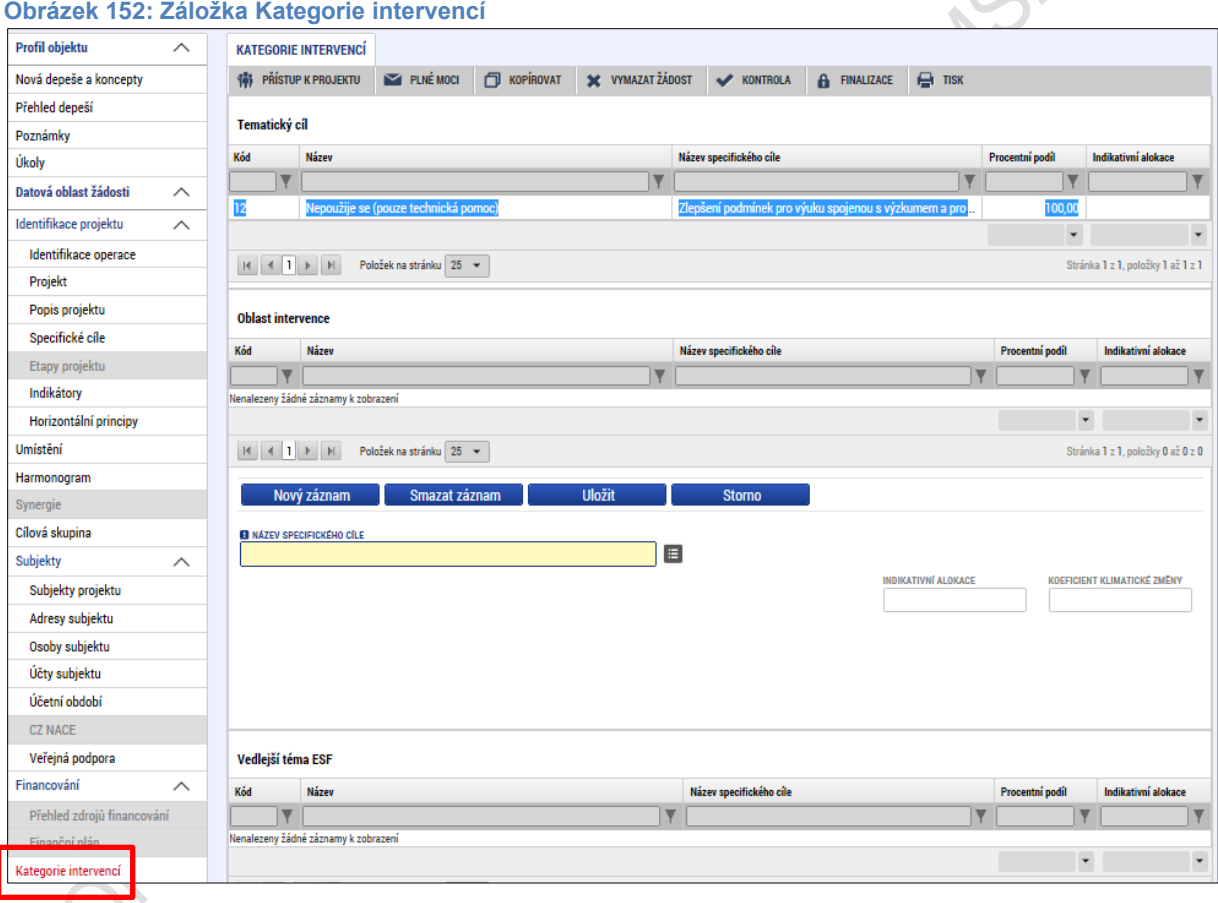

**Záznamy Tematického cíle** se automaticky generují na základě zvolených specifických cílů na záložce Specifické cíle a jejich vazby na tematický cíl. Záznamy jsou tedy uvedeny za každý specifický cíl, přičemž jednomu specifickému cíli odpovídá jeden tematický cíl. Procentní podíl je automaticky nastaven na hodnotu 100 %. Indikativní alokace je automaticky dopočítána z částky příspěvku Unie, procent na specifickém cíli a procent na vygenerovaném záznamu. Na pozadí se vygenerované záznamy rozpadají za kategorie regionu (Méně rozvinuté regiony, Více rozvinuté regiony, Nerelevantní) podle procent uvedených na specifickém cíli. Rozpad za kategorii regionu je proveden pouze tehdy, je-li její procentní podíl větší než nula.

**Obrázek 153: Tematický cíl KATEGORIE INTERVENCI** (#) PRISTUP K PROJEKTU E PLNÉMOCI ("I KOPIROVAT X VYMAZAT ŽÁDOST V KONTROLA & FINALIZACE  $\ominus$  nsx Tematický cil Kód Název Název specifického cíle Procentní podíl v  $01$ Posileni výzkumu, technologického rozvoje a inovací Specifický cíl pro IROP první (CBA) 100.00 955 909 10 M 4 1 > M Polobek na stránku 25 + Strainia 1 z 1, položky 1 až 1 z 1

**Záznamy oblasti intervence** vybírá uživatel zvlášť za každý specifický cíl uvedený na záložce Specifické cíle, přičemž počet záznamů za každý specifický cíl může být v rozmezí jeden a více. Výběr záznamů oblasti intervence je omezen číselníkem nastaveným na výzvě. Uživatel ke každému záznamu vyplní procentní podíl. V systému se záznamy oblasti intervence rozpadají za kategorie regionu (Méně rozvinuté, Více rozvinuté) podle procent uvedených na záložce Specifické cíle. Rozpad za kategorii regionu je proveden pouze tehdy, je-li její procentní podíl větší než nula. Celkový součet za záznamy oblasti intervence v rámci každého specifického cíle by měl být roven 100 %. Indikativní alokace je automaticky dopočítána z částky příspěvku Unie, procent na specifickém cíli a procent na vybraném záznamu.

**Obrázek 154: Oblast intervence**

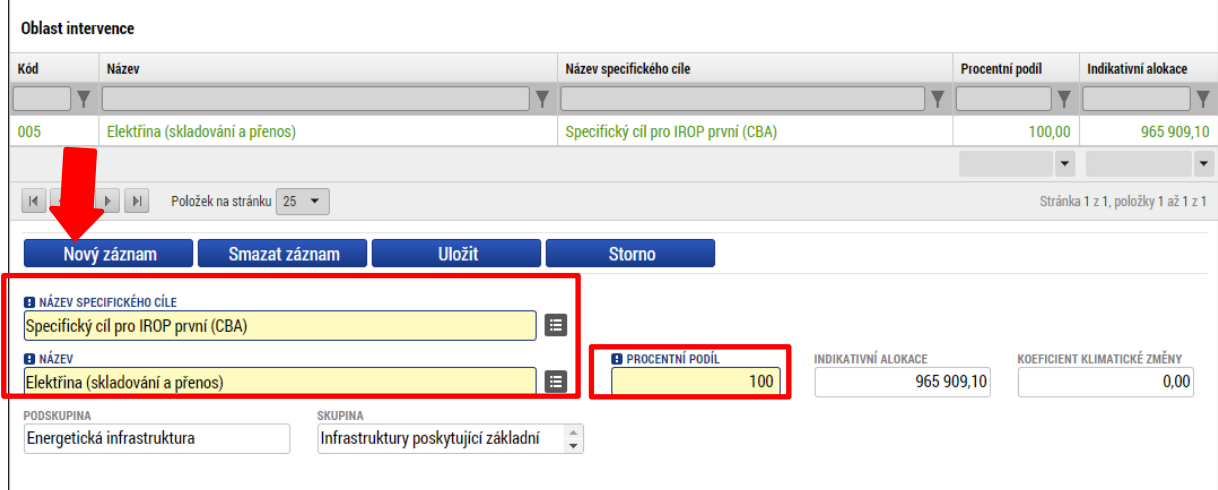

Uživatel stiskem tlačítka **Nový záznam** vybírá z číselníku název specifického cíle a následně název oblasti intervence. Do pole procentní podíl vyplní příslušnou hodnotu. Stiskem tlačítka **Uložit** hodnoty uloží.

**Záznamy vedlejšího tématu ESF** vybírá uživatel zvlášť za každý specifický cíl uvedený na záložce Specifické cíle, přičemž počet záznamů za každý specifický cíl může být v rozmezí jeden a více. V systému se záznamy oblasti intervence rozpadají za kategorie regionu (Méně rozvinuté, Více rozvinuté) podle procent uvedených na záložce Specifické cíle. Rozpad za kategorii regionu je proveden pouze tehdy, je-li její procentní podíl větší než nula.

Indikativní alokace každého unikátního záznamu je dána celou částkou příspěvku Unie a procentní podíl je tedy automaticky nastaven na hodnotu 100. V případě, že je jeden záznam vedlejšího tématu ESF vybrán vícekrát (za různé specifické cíle), jsou procentní podíly takových záznamů dány procentními podíly specifických cílů, na které jsou navázané. Vedlejší téma ESF je nutné vybrat pouze tehdy, je-li specifický cíl uvedený na žádosti financován z fondu ESF. Položka Záznamy vedlejšího tématu je relevantní pouze pro projekty financované z ESF.

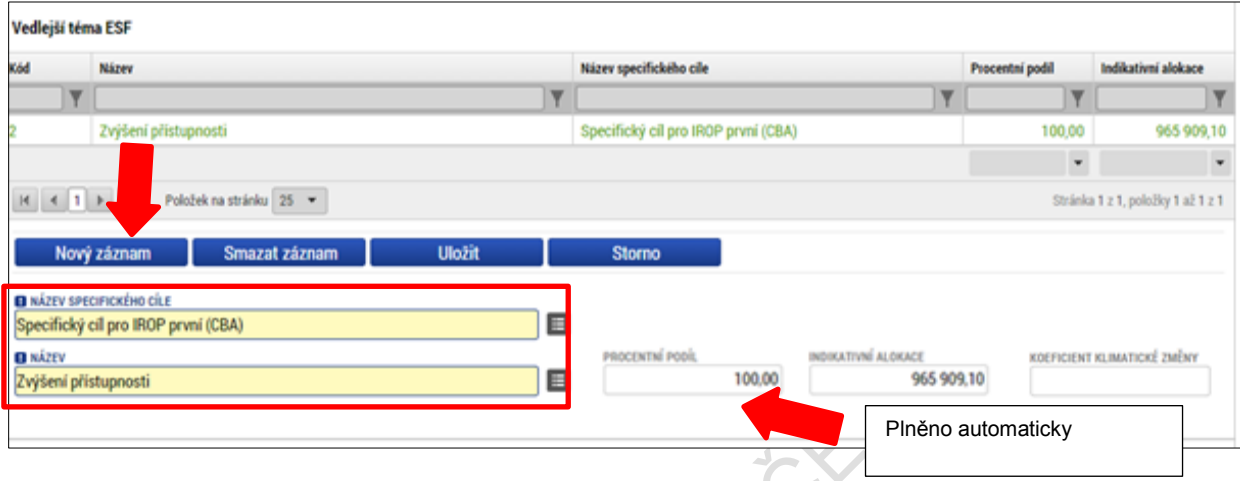

**Záznam formy financování** vybírá uživatel pouze jeden za projekt z předem definovaného číselníku stiskem tlačítka **Nový záznam**. V systému se zvolený záznam rozpadá na specifické cíle vybrané na žádosti o podporu, pro něž byl záznam formy financování vybrán v matričních datech výzvy, a dále se rozpadá za kategorie regionu (Méně rozvinuté, Více rozvinuté) podle procent uvedených na záložce Specifické cíle. Rozpad za kategorii regionu je proveden pouze tehdy, je-li její procentní podíl větší jak nula. Procentní podíl je automaticky nastaven na hodnotu 100 %. Indikativní alokace záznamu za projekt je dána celou částkou příspěvku Unie.

**Obrázek 156: Forma financování**

**Obrázek 155: Vedlejší téma ESF**

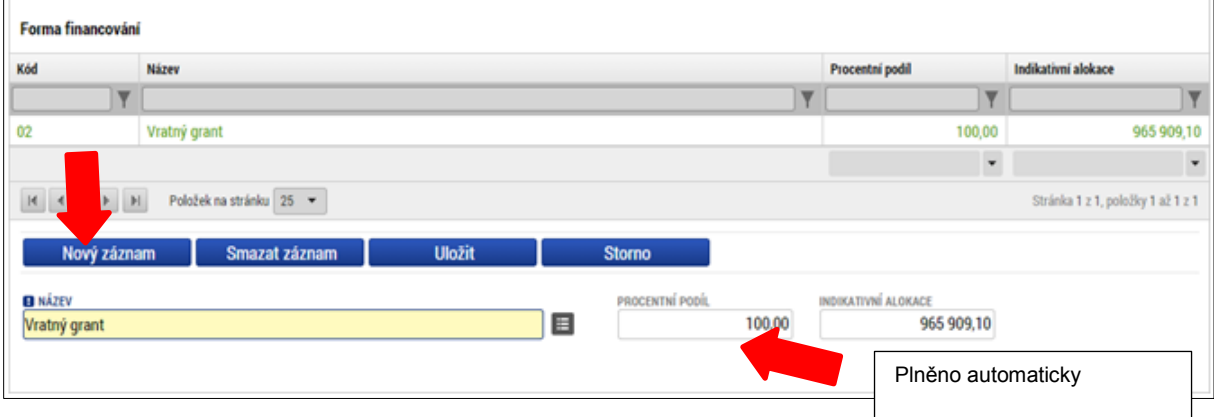

**Záznam ekonomické aktivity** vybírá uživatel pouze jeden za projekt z předem definovaného číselníku stiskem tlačítka **Nový záznam**. V systému se zvolený záznam rozpadá za všechny specifické cíle vybrané na žádosti o podporu a kategorie regionu stejně jako výše. Procentní podíl je automaticky nastaven na hodnotu 100 %. Indikativní alokace záznamu za projekt je dána celou částkou příspěvku Unie.

#### **Obrázek 157: Ekonomická aktivita**

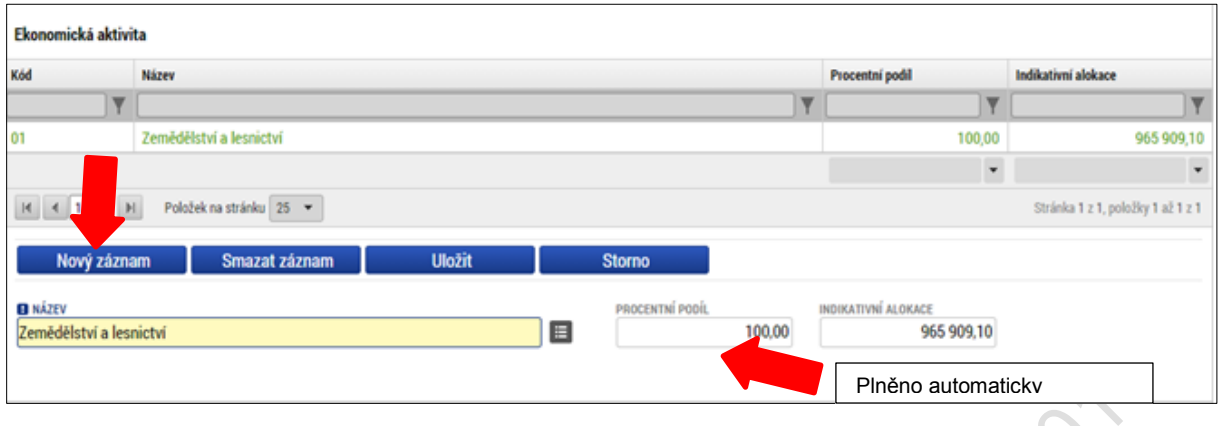

**Záznam mechanismu územního plnění** vybírá uživatel pouze jeden za projekt z předem definovaného číselníku stiskem tlačítka **Nový záznam**. V systému se zvolený záznam rozpadá za specifické cíle vybrané na žádosti o podporu, pro něž byl záznam formy financování vybrán v matričních datech výzvy, a dále se rozpadá za kategorie regionu stejně jako výše. Procentní podíl je automaticky nastaven na hodnotu 100 %. Indikativní alokace záznamu za projekt je dána celou částkou příspěvku Unie. Pokud na programu, resp. na výzvě zvolí Řídicí orgán položku k typu území "nevztahuje se", a nastaví tuto možnost pro formulář žádosti o podporu, uživateli se tento údaj automaticky vyplní do formuláře žádosti o podporu.

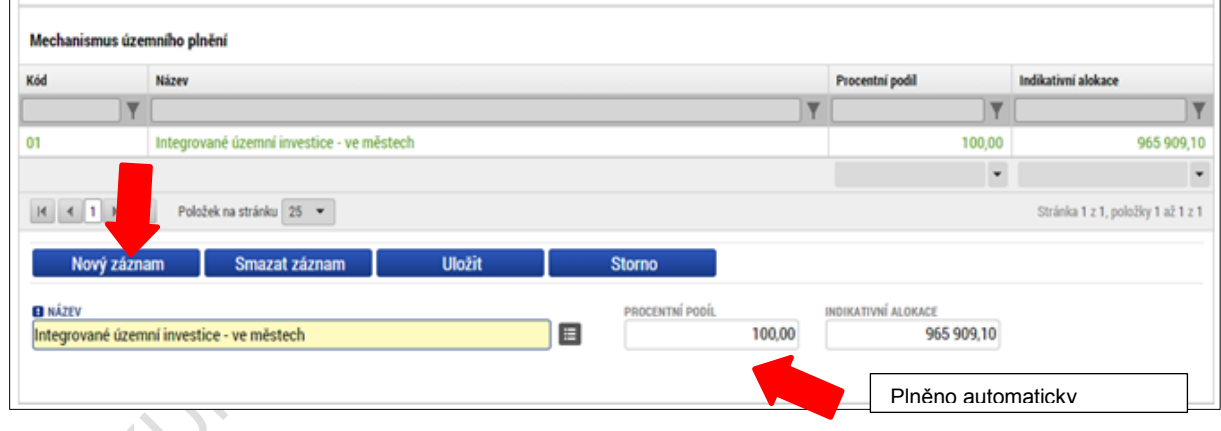

**Obrázek 158: Mechanismus územního plnění**

**Záznamy lokalizace** se automaticky generují na základě zvolených záznamů místa realizace projektu. Záznamy se generují za projekt a jejich počet je v rozsahu jeden či více. V systému se záznamy za projekt automaticky rozpadají za všechny specifické cíle vybrané na žádosti o podporu. Indikativní alokace záznamu za projekt je dána jeho procentním podílem a částkou příspěvku Unie a plní se automaticky.
<span id="page-108-0"></span>**Obrázek 159: Lokalizace**

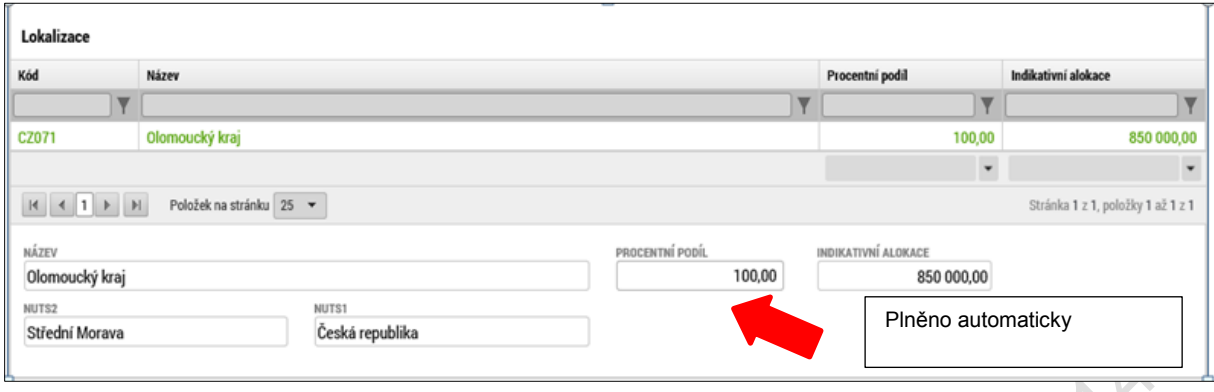

**Záznamy typu území** se automaticky generují na základě zvolených záznamů místa realizace projektu. Záznamy se generují za projekt a jejich počet je v rozsahu jeden či více. V systému se záznamy za projekt automaticky rozpadají za všechny specifické cíle vybrané na žádosti o podporu. Indikativní alokace záznamu za projekt je dána jeho procentním podílem a částkou příspěvku Unie a plní se automaticky. Pokud na programu, resp. na výzvě zvolí Řídicí orgán položku k typu území "nevztahuje se", a nastaví tuto možnost pro formulář žádosti o podporu, uživateli se tento údaj automaticky vyplní do formuláře žádosti o podporu.

<span id="page-108-1"></span>**Obrázek 160: Typ území**

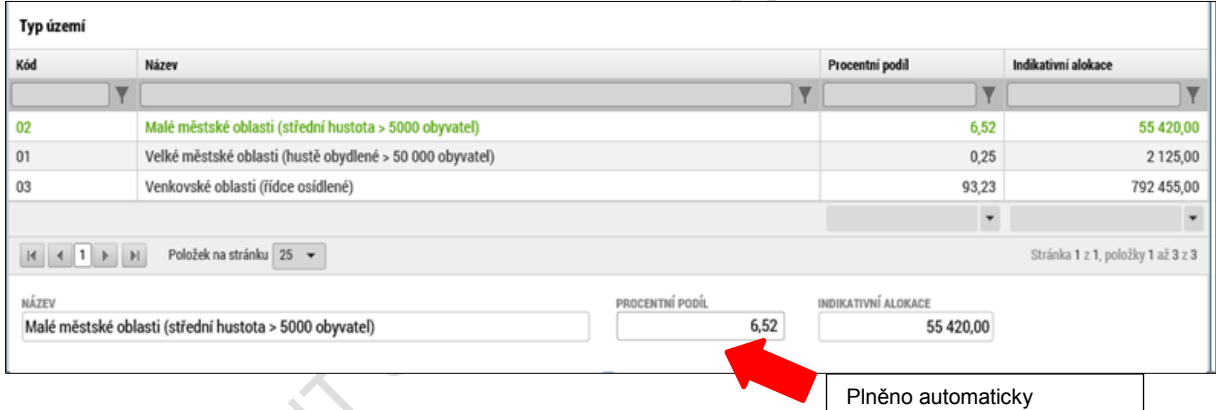

# **5.10. Záložka Klíčové aktivity**

V rámci záložky **Klíčové aktivity** může uživatel vybrat klíčovou aktivitu jak z číselníku klíčových aktivit (matriční data, která jsou předem definovaná na výzvě) nebo může vytvořit záznam ručně vepsáním názvu klíčové aktivity, která bude v rámci projektu realizována.

#### <span id="page-109-0"></span>**Obrázek 161: Záložka Klíčové aktivity**

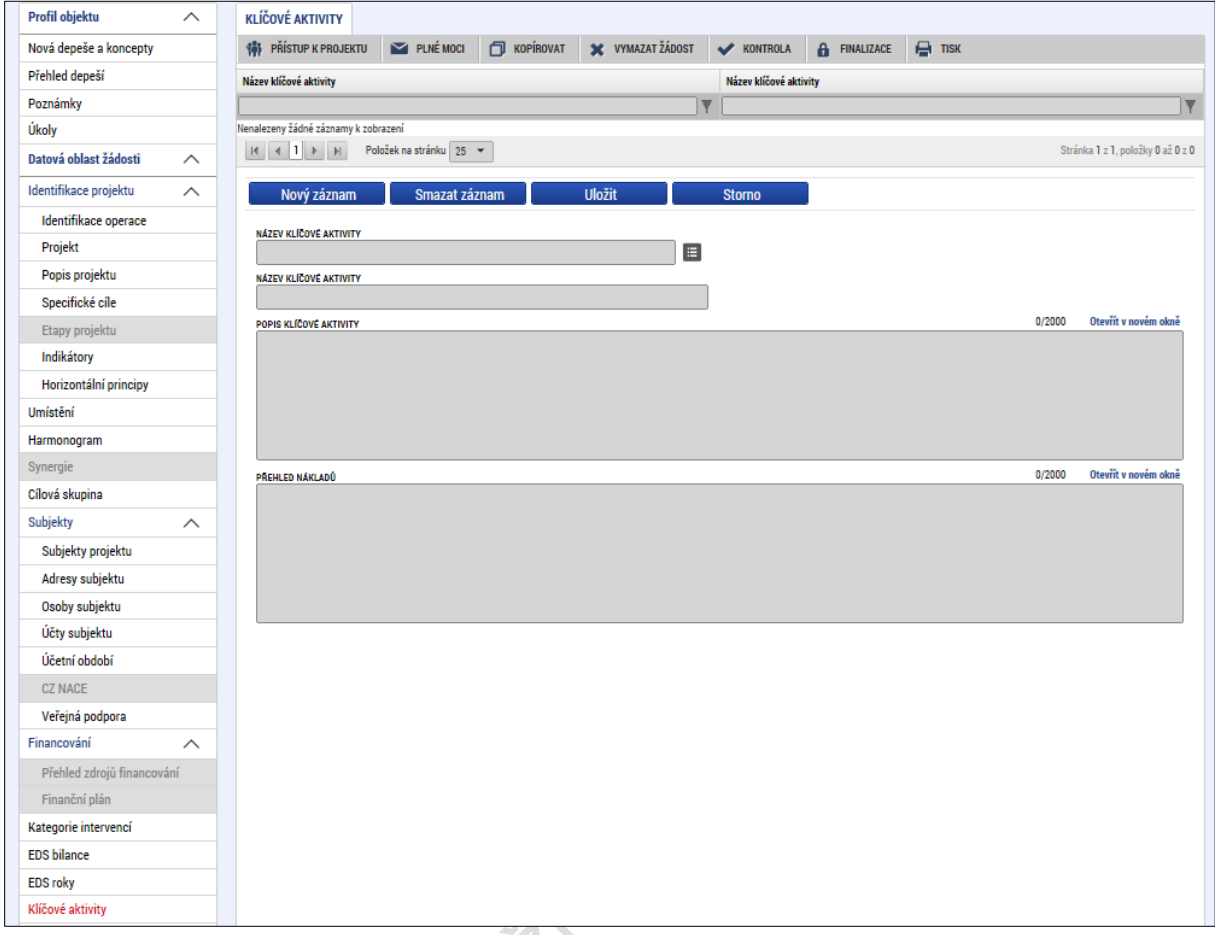

Uživatel volí jednu variantu vložení záznamu – buď výběr z číselníku, nebo ruční plnění.

Stiskem tlačítka **Nový záznam** může uživatel editovat data, tlačítkem **Uložit** potvrdí.

<span id="page-109-1"></span>**Obrázek 162: Zadání klíčové aktivity**

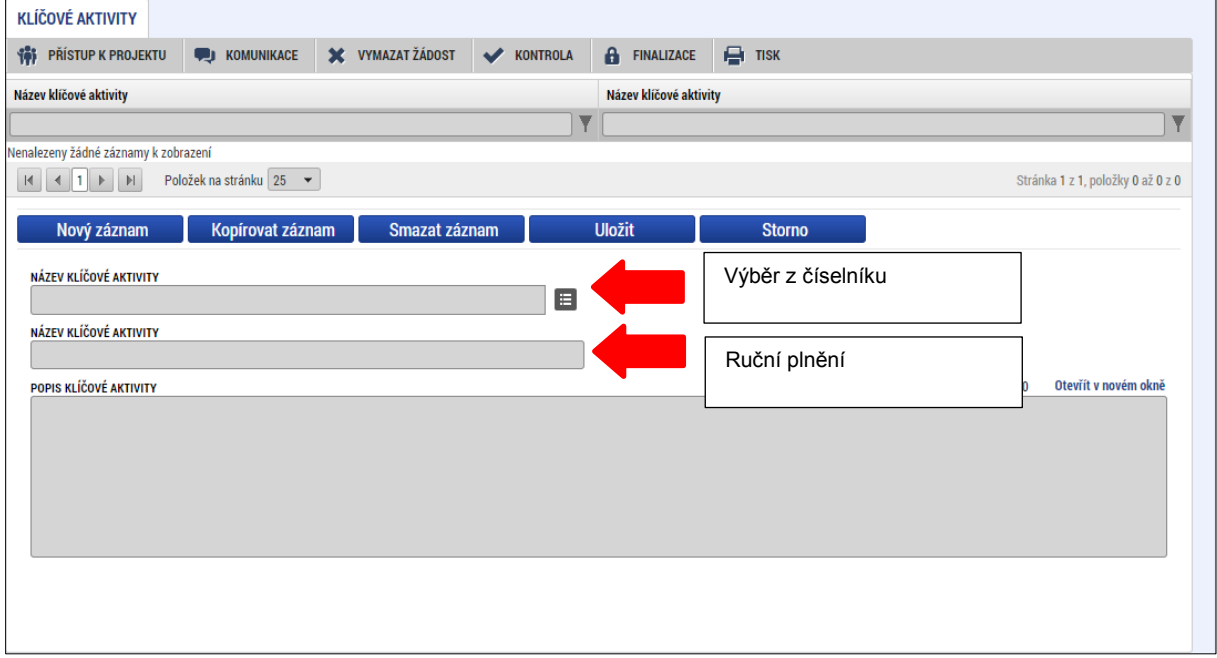

# **5.11. Záložka Dokumenty**

Na záložce **Dokumenty** vybírá žadatel volbou z číselníku předem definované přílohy stanovené na výzvě a v Příručce pro žadatele/příjemce daného ŘO, kde jsou uvedeny informace nejen o druhu přílohy a formátu přikládaného souboru, ale např. zde může být uvedeno pořadí, ve kterém je nutné soubory přikládat. Na výzvě se také definuje, zda je daný dokument povinný/povinně volitelný/nepovinný.

Uživatel má také možnost založit si vlastní, uživatelskou přílohu a tu k žádosti o podporu připojit.

<span id="page-110-0"></span>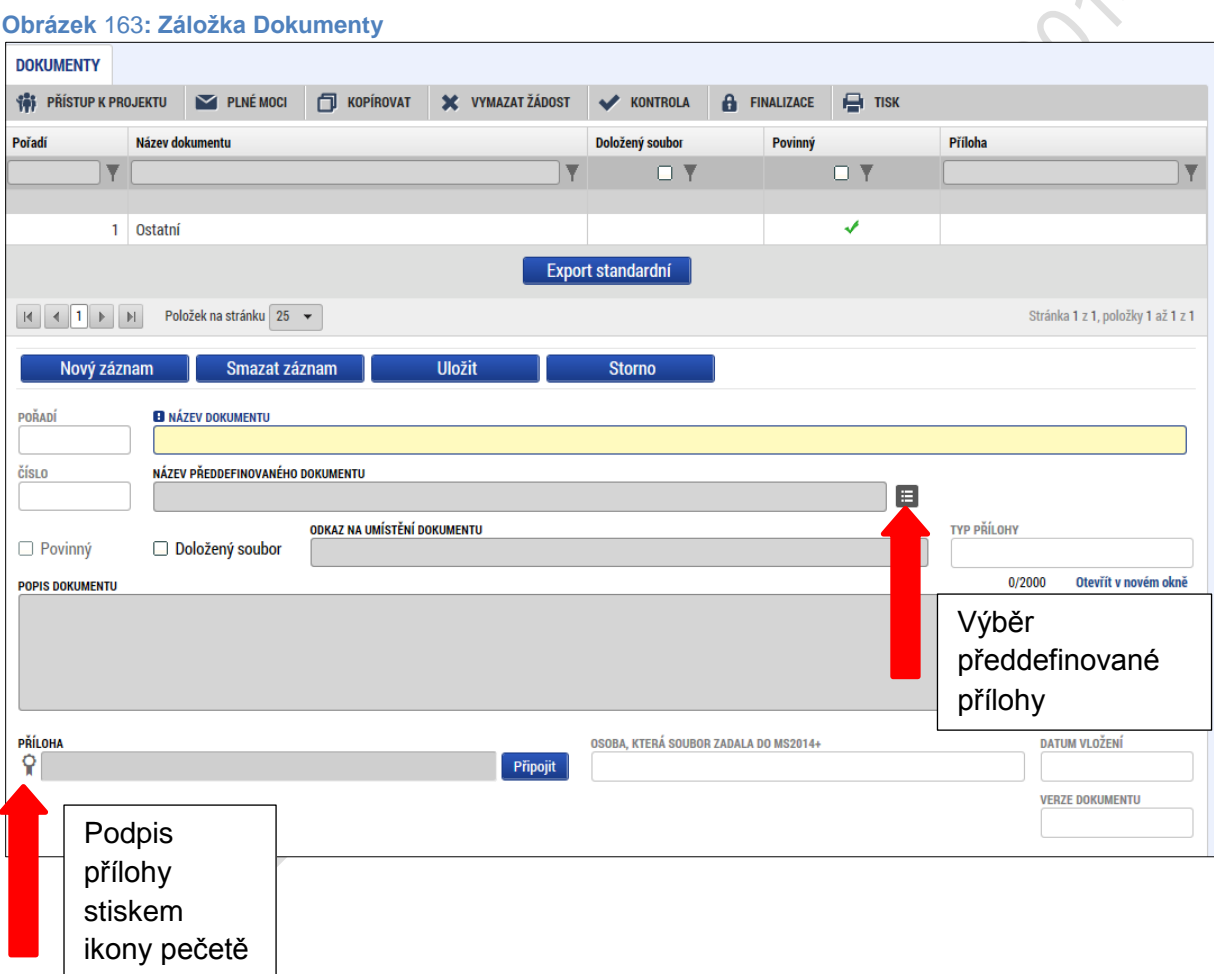

Údaje o povinnosti přílohy jsou z výzvy přenášeny do žádosti o podporu, stejně tak se může z výzvy přenášet atribut typ přílohy – zda je vyžadována elektronická nebo listinná.

<span id="page-110-1"></span>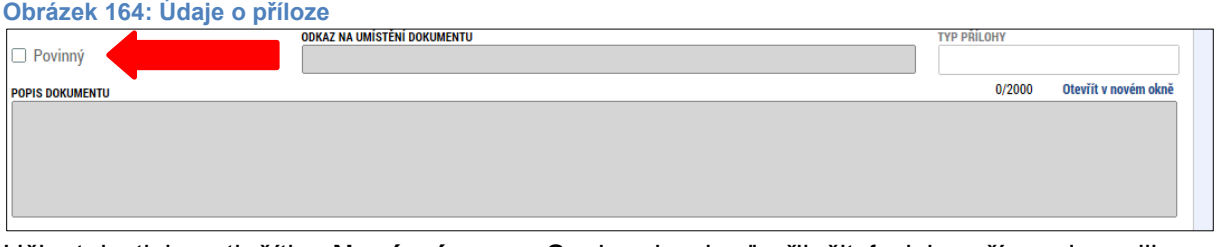

Uživatel stiskne tlačítko **Nový záznam**. Soubor lze buď přiložit fyzicky přímo do aplikace IS KP14+ a následně potvrdit jeho platnost kvalifikovaným elektronickým podpisem –

vyžadují-li to podmínky výzvy - (stiskem **pečetě** vedle položky Soubor - blíže k podepisování prostřednictvím kvalifikovaného elektronického podpisu viz kap. 6) nebo žadatel může v případě listinného typu přílohy zaškrtnout checkbox "Doložený soubor" a uvést odkaz na jeho umístění. Tlačítkem **Uložit** žadatel údaje uloží.

Po uložení údajů se zobrazí tlačítko **Otevřít**, kterým lze vložený soubor zobrazit a zobrazí se informace o tom, jaký uživatel příslušný soubor vložil + datum vložení.

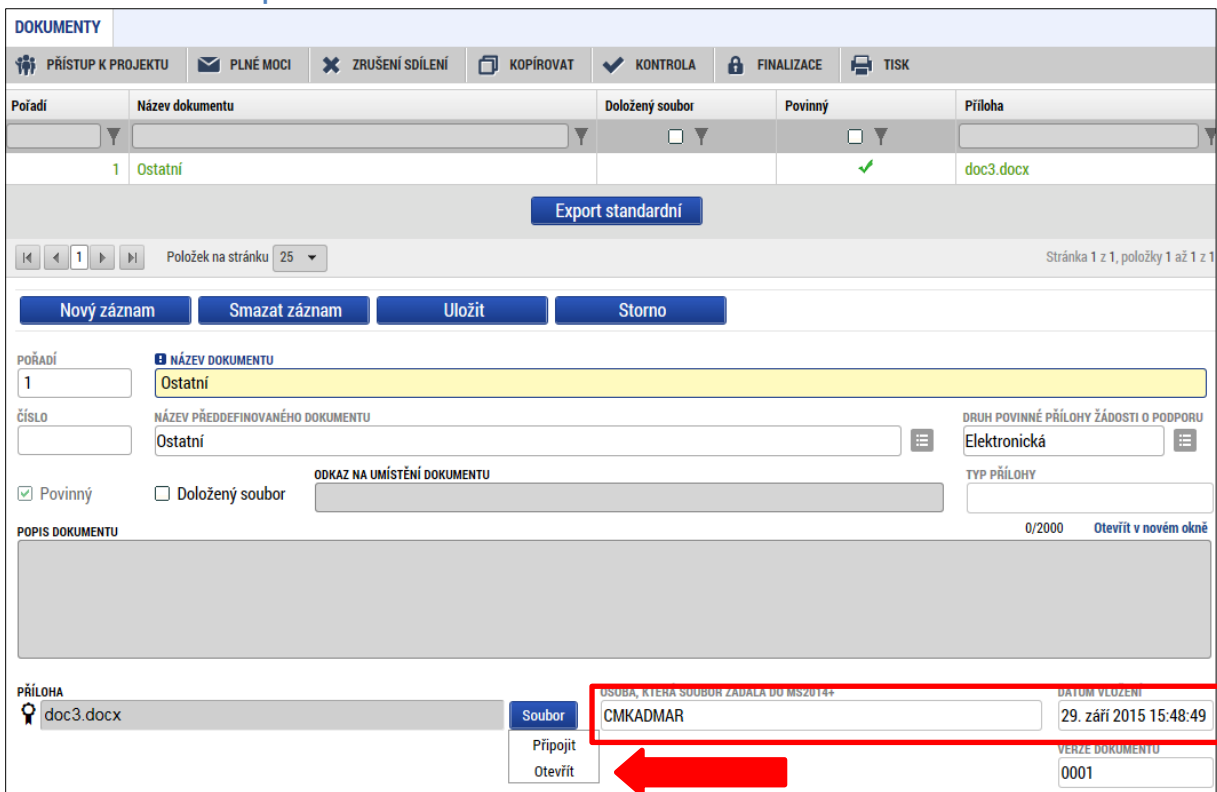

### <span id="page-111-0"></span>**Obrázek** 165**: Otevření přiloženého dokumentu**

# **5.12. Záložka Čestná prohlášení**

Na záložce **Čestná prohlášení** vybírá žadatel příslušná čestná prohlášení z předem definovaného číselníku, jehož obsah je určován na výzvě. Položky číselníku jsou označovány typem povinnosti (povinná, povinně volitelná (ze skupiny), nepovinná) a podle tohoto typu se k nim žádost o podporu chová. Povinné položky jsou při vstupu do obrazovky generovány, položky ze skupin povinně volitelných (alespoň jednu z každé skupiny) musí uživatel vybrat, nepovinné si uživatel může, ale nemusí vybrat. Text čestného prohlášení je zobrazen automaticky. Zaškrtnutím checkboxu **Souhlasím s čestným prohlášením,** potvrdí uživatel svůj souhlas s jeho zněním.

Číselník čestných prohlášení patří mezi číselníky, jejichž obsah je vztažen k programu. V rámci administrace matričních dat výzvy jsou vybírána pouze data příslušného programu.

Po vygenerování/výběru čestného prohlášení systém zobrazí text čestného prohlášení. Správce projektu označí, že s čestným prohlášením souhlasí; správce projektu do žádosti o podporu vybere pouze relevantní čestná prohlášení.

<span id="page-112-0"></span>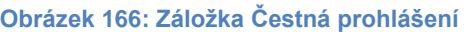

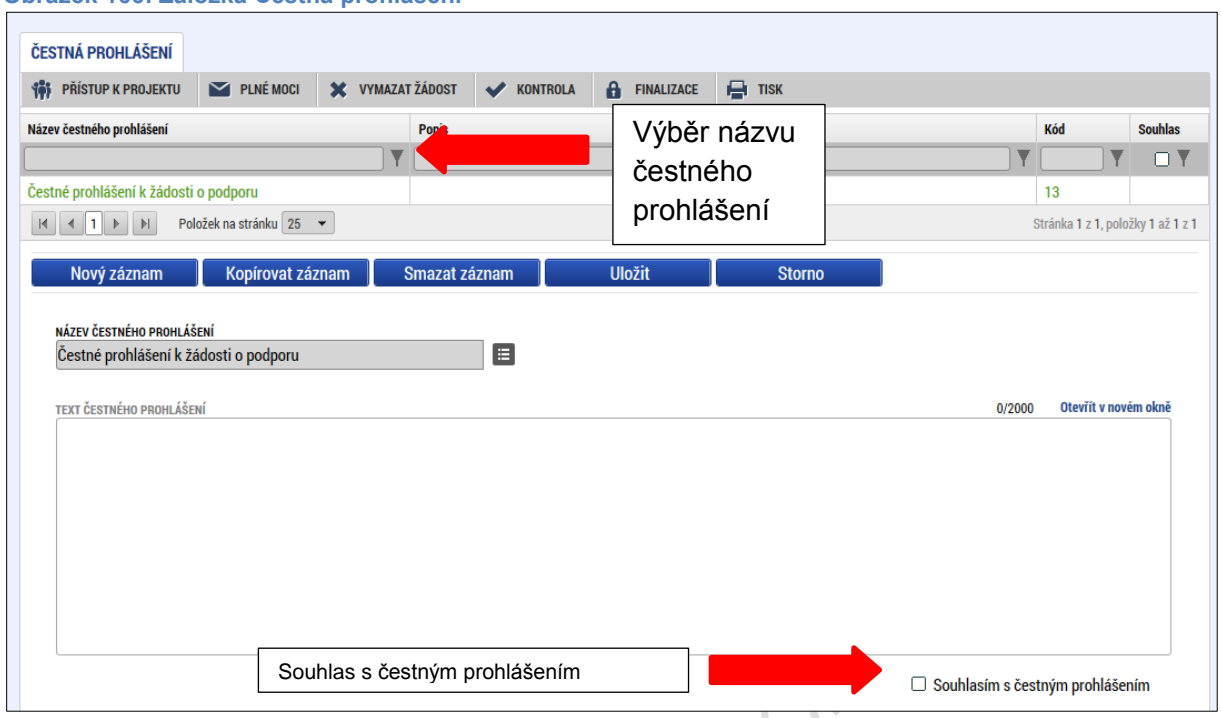

## **6. PODPIS A PODÁNÍ ŽÁDOSTI O PODPORU**

Po vyplnění všech relevantních údajů a jejich kontrole provede žadatel finalizaci žádosti o podporu (viz kapitola 4.6). Po finalizaci žádosti o podporu dochází v levém menu formuláře žádosti o podporu k aktivaci záložky **Podpis žádosti** (záložka není aktivní do té doby, než proběhnou korektně všechny kontroly a uživatel potvrdí finalizaci žádosti).

Po finalizaci žádosti je třeba, aby signatáři podepsali žádost o podporu. Podepsání je prováděno pomocí elektronického podpisu.

- V případě, že je na projektu (nebo na výzvě pro danou úlohu) označeno, že podepisuje **jeden signatář,** po finalizaci je odeslána notifikace všem signatářům žádosti o podporu a navázaným zmocněncům, pokud je příslušná plná moc platná. Stačí, aby podepsal jeden z nich a žádost o podporu je přepnuta do stavu Podepsána (resp. žádost o podporu zaregistrována, pokud je nastaveno automatické podání).
- V případě, že je na projektu označeno, že podepisují **všichni signatáři** (a ani na výzvě pro danou úlohu není stanoveno jinak), po finalizaci je odeslána notifikace prvnímu signatáři v pořadí (pořadí signatářů se určuje na záložce Přístup k projektu) a navázanému zmocněnci, v případě, že existuje a příslušná plná moc je platná, Až podepíše, je odeslána notifikace dalším v pořadí. Po podpisu posledním signatářem/zmocněncem je žádost o podporu automaticky přepnuta do stavu Podepsána (resp. Podána, pokud je nastaveno automatické podání).

**Každý ze signatářů (nebo zmocněnců),** který je nominován k podepisování žádosti, může provést **storno finalizace,** pokud nesouhlasí s obsahem žádosti o podporu.

<span id="page-113-0"></span>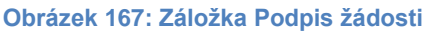

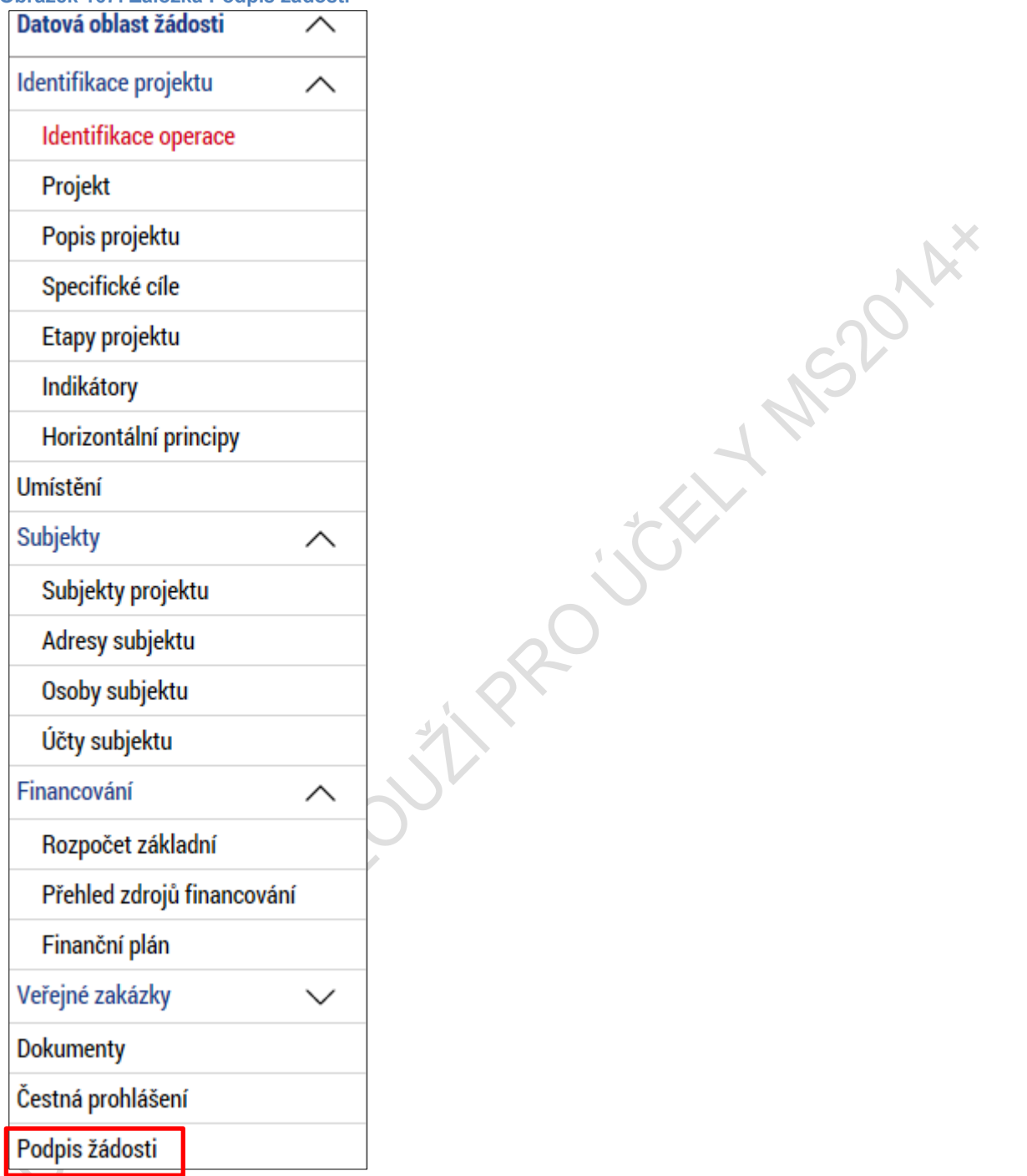

Žadatel vstoupí na obrazovku **Podpis žádosti**. V poli soubor se nabízí tisková verze žádosti o podporu, kterou je možné zobrazit stiskem tlačítka **Otevřít**.

#### <span id="page-114-0"></span>**Obrázek 168: Ikona pečetě**

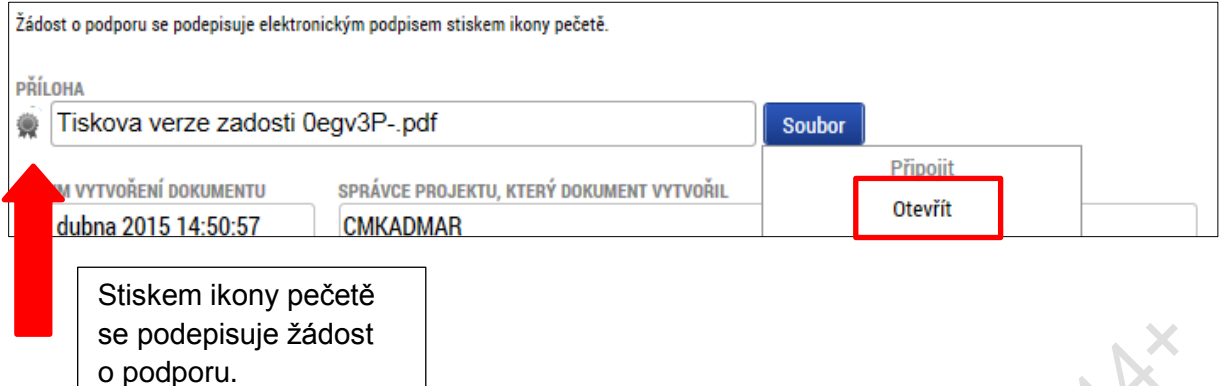

Podpis žádosti o podporu probíhá prostřednictvím kvalifikovaného elektronického podpisu. Stiskem **ikony pečetě** se zobrazí okno, kde následně žadatel vybere příslušný certifikát uložený buď na **čipové kartě či tokenu** nebo v **systémovém úložišti certifikátů** nebo vybere certifikát **uložený v příslušném souboru**.

## **6.1. Výběr certifikátu z čipu či tokenu**

Žadatel zvolí možnost vybrat certifikát z čipové karty či tokenu a prostřednictvím tlačítka **Vybrat** vstoupí na obrazovku, kde zvolí příslušný certifikát. Tlačítkem **OK** výběr potvrdí. Následně tlačítkem **Dokončit** pak podpis realizuje.

<span id="page-114-1"></span>**Obrázek 169: Výběr certifikátu z čipu či tokenu**

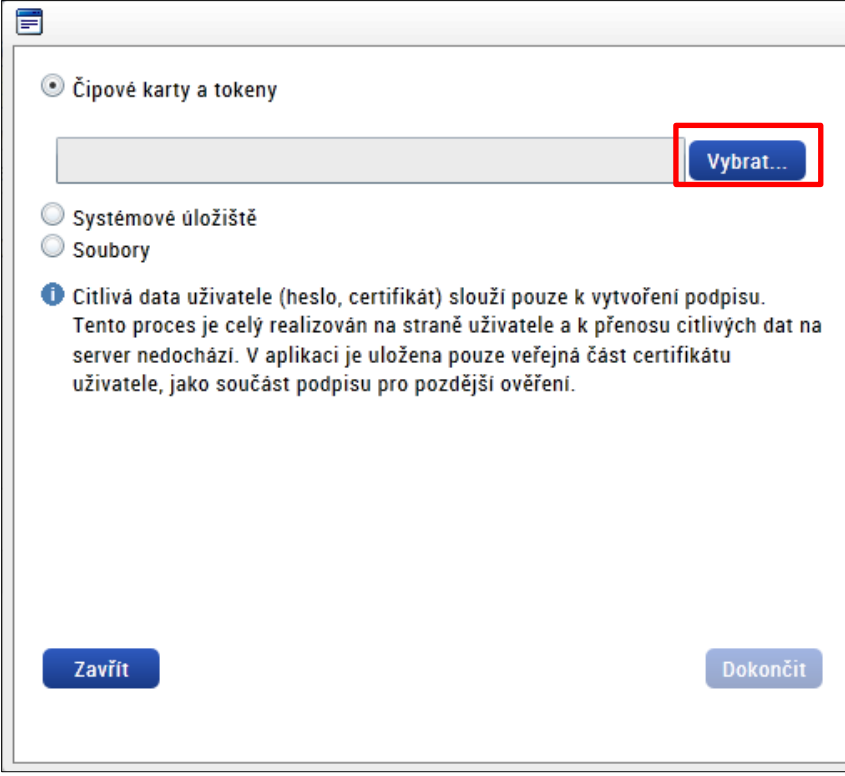

<span id="page-115-0"></span>**Obrázek 170: Hláška úspěšného podpisu žádosti o podporu**

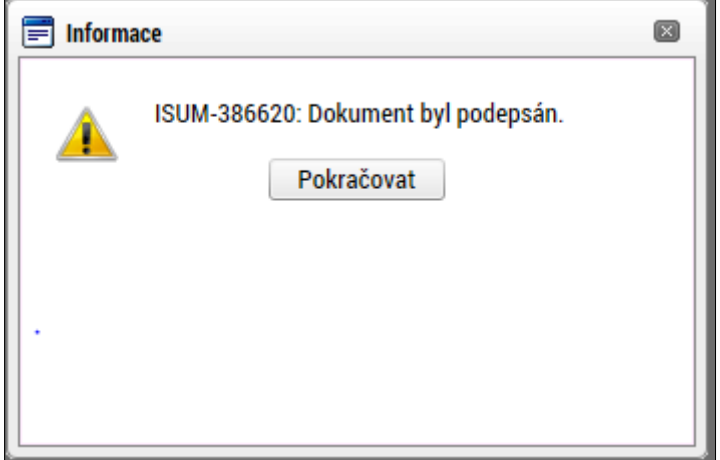

## **6.2. Výběr certifikátu ze systémového úložiště**

V případě, že má žadatel na úložišti vložen platný kvalifikovaný certifikát s privátním klíčem, zvolí možnost **vybrat certifikát ze systémového úložiště** a prostřednictvím tlačítka **Vybrat** vstoupí na obrazovku, kde zvolí příslušný certifikát. Tlačítkem **OK** potvrdí výběr a následně tlačítkem **Dokončit** pak podpis realizuje.

**MSDOVAX** 

<span id="page-115-1"></span>**Obrázek 171: Výběr certifikátu ze systémového úložiště**

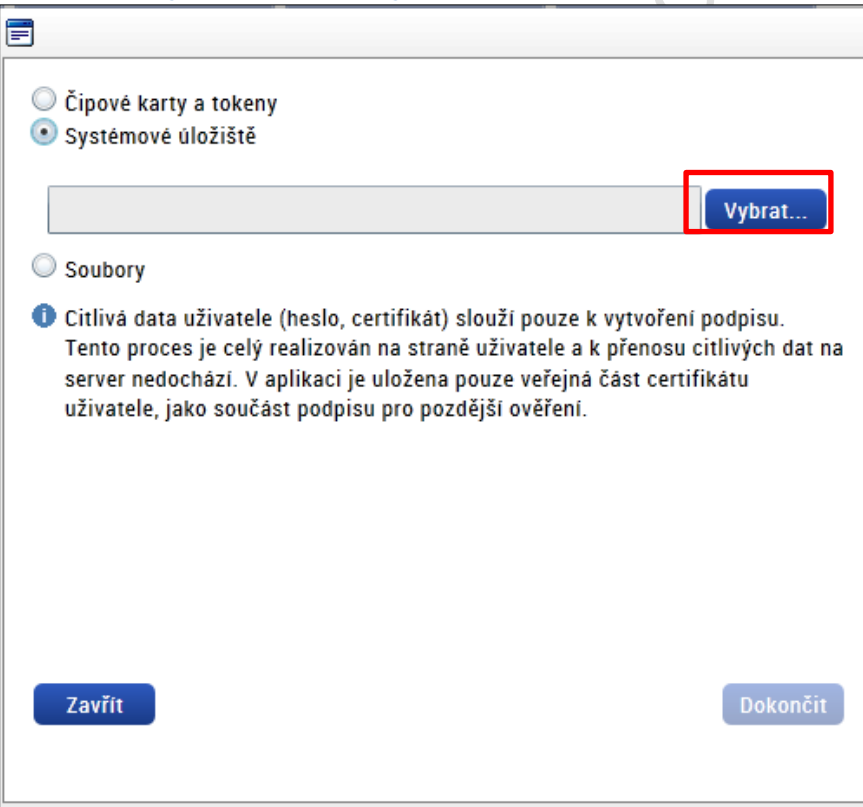

#### <span id="page-116-0"></span>**Obrázek 172: Výběr příslušného certifikátu**

<span id="page-116-1"></span>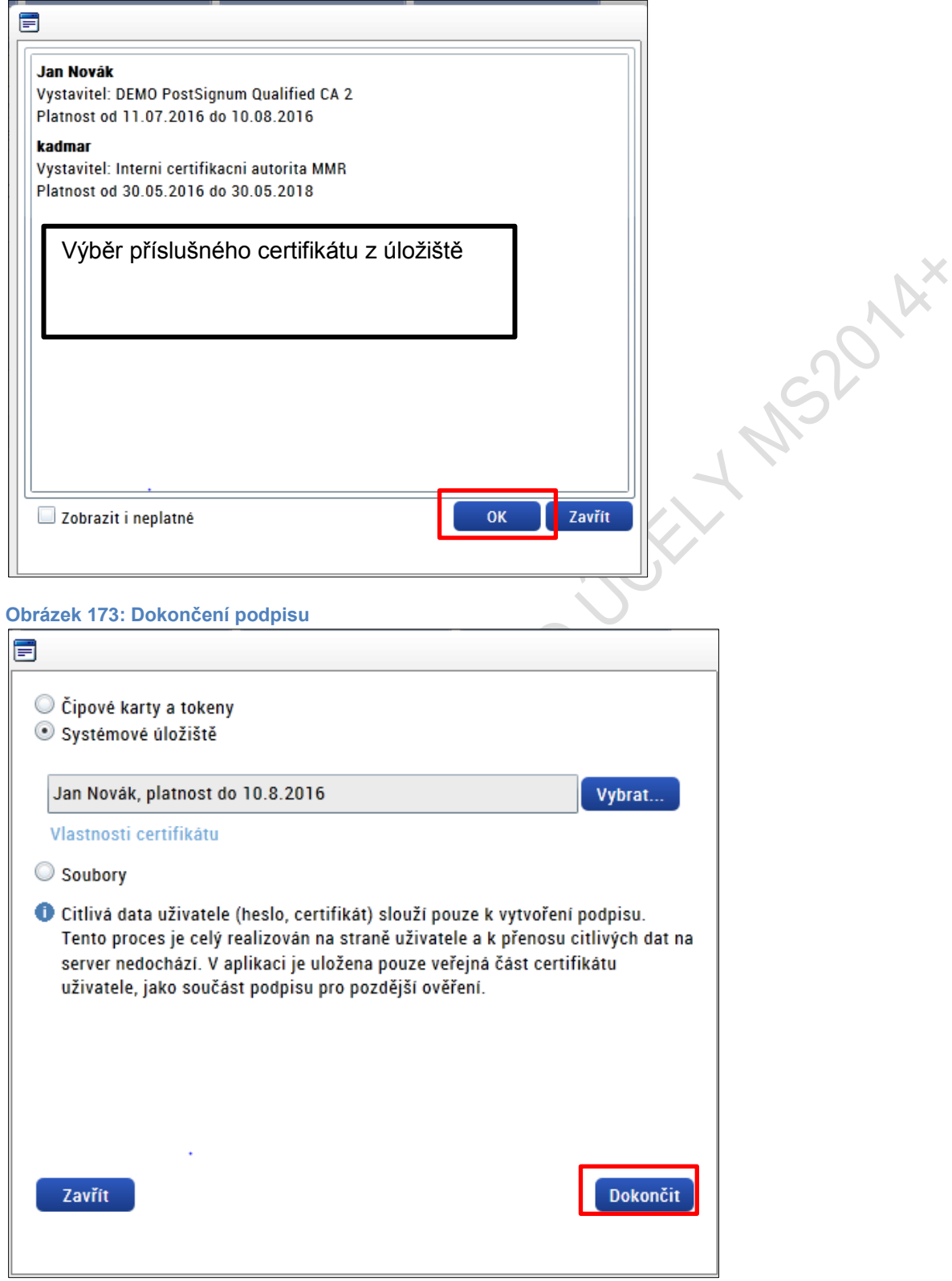

#### <span id="page-117-0"></span>**Obrázek 174: Hlášení o podpisu žádosti o podporu**

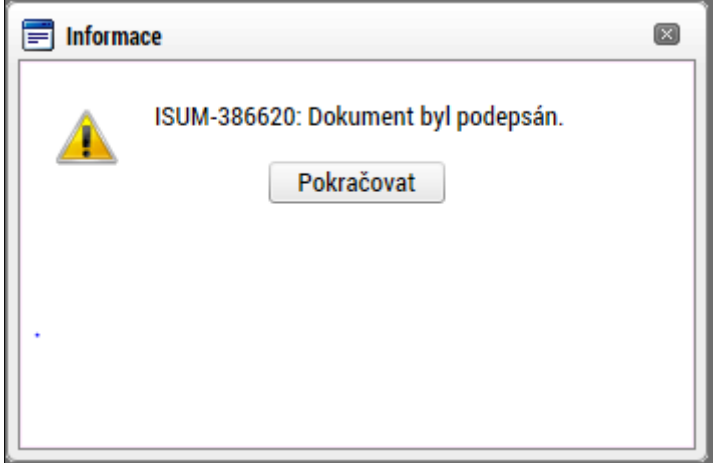

## **6.3. Výběr certifikátu ze souboru**

Žadatel zvolí možnost vybrat certifikát ze souboru a prostřednictvím tlačítka **Vybrat** vstoupí na obrazovku, kde zvolí příslušný certifikát.

MS2014

<span id="page-117-1"></span>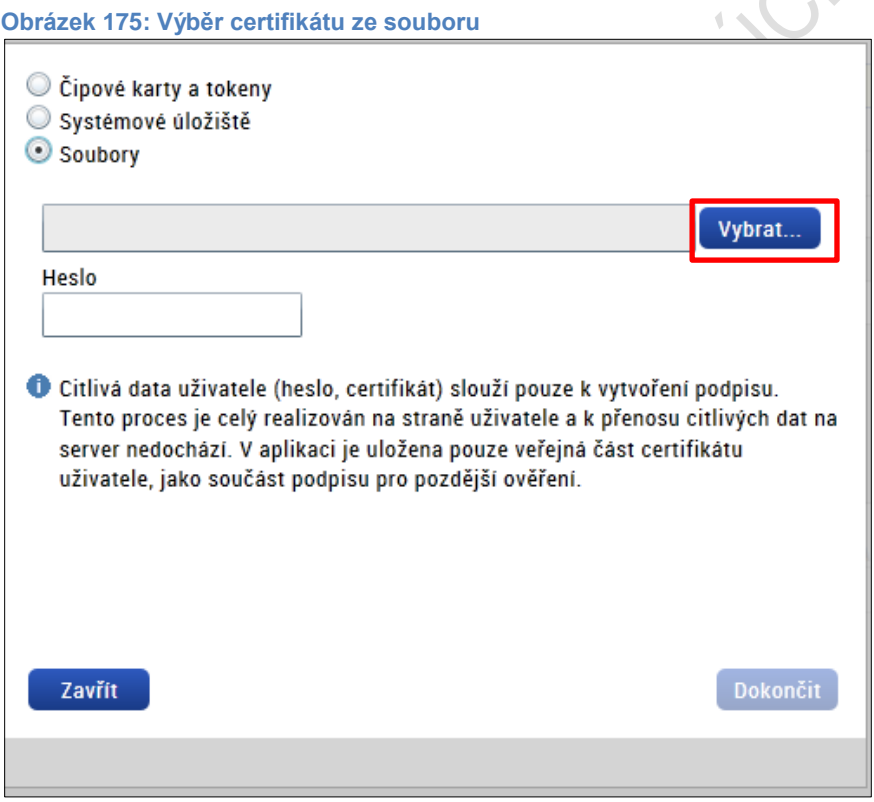

#### <span id="page-118-0"></span>**Obrázek 176: Výběr příslušného certifikátu**

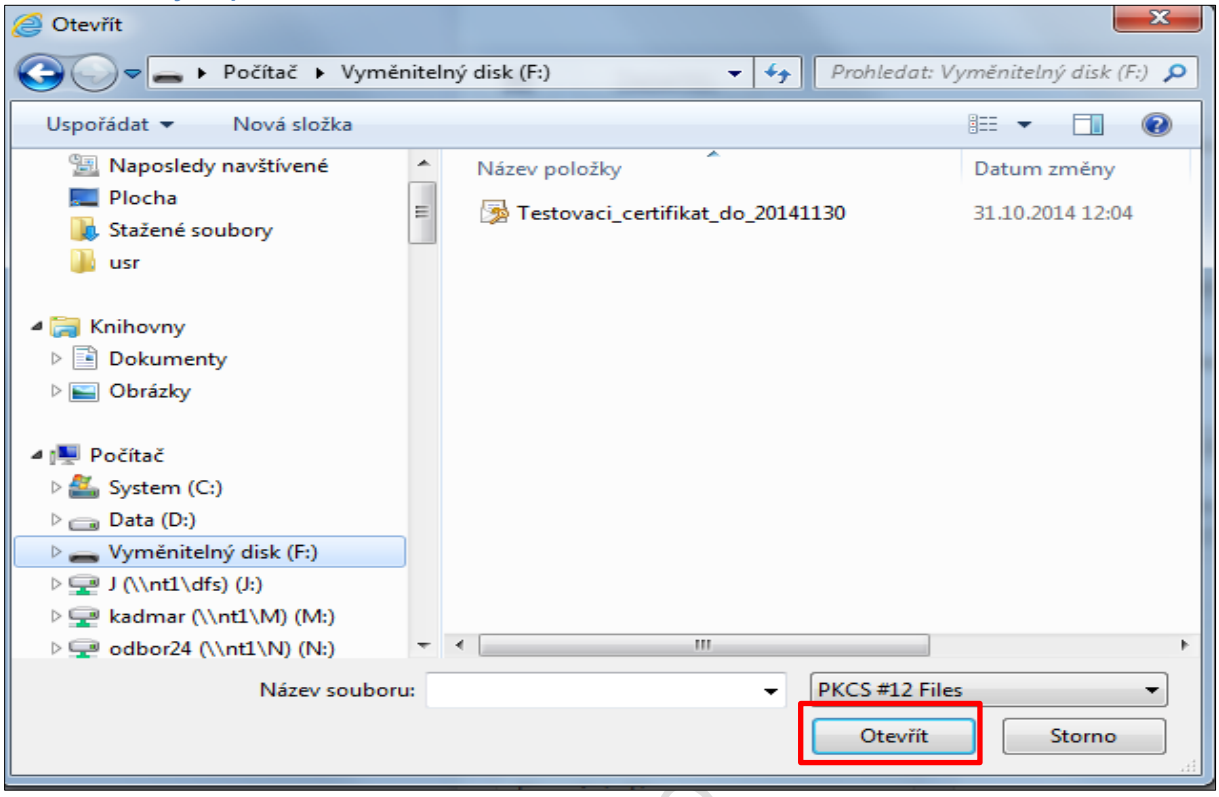

Následně žadatel vloží heslo a stiskem tlačítka **Dokončit** potvrdí akci, resp. prostřednictvím elektronického podpisu dojde k podepsání žádosti o podporu.

У.,

<span id="page-118-1"></span>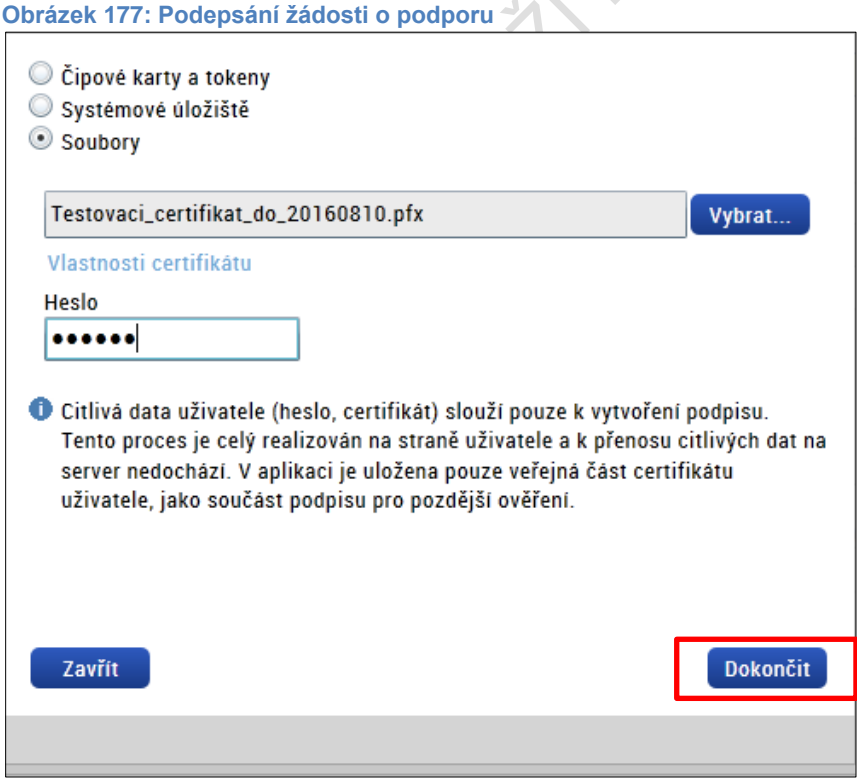

#### <span id="page-119-0"></span>**Obrázek 178: Hláška o úspěšném podepsání žádosti**

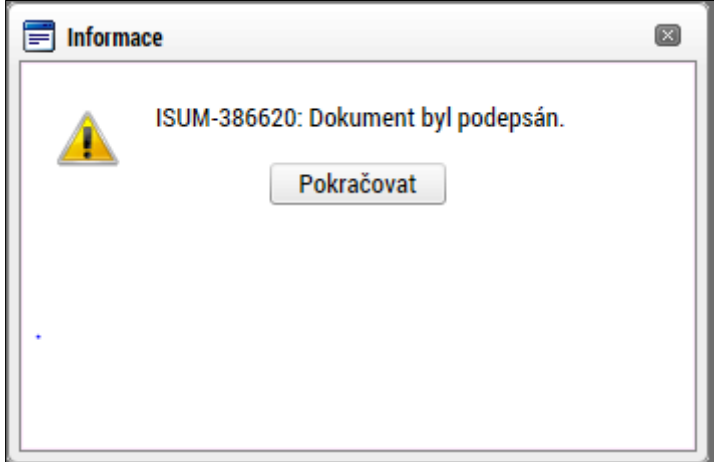

Po úspěšném ověření platnosti elektronického podpisu je tedy vždy zobrazena hláška o úspěšném podepsání žádosti. Žádost o podporu je nyní podepsána a následně podána do MS2014+. V závislosti na zvoleném typu podání na záložce Projekt probíhá podání buď **automaticky** (viz hláška o podepsaném dokumentu níže), kdy ho po podepsání žádosti provede systém a od žadatele nejsou již požadované žádné kroky, nebo **ručně.** Typ podání volí žadatel v rámci záložky **Identifikace operace**, kde z číselníku vybere příslušný typ podání.

**PIAX** 

## **6.4. Ruční podání žádosti o podporu**

**V případě ručního typu podání** je podání žádosti o podporu provedeno na základě aktivní volby uživatele. V záhlaví žádosti o podporu se objeví nové tlačítko – **Podání**.

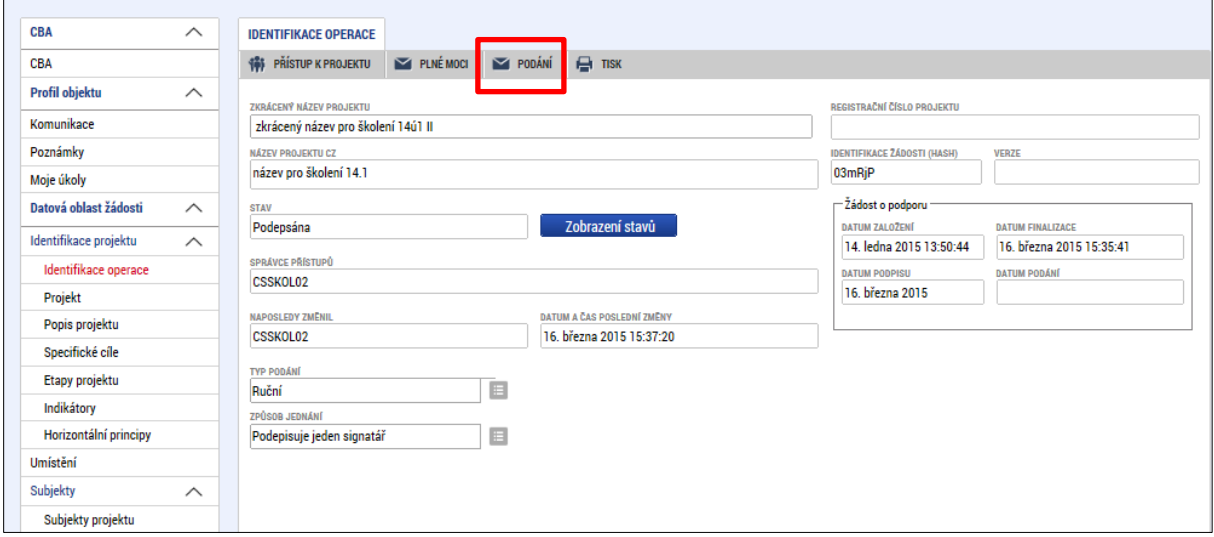

<span id="page-119-1"></span>**Obrázek 179: Ruční podání žádosti o podporu**

Po stisku tlačítka **Podání** se objeví upozornění, zda žadatel chce pokračovat v procesu podání žádosti. Stiskem tlačítka **Pokračovat** akci potvrdí. Žádost je tímto podána.

#### <span id="page-120-0"></span>**Obrázek 180: Upozornění před podáním žádosti o podporu**

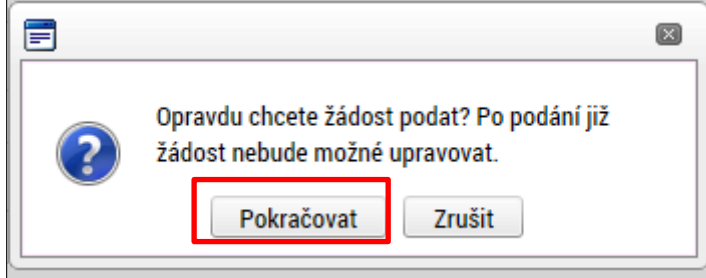

<span id="page-120-1"></span>**Obrázek 181: Potvrzení o podání žádosti o podporu**

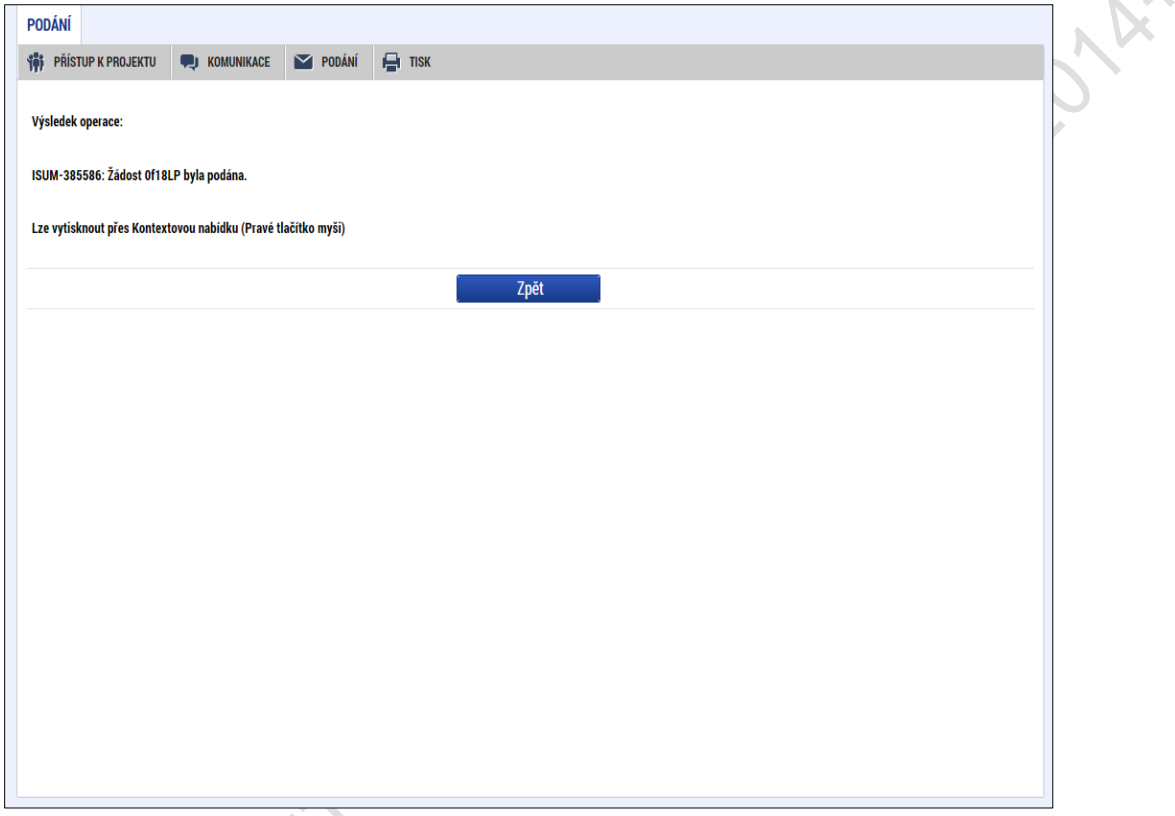

- 54

## **6.5. Opis dokumentu s podpisem**

V případě potřeby lze vygenerovaný podepsaný pdf soubor zobrazit včetně informací o certifikátu, který byl použit k podpisu žádosti o podporu. Na záložce Podpis projektu stiskem tlačítka **Soubor** můžeme zvolit možnost **Opis dokumentu s podpisem**.

<span id="page-121-0"></span>**Obrázek 182: Zobrazení podepsané tiskové verze žádosti o podporu**

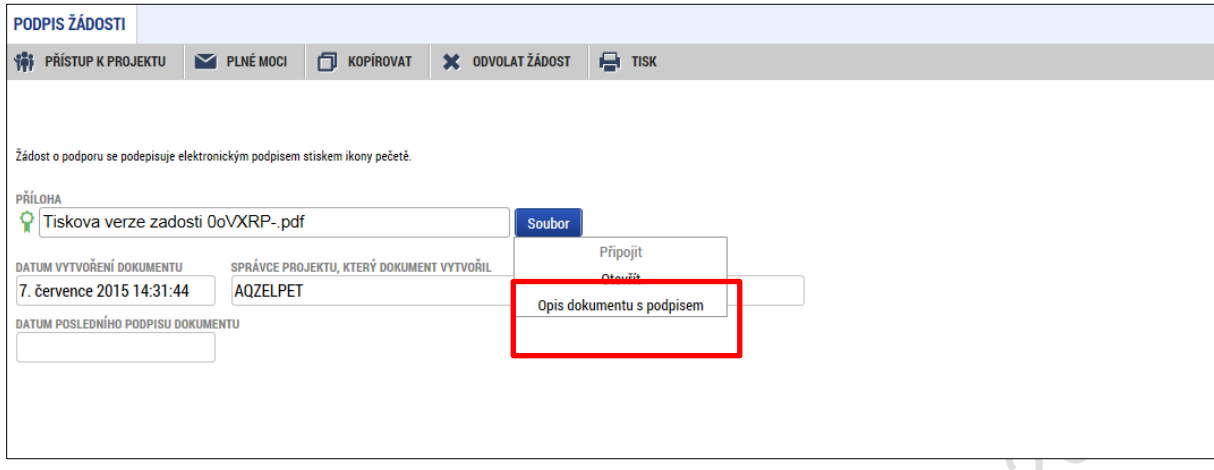

## **7. ZÁHLAVÍ ŽÁDOSTI O PODPORU PO PODÁNÍ**

V okamžiku podaní žádosti o podporu a vygenerování registračního čísla žádosti, je žádost podaná do interního systému administrace projektů – portál CSSF14+. Šedé záhlaví žádosti o podporu se rozšíří o dvě záložky – **Změnit způsob jednání** a **Odvolat žádost**.

## **7.1. Změna způsobu jednání**

OKUMA

V průběhu realizace projektu lze změnit způsob jednání, kdy, např. místo jednoho jednatele bude podepisovat jednatelů více, tzn. způsob jednání se mění z **Podepisuje jeden signatář** na **Podepisuje více signatářů** nebo naopak. K této změně pak slouží tlačítko **Změnit způsob jednání**. Po stisku tlačítka Změnit způsob jednání uživatel potvrdí volbu stiskem **OK**. Poté je aktuální způsob jednání změněn. Aby šla tato volba provést, nemůže být na Žádosti o podporu např. finalizovaná Žádost o změnu, Zpráva o realizaci příp. finalizované další úlohy k podpisu, kde již systém v rámci aplikační logiky počítá s příslušným způsobem jednání a "čeká" na podpis již určených signatářů.

122

#### <span id="page-122-0"></span>**Obrázek 183: Změnit způsob jednání**

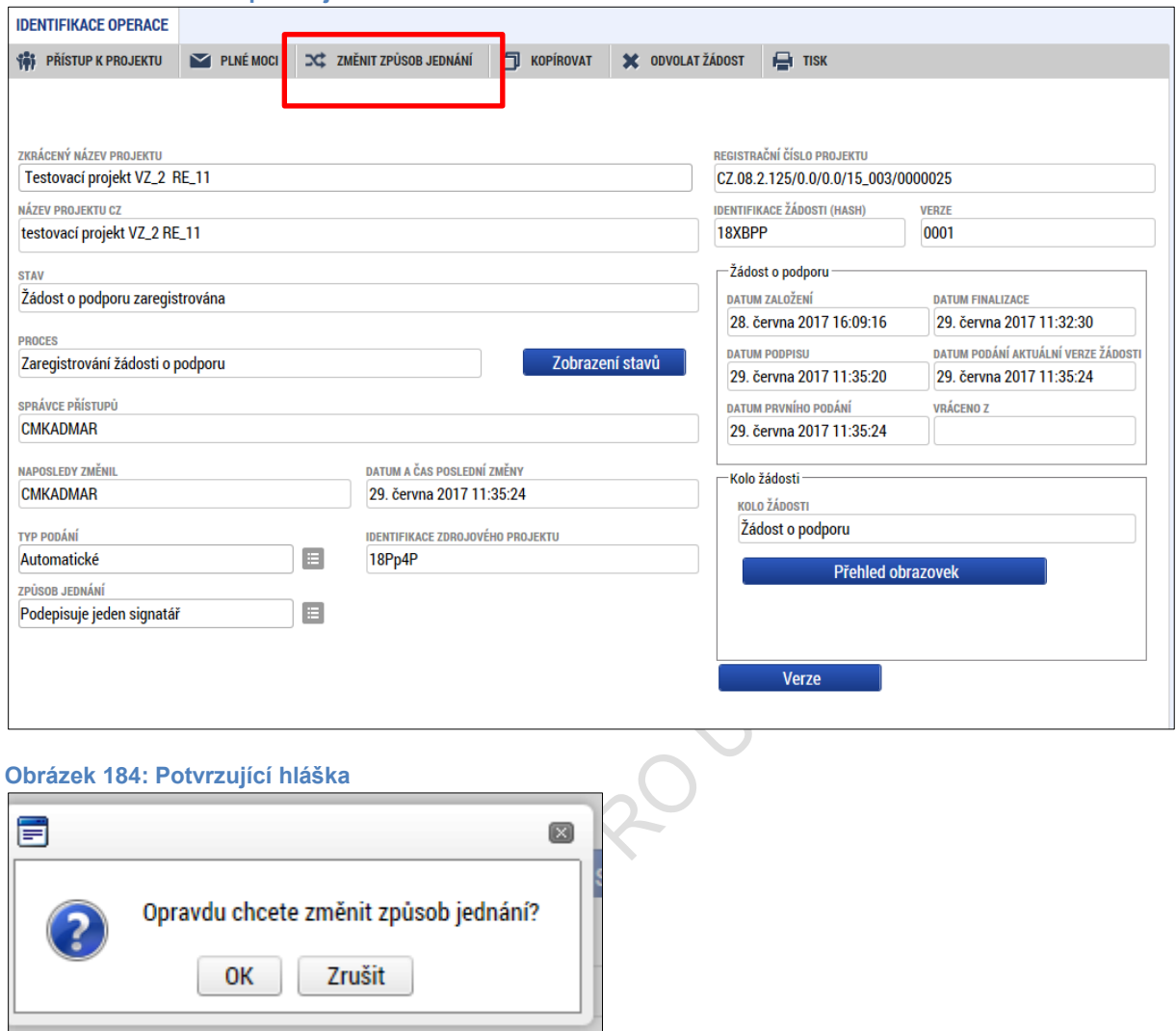

## <span id="page-122-1"></span>**7.2. Odvolání žádosti o podporu**

V období od podání žádosti o podporu do momentu podepsání právního aktu o poskytnutí/převodu podpory má uživatel, resp. žadatel možnost odvolání žádosti o podporu.

To znamená, že ve kterémkoliv z pozitivních/neutrálních stavů, které spadají do výše uvedeného rozmezí stavů, má žadatel možnost odvolat žádost o podporu. Ta dále nebude hodnocena, tj. bude nevratně vyřazena z procesu hodnocení. Uživatel je správcem projektu s přístupem jako signatář či zmocněnec.

Tento stav je finální a nevratný. Po stisku tlačítka **Odvolat žádost** Uživatel potvrdí volbu tlačítkem **OK**. Pro zajištění maximální ochrany žadatele, kdy by například stiskl tlačítko omylem, je dotázán na důvod odvolání a opět musí volbu potvrdit stiskem tlačítka **OK**. Teprve poté je žádost o podporu odvolána a nevratně stažena z procesu hodnocení.

#### <span id="page-123-0"></span>**Obrázek 185: Tlačítko odvolat žádost**

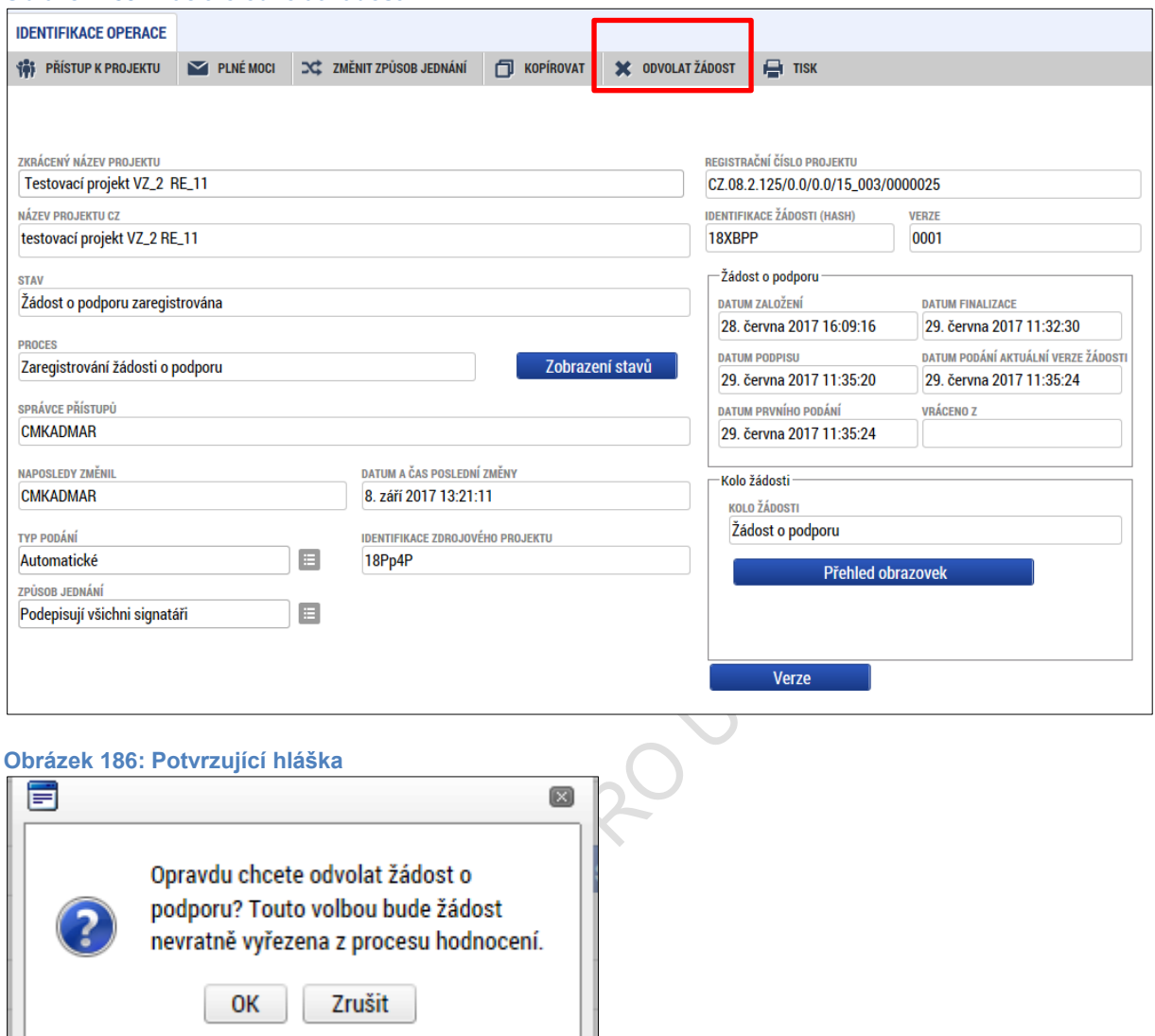

#### <span id="page-123-2"></span><span id="page-123-1"></span>**Obrázek 187: Důvod odvolání**

ò.

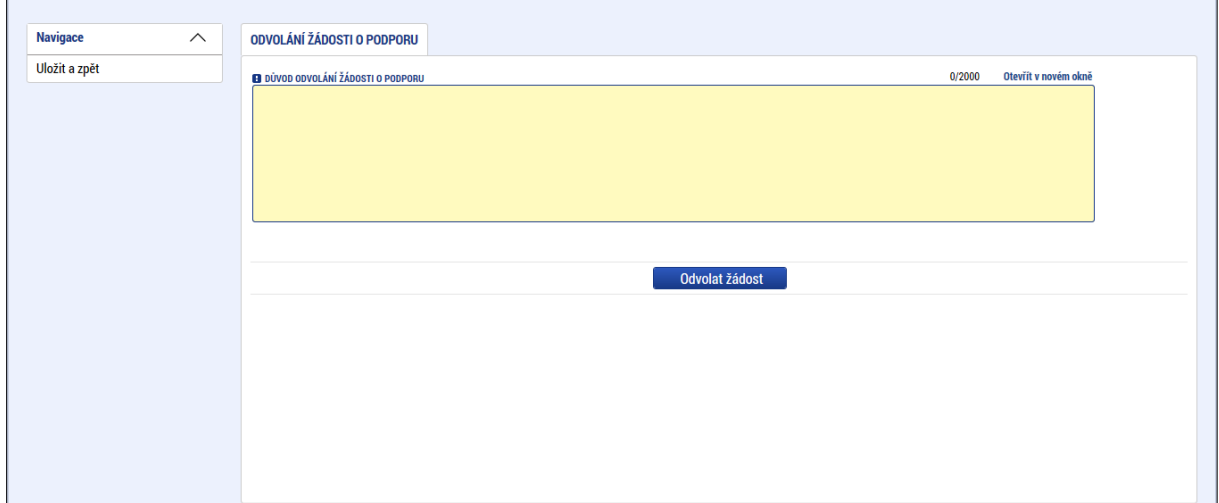

# **7.3. Ukončení projektu**

V období od podpisu smlouvy do ukončení realizace projektu je žadateli umožněno projekt ukončit. To znamená, že ve kterémkoliv z pozitivních/negativních a neutrálních stavů, které spadají do výše uvedeného rozmezí stavů, má žadatel možnost ukončit projekt. Uživatel je správcem projektu s přístupem jako signatář či zmocněnec.

Stiskem tlačítka Ukončit projekt žadatel "podává návrh" na ukončení administrace projektu. Pro zajištění maximální ochrany žadatele, kdy by například stiskl tlačítko omylem, je dotázán na důvod odvolání a opět musí volbu potvrdit stiskem tlačítka **OK**.

Uživatel na straně Řídicího orgánu má možnost fyzicky přepnout stav projektu podle návrhu příjemce. Předtím však zkontroluje, zda jsou splněny všechny metodické postupy administrace projektu. Po přepnutí stavu se projekt dostane do konečného stavu, ze kterého se již nemůže vrátit.

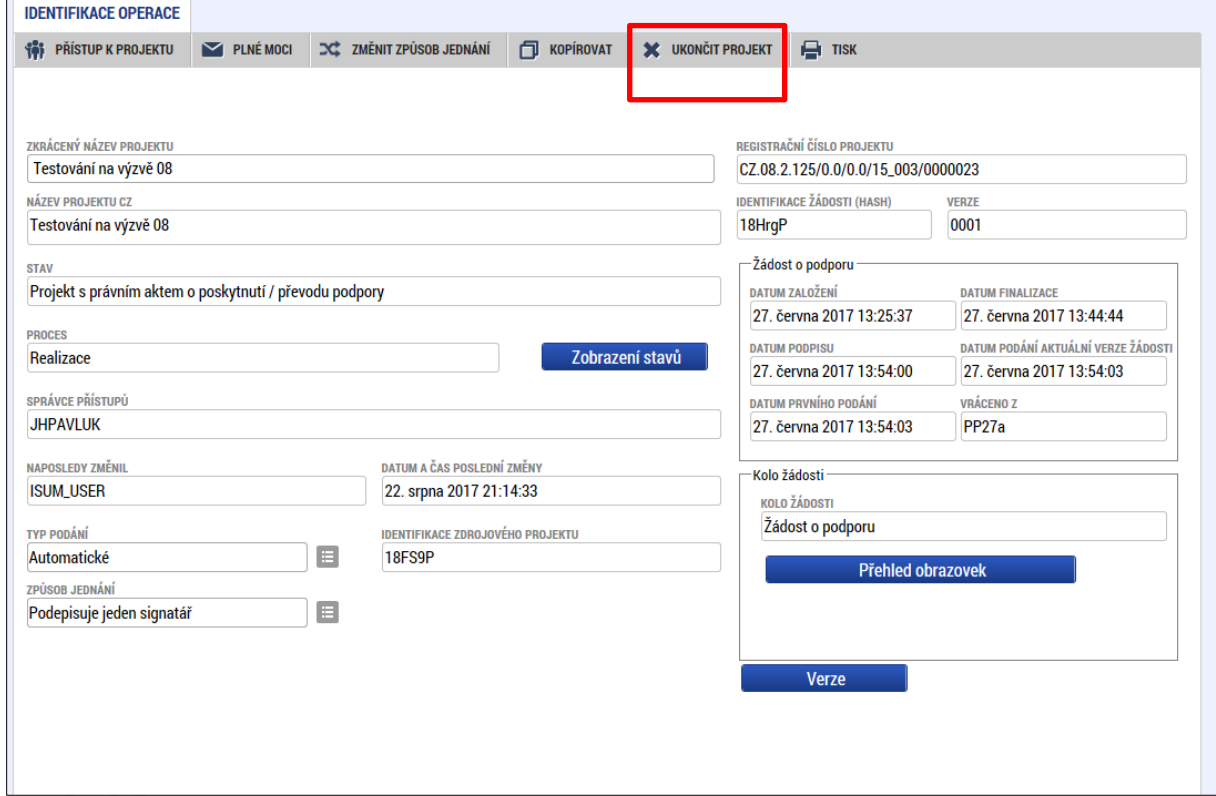

<span id="page-124-0"></span>**Obrázek 188: Tlačítko Ukončit projekt**

#### <span id="page-124-1"></span>**Obrázek 189: Potvrzující hláška**

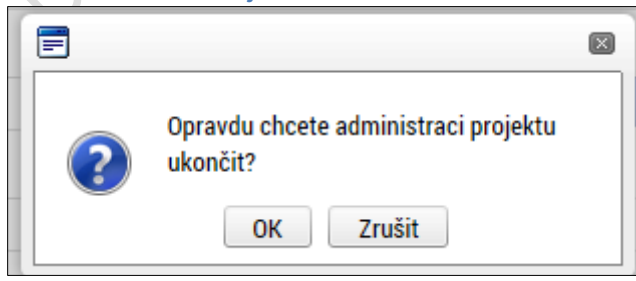

#### <span id="page-125-0"></span>**Obrázek 190: Důvod ukončení administrace**

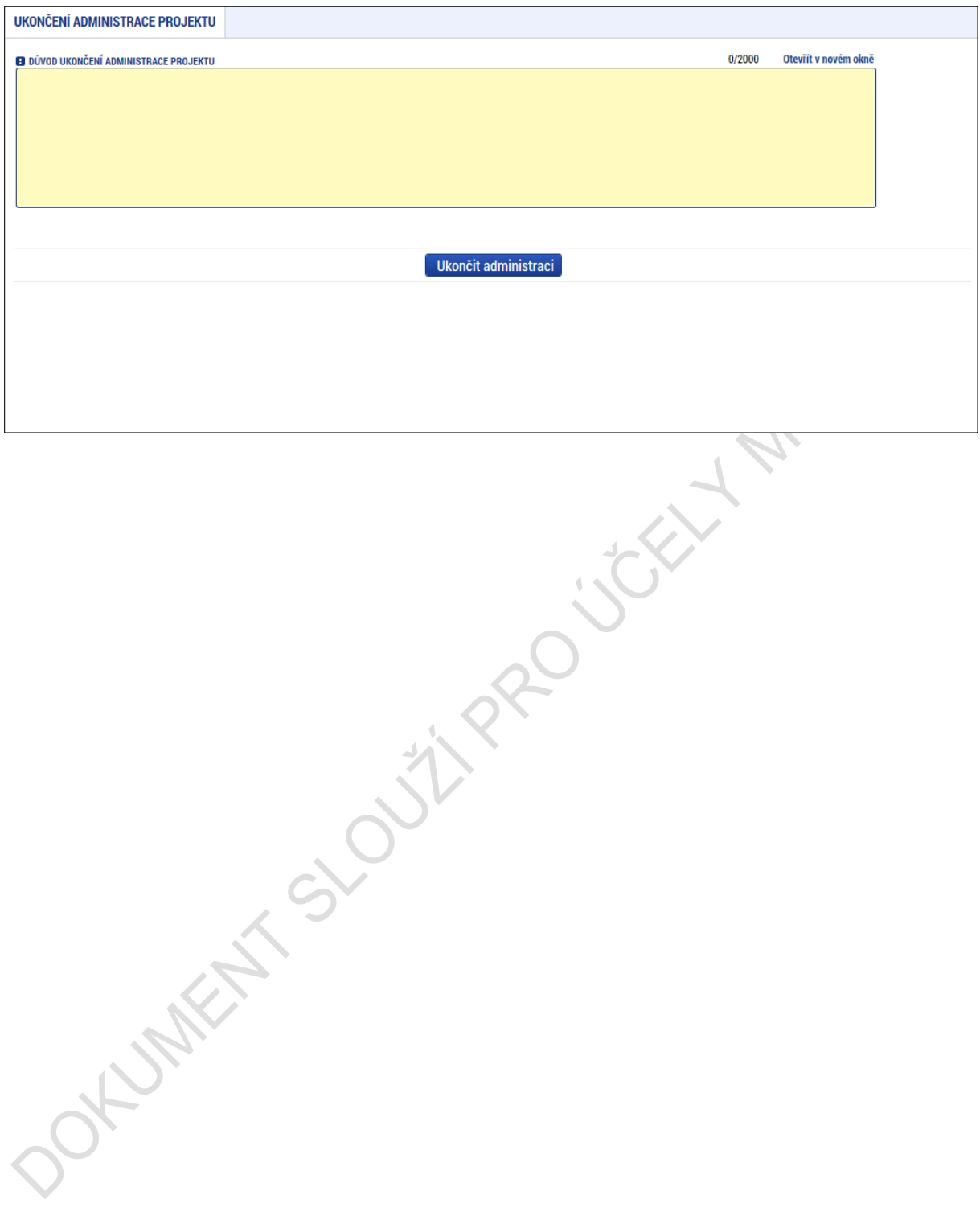

## **SEZNAM PŘÍLOH**

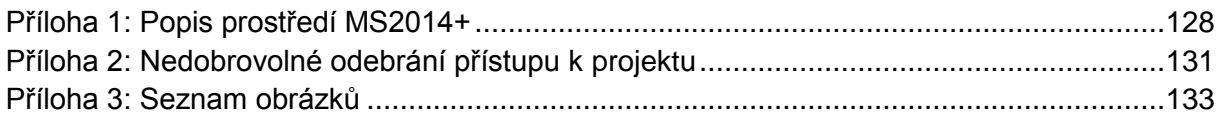

# <span id="page-127-0"></span>**PŘÍLOHA 1: POPIS PROSTŘEDÍ MS2014+**

# **Provozní/ostré/produkční prostředí**

### **Určení**

Je určeno pro vlastní provoz MS2014+. Sem vstupují žadatelé o podporu (portál IS KP) i zástupci řídicích orgánů pro výkon své činnosti (portál CSSF). Podpora definovaných uživatelů je řešena prostřednictvím Service Desku (portál Service Desk).

Všechna vytvořená data budou v systému uchovávána po dobu životnosti MS2014+,<br>předpokládáme nejméně do roku 2032.<br>**Adresy portálů**<br>IS KP: mseu.mssf.cz<br>CSSF: msiu.mssf.cz<br>**Servisní portál**: sd.mssf ~<br>**Portál PL Li** předpokládáme nejméně do roku 2032.

### **Adresy portálů**

**IS KP**: mseu.mssf.cz **CSSF**: msiu.mssf.cz **Servisní portál**: sd.mssf.cz **Portál BI**: bia.mssf.cz

### **Přihlašovací údaje**

IS KP: ostrá registrace CSSF: ostrá registrace s ověřením do organizační struktury Servisní portál: ostrá registrace s ověřením do organizační struktury Portál BI: ostrá registrace s ověřením do organizační struktury a přidělení licence

### **Provozní podmínky**

MMR garantuje dostupnost produkčního prostředí 365 dní v roce v době 4:00 – 24:00 se smluvně dohodnutou dostupností 99 % pro hlavní moduly Aplikace MS2014+ a pro Service Desk. Průřezové moduly mají smluvně dohodnutou dostupnost 92%.

# **Referenční (sandbox) prostředí**

### **Určení**

Zde je instalována shodná verze Aplikace MS2014+ jako na prostředí produkčním. Referenční prostředí je určeno zejména pro školení uživatelů pořádaném MMR – OSMS či řídicími orgány a dalšími relevantními subjekty implementační struktury. Dále je vhodné k odzkoušení funkcionalit a k ověřování procesů, ke kterým daný uživatel nemá v produkčním prostředí přidělenou roli, nebo třeba k procvičování ovládání Aplikace MS2014+.

Prostředí primárně není určeno k vytváření a uchovávání dat, nicméně nepředpokládáme pravidelné promazávání dat. K takovému kroku by mohlo dojít pouze tehdy, kdyby objem uživatelských dat narostl nepřiměřeným způsobem, nebo kdyby se zásadním způsobem změnila struktura ukládaných dat (pak by promazání bylo provedeno za účelem udržení integrity databáze).

### **Adresy portálů**

**IS KP**: mseu-sandbox.mssf.cz **CSSF**: msiu-sandbox.mssf.cz **Servisní portál**: sd-sandbox.mssf.cz **Portál BI**: není k dispozici

#### **Přihlašovací údaje**

**IS KP**: ostrá registrace **CSSF**: ostrá registrace s ověřením do organizační struktury **Servisní portál**: ostrá registrace s ověřením do organizační struktury **Portál BI**: není k dispozici

#### **Provozní podmínky**

Dostupnost tohoto prostředí je 365 dní v roce v době 4:00 – 24:00. V případě plánovaného vyššího zatížení než 10 uživatelů je nutné informovat OSMS MMR.

**ONAX** 

## **Testovací/školící prostředí**

#### **Určení**

Je určeno pro testování nových funkcionalit, má tedy shodnou verzi Aplikace MS2014+ s produkční verzí plus navíc implementovaný rozvojový build. Je určeno pro školení pořádané primárně MMR – OSMS a gestory ŘO, které bude zaměřené na nové funkcionality, které zatím nebyly implementovány do produkčního prostředí.

Prostředí není určeno k vytváření a uchovávání jakýchkoliv dat. Všechna vytvořená data budou pravidelně promazávána (s předpokládanou frekvencí cca 1xročně). Týká se i dat o uživatelích a všech testovacích účtů.

Do tohoto prostředí nemají přístup běžní uživatelé (ani žadatelé o podporu), pouze vybraní zástupci z řad řídicích orgánů, implementační struktury a další vybraní uživatelé (například testeři).

### **Adresy portálů**

**IS KP**: mseu-test.mssf.cz **CSSF**: msiu-test.mssf.cz **Servisní portál**: sd-test.mssf.cz **Portál BI**: bia-test.mssf.cz

#### **Přihlašovací údaje**

**IS KP**: testovací registrace **CSSF**: testovací registrace s potvrzením v testovacím Service Desku **Servisní portál**: testovací registrace s potvrzením v testovacím Service Desku **Portál BI**: testovací registrace s potvrzením v testovacím Service Desku, pouze pro uživatele, kteří mají licenci v produkčním prostředí

## **Provozní podmínky**

Toto prostředí je primárně určeno pro nasazování nových verzí (na základě rozvojových požadavků, nebo v procesu opravy chyb) a pro školení pořádané OSMS MMR. MMR nijak negarantuje dostupnost tohoto prostředí v jiných, než předem definovaných, termínech.

# **Schematický obrázek**

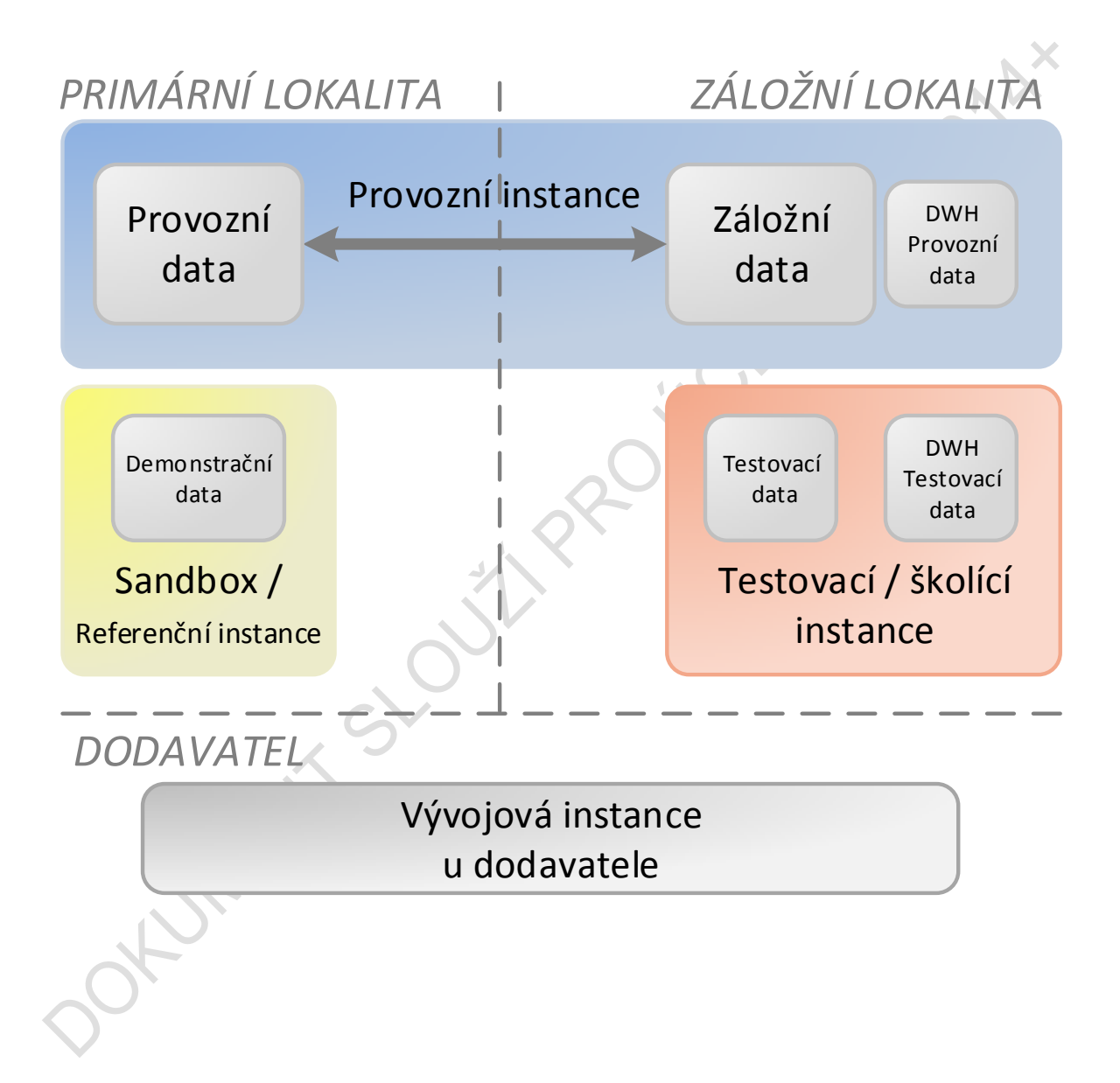

## <span id="page-130-0"></span>**PŘÍLOHA 2: NEDOBROVOLNÉ ODEBRÁNÍ PŘÍSTUPU**

## **K PROJEKTU**

V některých případech v rámci administrace projektu může docházet ke sporům v rámci přístupů k žádosti o podporu/projektu a nutnosti ze strany oprávněného žadatele měnit osobu, která je uvedena jako správce přístupů v rámci dotčené žádosti o podporu/projekt.

V této části dokumentu je popsána varianta, kdy Skutečný příjemce nemá vůbec přístup nebo nemá dostatečný přístup k projektu. Ať už v případě, že k projektu není nasdílený vůbec, nebo je pouze editorem a potřebuje se stát správcem přístupů (a není ani zástupcem).

### **Zadání požadavku přes příslušný řídicí orgán**

Požadavek primárně řeší ŘO/ZS. U tohoto příslušného subjektu je nutné se domluvit, resp. identifikovat, že se opravdu jedná o daného uživatele, oprávněného k manipulaci se žádostí. Co ŘO/ZS bude považovat za dostatečnou identifikaci je v rámci jeho kompetence. Následně předá pracovník Řídicího orgánu požadavek správci aplikace, že je třeba, aby se zadaný uživatel v budoucnu stal správcem přístupů projektu.

Do požadavku je třeba zadat

- iednoznačnou identifikaci projektu (registrační číslo či HASH)
- uživatelské jméno uživatele, kterému má být přistup přidělen/změněn

Možné varianty:

- Uživatel nemá přístup k projektu
- Uživatel má přístup k projektu jako editor
- Uživatel má přístup k projektu, ale není editorem projektu (tedy je signatář nebo čtenář)

### **Zpracování požadavku**

#### **K projektu lze nasdílet pouze uživatele, který je registrovaný do aplikace IS KP14+.**

### **Uživatel nemá přístup k projektu**

Dodavatel aplikace ověří, že uživatel je zaregistrovaný v aplikaci, následně provede vložení záznamu přímo do databáze: nastaví, že je daný uživatel u příslušného projektu editorem a že se má stát v budoucnu správcem přístupů. Uživatel postupuje stejně jako v případě, že by ho k projektu nasdílel správce přístupů: nejprve žádost o podporu přijme mezi své projekty a poté smí převzít správu přístupů k projektu.

#### **Uživatel má přístup k projektu jako editor**

Ze strany dodavatele aplikace bude provedena změna záznamu sdílení a bude nastaveno, že se příslušný uživatel má v budoucnu stát správcem přístupů.

#### **Uživatel má přístup k projektu, ale není editorem projektu**

Dodavatel aplikace nejdříve nastaví, že je příslušný správce projektu editorem, a že žádost nemá pro čtení a poté provede zápis, že se příslušný uživatel má stát v budoucnu správcem přístupů.

Žadatel by měl být následně příslušným pracovníkem ŘO informován, že si může patřičnou žádost o podporu převzít.

### **Další postup uživatele IS KP14+**

Uživatel (ten, který přijmul sdílení projektu a je označen jako budoucí správce přístupů) na projektu vstoupí do obrazovky "Přístup k projektu".

V případě, že se opravdu chce stát správcem přístupů, stiskne tlačítko *"Přijmout správu přístupů k projektu".*

#### **Tlačítko lze použít jednou. Po provedení akce již nebude vidět.**

Systém provede nastavení tohoto uživatele jako správce přístupů a odebere správcovství původnímu správci přístupů.

Původnímu správci přístupů zůstanou ostatní přístupy k projektu. I ty mu mohou být novým správcem přístupů v dalším kroku změněny či úplně odebrány. Toto již však administruje nový správce přístupů a je tak zcela v jeho kompetenci jak dále nastaví přístupy k danému

Projektu.

# <span id="page-132-0"></span>PŘÍLOHA 3: SEZNAM OBRÁZKŮ

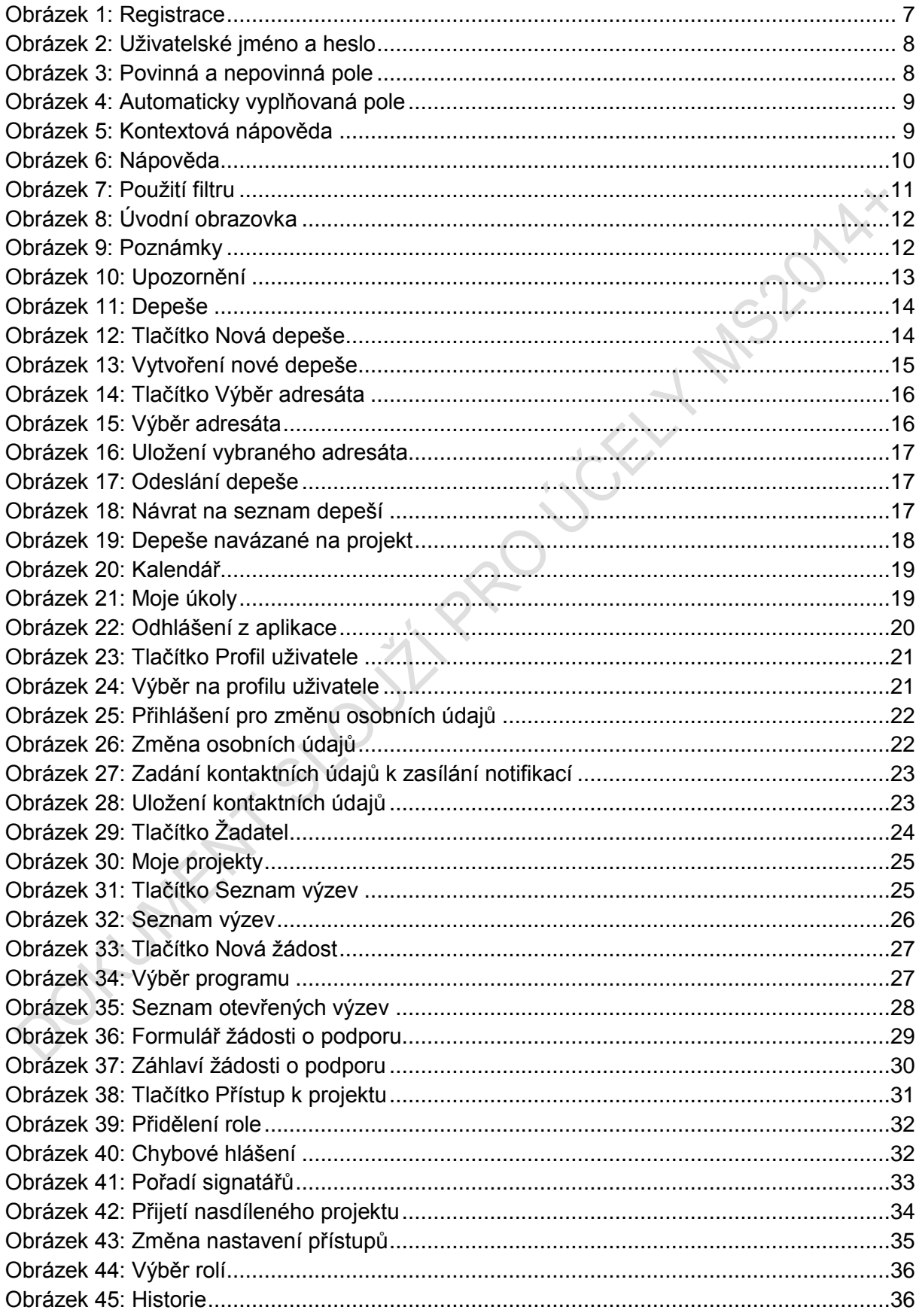

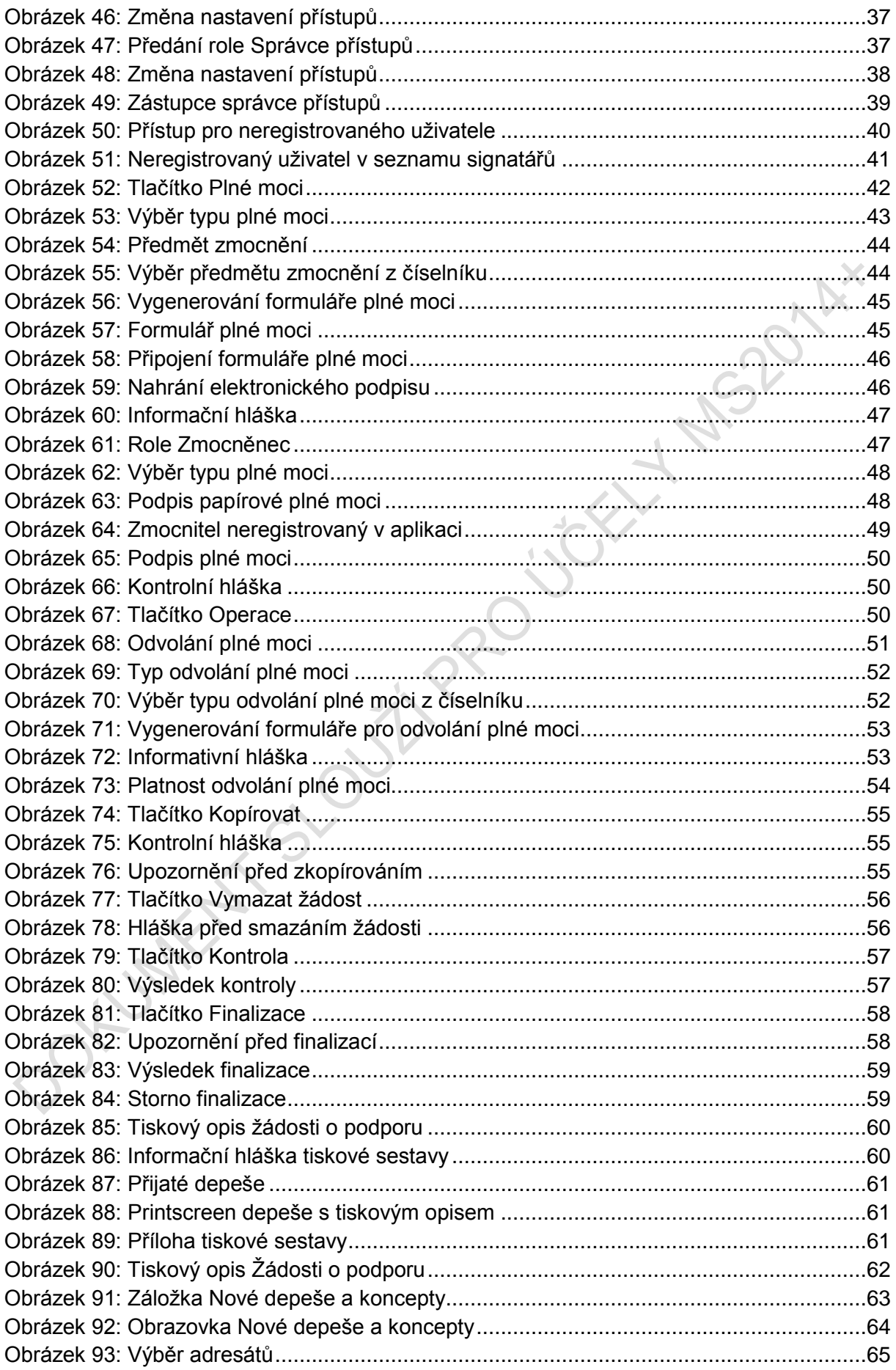

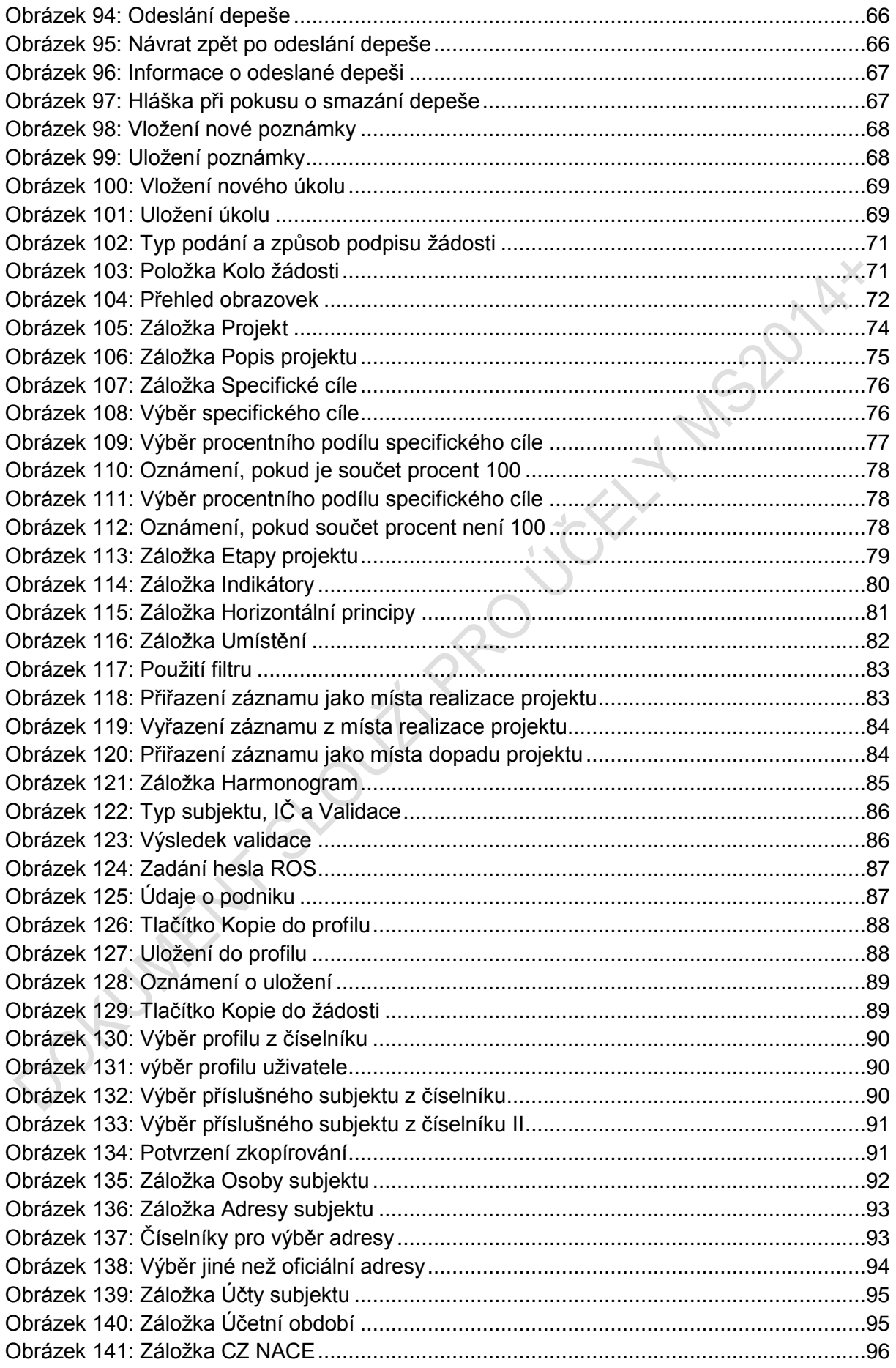

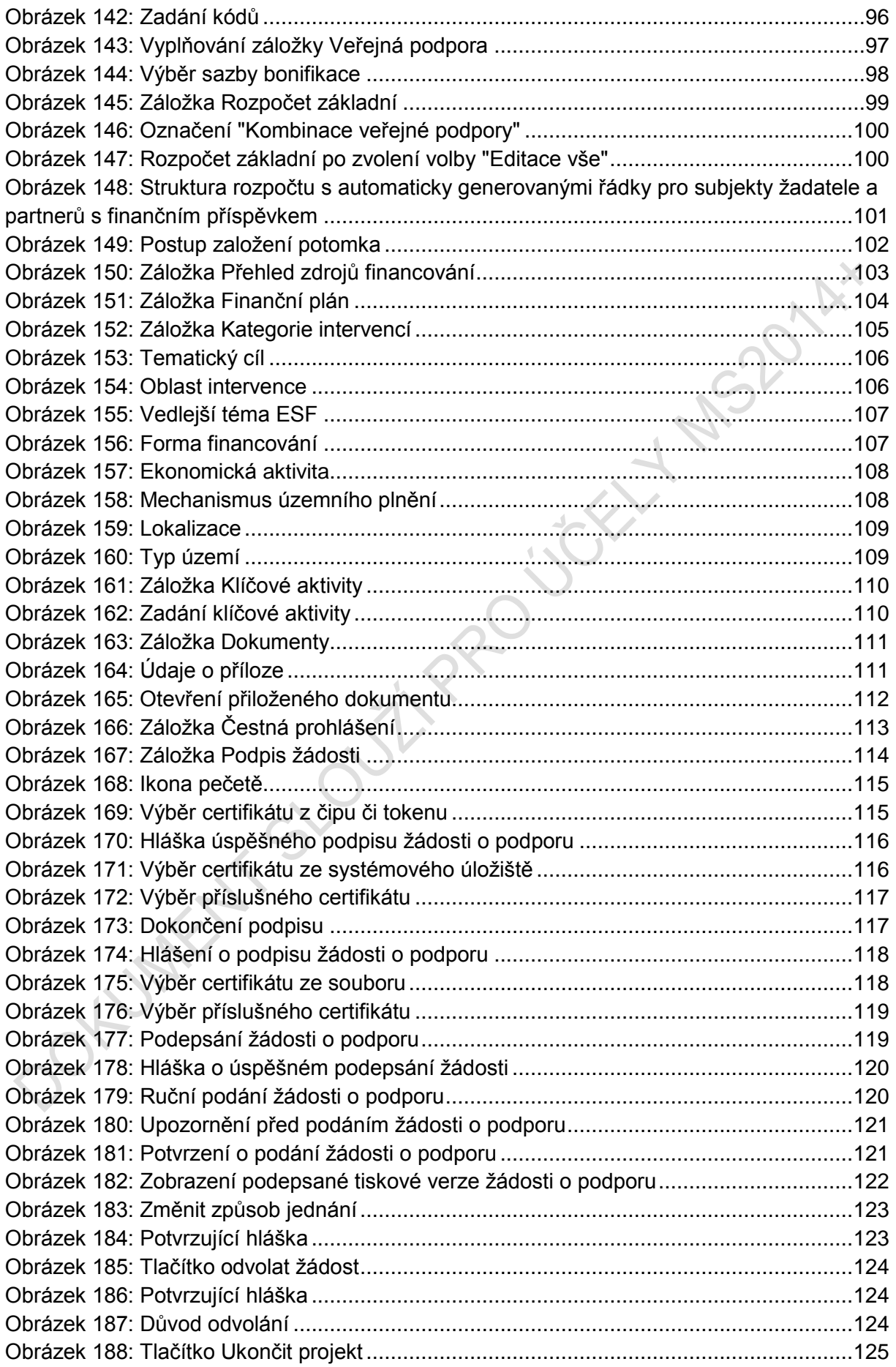

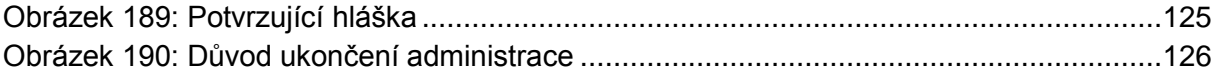

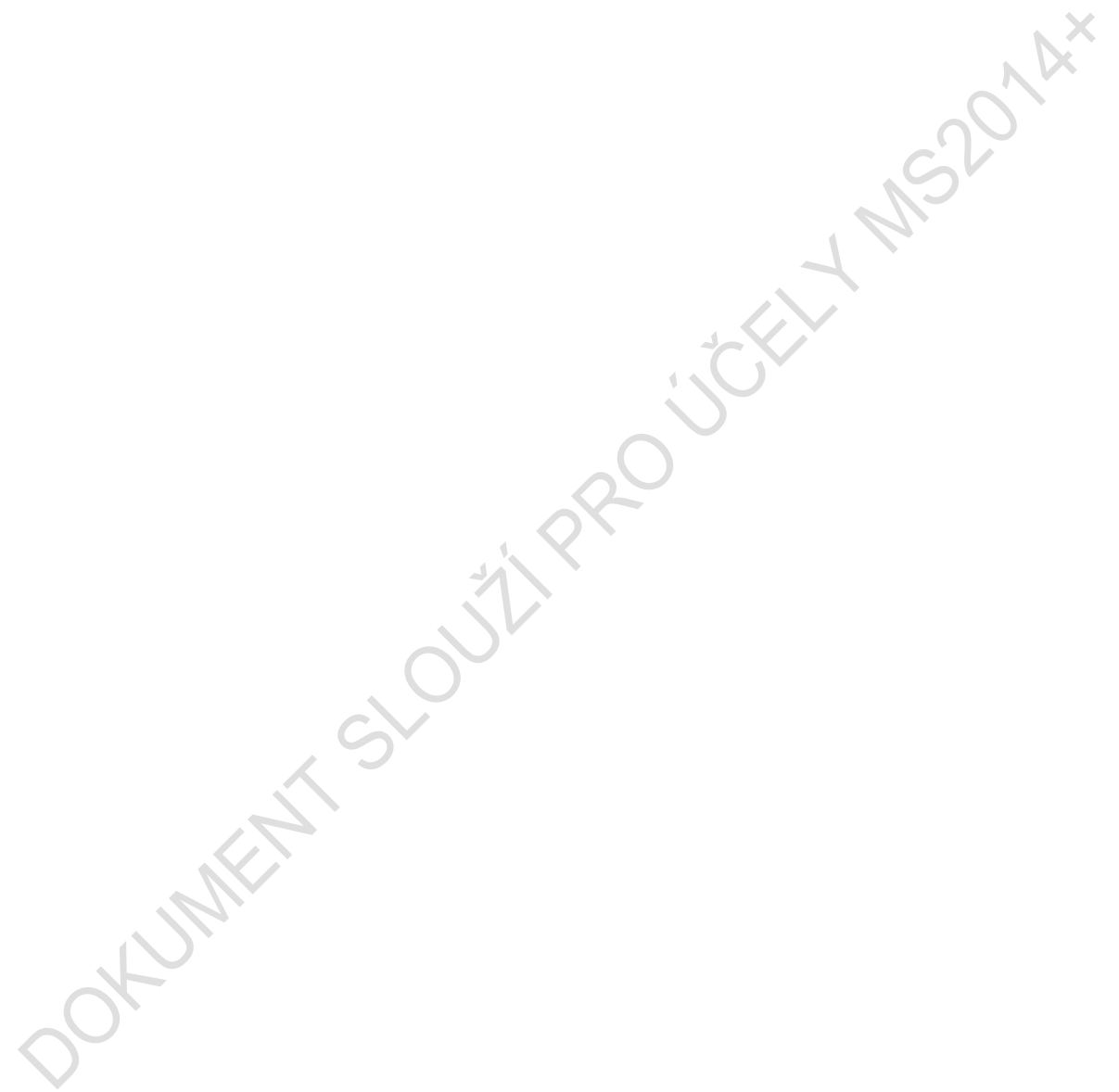